# Uživatelská příručka

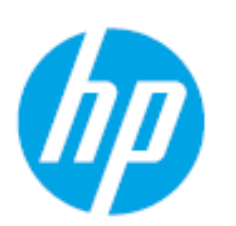

HP Color Laser MFP 178 series HP Color Laser MFP 179 series

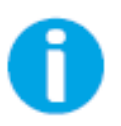

[www.hp.com/support/colorlaser170MFP](http://www.hp.com/support/colorlaser170MFP)

# Autorská práva a licence

© Copyright 2019 HP Development Company, L.P.

Reprodukce, adaptace nebo překlad bez předchozího písemného svolení jsou zakázány, kromě případů povolených v rámci autorského práva.

Zde obsažené informace mohou být změněny bez předchozího upozornění.

Jediné záruky pro produkty a služby HP jsou popsány ve výslovných záručných prohlášeních, která doprovází takové produkty a služby. Nic v tomto dokumentu nelze vykládat jako dodatečnou záruku. Společnost HP není zodpovědná za technické nebo editorské chyby, popřípadě opomenutí obsažená v tomto dokumentu.

- Adobe®, Adobe Photoshop®, Acrobat® a PostScript® jsou obchdoní známky společnosti Adobe Systems Incorporated.
- Apple a logo Apple jsou obchodní známky společnosti Apple Inc., registrované v USA a jiných zemích.
- OS X je obchodní známka společnosti Apple Inc., registrovaná v USA a jiných zemích.
- AirPrint je obchodní známka společnosti Apple Inc., registrovaná v USA a jiných zemích.
- iPad je obchodní známka společnosti Apple Inc., registrovaná v USA a jiných zemích.
- iPad, iPhone, iPod touch, Mac a Mac OS jsou ochranné známky společnosti Apple Inc. registrované v USA a dalších zemích.
- Microsoft® a Windows® jsou americké obchodní známky společnosti Microsoft Corporation.
- Všechny ostatní značky nebo názvy produktů jsou ochrannými známkami příslušných společností nebo organizací.

REV. 1.01

# Obsah

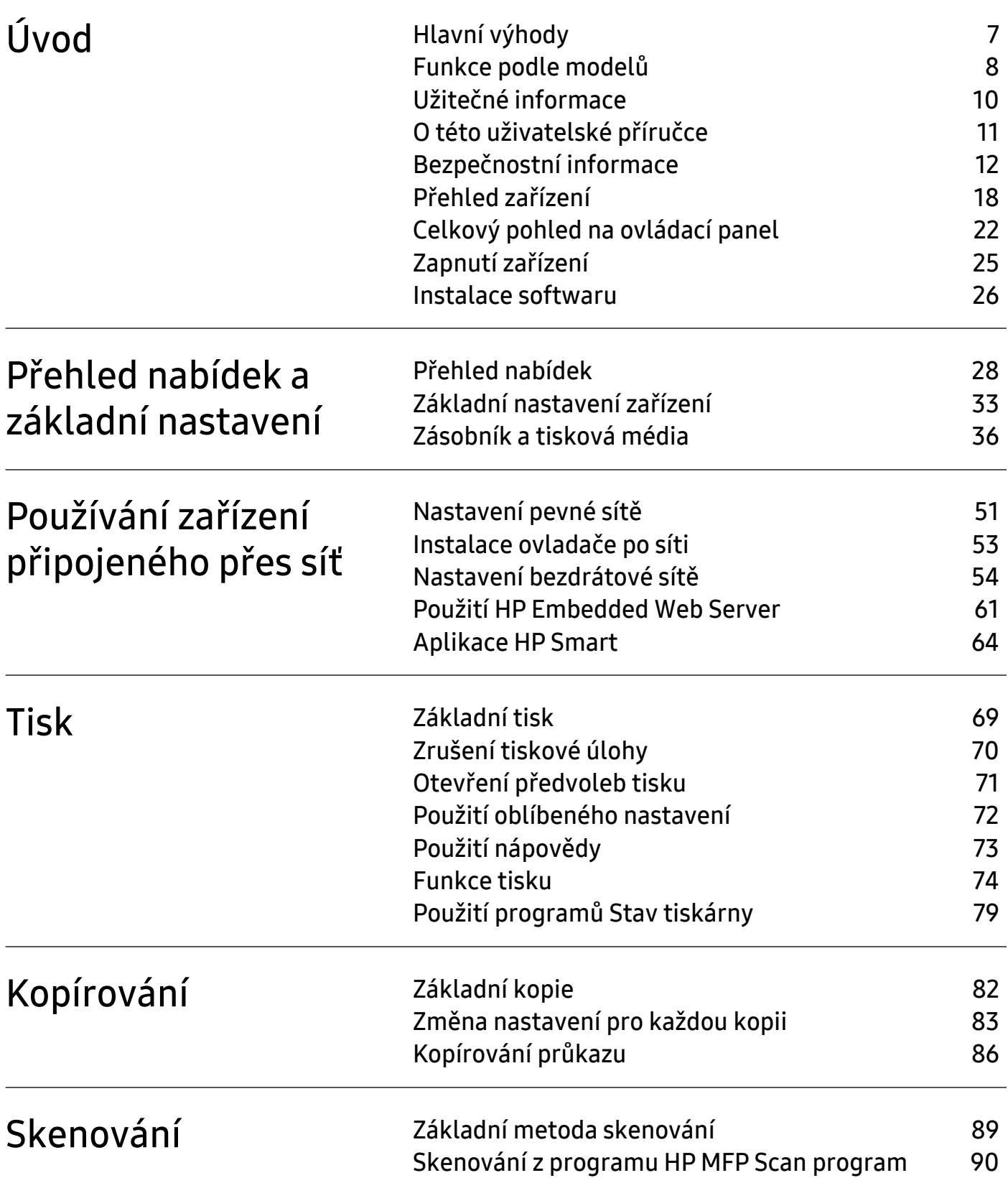

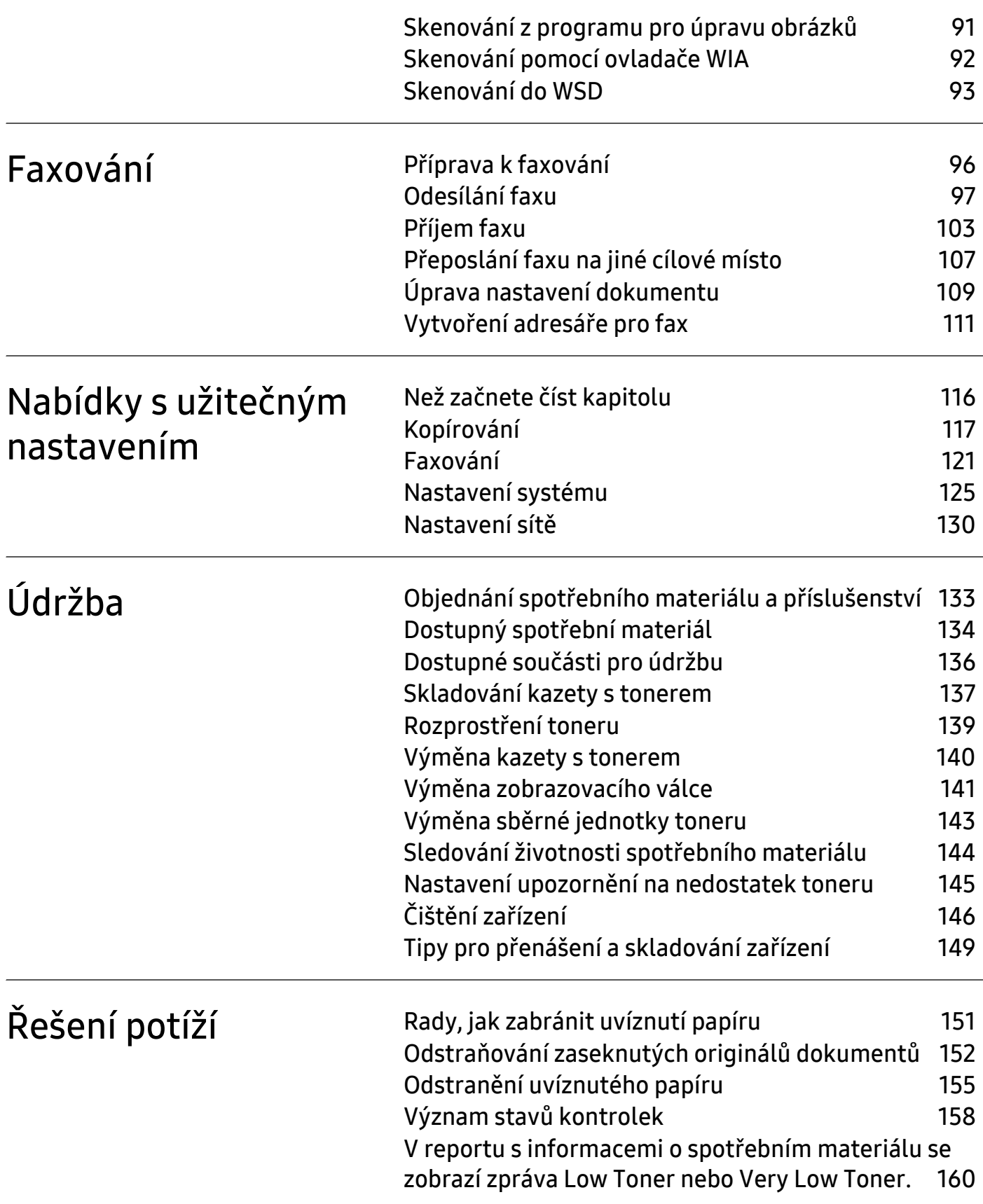

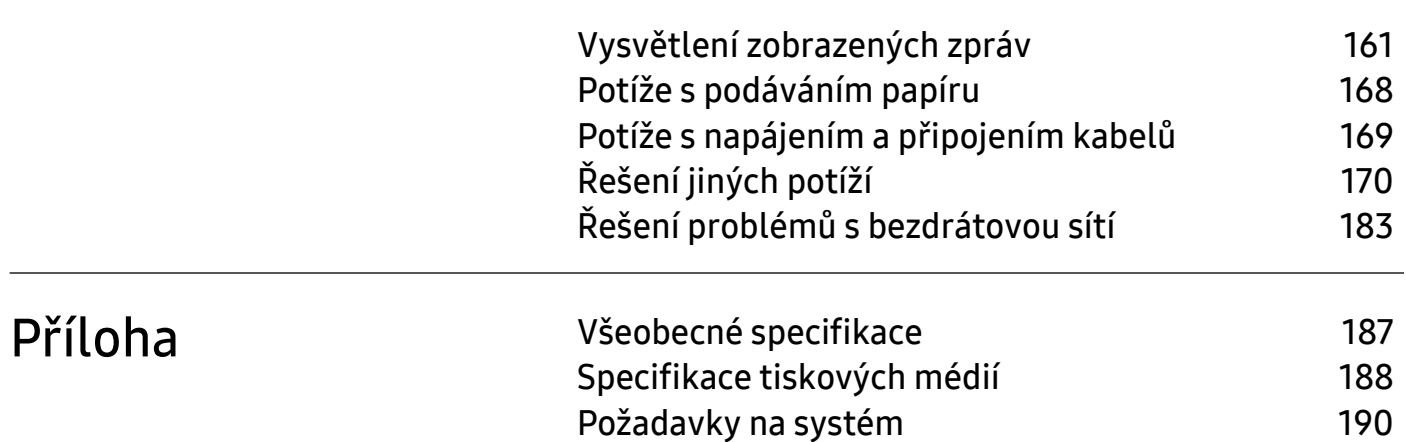

# <span id="page-5-0"></span>Úvod

Tato kapitola obsahuje informace, které potřebujete znát před použitím zařízení.

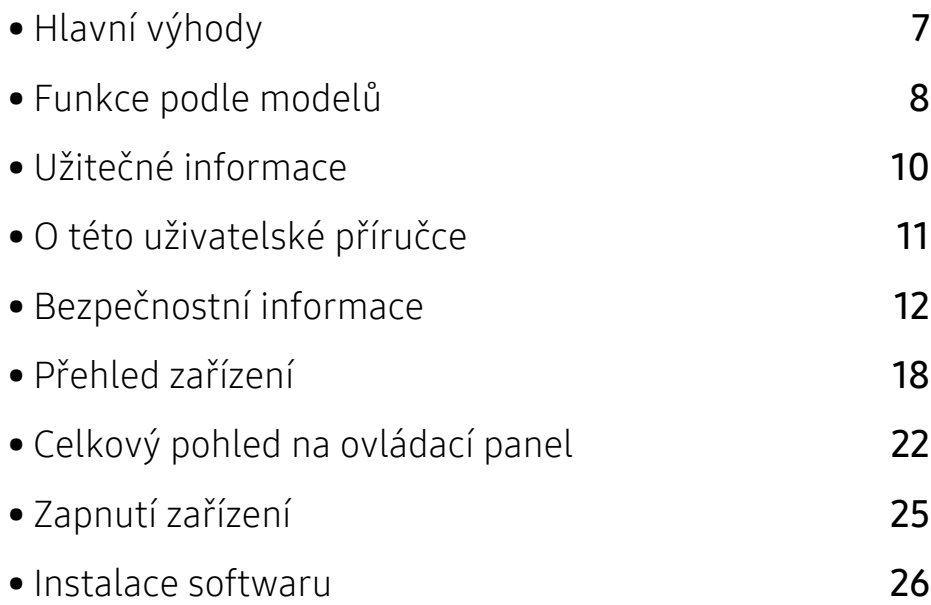

# <span id="page-6-1"></span><span id="page-6-0"></span>Hlavní výhody

### Šetrnost k životnímu prostředí

- Tiskem více stránek dokumentu na jeden list lze ušetřit papír.
- Toto zařízení automaticky šetří elektrickou energii tím, že podstatně snižuje její spotřebu v době, kdy není používáno.
- Abyste ušetřili energii, doporučujeme používat recyklovaný papír.

### Pohodlí

- HP MFP Scan je aplikace, která uživatelům pomáhá skenovat, sestavovat a ukládat dokumenty v různých formátech, včetně formátu .epub. Tyto dokumenty lze sdílet prostřednictvím serverů sociálních sítí nebo faxu (viz ["Skenování z programu HP MFP Scan program" na stran](#page-89-0)ě 90).
- Máte-li přístup k Internetu, můžete na webové stránce ([www.hp.com/support/colorlaser170MFP](http://www.hp.com/support/colorlaser170MFP)) získat nápovědu, informace o technické podpoře, ovladače tiskáren, příručky a informace k objednávkám.

### Široká škála funkcí a podporovaných aplikací

- Podporuje různé formáty papíru (viz ["Specifikace tiskových médií" na stran](#page-187-0)ě 188).
- Tisk vodoznaků: Dokumenty lze označit zadanými slovy, například "CONFIDENTIAL".
- Tisk plakátů: Text a obrázky na každé stránce dokumentu lze zvětšit a vytisknout na více listů papíru, které po slepení vytvoří plakát.

### Podporuje různé metody nastavení bezdrátové sítě

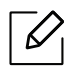

U některých modelů nemusí být bezdrátová síť k dispozici.

- Použití tlačítka  $(\gamma)$  (Bezdrátová síť)
	- K bezdrátové sítí se můžete snadno připojit pomocí tlačítka (1) (Bezdrátová síť) na zařízení a přístupovém bodu (bezdrátovém routeru).
- Pomocí USB kabelu nebo síťového kabelu
	- Pomocí USB kabelu nebo síťového kabelu se můžete připojit k bezdrátové síti a provést různá její nastavení.
- Pomocí funkce Wi-Fi Direct
	- Pomocí funkce Wi-Fi nebo Wi-Fi Direct můžete pohodlně tisknout ze svého mobilního přístroje.

# <span id="page-7-1"></span><span id="page-7-0"></span>Funkce podle modelů

Některé funkce a volitelné doplňky nemusí být u některých modelů nebo v některých zemích dostupné.

### <span id="page-7-3"></span>Operační systém

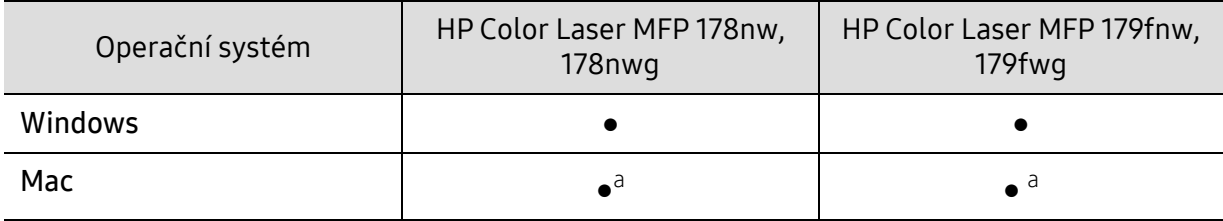

<span id="page-7-2"></span>a.AirPrint vám umožní tisknout přímo z operačního systému Mac.

(●: podporováno, bez symbolu: není podporována)

#### Softwarové

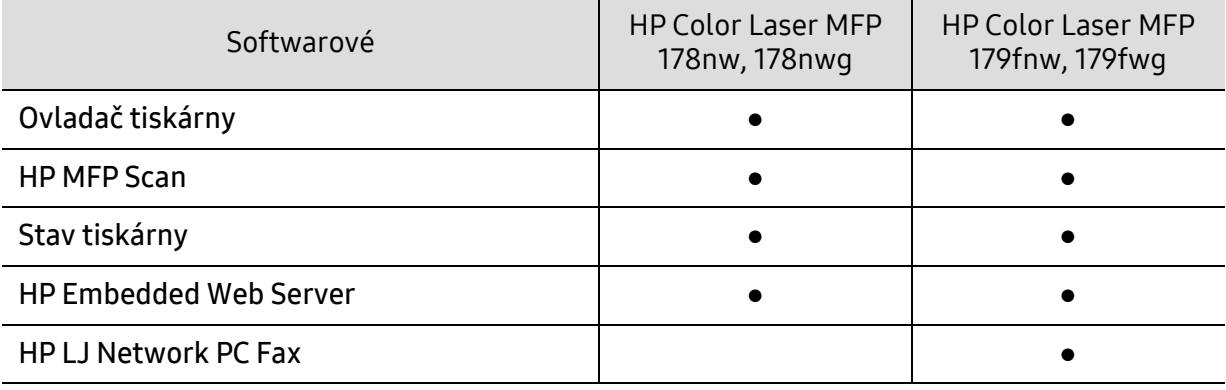

(●: podporováno, bez symbolu: není podporována)

#### Funkce modelů

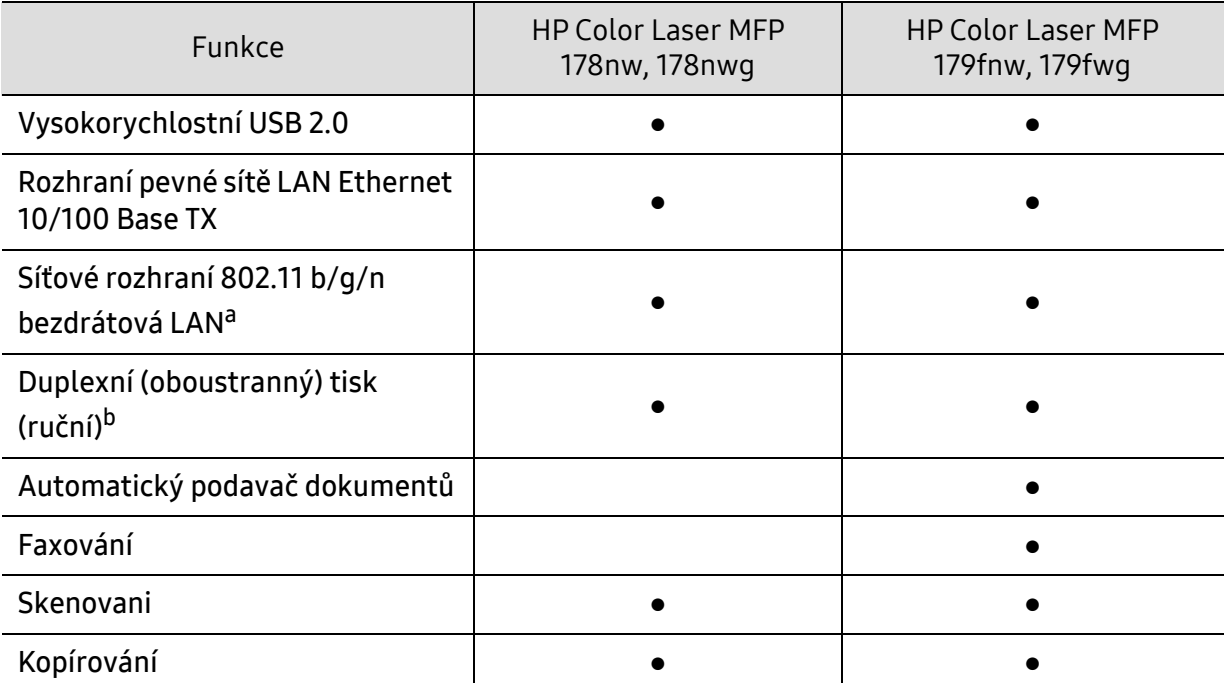

a.V některých zemích nelze zakoupit bezdrátové síťové karty. V některých zemích lze použít pouze 802.11 b/g. Obrat'te se na svého prodejce produktů HP nebo na obchod, kde jste zařízení zakoupili. b.Pouze systém Windows.

(●: podporováno, bez symbolu: není podporována)

# <span id="page-9-1"></span><span id="page-9-0"></span>Užitečné informace

#### Zařízení netiskne.

- Otevřete tiskovou frontu a odeberte dokument ze seznamu (viz "Zrušení tiskové úlohy" na [stran](#page-69-0)ě 70).
- Odeberte ovladač a znovu ho nainstalujte (viz ["Instalace softwaru" na stran](#page-25-1)ě 26).
- Nastavte zařízení v systému Windows jako výchozí.

#### Kde lze koupit příslušenství nebo spotřební materiál?

- Informujte se u distributora výrobků značky HP nebo u místního prodejce.
- Navštivte webovou stránku HP (<https://store.hp.com/>). Můžete si přečíst informace o produktových službách.

#### Stavová kontrolka bliká nebo nepřetržitě svítí.

- Vypněte výrobek a znovu jej zapněte.
- Podívejte se na význam kontrolky v této příručce a pokuste se podle návodu problém odstranit (viz "Význam stavů [kontrolek" na stran](#page-157-0)ě 158).

#### Došlo k vzpříčení papíru.

- Otevřete a zavřete kryt (viz "Pohled zepř[edu" na stran](#page-18-0)ě 19).
- Podívejte se na pokyny k odstranění uvíznutého papíru v této příručce a pokuste se podle návodu problém odstranit (viz "Odstraně[ní uvíznutého papíru" na stran](#page-154-0)ě 155).

#### Výtisky jsou rozmazané.

- Hladina toneru může být nízká nebo nerovnoměrná. Protřepejte kazetu s tonerem (viz "Rozprostř[ení toneru" na stran](#page-138-0)ě 139).
- Vyzkoušejte jiné nastavení rozlišení tisku (viz "Otevření př[edvoleb tisku" na stran](#page-70-0)ě 71).
- Vyměňte kazetu s tonerem (viz "Výměna kazety s [tonerem" na stran](#page-139-0)ě 140).

#### Kde lze stáhnout ovladač k zařízení?

• Na webové stránce ([www.hp.com/support/colorlaser170MFP](http://www.hp.com/support/colorlaser170MFP)) můžete získat nápovědu, informace o technické podpoře, ovladače tiskáren, příručky a informace k objednávkám.

# <span id="page-10-1"></span><span id="page-10-0"></span>O této uživatelské příručce

Tato uživatelská příručka obsahuje informace pro základní seznámení se zařízením a také podrobný popis každého kroku při používání zařízení.

- Nezbavujte se této příručky, uschovejte ji pro pozdější použití.
- Před použitím zařízení si přečtěte bezpečnostní pokyny.
- Pokud se při používání zařízení vyskytnou problémy, postupujte podle pokynů v kapitole o řešení potíží.
- Výrazy použité v této uživatelské příručce jsou vysvětleny ve slovníku pojmů.
- Ilustrace v této uživatelské příručce se mohou od zařízení, které jste zakoupili, lišit v závislosti na doplňcích a modelu.
- Kopie obrazovek v této příručce správce se mohou od zařízení, které jste zakoupili, lišit v závislosti na verzi firmwaru nebo ovladače.
- Postupy uvedené v této uživatelské příručce vycházejí především ze systému Windows 7.

#### Pojmy

Některé termíny v této příručce jsou vzájemně zaměnitelné:

- Dokument znamená totéž co originál či předloha.
- Papír znamená totéž co médium nebo tiskové médium.
- Zařízení označuje tiskárnu nebo multifunkční tiskárnu.

#### Obecné ikony

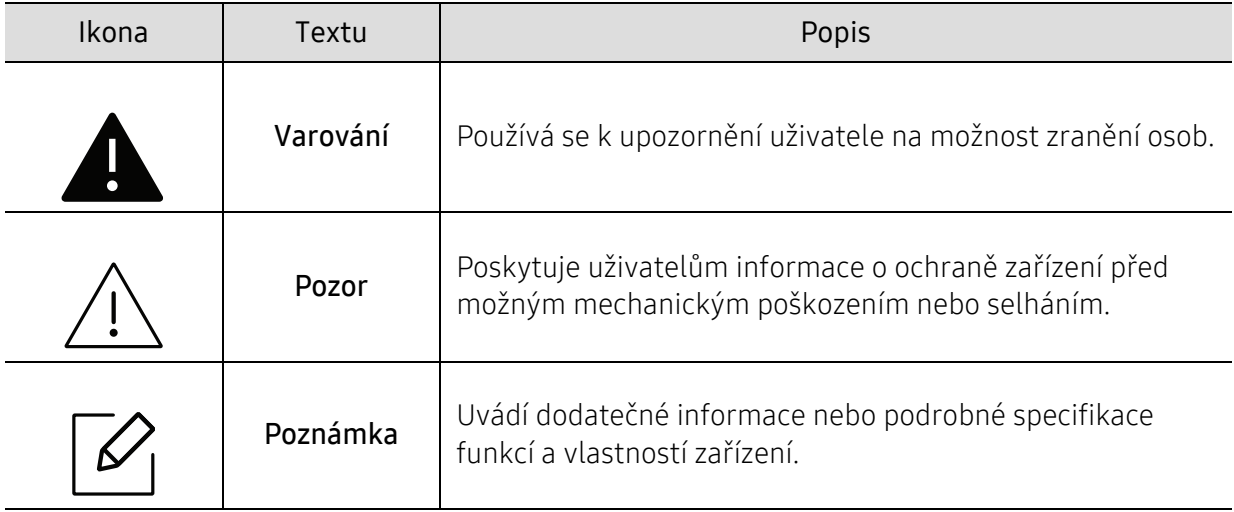

# <span id="page-11-1"></span><span id="page-11-0"></span>Bezpečnostní informace

Tato varování a upozornění mohou vás nebo vaše okolí ochránit před poraněním a mohou také zabránit poškození zařízení. Před použitím tohoto zařízení si veškeré pokyny přečtěte a snažte se jim porozumět. Po přečtení této části tuto uložte na bezpečné místo pro budoucí použití.

### Důležité bezpečnostní symboly

#### Vysvětlení všech ikon a znaků používaných v této kapitole

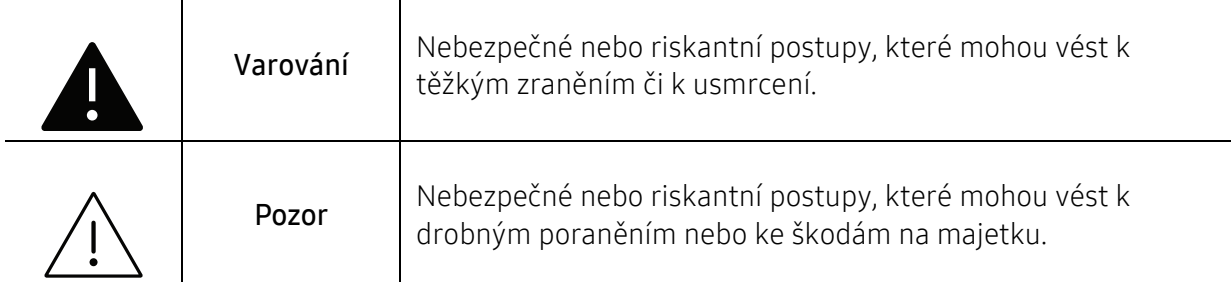

### Provozní prostředí

### Varování

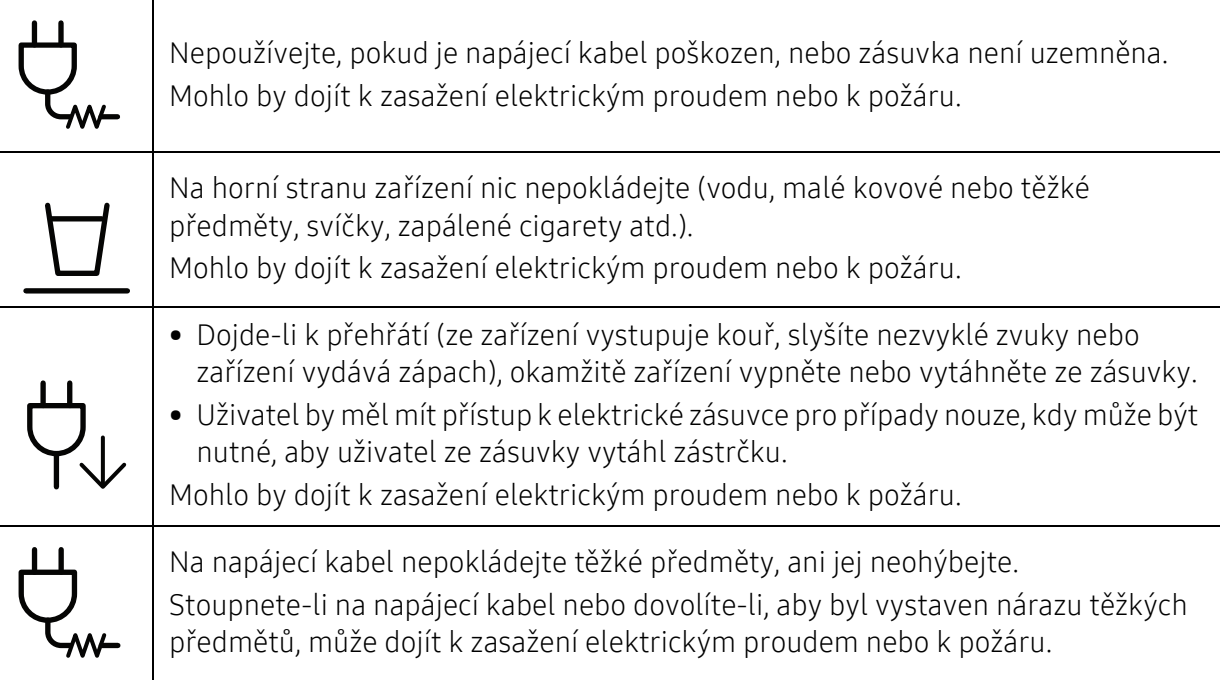

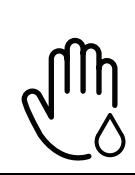

Zástrčku nevytahujte tahem za kabel. Se zástrčkou nemanipulujte mokrýma rukama. Mohlo by dojít k zasažení elektrickým proudem nebo k požáru.

 Pozor Při bouřce, nebo pokud zařízení dlouho nepoužíváte, vytáhněte napájecí kabel ze zásuvky. Mohlo by dojít k zasažení elektrickým proudem nebo k požáru. Buďte opatrní, oblast výstupu papíru je horká. Může dojít k popálení. Došlo-li k pádu zařízení, nebo jeho kryt vypadá poškozeně, odpojte zařízení od všech vnějších zdrojů a požádejte o pomoc servisního technika. V opačném případě by mohlo dojít k zasažení elektrickým proudem nebo k požáru. Pokud zařízení nepracuje správně, i když jste postupovali přesně podle návodu, odpojte zařízení od všech vnějších zdrojů a požádejte o pomoc servisního technika. V opačném případě by mohlo dojít k zasažení elektrickým proudem nebo k požáru. Pokud kabel nejde snadno zasunout do zásuvky, nepokoušejte se jej tam zastrčit silou. O výměnu elektrické zásuvky požádejte elektrikáře, jinak může dojít k zasažení elektrickým proudem. Zajistěte, aby domácí zvířata nepřekousla napájecí kabel, telefonní kabel nebo kabely propojující zařízení s počítačem. Mohlo by dojít k zasažení elektrickým proudem, k požáru nebo ke zranění domácích zvířat.

### Způsob použití

## Pozor

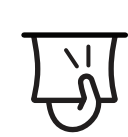

Během tisku nevytahujte papír násilím. Mohlo by dojít k poškození zařízení.

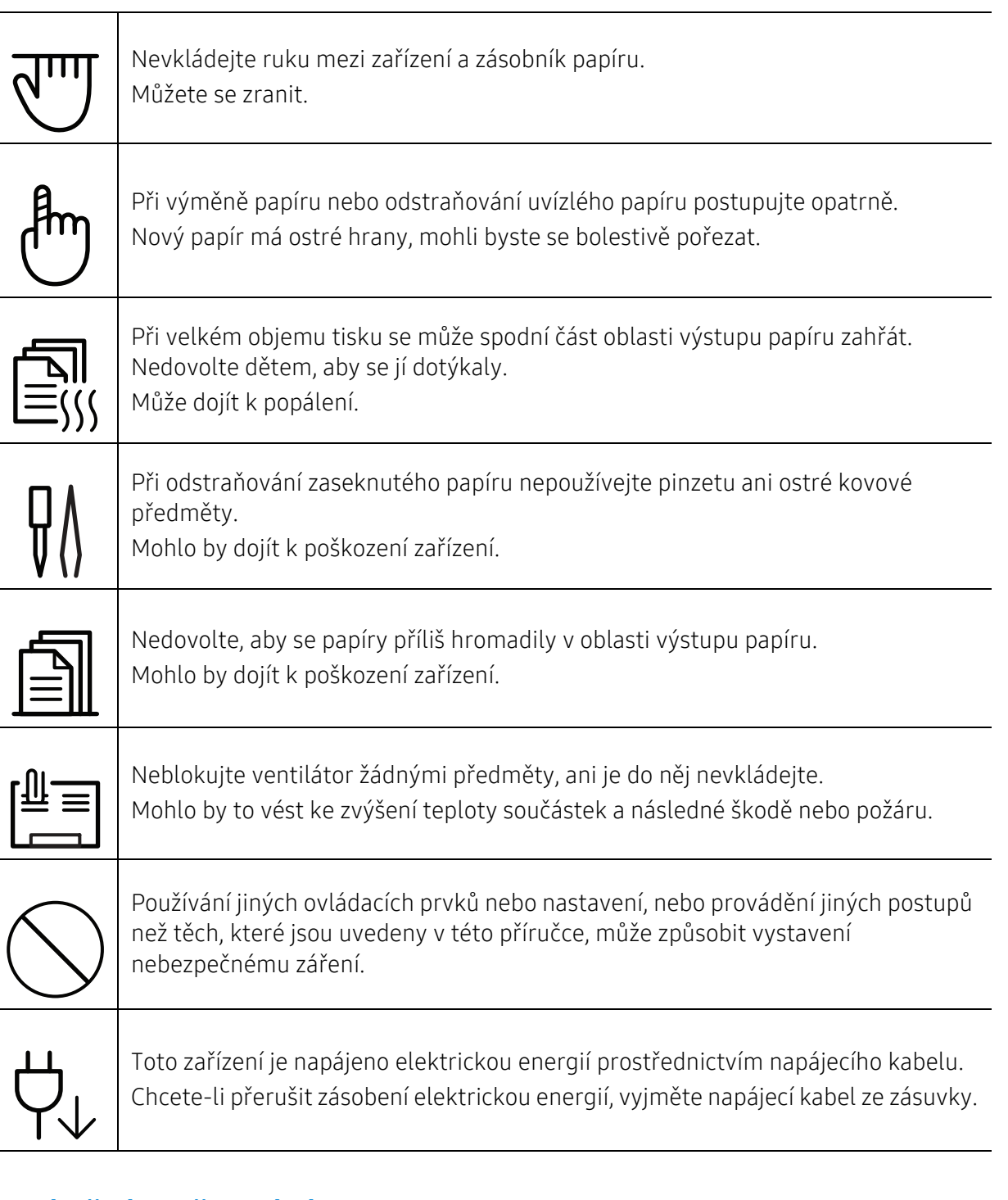

### Umístění / stěhování

### Varování

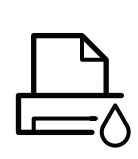

Neumisťujte zařízení na místa, kde může přijít do kontaktu s prachem, vlhkostí nebo vodou.

Mohlo by dojít k zasažení elektrickým proudem nebo k požáru.

Zařízení umístěte do prostředí, které odpovídá specifikacím provozní teploty a vlhkosti.

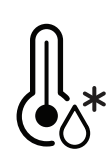

Nepoužívejte zařízení při teplotě pod bodem mrazu nebo v případě, že bylo nedávno přemístěno z místa s teplotou pod bodem mrazu. Mohlo by dojít k poškození zařízení. Pracujte se zařízením pouze tehdy, je-li jeho vnitřní teplota v rozsahu specifikovaných provozních teplot a vlhkosti.

Jinak může dojít k potížím s kvalitou a k poškození zařízení.

Viz ["Všeobecné specifikace" na stran](#page-186-0)ě 187.

## Pozor

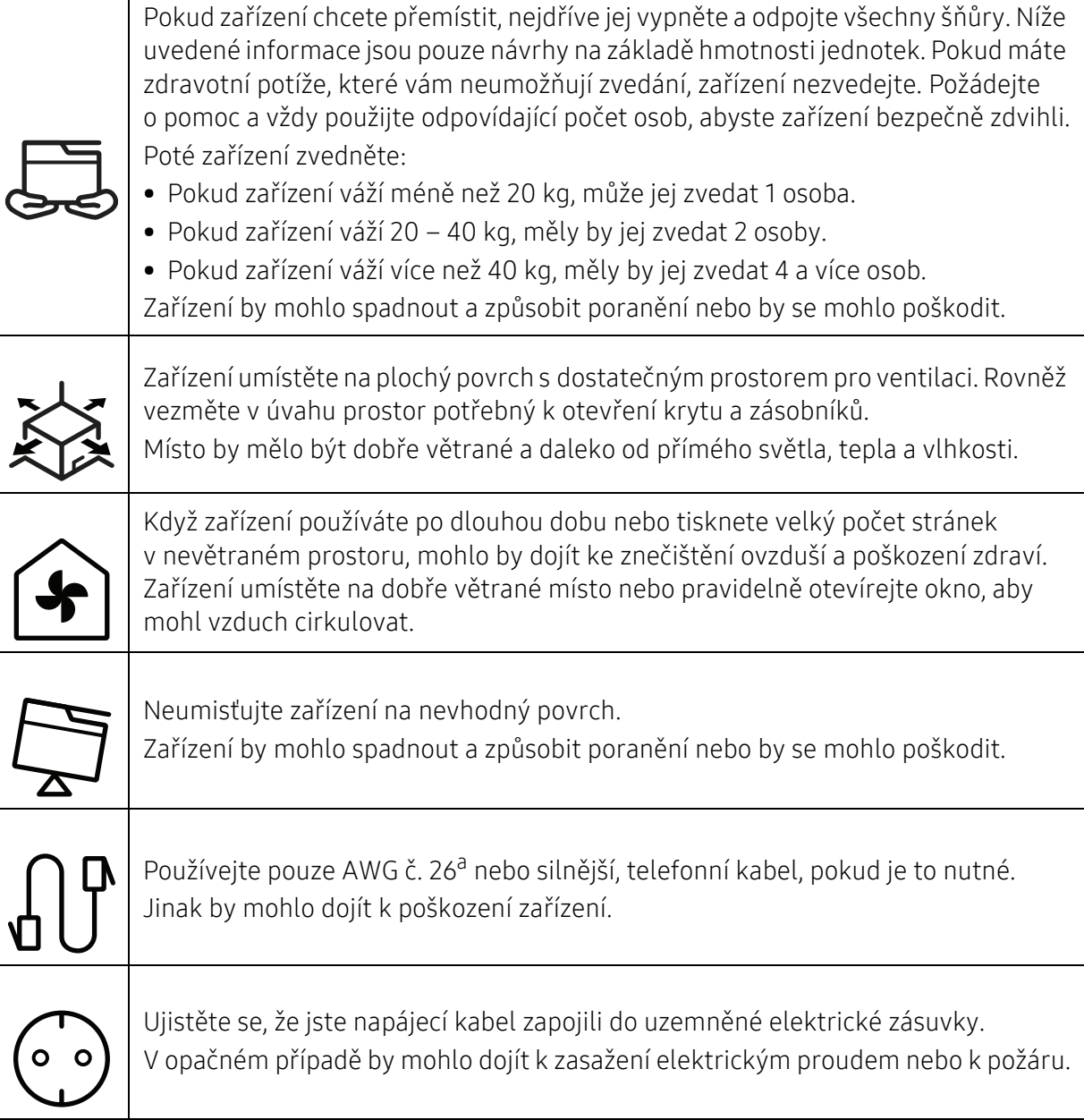

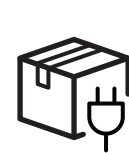

Pro bezpečný provoz použijte napájecí kabel dodávaný se zařízením. Používáte-li kabel delší než 2m se zařízením operujícím na napětí 110V, měla by být tloušťka kabelu 16 AWG nebo větší.

Jinak by mohlo dojít k poškození zařízení, úrazu elektrickým proudem nebo požáru.

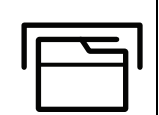

Nezakrývejte zařízení, ani je neumisťujte do těsných prostor, jako jsou komory. Pokud není zařízení správně odvětráváno, může dojít k požáru.

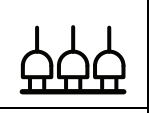

Nepřetěžujte elektrické zásuvky ani prodlužovací kabely. Mohlo by to způsobit horší funkci přístroje, úraz elektrickým proudem nebo požár.

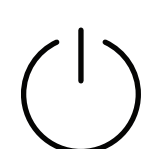

Zařízení by mělo být připojeno k elektrické síti o napětí uvedeném na štítku. Pokud si nejste jisti, jaké napětí používáte, a chcete to zjistit, obraťte se na vašeho dodavatele elektrické energie.

a.AWG: Americký parametr tloušťky kabelu (American Wire Gauge)

### Údržba / Kontrola

### Pozor

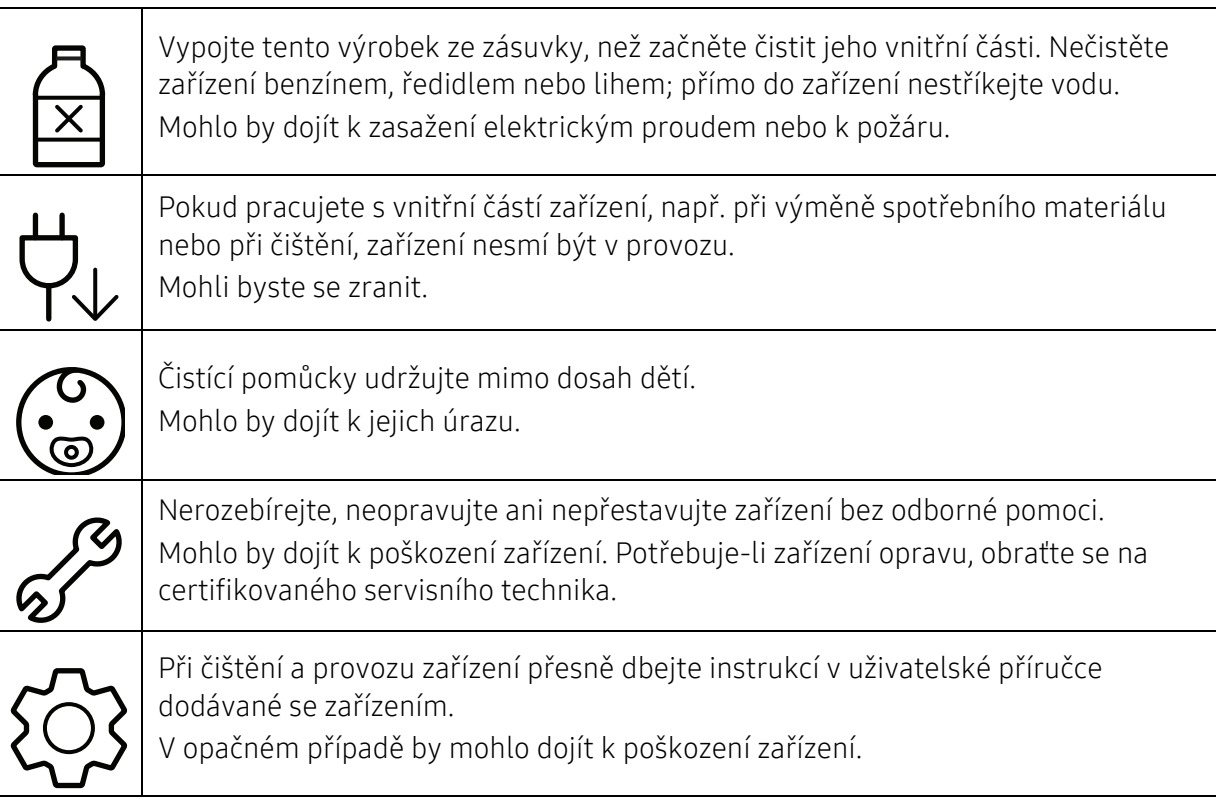

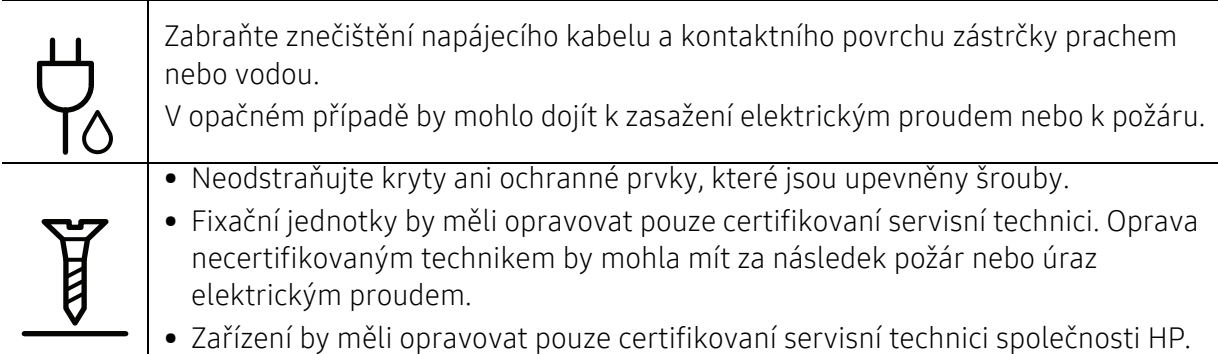

### Spotřeba materiálu

#### Pozor Kazetu s tonerem nerozebírejte. Toner může být nebezpečný, pokud dojde k vdechnutí nebo požití. Spotřební materiál, jako jsou kazety s tonerem nebo fixační jednotka, nepalte. Mohlo by dojít k explozi nebo nekontrolovatelnému požáru. Skladovaný spotřební materiál, jako jsou kazety s tonerem, uchovávejte mimo dosah dětí. Toner může být nebezpečný, pokud dojde k vdechnutí nebo požití. Použití recyklovaného spotřebního materiálu, jako jsou kazety s tonerem, může poškodit zařízení. Dojde-li k poškození v důsledku použití recyklovaného spotřebního materiálu, bude účtován servisní poplatek. U spotřebního materiálu, který obsahuje prach toneru (kazeta s tonerem, sběrná jednotka toneru, zobrazovací jednotka atd.), dodržujte následující pokyny. • Při likvidaci spotřebního materiálu dodržujte pokyny pro likvidaci. Pokyny pro likvidaci vám poskytne prodejce. • Spotřební materiál neomývejte. • Sběrnou jednotku toneru po vyprázdnění znovu nepoužívejte. Nedodržení výše uvedených pokynů může způsobit poruchu zařízení a znečištění životního prostředí. Záruka se nevztahuje na poškození způsobená nedbalostí uživatele. Jestliže si tonerem znečistíte oděv, neperte jej v horké vodě. Horká voda by zafixovala toner do vlákna. Použijte studenou vodu. Když vyměňujete kazetu s tonerem nebo odstraňujete zaseknutý papír, dbejte na to, aby vaše tělo nebo oblečení nepřišlo do styku s prachem toneru. Toner může být nebezpečný, pokud dojde k vdechnutí nebo požití.

# <span id="page-17-1"></span><span id="page-17-0"></span>Přehled zařízení

#### Součásti

Skutečná součást se může lišit od obrázku níže. Některé součásti se mohou změnit v závislosti na konfiguraci.

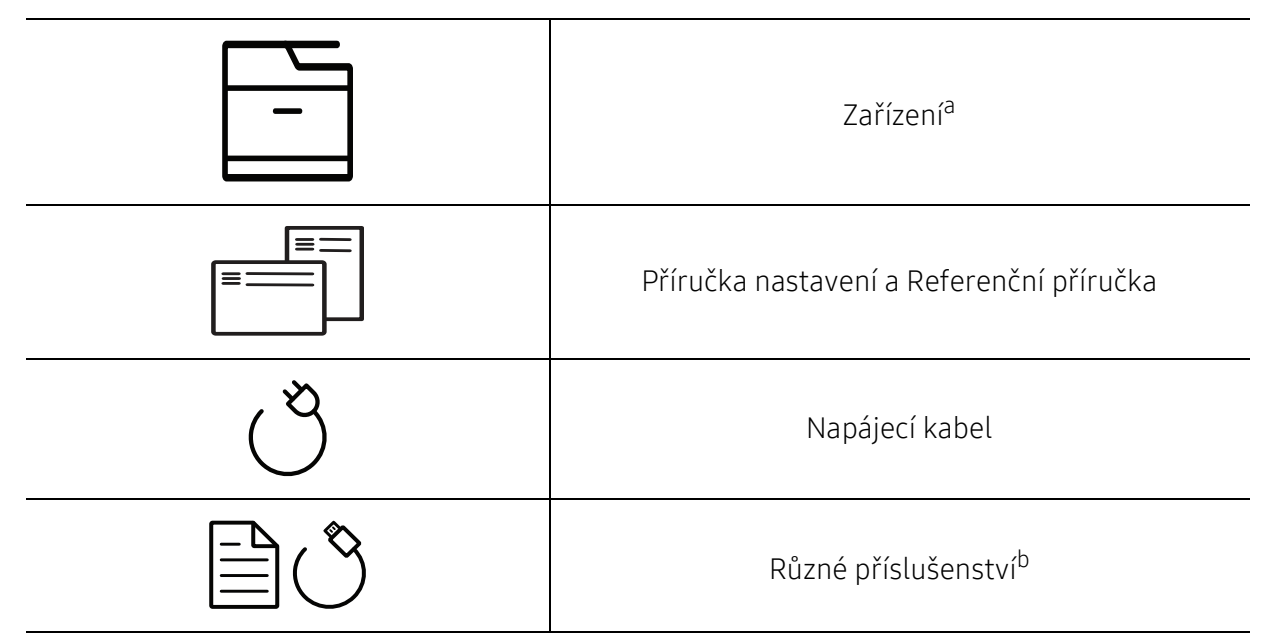

a.Tento obrázek se může lišit od vašeho zařízení v závislosti na modelu. Existují různé typy zařízení. b.Různé příslušenství dodávané se zařízením se může lišit v závislosti na konkrétním modelu a zemi, kde bylo zařízení zakoupeno.

#### <span id="page-18-0"></span>Pohled zepředu

- Tento obrázek se může lišit od vašeho zařízení v závislosti na modelu. Existují různé typy zařízení.
	- Některé funkce a volitelné doplňky nemusí být u některých modelů nebo v některých zemích dostupné (viz ["Funkce podle model](#page-7-1)ů" na straně 8).

#### Typ A

 $\mathscr{D}_1$ 

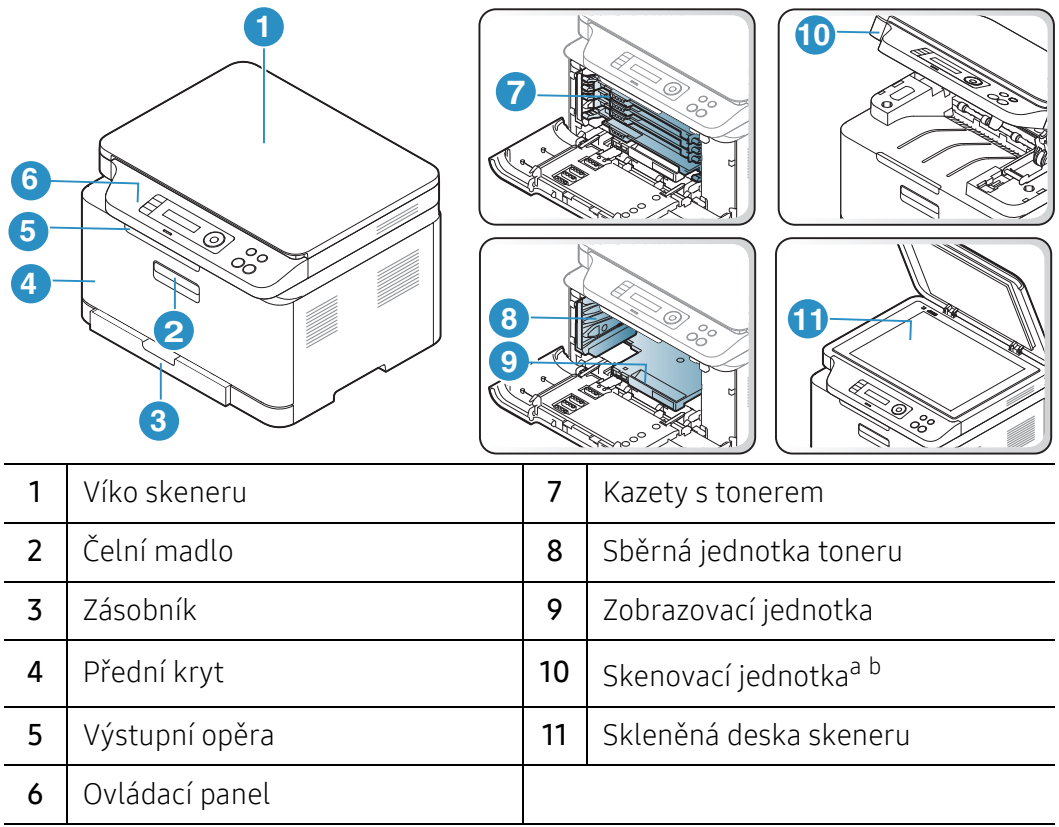

a.Před otevřením skenovací jednotky zavřete víko skeneru. b.Dávejte pozor, abyste si nepřivřeli prsty.

Typ B

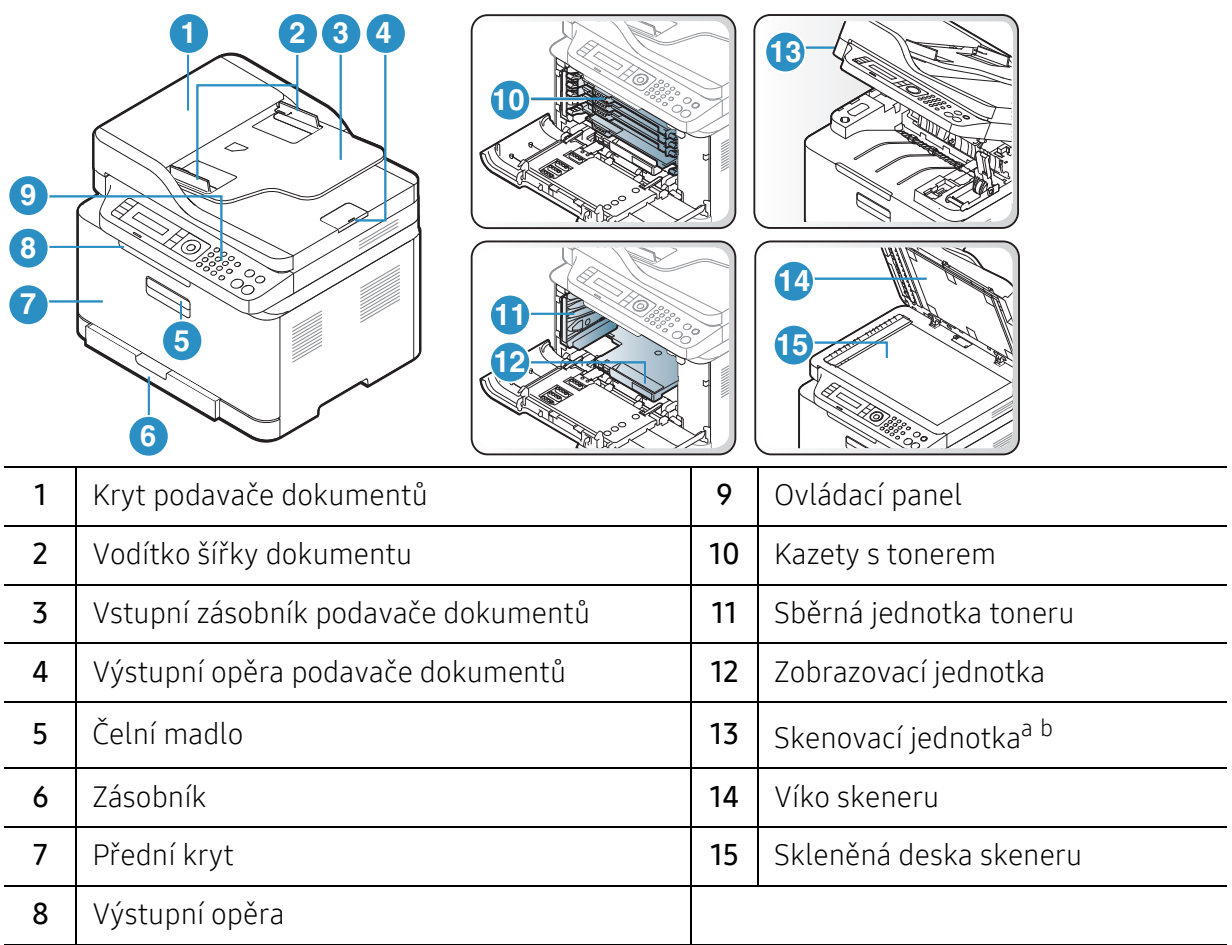

a.Před otevřením skenovací jednotky zavřete víko skeneru. b.Dávejte pozor, abyste si nepřivřeli prsty.

#### Pohled zezadu

- Tento obrázek se může lišit od vašeho zařízení v závislosti na modelu. Existují různé typy  $\mathscr{D}_1$ zařízení.
	- Některé funkce a volitelné doplňky nemusí být u některých modelů nebo v některých zemích dostupné (viz ["Funkce podle model](#page-7-1)ů" na straně 8).

#### Typ A

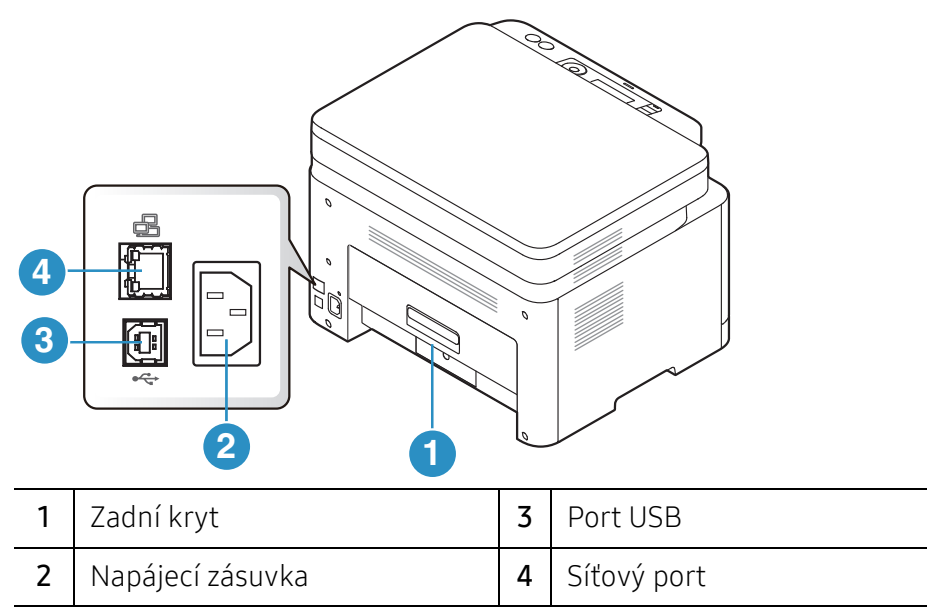

#### Typ B

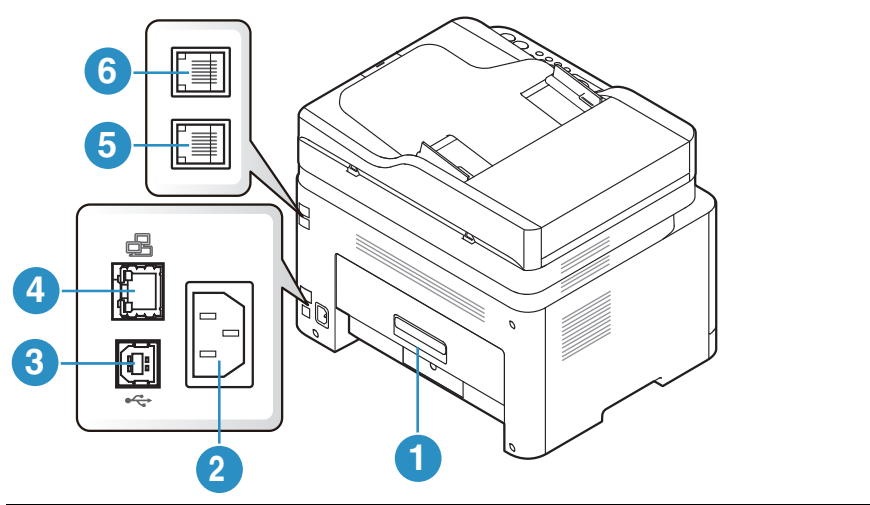

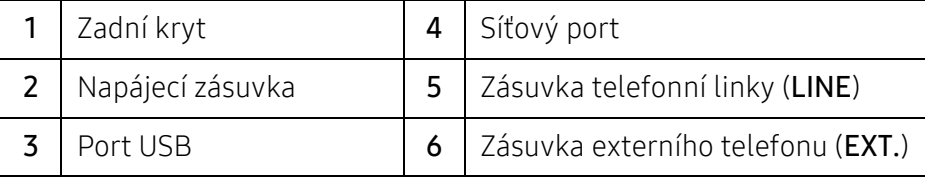

# <span id="page-21-1"></span><span id="page-21-0"></span>Celkový pohled na ovládací panel

- $\overline{\mathscr{L}}_1$ • Tento ovládací panel se může lišit od vašeho zařízení v závislosti na modelu. Existují různé typy ovládacích panelů.
	- Některé funkce a volitelné doplňky nemusí být u některých modelů nebo v některých zemích dostupné (viz ["Funkce podle model](#page-7-1)ů" na straně 8).

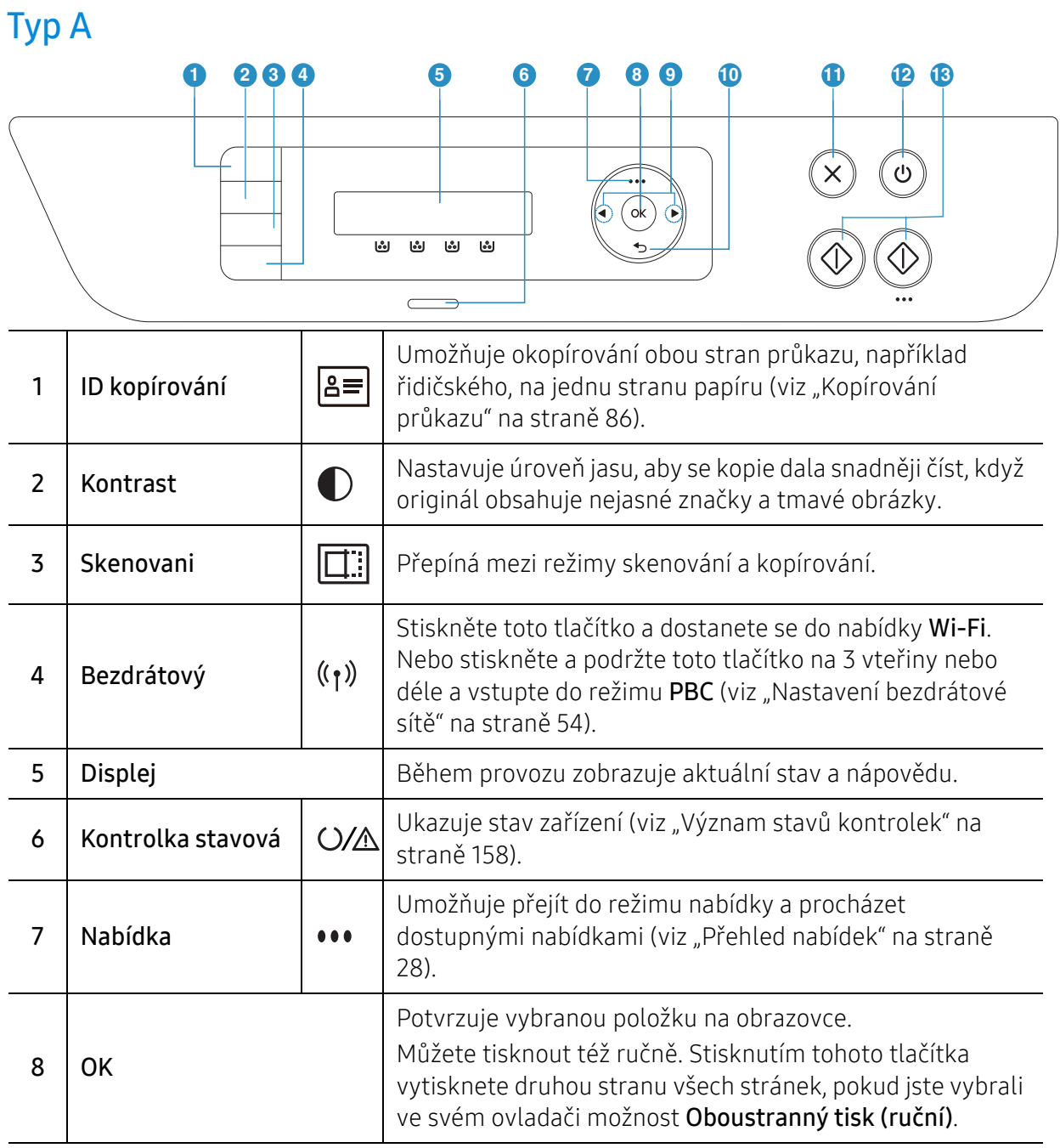

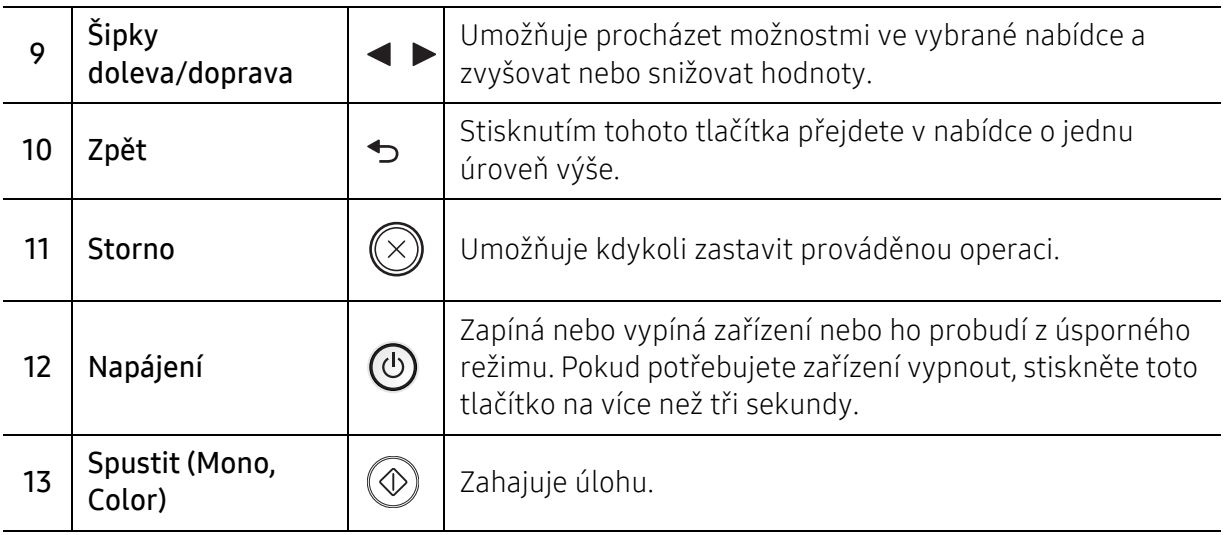

### Typ B

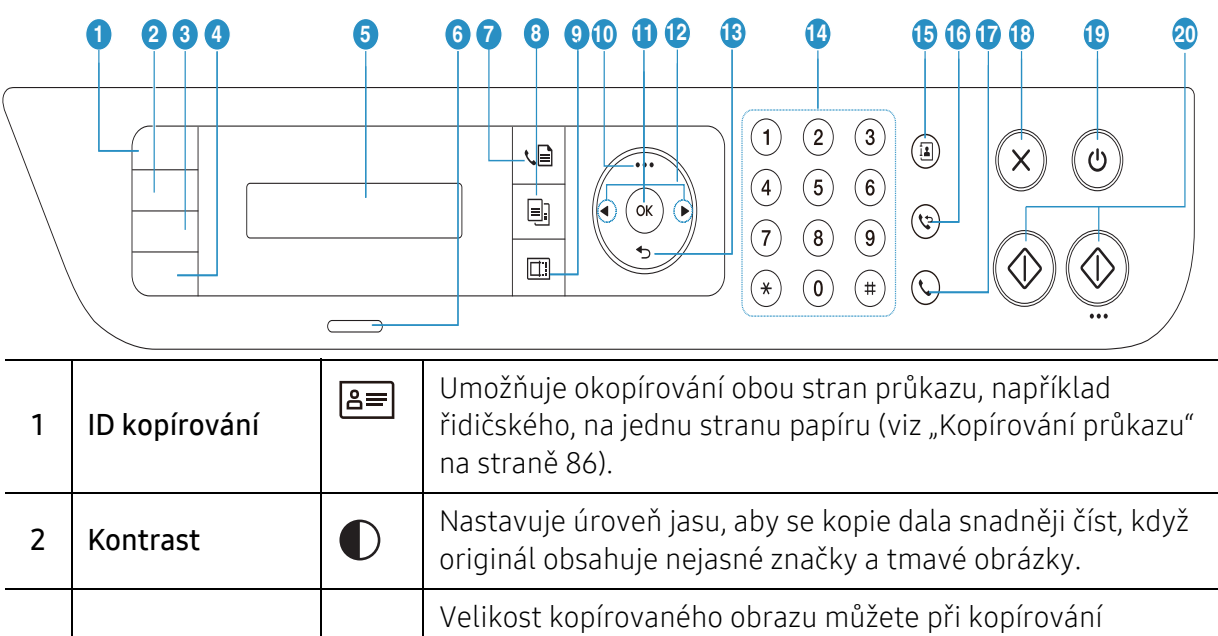

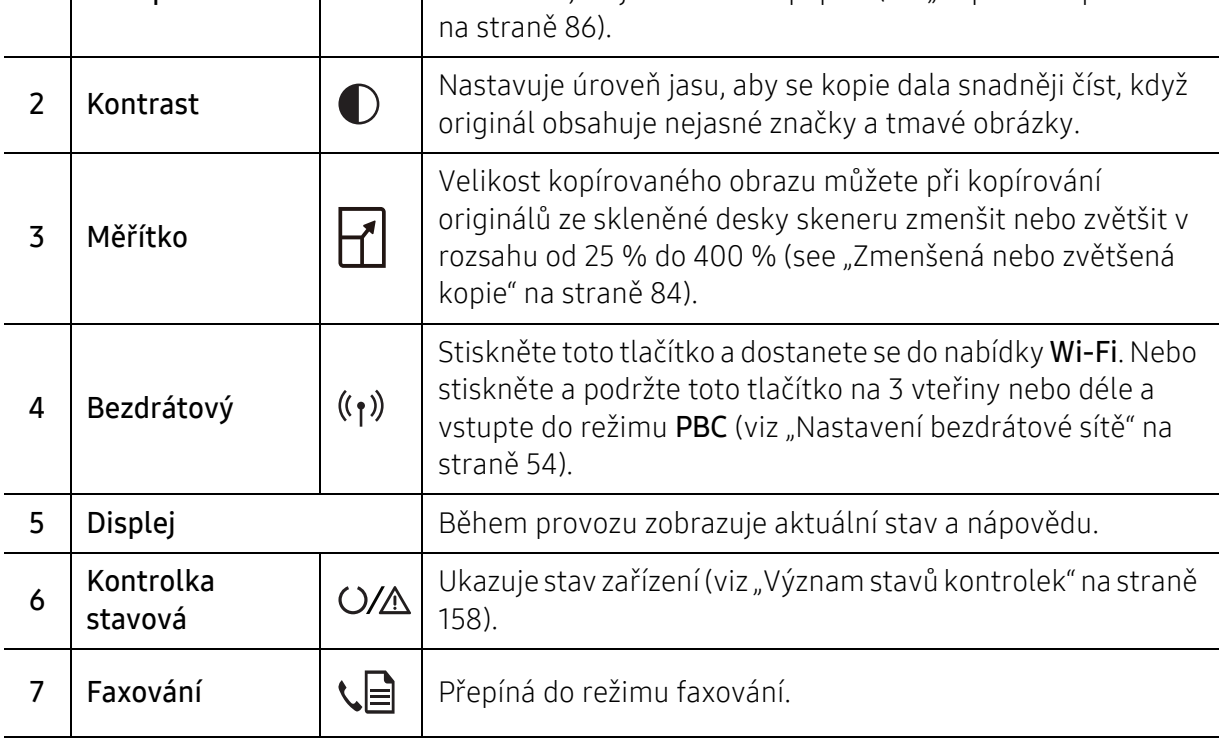

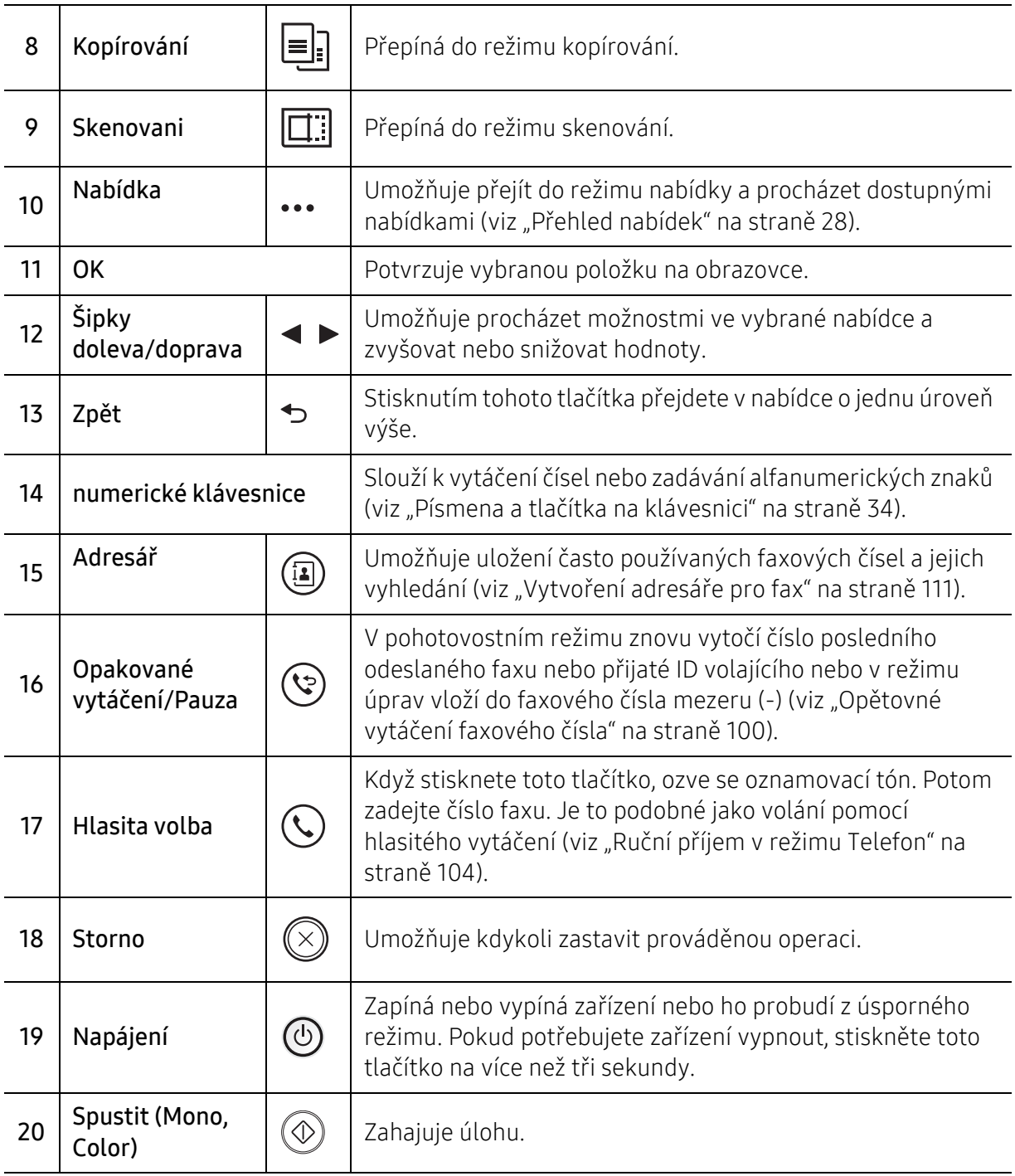

# <span id="page-24-1"></span><span id="page-24-0"></span>Zapnutí zařízení

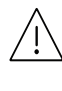

Pamatujte, že byste měli použít napájecí kabel dodávaný se zařízením. Jinak by mohlo dojít k poškození nebo požáru zařízení.

1 Zařízení nejprve připojte k přívodu elektřiny.

Pokud má zařízení síťový vypínač, zapněte ho.

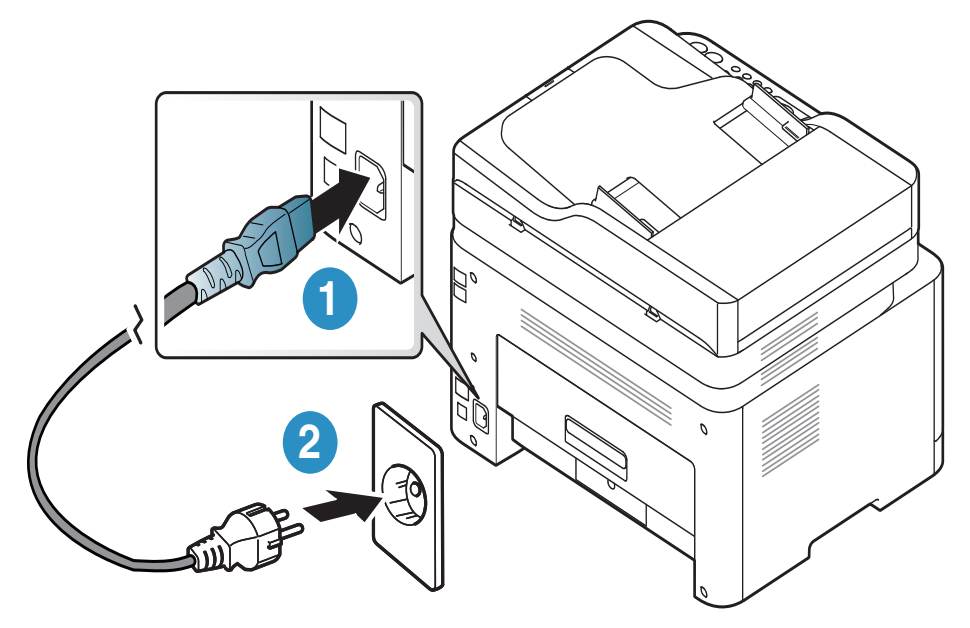

 $\mathscr{D}_1$ Ilustrace v této uživatelské příručce se mohou od vaší tiskárny lišit v závislosti na doplňcích a modelu. Zkontrolujte typ svého zařízení (viz "Pohled zepř[edu" na stran](#page-18-0)ě [19\)](#page-18-0).

2 Napájení se zapne automaticky.

 $\varnothing$ 

Nebo na ovládacím panelu stiskněte tlačítko  $\circledcirc$  (Napájení).

Chcete-li vypnout napájení, stiskněte a podržte tlačítko (Napájení) přibližně na 3 sekundy.

## <span id="page-25-1"></span><span id="page-25-0"></span>Instalace softwaru

Jamile nastavíte zařízení a připojíte ji ke svému počítači, musíte nainstalovat software tiskárny. Musíte stáhnout softwarové balíčky z webových stránek HP pro instalaci softwaru tiskárny.

Před instalací zkontrolujte, zda operační systém v počítači tento software podporuje (viz "Operač[ní systém" na stran](#page-7-3)ě 8).

Kompletní podporu pro tiskárnu HP získáte na webu [www.hp.com/support](http://www.hp.com/support) > zvolte svou zemi a oblast > vyhledejte svůj produkt.

Vyhledejte následující témata podpory:

- Instalace a konfigurace
- Seznámení a použití
- Řešení problémů
- Stažení softwarových a firmwarových aktualizací
- Vstup do fór podpory
- Záruka a informace týkající se předpisů

 $\mathscr{D}_{1}$ Místní zařízení je zařízení, které je přímo připojeno k vašemu počítači prostřednictvím kabelu. Pokud je zařízení připojeno k síti, přeskočte následující kroky a přejděte k instalaci ovladače síťově připojeného zařízení (viz "Instalace ovladač[e po síti" na stran](#page-52-0)ě 53).

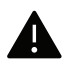

Používejte kabel USB s maximální délkou 3 m.

# <span id="page-26-0"></span>Přehled nabídek a základní nastavení

Tato kapitola obsahuje informace o celkové struktuře nabídek a základních možnostech nastavení.

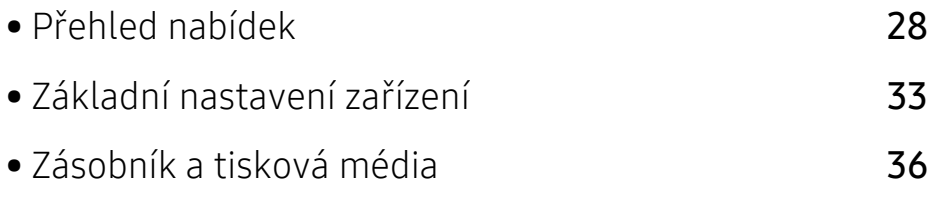

# <span id="page-27-1"></span><span id="page-27-0"></span>Přehled nabídek

Ovládací panel zajišťuje přístup k různým nabídkám nastavení zařízení nebo použití jeho funkcí.

- V závislosti na možnostech a modelech se některé nabídky nemusí na displeji  $\mathscr{L}$ zobrazovat. V takovém případě se nevztahují k vašemu zařízení.
	- Názvy některých nabídek se mohou od vašeho zařízení lišit v závislosti na doplňcích a modelu.
	- Nabídky jsou popsány v kapitole Nabídka s užitečným nastavením (viz "Nabídky s užiteč[ným nastavením" na stran](#page-114-0)ě 115).

#### Vstup do nabídky

- 1 Na ovládacím panelu vyberte tlačítko Faxování, Kopírování nebo Skenování podle toho, kterou funkci chcete používat.
- $2$  Vyberte opakovaně tlačítko ••• (Nabídka), dokud se na spodním řádku displeje neobjeví požadovaná nabídka, a poté stiskněte OK.
- 3 Stiskněte opakovaně šipky doleva/doprava, dokud se nezobrazí požadovaná položka nabídky, pak stiskněte tlačítko OK.
- 4 Má-li položka nastavení dílčí nabídky, pokračujte krokem 3.
- 5 Stisknutím tlačítka OK výběr uložíte.
- 6 Stisknutím tlačítka  $\otimes$  (Storno) vraťte zařízení do pohotovostního režimu.

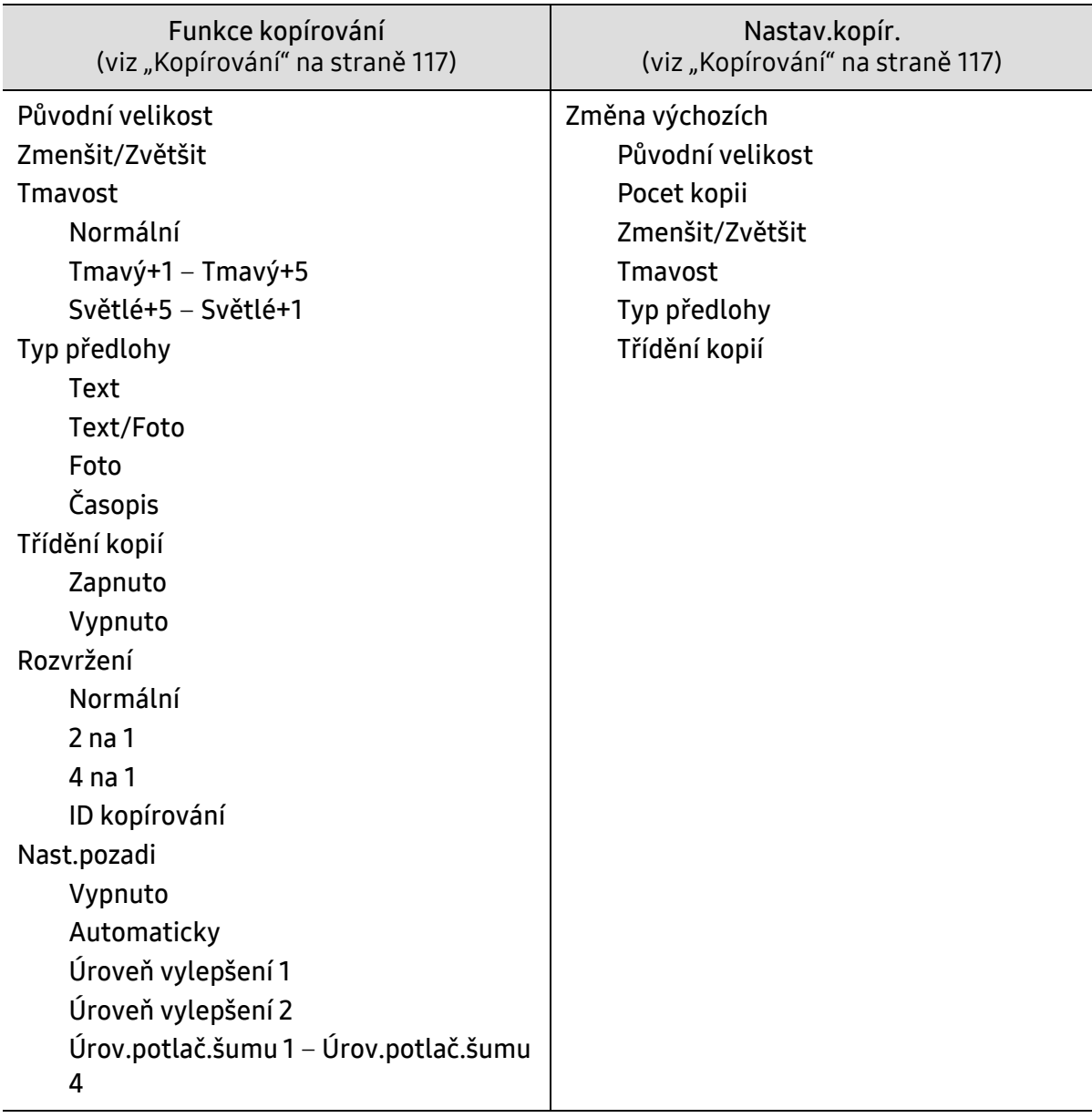

<span id="page-29-1"></span><span id="page-29-0"></span>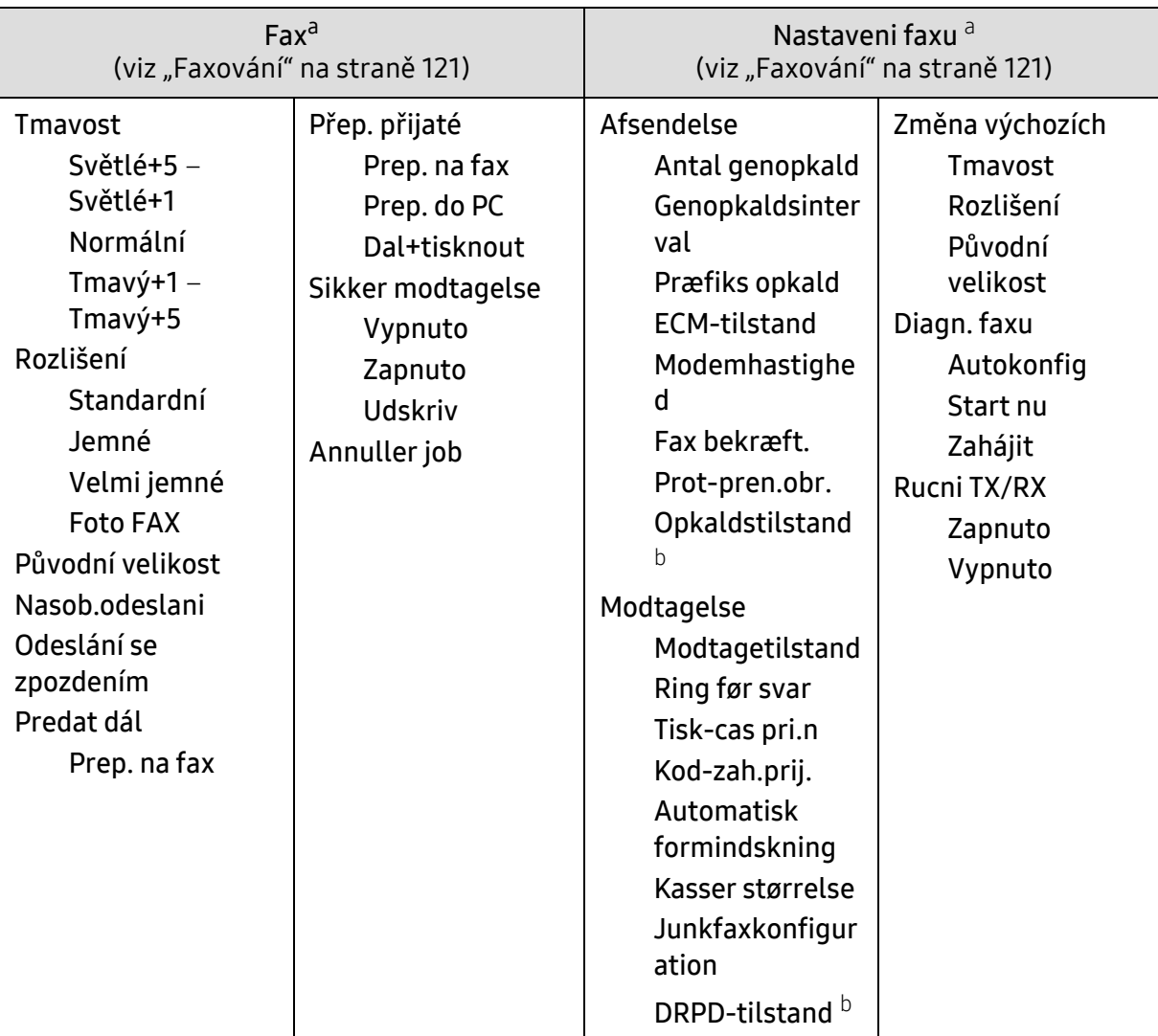

a.Pouze pro model s faxem.

b.V některých zemích není tato možnost k dispozici.

<span id="page-30-0"></span>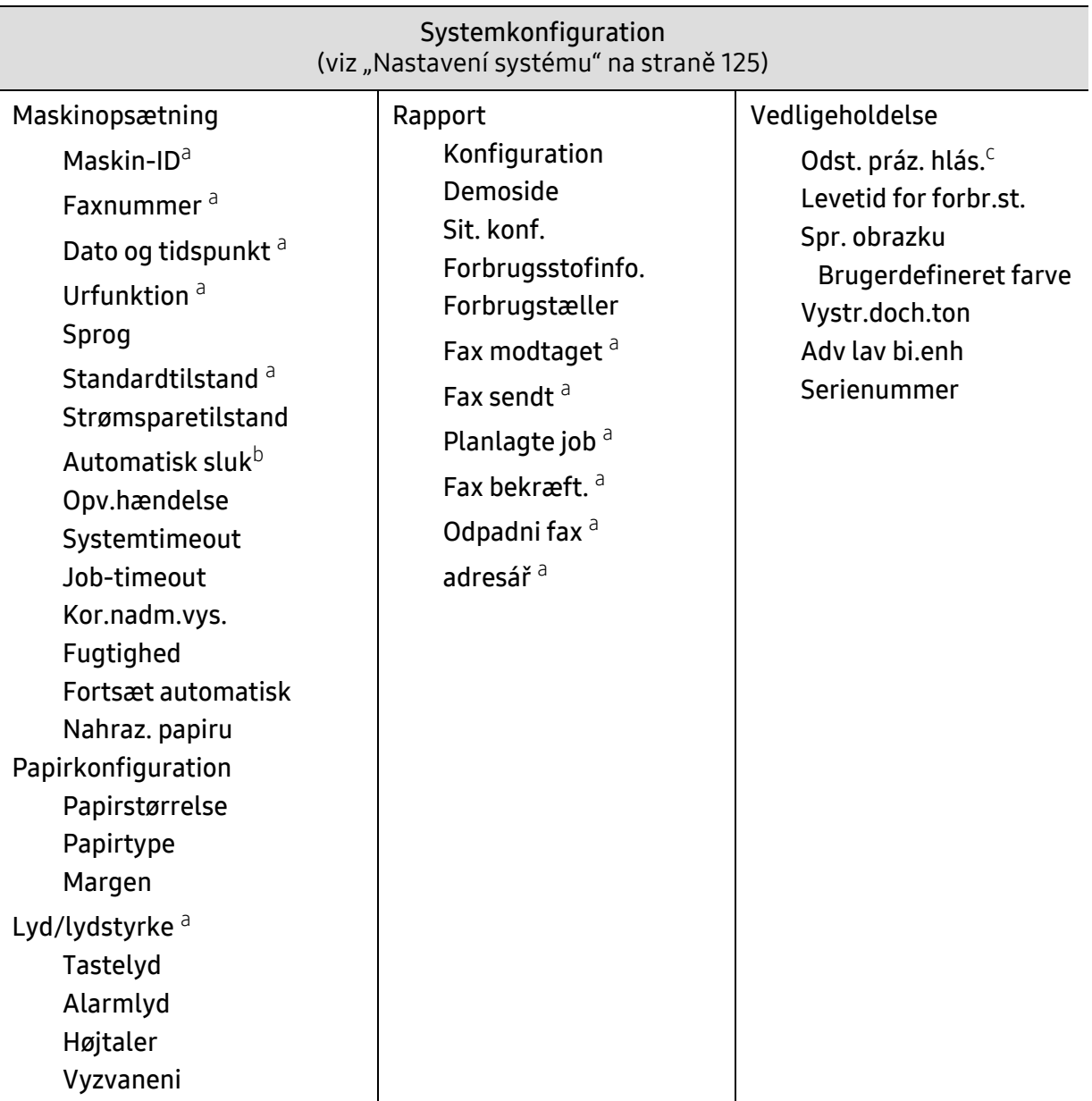

a.Pouze pro model s faxem.

b.V závislosti na možnostech a modelech se tato možnost nemusí na displeji zobrazovat. V takovém případě se nevztahují k vašemu zařízení.

c.Tato volba se objeví pouze tehdy, když v kazetě zbývá malé množství toneru.

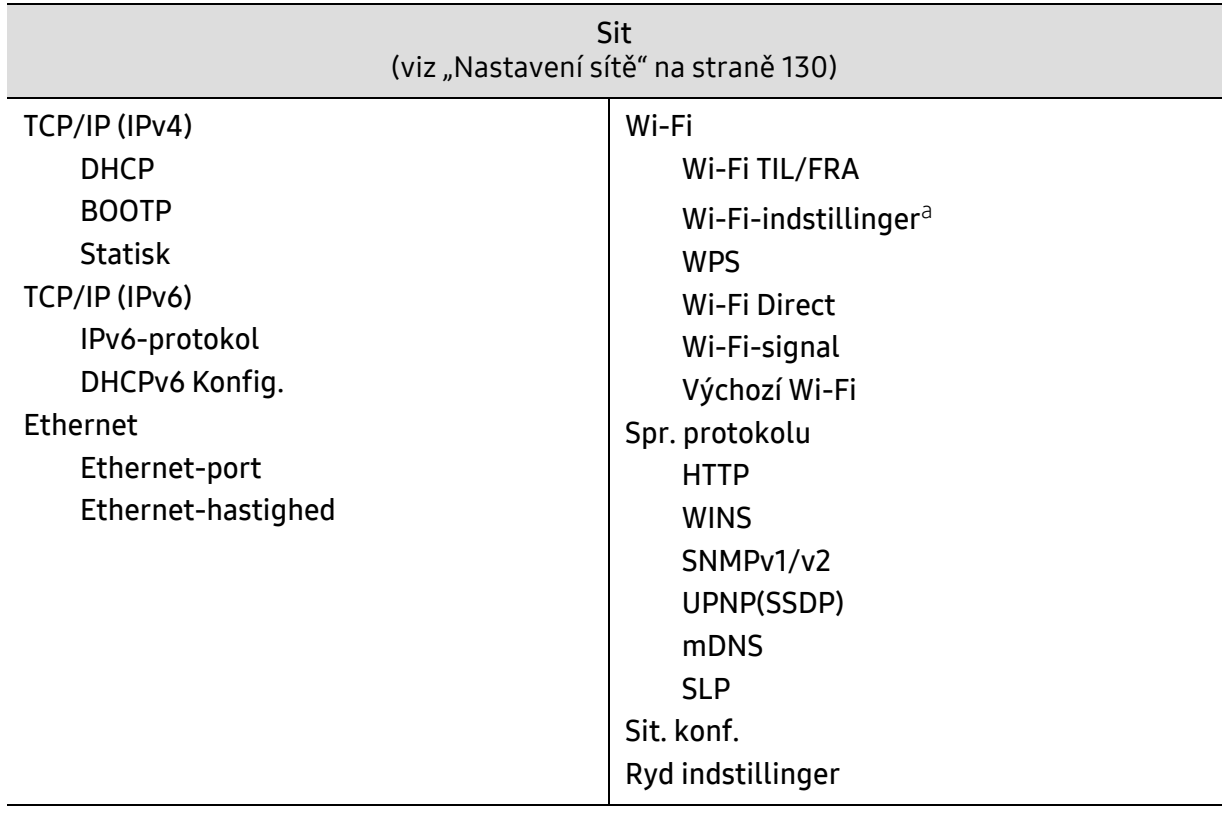

a.Pouze pro model s faxem.

# <span id="page-32-1"></span><span id="page-32-0"></span>Základní nastavení zařízení

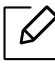

Nastavení zařízení můžete změnit ze serveru HP Embedded Web Server. Pokud je zařízení připojeno k síti, můžete provést nastavení ze serveru HP Embedded Web Server > karta Settings > Machine Settings (viz "Použití HP Embedded Web Server" na [stran](#page-60-0)ě 61).

### Výchozí nastavení zařízení

Po dokončení instalace můžete nastavit výchozí nastavení zařízení.

Chcete-li změnit výchozí nastavení zařízení, postupujte podle následujících kroků:

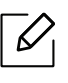

U některých modelů může být k přechodu na nabídky nižší úrovně nutné stisknout tlačítko OK.

- 1 Na ovládacím panelu vyberte tlačítko ••• (Nabídka).
- 2 Stiskněte Nastavení systému > Nastavení zařízení.
- 3 Vyberte požadovanou volbu a stiskněte tlačítko OK.
- 4 Vyberte požadovanou podvolbu a stiskněte tlačítko OK.
- 5 Stisknutím tlačítka OK výběr uložíte.
- 6 Stisknutím tlačítka  $\left(\times\right)$  (Storno) vraťte zařízení do pohotovostního režimu.

### Zadávání různých znaků

Při provádění nejrůznějších úkolů bude třeba zadávat jména a čísla. Například při nastavování zařízení zadáváte své jméno, název společnosti a faxové číslo. Při ukládání faxových čísel nebo adres elektronické pošty do paměti můžete také vkládat odpovídající jména.

#### Zadávání alfanumerických znaků

Stiskněte opakovaně příslušné tlačítko, dokud se na displeji nezobrazí správné písmeno. Pokud chcete například zadat písmeno O, stiskněte tlačítko 6 označené MNO. S každým stisknutím tlačítka 6 se na displeji zobrazí jiné písmeno: M, N, O, m, n, o a nakonec číslice 6. Nalezení písmena, které chcete zadat, viz "Písmena a tlač[ítka na klávesnici" na stran](#page-33-1)ě 34.

• Mezeru můžete zadat dvojitým stisknutím tlačítka 1.

• Chcete-li odstranit poslední číslici nebo znak, stiskněte tlačítko se šipkou doleva/doprava nebo nahoru/dolů.

#### <span id="page-33-1"></span><span id="page-33-0"></span>Písmena a tlačítka na klávesnici

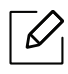

 $\mathscr{D}_{1}$ 

- Sady speciálních znaků se mohou od vašeho zařízení lišit v závislosti na doplňcích a modelu.
- V závislosti na úloze, kterou provádíte, se nemusejí některé z následujících klávesových symbolů zobrazit.

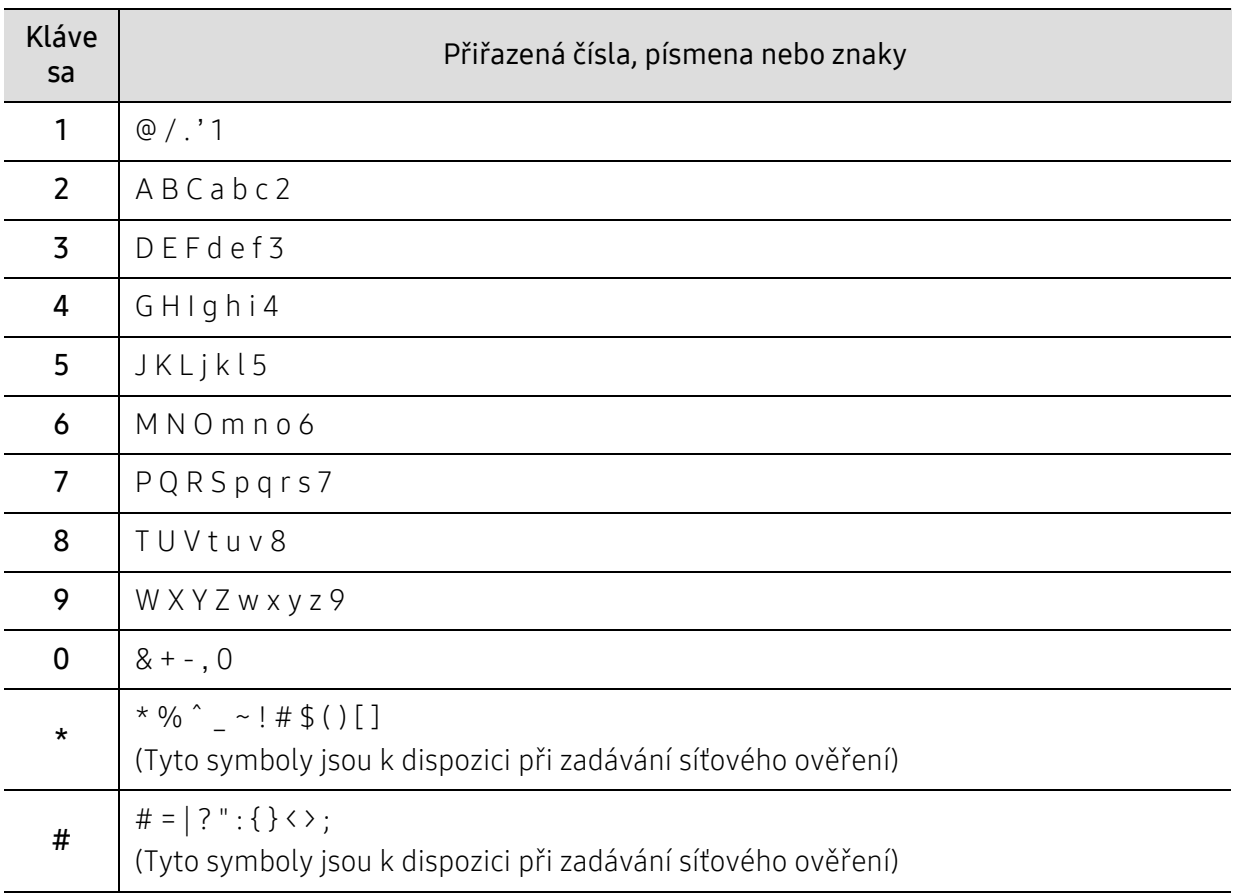

#### Nastavení nadmořské výšky

Kvalitu tisku ovlivňuje atmosférický tlak, který je dán výškou zařízení nad hladinou moře. Následující informace vám pomohou nastavit zařízení na nejlepší kvalitu tisku.

Než nastavíte hodnotu nadmořské výšky, zjistěte nadmořskou výšku místa, kde se nacházíte.

- Normální:  $0 \sim 1000$  m
- Vysoký 1: 1 000 m ~ 2 000 m
- Vysoký 2: 2 000 m ~ 3 000 m
- Vysoký 3: 3 000 m ~ 4 000 m
- Vysoký 4: 4 000 m ~ 5 000 m
- Pokud je zařízení připojeno k síti, můžete provést nastavení ze serveru HP Embedded  $\mathscr{L}$ Web Server > karta Settings > Machine Settings (viz "Použití HP Embedded Web Server" [na stran](#page-60-0)ě 61).
	- Výšku lze rovněž nastavit pomocí možnosti Syst.nastaveni na displeji zařízení (viz ["Základní nastavení za](#page-32-1)řízení" na straně 33).

# <span id="page-35-1"></span><span id="page-35-0"></span>Zásobník a tisková média

Tato kapitola vás seznámí s vkládáním tiskových médií.

#### Volba tiskového média

Vždy používejte tiskové médium, které splňuje požadavky k použití v zařízení.

#### Pokyny pro výběr tiskového média

Tisková média, která nesplňují pokyny uvedené v této uživatelské příručce, mohou způsobovat následující potíže:

- Sníženou kvalitu tisku.
- Častější zasekávání papíru.
- Předčasné opotřebení zařízení.

Vlastnosti, jako je například hmotnost, složení, zrnitost a obsah vlhkosti, jsou důležitými faktory, které ovlivňují výkon zařízení a kvalitu výtisků. Tiskový materiál vybírejte podle následujících hledisek:

- Typ, formát a gramáž tiskových médií pro tuto tiskárnu jsou popsány v části s údaji tiskových médií (viz ["Specifikace tiskových médií" na stran](#page-187-0)ě 188).
- Požadovaný výstup: tiskové médium, které vybíráte, by mělo odpovídat účelům, ke kterým ho chcete použít.
- Bělost: některá tisková média jsou bělejší než ostatní a produkují ostřejší a sytější obrázky.
- Hladkost povrchu: hladkost povrchu média ovlivňuje vzhled a ostrost tisku na papíru.
- Některá tisková média splňující všechny zásady z této uživatelské příručky mohou  $\mathscr{L}$ přesto poskytovat neuspokojivé výsledky. Může to být důsledek vlastností listů, nevhodné manipulace, nepřijatelné teploty a vlhkosti nebo dalších proměnných faktorů, které nemůžeme ovlivnit.
	- Před nákupem většího množství tiskového média zkontrolujte, zda dané médium splňuje požadavky uvedené v této uživatelské příručce.

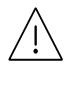

- Používání tiskových médií, která nesplňují tyto specifikace, může způsobit problémy nebo nutnost oprav. Na takové opravy se nevztahuje záruka ani servisní smlouvy společnosti HP.
- Množství papíru vloženého do zásobníku se může lišit v závislosti na použitém typu média (viz ["Specifikace tiskových médií" na stran](#page-187-0)ě 188).
- Ujistěte, že v tomto zařízení nepoužíváte fotografický papír pro inkoustové tiskárny. Mohlo by dojít k poškození zařízení.
- Používání hořlavých tiskových médií může způsobit požár.
- Používejte určená tisková média (viz ["Specifikace tiskových médií" na stran](#page-187-0)ě 188).
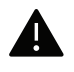

Používání hořlavých médií nebo zanechání cizích materiálů v tiskárně může vést k přehřátí jednotky a v ojedinělých případech způsobit požár.

Množství papíru vloženého do zásobníku se může lišit v závislosti na použitém typu média (viz ["Specifikace tiskových médií" na stran](#page-187-0)ě 188).

## <span id="page-36-0"></span>Informace o zásobníku

Chcete-li změnit formát, je třeba nastavit vodítka papíru.

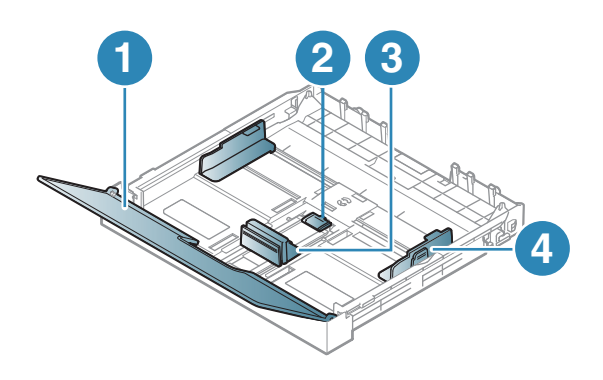

- 1. Kryt papíru
- 2. Západka vodítka
- 3. Vodítko délky papíru
- 4. Vodítko šířky papíru

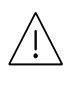

Pokud vodítko papíru neupravíte, může docházet k registraci papíru, zkreslení obrazu nebo uvíznutí papíru.

# <span id="page-36-1"></span>Vložení papíru do zásobníku

 $\overline{\mathscr{L}}_1$ Ilustrace v této uživatelské příručce se mohou od vaší tiskárny lišit v závislosti na doplňcích a modelu. Zkontrolujte typ svého zařízení (viz "Pohled zepř[edu" na stran](#page-18-0)ě 19). 1 Vytáhněte zásobník papíru (viz ["Informace o zásobníku" na stran](#page-36-0)ě 37).

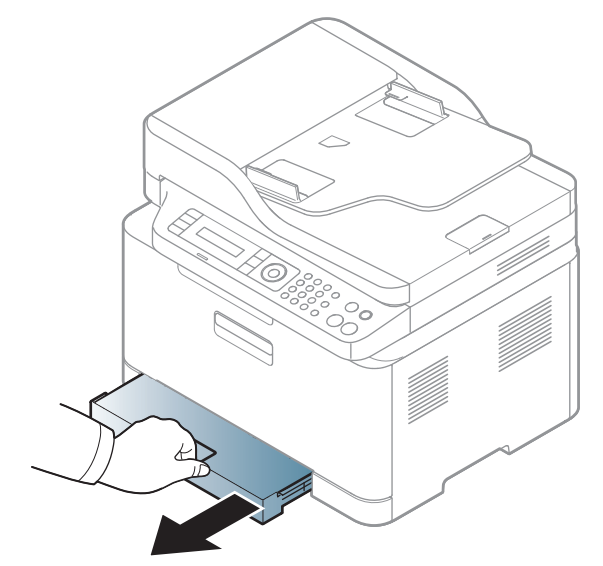

2 Otevřete kryt papíru.

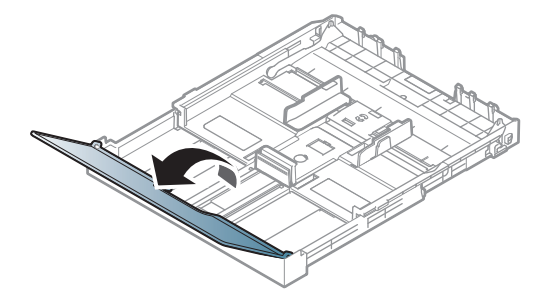

 $3$  Stlačte vodítka šířky papíru a páčku délky papíru a umístěte je na správnou značku formátu papíru, které jsou vyznačeny na dně zásobníku, aby odpovídaly použitému formátu.

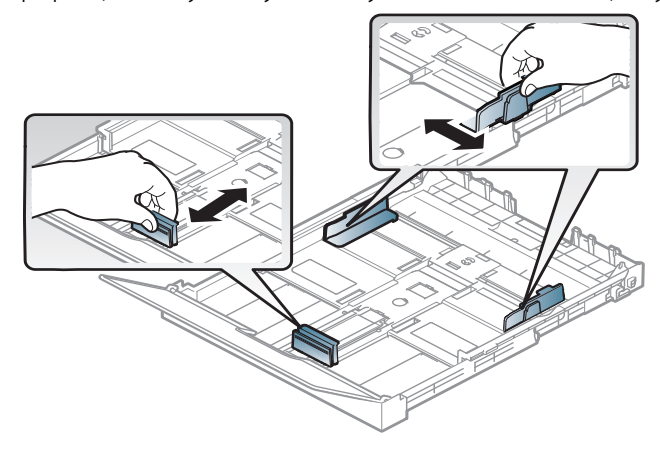

4 <sup>P</sup>řed vložením papírů prolistujte nebo profoukněte hranu stohu papíru, aby se oddělily jednotlivé listy.

5 Vložte papír stranou, na kterou chcete tisknout, nahoru.

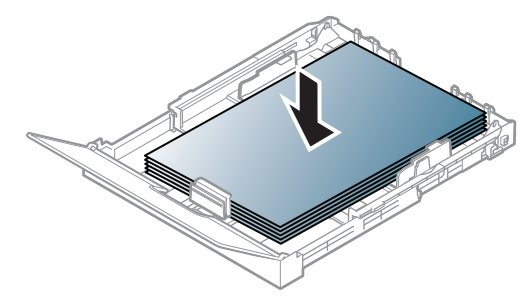

U menších formátů papíru než A4 stiskněte a uvolněte západku vodítka v zásobníku a ručně zasuňte zásobník. Pak nastavte vodítko délky a vodítko šířky papíru.

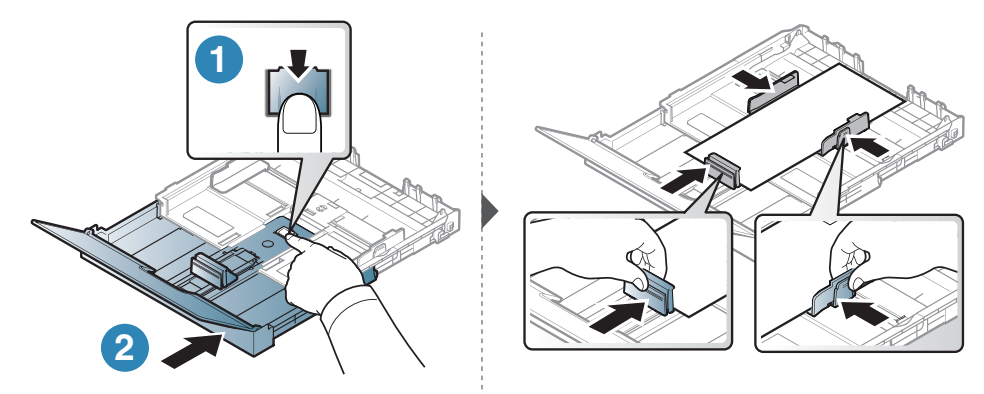

U větších formátů papíru než Legal stiskněte a uvolněte západku vodítka v zásobníku a ručně vysuňte zasuňte zásobník. Pak nastavte vodítko délky a vodítko šířky papíru.

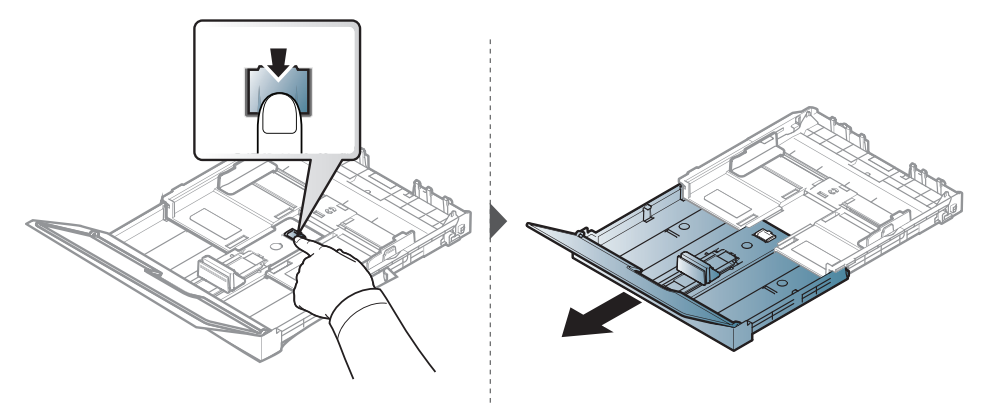

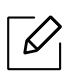

- Pokud vodítko papíru neupravíte, může docházet k registraci papíru, zkreslení obrazu nebo uvíznutí papíru.
- Vodítko šířky papíru nepřisunujte příliš těsně, aby se médium v zásobníku neprohnulo.
- Nepoužívejte papír se zkrouceným zaváděcím okrajem, může způsobit uvíznutí nebo pomačkání papíru.

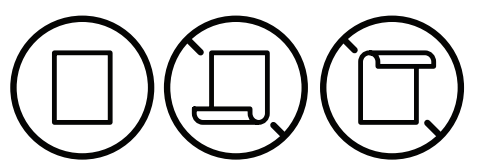

• Pokud neupravíte vodítko šířky papíru, může docházet k zaseknutí papíru.

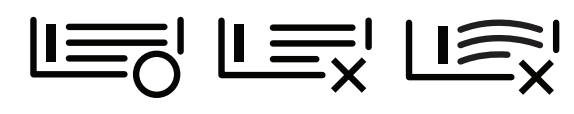

6 Stiskněte šířkové vodítko papíru a posuňte ho k hraně sady papírů tak, aby se papíry neprohnuly.

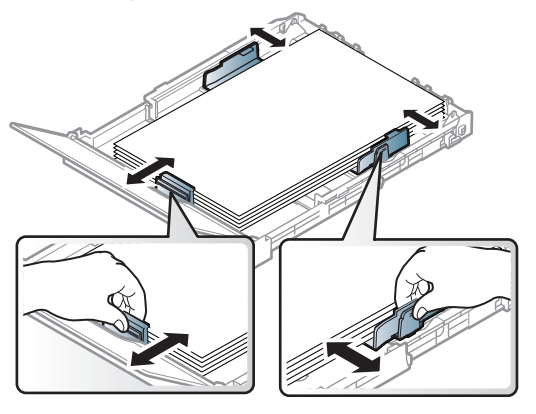

7 Zavřete kryt papíru.

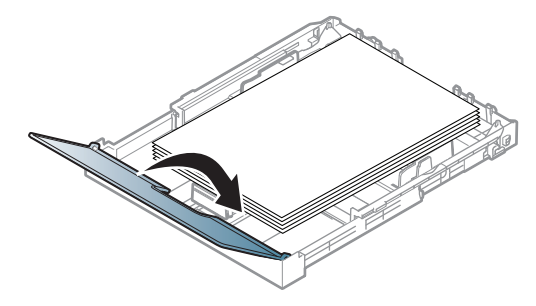

8 Vložte zásobník papíru.

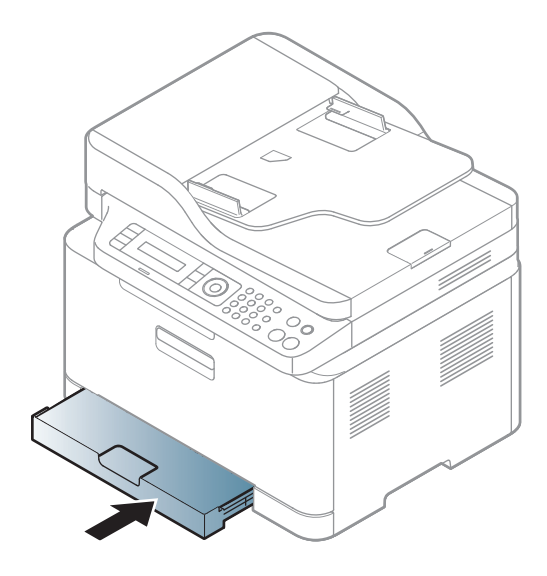

9 Při tisku dokumentu nastavte typ papíru a formát pro zásobník (viz "Nastavení formátu a [typu papíru" na stran](#page-43-0)ě 44).

Zásobník je podle země, kde je tiskárna používána, přednastaven na formát Letter nebo A4. Při přechodu druhý z těchto formátů musíte nejprve nastavit páčku a vodítka šířky papíru.

- 1 Vytáhněte zásobník ze zařízení. Otevřete kryt papíru a podle potřeby vyjměte papír ze zásobníku.
- 2 Jestliže chcete přejít na formát Letter, uchopte páčku v zadní části zásobníku a otočte ji ve směru hodinových ručiček. Páčku uvidíte, když posunete vodítko papíru na velikost papíru Legal (LGL).

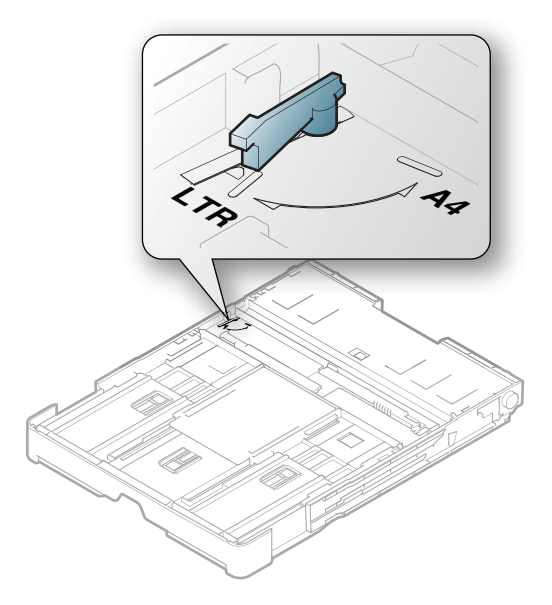

3 Stlačte vodítko šířky papíru a posuňte jej k okraji páčky.

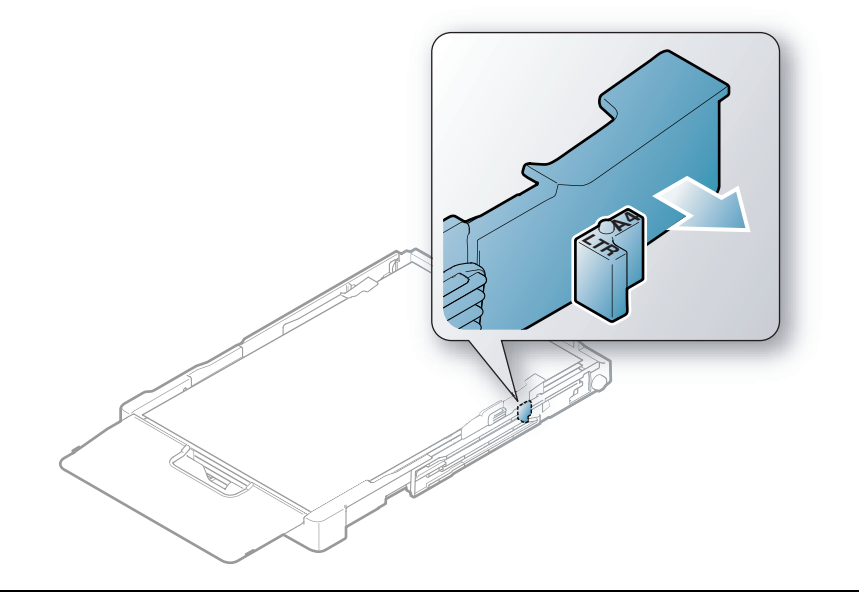

 $\mathscr{D}_{1}$ 

Jestliže chcete přejít na formát A4, posuňte nejprve vodítko šířky papíru směrem doleva a otočte páčku proti směru hodinových ručiček. S páčkou zacházejte jemně, jinak by mohlo dojít k poškození zásobníku.

# Tisk na zvláštní média

• Při použití zvláštních médií doporučujeme vkládat listy po jednom (viz "Specifikace  $\overline{\mathcal{L}}$ [tiskových médií" na stran](#page-187-0)ě 188).

Následující tabulka uvádí zvláštní média, která lze použít v zásobníku.

Chcete-li změnit nastavení papíru v zařízení, nastavte typ papíru v okně Předvolby tisku > karta Papír > Typ (viz "Otevření př[edvoleb tisku" na stran](#page-70-0)ě 71).

- · Při použití zvláštních médií doporučujeme vkládat listy po jednom (viz "Specifikace [tiskových médií" na stran](#page-187-0)ě 188).
	- Ilustrace v této uživatelské příručce se mohou od vaší tiskárny lišit v závislosti na doplňcích a modelu. Zkontrolujte typ svého zařízení (viz "Pohled zepř[edu" na stran](#page-18-0)ě 19).

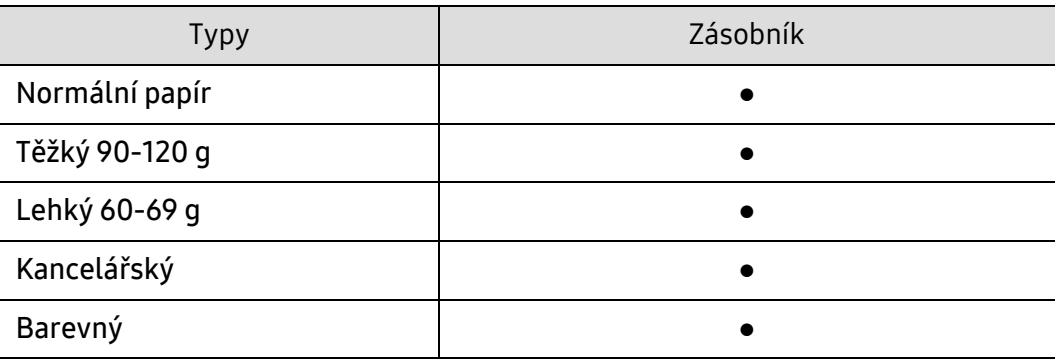

Gramáže pro každý list viz ["Specifikace tiskových médií" na stran](#page-187-0)ě 188.

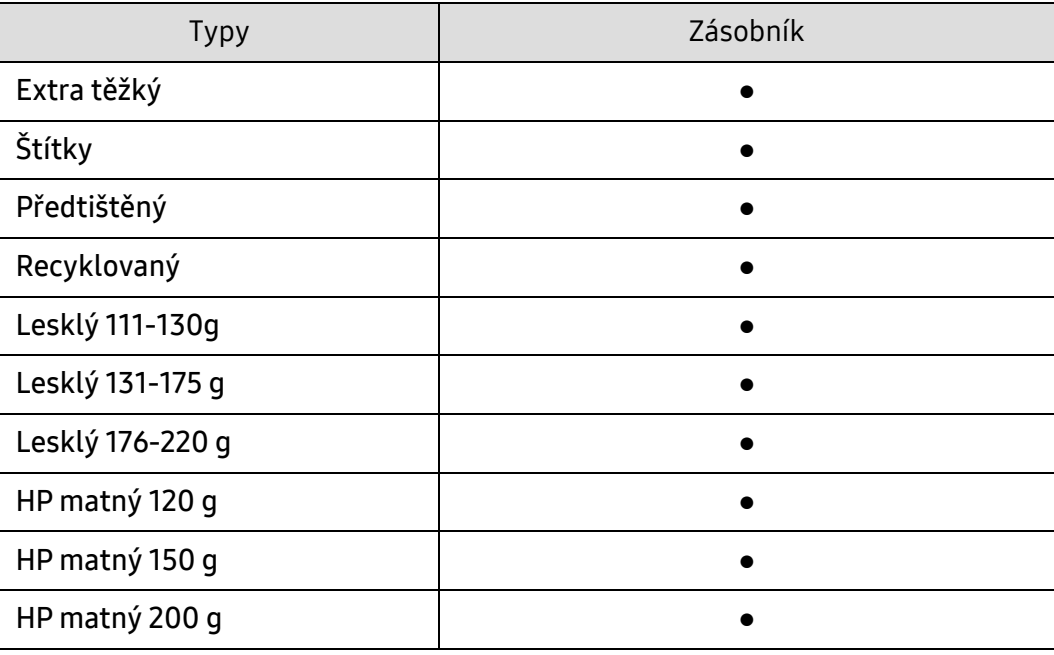

(●: podporováno)

#### Štítky

Aby nedošlo k poškození zařízení, používejte pouze štítky doporučené pro laserové tiskárny.

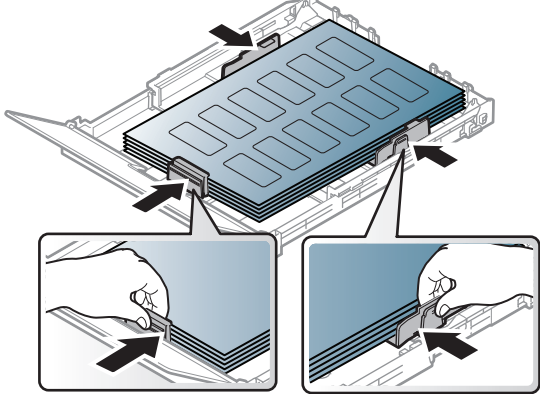

- Při výběru štítků zvažte následující faktory:
	- Lepidlo: Mělo by být stabilní při fixační teplotě zařízení přibližně 170 °C.
	- Uspořádání: Používejte pouze takové štítky, mezi kterými není žádná odkrytá plocha podkladu. Štítky se mohou z listů odlepit a vážně zablokovat zařízení.
	- Pokroucení: Musí ležet rovně s max. zvlněním 13 mm v jakémkoli směru.
	- Stav: Nepoužívejte štítky, které jsou pomačkané, odlepují se od podkladu nebo obsahují bubliny.
- Ujistěte se, zda mezi štítky není žádná odkrytá plocha s lepidlem. Odkryté oblasti by mohly při tisku způsobit odlepení štítků, což by vedlo k zaseknutí papíru. Odkryté lepidlo může také poškodit součásti zařízení.
- Nevkládejte do zařízení vícekrát stejný arch se štítky. Lepidlo je určeno pouze k jednomu průchodu zařízením.
- Nepoužívejte štítky, které se odlepují od podkladu, ani pomačkané štítky, štítky obsahující bubliny či jinak poškozené štítky.

#### Extra těžký 121-163 / Papír s vlastním formátem

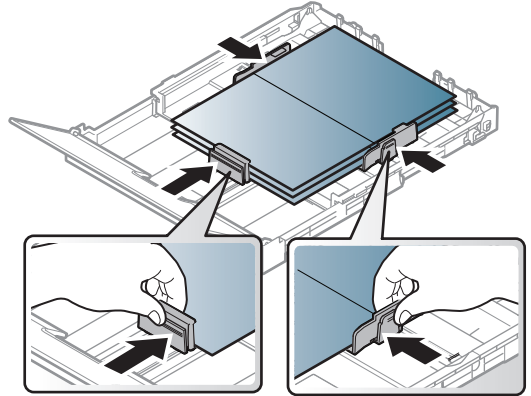

• V softwarové aplikaci nastavte okraje alespoň 6,4 mm od okraje tiskového materiálu.

#### Předtištěný papír

Při tisku na předtištěný papír by měla být vytištěná strana lícem nahoru. Přední okraj papíru by neměl být pomačkaný. Dochází-li k problémům s podáváním papíru, zkuste papír obrátit. Mějte na paměti, že v tomto případě není zaručena kvalita tisku.

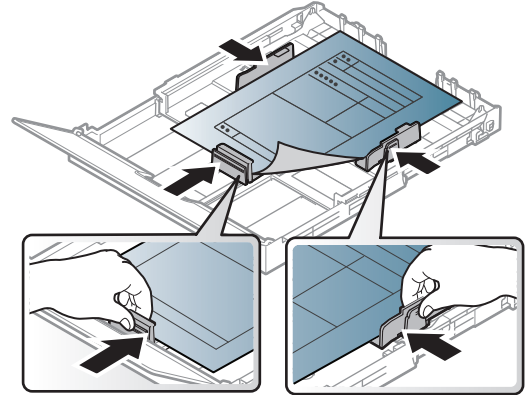

- Musí být potištěn tepelně odolným inkoustem, který se nerozpije nebo neodpaří a který neuvolňuje nebezpečné výpary, působí-li na něj fixační teplota zařízení po dobu 0,1 sekundy (přibližně 170 ℃).
- Barva na předtištěném papíře musí být nehořlavá a neměla by mít nepříznivý vliv na válce zařízení.
- Před založením předtištěného papíru zkontrolujte, zda je barva na papíře suchá. Během procesu fixace může vlhký inkoust vystoupit z předtištěného papíru a tím snížit kvalitu tisku.

## <span id="page-43-0"></span>Nastavení formátu a typu papíru

Po vložení papíru do zásobníku nastavte typ a formát papíru pomocí tlačítek na ovládacím panelu.

Chcete-li změnit nastavení papíru v zařízení, nastavte typ papíru v okně Předvolby tisku > karta Papír > Typ (viz "Otevření př[edvoleb tisku" na stran](#page-70-0)ě 71).

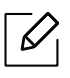

- U některých modelů může být k přechodu na nabídky nižší úrovně nutné stisknout tlačítko OK.
- Aby se nezobrazovala chyba nesprávného papíru, mělo by nastavení papíru v zařízení odpovídat nastavení v ovladači.

Nastavení papíru můžete změnit ze serveru HP Embedded Web Server.

- Pokud je zařízení připojeno k síti, můžete provést nastavení ze serveru HP Embedded Web Server > karta Settings > Machine Settings (viz "Použití HP Embedded Web [Server" na stran](#page-60-0)ě 61).
- 1 Na ovládacím panelu vyberte tlačítko ••• (Nabídka).
- 2 Stiskněte Systemkonfiguration > Papirkonfiguration > Papirstørrelse nebo Papirtype.
- 3 Vyberte požadovaný zásobník a možnost.
- 4 Stisknutím tlačítka OK výběr uložíte.
- 5 Stisknutím tlačítka  $\mathbb{Q}$  (Storno) vraťte zařízení do pohotovostního režimu.

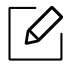

• Chcete-li použít papír zvláštního formátu, např. fakturu, zvolte kartu Papír > Velikost > Upravit... a nastavte Nast.uživ.formátu papíru v nabídce Předvolby tisku (viz ["Otev](#page-70-0)ření př[edvoleb tisku" na stran](#page-70-0)ě 71).

# Nastavení výstupní podpory

Při tisku velkého množství stran najednou může být povrch výstupního zásobníku horký. Nedotýkejte se povrchu zásobníku a zabraňte dětem v přístupu do jeho blízkosti.

Vytištěné stránky se ukládají na výstupní podpěru a výstupní podpěra pomůže vytištěné stránky rovnat. Ve výchozím nastavení odesílá tiskárna výstup do výstupního zásobníku.

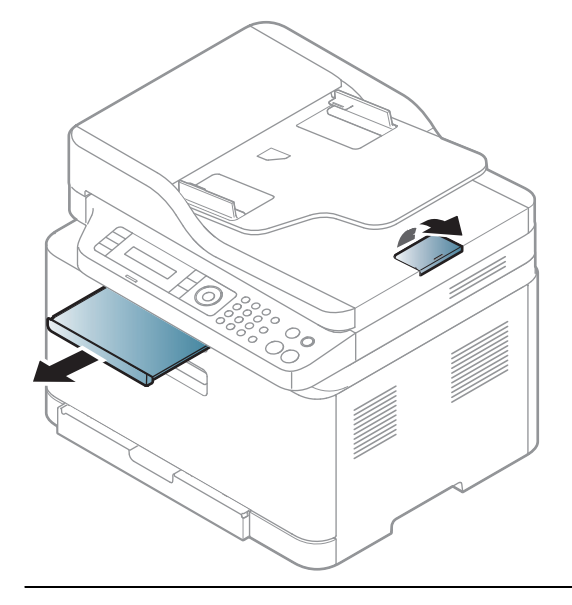

 $\mathscr{D}_{\mathsf{L}}$ 

Ilustrace v této uživatelské příručce se mohou od vaší tiskárny lišit v závislosti na doplňcích a modelu. Zkontrolujte typ svého zařízení (viz "Pohled zepř[edu" na stran](#page-18-0)ě 19).

# Příprava originálů

- Nevkládejte papír menší než 76 × 148,5 mm a větší než 216 × 356 mm.
- Nepokoušejte se vkládat následující typy papíru, abyste zabránili zaseknutí papíru, nízké kvalitě tisku nebo poškození zařízení.
	- průklepový papír nebo papír s průklepovou zadní stranou,
	- křídový papír,
	- velmi tenký papír,
	- pomačkaný papír nebo papír se záhyby,
	- zkroucený nebo stočený papír,
	- potrhaný papír.
- Před založením odstraňte všechny sešívací drátky a sponky.
- Před vložením dokumentu zkontrolujte, zda případné lepidlo, inkoust nebo opravný lak jsou zcela suché.
- Nezakládejte originály na papírech různé velikosti a hmotnosti.
- Nevkládejte brožury, letáky, transparentní fólie nebo dokumenty, které mají jiné neobvyklé vlastnosti.

# Zakládání originálů

 $\mathcal{L}$ 

Originál ke kopírování, skenování a odesílání faxu lze vložit na skleněnou desku skeneru nebo do podavače dokumentů.

Ilustrace v této uživatelské příručce se mohou od vaší tiskárny lišit v závislosti na doplňcích a modelu. Zkontrolujte typ svého zařízení (viz "Pohled zepř[edu" na stran](#page-18-0)ě 19).

#### Na skleněnou desku skeneru

Pomocí skleněné desky skeneru lze kopírovat nebo skenovat originály. Můžete získat skenování nejlepší kvality, zvláště u barevných obrázků a obrázků v odstínech šedé. Přesvěčte se, že se v podavači nenacházejí žádné originály. Pokud bude v podavači dokumentů zjištěn nějaký originál, zařízení mu dá přednost před originálem na skleněné desce skeneru.

1 Zvedněte a otevřete kryt skeneru.

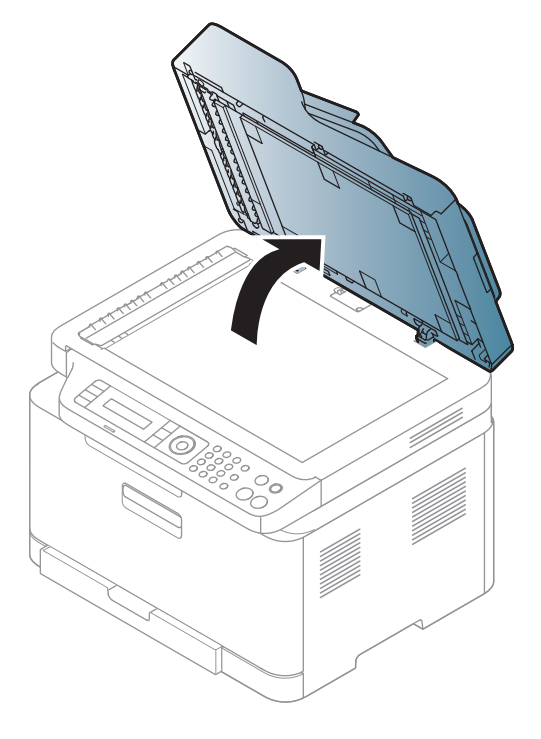

2 Pokládejte originál lícem dolů na skleněnou desku skeneru. Zarovnejte jej s registračním vodítkem v levém horním rohu skla.

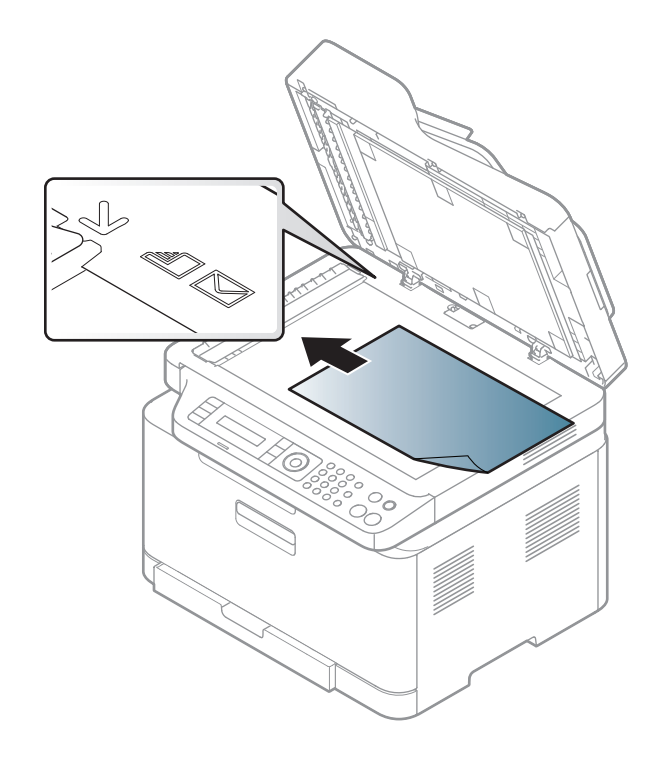

- 3 Zavřete víko skeneru.
	- Otevřený kryt skeneru by během kopírování nepříznivě ovlivnil kvalitu kopie a spotřebu toneru.
		- Prach na skleněné desce by mohl způsobit vznik černých skvrn na výtisku. Udržujte proto sklo vždy čisté (viz "Čištění zař[ízení" na stran](#page-145-0)ě 146).
		- Jestliže kopírujete stránku z knihy nebo časopisu, zvedněte víko skeneru, dokud zarážka nezachytí jeho závěsy, a potom víko zavřete. Je-li kniha nebo časopis silnější než 30 mm, kopírujte s otevřeným víkem skeneru.

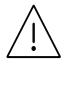

- Postupujte opatrně, aby nedošlo k prasknutí skenovacího skla. Mohlo by dojít ke zranění.
- Při zavírání víka skeneru nedávejte ruku dovnitř. Víko skeneru vám může spadnout na ruce a zranit vás.
- Nedívejte se do světla vycházejícího ze skeneru při kopírování nebo skenování. Je to škodlivé pro oči.

#### Do podavače dokumentů

1 <sup>P</sup>řed vložením originálů ohněte nebo prolistujte stoh papíru, aby se oddělily jednotlivé stránky.

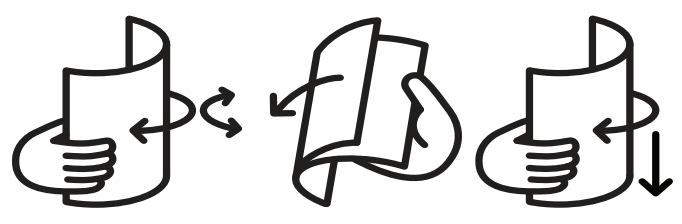

2 Umístěte originály do vstupního zásobníku podavače dokumentů lícem nahoru. Spodní okraj svazku originálů musí souhlasit s velikostí papíru vyznačenou na vstupním zásobníku dokumentů.

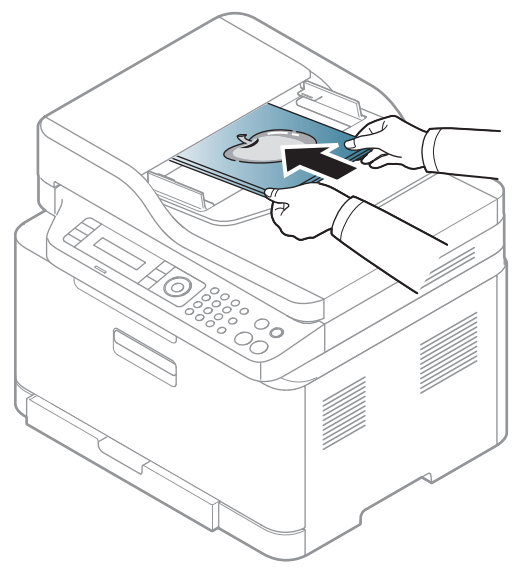

3 Vodítka šířky podavače dokumentů nastavte na formát papíru.

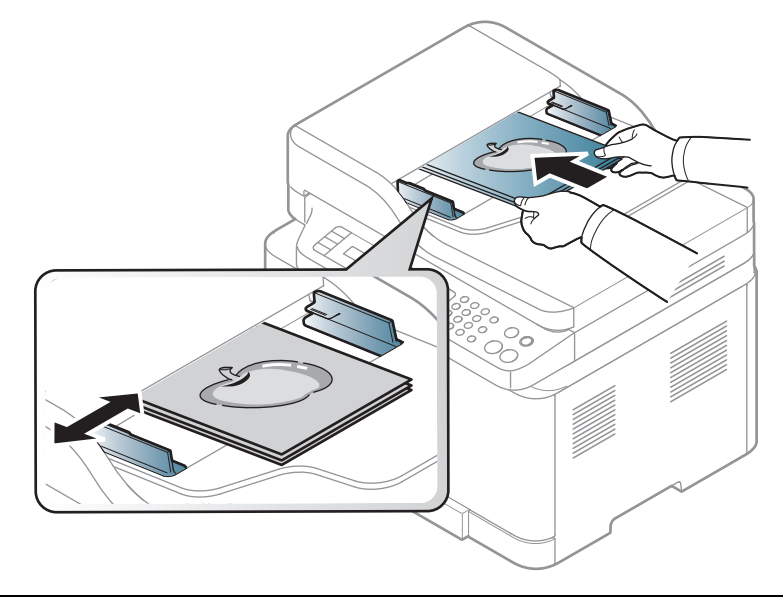

 $\overline{\mathscr{L}}_1$ Prach na podavači může na výtisku vytvářet černé čáry. Vždy proto udržujte sklo podavače v čistotě (viz "Čištění zař[ízení" na stran](#page-145-0)ě 146).

# Používání zařízení připojeného přes síť

Tato kapitola obsahuje podrobné pokyny týkající se instalace zařízení připojeného přes síť a instalace softwaru.

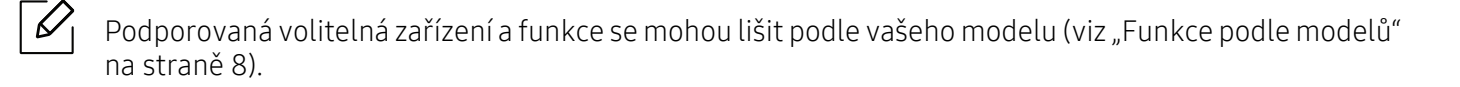

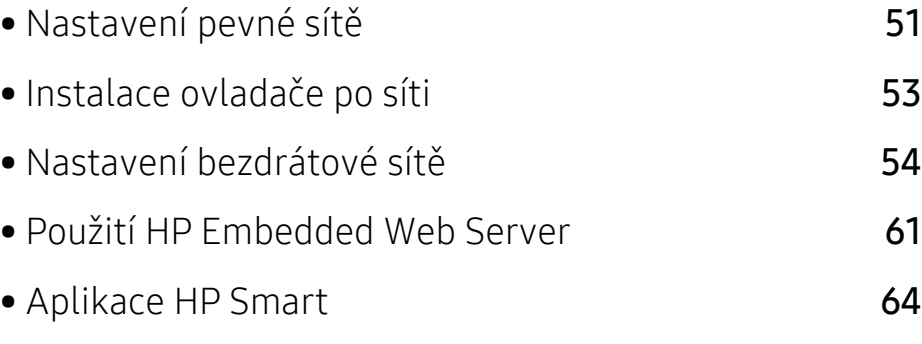

# <span id="page-50-0"></span>Nastavení pevné sítě

## <span id="page-50-2"></span>Tisk protokolu o síťové konfiguraci

Protokol o síťové konfiguraci můžete vytisknout z ovládacího panelu zařízení, na kterém se zobrazí aktuální síťová nastavení zařízení. To vám pomůže nastavit síť.

Na ovládacím panelu stiskněte tlačítko ••• (Nabídka) a vyberte volby Síť > Síť. konf.

Pomocí této Zprávy o konfiguraci sítě můžete vyhledat adresu MAC a adresu IP zařízení.

Například:

- Adresa MAC: 00:15:99:41:A2:78
- Adresa IP: 169.254.192.192

## <span id="page-50-1"></span>Nastavení adresy IP

Nejdříve musíte nastavit adresu IP pro síťový tisk a správu. Ve většině případů přiřadí novou adresu IP automaticky server DHCP (Dynamic Host Configuration Protocol) umístěný v síti.

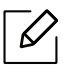

Když instalujete ovladač tiskárny, nekonfigurujte adresy IPv4 i IPv6 zároveň. Doporučujeme nakonfigurovat buď IPv4, nebo IPv6 (viz ["Instalace ovlada](#page-52-0)če po síti" na [stran](#page-52-0)ě 53).

#### Konfigurace IPv4

 $\mathscr{D}$ TCP/IPv4 můžete rovněž nastavit ze služby Embedded Web Server. Jakmile se otevře okno Embedded Web Server, přesuňte kurzor myši na položku Settings horního panelu nabídky a poté klikněte na položku Network Settings[\("Karta Settings" na stran](#page-61-0)ě 62).

Máte-li ve své síti server DHCPv4, můžete nastavit jednu z následujících možností pro výchozí dynamickou konfiguraci hostitele.

1 Na ovládacím panelu vyberte volby ••• (Nabídka) > Sit > TCP/IP (IPv4) > DHCP.

2 Stisknutím tlačítka OK vyberte požadovanou hodnotu.

#### Konfigurace IPv6

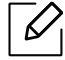

TCP/IPv6 můžete rovněž nastavit ze služby HP Embedded Web Server. Jakmile se otevře okno HP Embedded Web Server, přesuňte kurzor myši na položku Settings horního panelu nabídky a poté klikněte na položku Network Settings(["Karta Settings" na stran](#page-61-0)ě [62\)](#page-61-0).

Protokol IPv6 je plně podporován pouze v systému Windows Server nebo vyšším.

Zařízení podporuje následující adresy IPv6 pro síťový tisk a správu.

- Link-local Address: Místní adresa IPv6 s automatickou konfigurací (adresa začíná na FE80).
- Stateless Address: Adresa IPv6 automaticky konfigurovaná síťovým směrovačem.
- Stateful Address: Adresa IPv6 konfigurovaná serverem DHCPv6.
- Manual Address: Adresa IPv6 ručně konfigurovaná uživatelem.

V síťovém prostředí IPv6 použijte adresu IPv6 podle následujícího návodu.

#### Aktivace IPv6

- 1 Na ovládacím panelu stiskněte tlačítko ••• (Nabídka).
- 2 Stiskněte volby Sit > TCP/IP (IPv6) > IPv6-protokol
- $\overline{3}$  Vyberte položku Zap a stiskněte tlačítko OK.
- 4 Vypněte a znovu zapněte zařízení.

#### Konfigurace adresy DHCPv6

Máte-li ve své síti server DHCPv6, můžete nastavit jednu z následujících možností pro výchozí dynamickou konfiguraci hostitele.

- 1 Na ovládacím panelu stiskněte tlačítko ••• (Nabídka).
- 2 Stiskněte volby Sit > TCP/IP (IPv6) > DHCPv6 Konfig.
- 3 Stisknutím tlačítka OK vyberte požadovanou hodnotu.

# <span id="page-52-0"></span>Instalace ovladače po síti

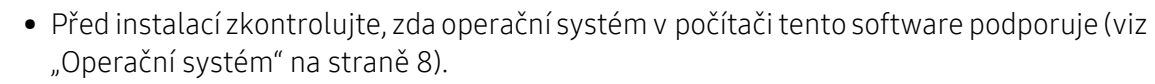

- Zařízení, které nepodporuje síťové rozhraní, nebude schopno tuto funkci používat (viz ["Pohled zezadu" na stran](#page-20-0)ě 21).
- Musíte stáhnout softwarové balíčky z webových stránek HP pro instalaci softwaru tiskárny. Kompletní podporu pro tiskárnu HP získáte na webu [www.hp.com/support/colorlaser170MFP](http://www.hp.com/support/colorlaser170MFP).

## **Windows**

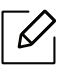

 $\mathscr{D}_1$ 

Software brány firewall může blokovat síťovou komunikaci. Před připojením zařízení k síti zakažte bránu firewall v počítači.

- 1 Zkontrolujte, zda je zařízení připojeno k síti a zda je zapnuto. Měla by být také nastavena adresa IP zařízení (viz ["Nastavení adresy IP" na stran](#page-50-1)ě 51).
- 2 Stáhněte software ovladače tiskárny z webu HP. ([www.hp.com/support/colorlaser170MFP](http://www.hp.com/support/colorlaser170MFP)).
- 3 Zapněte zařízení.
- 4 Rozbalte balíček ovladače a spusťte instalační program ovladače.
- 5 Postupujte podle pokynů v okně instalace.

# <span id="page-53-0"></span>Nastavení bezdrátové sítě

 $\mathscr{L}$ 

U některých modelů nemusí být bezdrátová síť k dispozici (viz ["Funkce podle model](#page-7-0)ů" na [stran](#page-7-0)ě 8).

Bezdrátové sítě vyžadují vyšší zabezpečení, takže při prvním zřízení přístupového bodu se pro danou síť vytvoří název sítě (SSID), druh použitého zabezpečení a síťové heslo. Předtím, než začnete zařízení instalovat, vyžádejte si tyto informace od správce vaší sítě.

# Přehled způsobů nastavení bezdrátové sítě

Nastavení bezdrátové sítě lze provést buď ze zařízení, nebo z počítače. V tabulce níže si vyberte příslušnou metodu nastavení.

• Některé typy instalace bezdrátové sítě nemusí být u některých modelů nebo v některých zemích dostupné.

• Důrazně doporučujeme nastavit na přístupových bodech heslo. Pokud na přístupových bodech nenastavíte heslo, mohou k nim neoprávněně přistupovat neznámá zařízení včetně počítačů, smartphonů a tiskáren. Informace o nastavení hesla najdete v uživatelské příručce k přístupovému bodu.

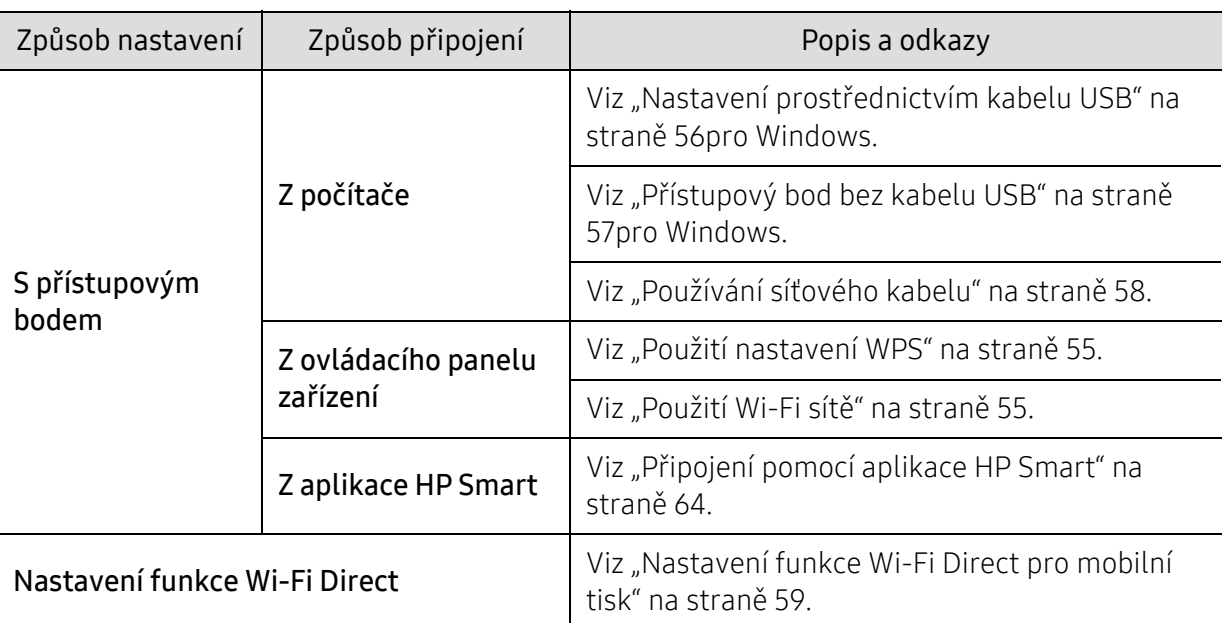

# Obnovení nastavení bezdrátové sítě

Můžete vrátit nastavení bezdrátové sítě na výchozí hodnoty.

Na ovládacím panelu stiskněte ••• (Nabídka) > Sit > Wi-Fi > Výchozí Wi-Fi > Obnovit.... Zařízení začne obnovovat výchozí nastavení bezdrátové sítě.

# <span id="page-54-0"></span>Použití nastavení WPS

Pokud vaše zařízení a přístupový bod (nebo bezdrátový směrovač) podporují standard Wi-Fi Protected Setup™ (WPS), můžete jednoduše nakonfigurovat nastavení bezdrátové sítě bez použití počítače pomocí nabídky WPS.

Položky pro přípravu:

- Zkontrolujte, zda přístupový bod (nebo bezdrátový směrovač) podporuje standard WPS (Wi-Fi Protected Setup™).
- Zkontrolujte, zda vaše zařízení podporuje standard WPS (Wi-Fi Protected Setup™).
	- 1 Stiskněte  $\cdots$ (tlačítko Nabídka) > Sit > Wi-Fi > WPS > PBC na ovládacím panelu.

Zařízení se začne připojovat k bezdrátové síti.

- 2 <sup>B</sup>ěhem dvou minut stiskněte tlačítko WPS (PBC) na přístupovém bodě (nebo bezdrátovém směrovači).
	- a. Zařízení se připojuje k přístupovému bodu (nebo k bezdrátovému směrovači).
	- b. Po úspěšném připojení zařízení k bezdrátové síti zůstane kontrolka svítit.
- 3 Pokračujte v instalaci softwaru.

## <span id="page-54-1"></span>Použití Wi-Fi sítě

Než začnete, zjistěte si název bezdrátové sítě (SSID) a síťový klíč (pokud síť používá šifrování). Tyto informace byly nastaveny při instalaci přístupového bodu (bezdrátového směrovače). Jestliže neznáte vaše bezdrátové prostředí, požádejte osobu, která jej instalovala.

1 Na ovládacím panelu vyberte  $\bullet \bullet \bullet$ (Nabídka) > Sit > Wi-Fi > Nastaven Wi-Fi.

Nebo stiskněte  $(\ell \uparrow)$  (Bezdrátový) pro přístup do nabídky Wi-Fi.

- 2 Stisknutím tlačítka OK vyberte požadovaný způsob nastavení.
	- Průvodce > Seznam vyhledávání (doporučeno): V tomto režimu je nastavení automatické. Zařízení zobrazí seznam dostupných sítí, ze kterého můžete vybrat. Po vybrání sítě se tiskárna dotáže na odpovídající bezpečnostní klíč.
	- Vlastní: V tomto režimu mohou uživatelé určit nebo upravit SSID ručně nebo podrobně vybrat volby zabezpečení.
- $\overline{3}$  Pro nastavení bezdrátové sítě postupujte podle pokynů.

# Nastavení pomocí systému Windows

#### <span id="page-55-0"></span>Nastavení prostřednictvím kabelu USB

#### Připravte si tyto položky

- Přístupový bod
- Počítač připojení k síti
- Musíte stáhnout softwarové balíč[ky z webových stránek HP pro instalaci softwaru tiskárny.](http://www.hp.com/support/laser130MFP)  [Kompletní podporu pro tiskárnu HP získáte na webu](http://www.hp.com/support/laser130MFP) [www.hp.com/support/colorlaser170MFP](http://www.hp.com/support/colorlaser170MFP).
- Zařízení s nainstalovaným rozhraním bezdrátové sítě
- Kabel USB
	- 1 Zkontrolujte, zda je k zařízení připojený kabel USB.
- 2 Zapněte počítač, přístupový bod a zařízení.
- 3 Stáhněte software ovladač[e tiskárny z webu HP \(](http://www.hp.com/support/laser170MFP)[www.hp.com/support/colorlaser170MFP](http://www.hp.com/support/colorlaser170MFP)).
- 4 Rozbalte balíček ovladače a spusťte instalační program ovladače.
- 5 V instalačním okně si přečtěte a přijměte instalační smlouvy. Poté klepněte na tlačítko Další.
- 6 Na obrazovce Wireless vyberte možnost Printer Connection Type. Poté klepněte na tlačítko Další.
- 7 Na obrazovce Nastavujete tiskárnu poprvé? vyberte možnost Ano, nastavím bezdrátovou síť tiskárny. Poté klepněte na tlačítko Další. Pokud je tiskárna již připojena k síti, vyberte možnost Ne, tiskárna je již připojena k síti.
- $8$  Na obrazovce Vybrat metodu nastavení bezdrátové sítě vyberte možnost Pomocí kabelu USB. Poté klepněte na tlačítko Další.
- 9 Po dokončení vyhledávání se zobrazí okno s bezdrátovými síťovými zařízeními. Vyberte název (SSID) přístupového bodu, který chcete použít a klepněte na tlačítko Next.
- 10Jakmile dokončíte nastavení bezdrátové sítě, odpojte kabel USB spojující počítač a zařízení. Klepněte na tlačítko Next.
- 11 Vyberte komponenty, které chcete nainstalovat.
- 12 Postupujte podle pokynů v okně instalace.

#### <span id="page-56-0"></span>Přístupový bod bez kabelu USB

#### Připravte si tyto položky

- Počítač s technologií Wi-Fi a operačním systémem Windows 7 nebo vyšším a přístupový bod (směrovač)
- Musíte stáhnout softwarové balíč[ky z webových stránek HP pro instalaci softwaru tiskárny.](http://www.hp.com/support/laser170MFP)  [Kompletní podporu pro tiskárnu HP získáte na webu](http://www.hp.com/support/laser170MFP) [www.hp.com/support/colorlaser170MFP](http://www.hp.com/support/colorlaser170MFP).
- Zařízení s nainstalovaným rozhraním bezdrátové sítě

 $\overline{\mathscr{L}}$ Při nastavování bezdrátové sítě využívá zařízení bezdrátovou LAN počítače. Možná se nebudete moci připojit k internetu.

- 1 Zapněte počítač, přístupový bod a zařízení.
- 2 Stáhněte software ovladač[e tiskárny z webu HP \(](http://www.hp.com/support/colorlaser170MFP)[www.hp.com/support/colorlaser170MFP](http://www.hp.com/support/colorlaser170MFP)).
- 3 Rozbalte balíček ovladače a spusťte instalační program ovladače.
- 4 V instalačním okně si přečtěte a přijměte instalační smlouvy. Poté klepněte na tlačítko Další.
- 5 Na obrazovce Wireless vyberte možnost Printer Connection Type. Poté klepněte na tlačítko Další.
- 6 Na obrazovce Nastavujete tiskárnu poprvé? vyberte možnost Ano, nastavím bezdrátovou síť tiskárny. Pak klepněte na tlačítko Další. Pokud je tiskárna již připojena k síti, vyberte možnost Ne, tiskárna je již připojena k síti.
- 7 Na obrazovce Vybrat metodu nastavení bezdrátové sítě vyberte možnost Pomocí přímého bezdrátového spojení. Poté klepněte na tlačítko Další.
- 8 Po dokončení nastavení bezdrátové sítě klepněte na Další.
- 9 Postupujte podle pokynů v okně instalace.

# <span id="page-57-0"></span>Používání síťového kabelu

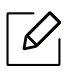

Vyžádejte si informace o konfiguraci sítě od správce sítě nebo osoby, která nastavila bezdrátovou síť.

Vaše zařízení je kompatibilní se sítí. Chcete-li, aby zařízení fungovalo ve vaší síti, musíte provést jisté konfigurační postupy.

#### Připravte si tyto položky

- Přístupový bod
- Počítač připojení k síti
- Musíte stáhnout softwarové balíčky z webových stránek HP pro instalaci softwaru tiskárny. Kompletní podporu pro tiskárnu HP získáte na webu[www.hp.com/support/colorlaser170MFP](http://www.hp.com/support/colorlaser170MFP).
- Zařízení s nainstalovaným rozhraním bezdrátové sítě
- Kabel počítačové sítě

#### Tisk protokolu o síťové konfiguraci

Síťová nastavení vašeho zařízení můžete zjistit vytisknutím protokolu o konfiguraci sítě.

Viz "Tisk protokolu o síť[ové konfiguraci" na stran](#page-50-2)ě 51.

#### Konfigurace bezdrátové sítě zařízení

Než začnete, zjistěte si název bezdrátové sítě (SSID) a síťový klíč (pokud síť používá šifrování). Tyto informace byly nastaveny při instalaci přístupového bodu (bezdrátového směrovače). Jestliže neznáte vaše bezdrátové prostředí, požádejte osobu, která jej instalovala.

Při konfigurování parametrů bezdrátové sítě můžete použít HP Embedded Web Server.

#### Použití HP Embedded Web Server

Před zahájením konfigurace parametrů bezdrátové sítě zkontrolujte stav připojení kabelu.

- 1 Zkontrolujte, zda je síťový kabel připojen k zařízení. Pokud ne, připojte zařízení pomocí standardního síťového kabelu.
- 2 Spusťte webový prohlížeč, například Internet Explorer, Safari nebo Firefox, a v okn<sup>ě</sup> prohlížeče zadejte novou adresu IP zařízení.

Například:

http://192,168,1,133/

3 V pravém horním rohu webové stránky HP Embedded Web Server klikněte na tlačítko Login.

- 4 Pokud se přihlašujete k serveru HP Embedded Web Server poprvé, musíte se přihlásit jako správce. Zadejte výchozí ID (admin). Výchozí heslo je prázdné. Z bezpečnostních důvodů vám doporučujeme nastavit výchozí heslo. Své ID a heslo můžete změnit pod možnostmi Security > System Security > System Administrator.
- 5 Po otevření okna HP Embedded Web Server klikněte na Network Settings.
- 6 Klepněte na možnost Wi-Fi > Wizard.
- 7 Vyberte v seznamu jeden název Network Name (SSID).
- 8 Klepněte na tlačítko Next.

Otevře-li se okno nastavení zabezpečení bezdrátové sítě, zadejte zaregistrované heslo (síťové heslo) a klepněte na tlačítko Next.

9 Objeví se potvrzující okno, ve kterém zkontrolujte nastavení bezdrátového připojení. Pokud je vše v pořádku, klepněte na tlačítko Apply.

# <span id="page-58-0"></span>Nastavení funkce Wi-Fi Direct pro mobilní tisk

Wi-Fi Direct je zabezpečené a snadno použitelné peer-to-peer spojení mezi tiskárnou s aktivovanou funkcí Wi-Fi Direct a mobilním zařízením.

Pomocí Wi-Fi Direct můžete svou tiskárnu připojit k síti Wi-Fi Direct a zároveň se připojit k nějakému přístupovému bodu. Můžete také současně používat pevnou síť a síť Wi-Fi Direct, takže k tiskárně může přistupovat a tisknout dokumenty více uživatelů jak ze sítě Wi-Fi Direct, tak z pevné sítě.

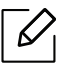

- Prostřednictvím funkce Wi-Fi Direct v tiskárně nelze připojit mobilní zařízení k internetu.
	- Seznam podporovaných protokolů se může lišit od vašeho modelu, sítě Wi-Fi Direct NEPODPORUJÍ IPv6, filtrování sítě, IPSec, WINS a služby SLP.
	- Přes Wi-Fi Direct lze připojit nejvýše 4 zařízení.

#### Nastavení funkce Wi-Fi Direct

Funkci Wi-Fi Direct můžete aktivovat jedním z následujících způsobů.

#### Ze zařízení

- 1 Na ovládacím panelu stiskněte tlačítko ••• (Nabídka) a na displeji vyberte volbu Sit > Wi-Fi > Wi-Fi Direct.
- 2 Klepněte Zap/Vyp > Zap.

#### 3 Aktivujte Wi-Fi Direct.

#### Z počítače připojeného k síti

Pokud vaše tiskárna používá síťový kabel nebo bezdrátový přístupový bod, můžete Wi-Fi Direct aktivovat a nakonfigurovat ze serveru HP Embedded Web Server.

- 1 Vstupte do služby HP Embedded Web Server, vyberte Settings > Network Settings > Wi-Fi<sup>&</sup>gt; Wi-Fi Direct™.
- 2 Aktivujte Wi-Fi Direct™ a nastavte další možnosti.

#### Nastavení mobilního zařízení

- Po nastavení funkce Wi-Fi Direct z tiskárny nahlédněte do uživatelské příručky mobilního zařízení, které používáte, a nastavte jeho funkci Wi-Fi Direct.
- Po nastavení funkce Wi-Fi Direct musíte stáhnout aplikaci pro mobilní tisk (například: HP Smart), která vám umožní tisknout z vašeho smartphonu.
	- Když najdete tiskárnu, ke které se chcete z mobilního zařízení připojit, vyberte ji a kontrolka na tiskárně začne blikat. Stiskněte tlačítko Wireless na tiskárně, a tiskárna se připojí k mobilnímu zařízení. Nemáte-li tlačítko Wireless, stiskněte, když se objeví okno potvrzující připojení Wi-Fi, na displeji možnost, kterou chcete, a připojí se k vašemu mobilnímu zařízení.
		- Pokud vaše mobilní zařízení nepodporuje Wi-Fi Direct, musíte místo stisknutí tlačítka Wireless zadat "Síťový klíč" tiskárny.

# <span id="page-60-1"></span><span id="page-60-0"></span>Použití HP Embedded Web Server

- $\overline{\mathscr{L}}_1$ • Minimálním požadavkem pro službu HP Embedded Web Server je aplikace Internet Explorer 8,0 nebo vyšší.
	- Než začnete používat následující programy, nastavte nejdříve adresu IP.
	- Informace k aplikaci HP Embedded Web Server obsažené v této uživatelské příručce se mohou od vašeho zařízení lišit v závislosti na doplňcích a modelu.
	- Pouze síťové modely (viz ["Funkce model](#page-8-0)ů" na straně 9).

Pro snadné nastavení sítě v síťovém prostředí je k dispozici několik programů. Zvláště správci sítě mohou spravovat několik zařízení v síti.

## HP Embedded Web Server

Webový server zabudovaný do vaší síťové tiskárny, který umožňuje provádět následující úlohy:

- Zkontrolovat informace o spotřebním materiálu a jeho stavu.
- Upravit nastavení tiskárny.
- Konfigurovat síťové parametry nezbytné pro připojení zařízení k různým síťovým prostředím.

## Přístup do HP Embedded Web Server

1 Spusťte internetový prohlížeč, např. Internet Explorer, v systému Windows.

Zadejte IP adresu zařízení (http://xxx.xxx.xxx.xxx) do pole adresy a stiskněte klávesu Enter nebo klepněte na Přejít.

2 Zobrazí se integrovaná webová stránka zařízení.

#### Přihlášení do HP Embedded Web Server

Před konfigurací možností na serveru HP Embedded Web Server je třeba se přihlásit jako správce. Server HP Embedded Web Server lze použít i bez přihlášení, avšak nebudete mít přístup ke kartám Settings a Security.

- 1 V pravém horním rohu webové stránky HP Embedded Web Server klikněte na tlačítko Login.
- 2 Pokud se přihlašujete k serveru HP Embedded Web Server poprvé, musíte se přihlásit jako správce. Zadejte výchozí ID (admin). Výchozí heslo je prázdné. Z bezpečnostních důvodů vám doporučujeme nastavit výchozí heslo. Své ID a heslo můžete změnit pod možnostmi Security > System Security > System Administrator.

# Přehled HP Embedded Web Server

Některé karty se nemusejí v závislosti na modelu zobrazit.

#### Karta Information

Na této kartě naleznete obecné informace o zařízení. Můžete zde kontrolovat např. množství zbývajícího toneru. Můžete také vytisknout protokoly, například protokol chyb.

- Active Alerts: Zobrazuje varování, která se vyskytla při provozu zařízení, a jejich závažnost.
- Supplies: Zobrazuje počet vytištěných stránek a množství toneru zbývajícího v kazetě.
- Usage Counters: Zobrazuje počet použití podle typu tisku: jednostranný tisk a oboustranný tisk.
- Current Settings: Zobrazuje informace o zařízení a o síti.
- Print information: Umožňuje vytisknout protokoly, například protokoly týkající se systému, e-mailových adres a písem.
- Security Information: Zobrazuje informace o zabezpečení zařízení.

#### <span id="page-61-0"></span>Karta Settings

Tato karta umožňuje nastavit možnosti vašeho zařízení a sítě. Chcete-li tuto kartu zobrazit, je třeba se přihlásit jako správce.

- Karta Machine Settings: Umožňuje nastavit možnosti, které jsou v zařízení k dispozici.
- Karta Network Settings: Zobrazuje možnosti pro síťové prostředí. Nastavuje možnosti jako např. TCP/IP a síťové protokoly.

#### Karta Security

Tato karta umožňuje nastavit informace o zabezpečení systému a sítě. Chcete-li tuto kartu zobrazit, je třeba se přihlásit jako správce.

- System Security: Umožňuje nastavit informace o správci systému a také povolit či zakázat funkce zařízení.
- Network Security: Umožňuje provádět nastavení filtrování adres IPv4/IPv6.

#### Karta Maintenance

Tato karta slouží k údržbě zařízení. Můžete zde upgradovat firmware a nastavit kontaktní informace pro odesílání e-mailů. Můžete se také připojit k webovým stránkám společnosti HP nebo stáhnout ovladače výběrem nabídky Link.

- Firmware Upgrade: Umožňuje provést upgrade firmwaru zařízení.
- Contact Information: Zobrazuje kontaktní informace.
- Wi-Fi Interface: Nabídku Wi-Fi lze aktivovat nebo deaktivovat.
- Link: Zobrazuje odkazy na užitečné stránky, ze kterých můžete stahovat nebo na nich můžete kontrolovat informace.

# Nastavení informací o správci systému

 $\mathscr{L}$ V závislosti na volbách a modelech se některé nabídky nemusí na displeji zobrazovat. V takovém případě se nevztahují k vašemu zařízení.

1 Spusťte internetový prohlížeč, např. Internet Explorer, v systému Windows.

Zadejte adresu IP zařízení (http://xxx.xxx.xxx.xxx) do pole adresy a stiskněte klávesu Enter nebo klepněte na tlačítko Přejít.

- 2 Zobrazí se integrovaná webová stránka zařízení.
- 3 Na kart<sup>ě</sup> Security vyberte možnost System Security > System Administrator
- 4 Zadejte jméno správce, telefonní číslo, místo a e-mailovou adresu.
- 5 Klepněte na Apply.

# <span id="page-63-0"></span>Aplikace HP Smart

Aplikace HP Smart vám pomáhá nastavit, skenovat, tisknout, sdílet a spravovat vaši tiskárnu HP. Můžete sdílet dokumenty a obrázky prostřednctvím e-mailu, textových zpráv a oblíbených cloudových služeb a sociálních sítí (jako je například iCloud, Google Drive, Dropbox a Facebook). Můžete rovněž nastavit nové tiskárny HP, stejně jako monitorovat a objednávat spotřební materiály.

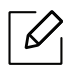

- Aplikace HP Smart nemusí být dostupná ve všech jazycích. Některé funkce nemusí být k dispozici u všech modelů tiskárny.
- Pokud chytrá aplikace HP nefunguje správně na zařízeních s operačním systémem Windows, aktualizujte firmware tiskárny a zkuste to znovu.
- Instalace aplikace HP Smart: [Aplikace HP Smart je podporována na za](http://123.hp.com)řízeních se systémem [iOS, Android a Windows 10. Chcete-li nainstalovat aplikaci na svém za](http://123.hp.com)řízení, přejděte na [123.hp.com](http://123.hp.com) a postupujte podle pokynů na obrazovce pro přístup do obchodu s aplikacemi pro vaše zařízení.
- Otevření aplikace HP Smart na počítači se systémem Windows 10: Po nainstalování aplikace HP Smart klikněte na pracovní ploše zařízení na Start a potom zvolte ze seznamu aplikací HP Smart.
- Připojení k tiskárně: Ujistěte se, že je tiskárna zapnutá a že je připojena ke stejné síti, jako vaše zařízení. HP Smart automaticky detekuje tiskárnu.
- Získání dalších informací o aplikaci HP Smart: Další informace o tom, jak tisknout, skenovat a řešit potíže pomocí aplikace HP Smart:
	- Viz ["Tisk pomocí aplikace HP Smart" na stran](#page-64-0)ě 65.
	- Viz ["Skenování pomocí aplikace HP Smart" na stran](#page-65-0)ě 66.
	- Viz "Získání nápově[dy z aplikace HP Smart" na stran](#page-66-0)ě 67.

Pro další informace o použití aplikace HP Smart pro tisk, skenování, přístup k funkcím tiskárny a řešení problému přejděte na:

- iOS/Android: www.hp.com/go/hpsmart-help
- Windows: www.hp.com/go/hpsmartwin-help

# <span id="page-63-1"></span>Připojení pomocí aplikace HP Smart

Můžete použít aplikaci HP Smart pro nastavení tiskárny na vaší bezdrátové síti. Aplikace HP Smart je podporována na zařízeních se systémy iOS, Android a Windows.

- 1 Ujistěte se, že jsou váš počítač nebo mobilní zařízení připojeny k vaší bezdrátové síti a že znáte k této síti heslo.
- 2 Zkontrolujte, zda je tiskárna režimu nastavení Auto Wireless Connect (AWC).

Pokud nastavujete svou tiskárnu poprvé, tiskárna je připravena pro nastavení po prvním zapnutí. Pokračuje ve vyhledávání aplikace HP Smart pro připojení po dobu 2 hodin, poté se vyhledávání zastaví.

Abyste přivedli ovládací panel do režimu nastavení Auto Wireless Connect (AWC), stiskněte

a podržte tlačítko ((†)) (Bezdrátový) alespoň na 20 vteřin, dokud nezačnou společně blikat

kontrolky  $O/\Delta$ (Stavová) a  $\textcircled{D}$ (Napájení).

- $\overline{3}$  Otevřete aplikaci HP Smart a poté proveďte jednu z následujících akcí:
	- Windows: Na domovské obrazovce klikněte nebo klepněte na Vyhledat tiskárnu. Pokud není tiskárna nalezena, klikněte nebo klepněte na Nastavení nové tiskárny. Postupujte podle pokynů na obrazovce pro přidání tiskárny do své sítě.
	- iOS/Android: Na domovské obrazovce klepněte na ikonu Plus a poté zvolte tiskárnu. Pokud není tiskárna v seznamu, klepněte na Přidat novou tiskárnu. Postupujte podle pokynů na obrazovce pro přidání tiskárny do své sítě.

# Změna výchozího nastavení tiskárny z aplikace HP Smart

Můžete provést nastavení tiskárny z aplikace HP Smart app.

- 1 Otevřete aplikaci HP Smart.
- 2 Klepněte na ikonu Plus, pokud chcete provést změnu na jinou tiskárnu nebo přidat novou tiskárnu.
- $\overline{3}$  Klepněte na Nastavení tiskárny.
- 4 Zvolte požadovanou možnost a poté změňte nastavení.

## <span id="page-64-0"></span>Tisk pomocí aplikace HP Smart

Tato část poskytuje základní pokyny pro použití aplikace HP Smart k tisku ze zařízení se systémem Android, iOS nebo Windows 10.

#### Tisk ze zařízení se systémem Android nebo iOS

- 1 Otevřete aplikaci HP Smart.
- 2 Klepněte na ikonu Plus, pokud chcete provést změnu na jinou tiskárnu nebo přidat novou tiskárnu.
- 3 Klepněte na možnost tisku.
- 4 Vyberte fotografii nebo dokument, které chcete vytisknout.
- 5 Klepněte na Tisk.

#### Tisk ze zařízení se systémem 10

- 1 Vložte papír do zásobníku (viz ["Vložení papíru do zásobníku" na stran](#page-36-1)ě 37).
- 2 Otevřete aplikaci HP Smart.
- $3$  Na domovské obrazovce aplikace HP Smart se ujistěte, že je zvolena vaše tiskárna.

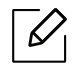

Pokud chcete zvolit jinou tiskárnu, klikněte nebo klepněte na ikonu tiskárny na panelu nástrojů v levé části obrazovky a poté vyberte **Zvolit jinou tiskárnu** pro zobrazení všech dostupných tiskáren.

- 4 Ve spodní části domovské obrazovky klikněte nebo klepněte na Tiskt.
- 5 Zvolte Tisknout fotografii, vyhledejte fotografii, kterou chcete tisknout, a poté klikněte nebo klepněte na Zvolit fotografie.

Zvolte Tisknout dokument, vyhledejte PDF dokument, který chcete tisknout, a poté klikněte nebo klepněte na Tisknout.

- 6 Vyberte příslušné možnosti.
- 7 Pro zahájení tisku klikněte nebo klepněte na Tisknout.

#### <span id="page-65-0"></span>Skenování pomocí aplikace HP Smart

Aplikaci HP Smart můžete použít ke skenování dokumentů nebo fotografií pomocí fotoaparátu vašeho zařízení. HP Smart obsahuje nástroje pro úpravu, které vám umožní upravit skenovaný obrázek před uložením nebo sdílením. Své naskenované soubory můžete tisknout, uložit je lokálně na zařízení nebo v cloudovém úložišti, nebo je sdílet prostřednictvím e-mailu, SMS, Facebooku, Instagramu atd.

#### Skenování ze zařízení se systémem Android nebo iOS

- 1 Otevřete aplikaci HP Smart.
- 2 Klepněte na ikonu Plus, pokud chcete provést změnu na jinou tiskárnu nebo přidat novou tiskárnu.
- 3 Zvolte možnost skenování a poté klepněte na Fotoaparát. Otevře se vestavěný fotoaparát. Naskenujte svou fotografii nebo dokument pomocí kamery.
- 4 Po dokončení úprav skenovaného dokumentu nebo fotografie je uložte, nasdílejte nebo je vytiskněte.

#### Skenování ze zařízení se systémem 10

#### Skenování dokumentu nebo fotografie pomocí fotoaparátu zařízení

Pokud má vaše zařízení fotoaparát, můžete použít aplikaci HP Smart pro naskenování vytisknutého dokumentu nebo fotografie pomocí fotoaparátu zařízení. Aplikaci HP Smart můžete poté použít k úpravě, uložení, tisku nebo nasdílení obrázku.

- 1. Otevřete aplikaci HP Smart.
- 2. Zvolte Skenovat > Fotoaparát.
- 3. Umístěte dokument nebo fotografii před fotoaparát. Ten pořídí snímek. V případě potřeby změňte možnost skenování stisknutím tlačítka Použít.
- 4. Zvolte požadovaný typ souboru.
- 5. Klikněte nebo klepněte na ikonu Uložit nebo Sdílet.

#### Úprava již naskenovaného dokumentu nebo fotografie

Aplikace HP Smart nabízí nástroje pro úpravu, jako je oříznutí nebo otáčení, abyste mohli upravit již naskenované dokumenty nebo fotografie na vašem zařízení.

- 1. Otevřete aplikaci HP Smart.
- 2. Zvolte Skenovat > Importovat.
- 3. Zvolte dokument nebo fotografii, které chcete upravit, a poté klikněte nebo klepněte na Otevřít. V případě potřeby změňte možnost skenování stisknutím tlačítka Použít.
- 4. Zvolte požadovaný typ souboru.
- 5. Klikněte nebo klepněte na ikonu Uložit nebo Sdílet.

## <span id="page-66-0"></span>Získání nápovědy z aplikace HP Smart

Aplikace HP Smart poskytuje upozornění na problémy s tiskárnou (uvíznutý papír a jiné problémy), odkazy na obsah nápovědy a možnosti kontaktovat podporu ohledně další pomoci.

# Tisk

Tato kapitola poskytuje informace o možnostech tisku. Tato část je založena hlavně na systému Windows 7.

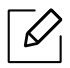

Musíte stáhnout softwarové balíčky z webových stránek HP pro instalaci softwaru tiskárny. Kompletní podporu pro tiskárnu HP získáte na webu [www.hp.com/support](http://www.hp.com/support) > zvolte svou zemi a oblast > vyhledejte svůj produkt.

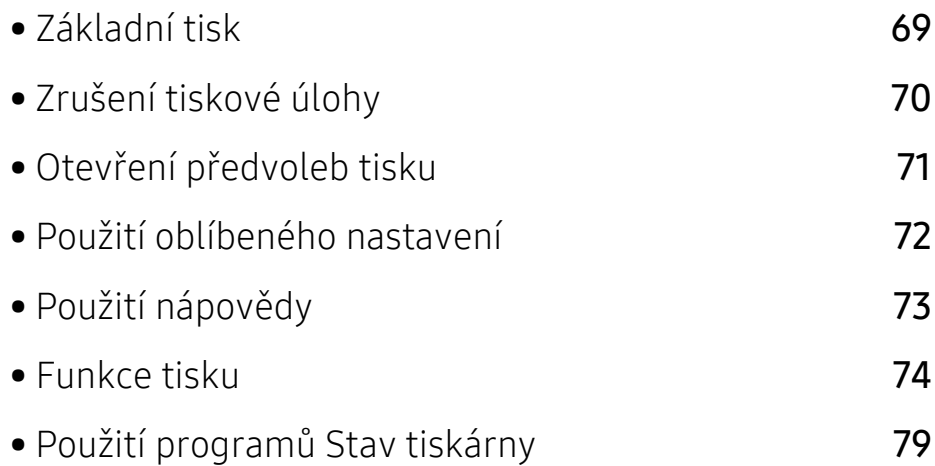

# <span id="page-68-0"></span>Základní tisk

Následující okno Předvolby tisku je určeno pro Poznámkový blok v systému Windows 7. Vaše okno Předvolby tisku se může lišit v závislosti na operačním systému a používané aplikaci.

- 1 Otevřete dokument, který chcete vytisknout.
- 2 Vyberte příkaz Tisk v nabídce Soubor.
- 3 Vyberte své zařízení ze seznamu Vybrat tiskárnu.
- 4 Základní nastavení tisku, včetně počtu kopií a rozsahu tisku, zvolte v okn<sup>ě</sup> Tisk.

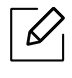

Chcete-li využít pokročilých tiskových funkcí, klepněte na tlačítko **Vlastnosti** nebo Předvolby v okně Tisk (viz "Otevření př[edvoleb tisku" na stran](#page-70-1)ě 71).

5 Chcete-li zahájit tiskovou úlohu, klepněte na tlačítko OK nebo Tisk v okn<sup>ě</sup> Tisk.

# <span id="page-69-0"></span>Zrušení tiskové úlohy

Jestliže tisková úloha čeká v tiskové frontě nebo na tiskovém spooleru, zrušíte úlohu takto:

- Do tohoto okna můžete jednoduše vstoupit tak, že na hlavním panelu systému Windows poklepete na ikonu zařízení (\* \* ).
- Aktuální úlohu můžete také zrušit stisknutím tlačítka  $\bigotimes$  (Storno) na ovládacím panelu.

# <span id="page-70-1"></span><span id="page-70-0"></span>Otevření předvoleb tisku

- Okno Předvolby tisku zobrazené v této uživatelské příručce se může lišit v závislosti na typu používaného zařízení.
	- Po výběru možnosti v okně Předvolby tisku se může zobrazit varovný symbol  $\mathbb{X}$  nebo . Symbol znamená, že určitou možnost můžete vybrat, ale nedoporučuje se to. Symbol **X** znamená, že možnost nelze vybrat kvůli nastavení nebo prostředí počítače.
- 1 Otevřete dokument, který chcete vytisknout.
- 2 V nabídce Soubor vyberte možnost Tisk. Zobrazí se okno Tisk.
- 3 Vyberte své zařízení ze seznamu Vybrat tiskárnu.
- 4 Klepněte na Vlastnosti nebo Předvolby. Klikněte nebo klepněte na karty v tiskovém ovladači pro konfiguraci dostupných možností.

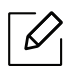

- V systémech Windows 10, 8.1 a 8 budou mít tyto aplikace jiné rozvržení s různými funkcemi, než je popsáno níže pro desktopové aplikace. Pro přístup k funkci tisku z aplikace obrazovky Start dokončete následující kroky:
	- Windows 10: Zvolte Tisk a poté vyberte tiskárnu.
	- Windows 8.1 nebo 8: Zvolte Zařízení, zvolte Tisk a poté vyberte tiskárnu.
- Aktuální stav zařízení můžete zkontrolovat stisknutím tlačítka Stav tiskárny (viz "Použití programů [Stav tiskárny" na stran](#page-78-0)ě 79).

# <span id="page-71-0"></span>Použití oblíbeného nastavení

Možnost Oblíbené, která je k dispozici na každé kartě předvoleb kromě karty HP, umožňuje uložit aktuální předvolby pro budoucí použití.

Chcete-li uložit položku do seznamu Oblíbené, postupujte takto:

- 1 Změňte nastavení na každé kartě podle potřeby.
- 2 Zadejte název položky ve vstupním dialogu Oblíbené.
- 3 Klepněte na uložit.
- 4 Zadejte název a popis a pak vyberte požadovanou ikonu.
- 5 Klepněte na OK. Při uložení nastavení Oblíbené se uloží všechna aktuální nastavení ovladače.

 $\mathscr{D}_{\mathsf{I}}$ 

Chcete-li uložené nastavení použít, vyberte ho na kartě Oblíbené. Zařízení je nyní nastaveno na tisk podle vybraného nastavení. Chcete-li uložené nastavení odstranit, vyberte ho na kartě Oblíbené a klepněte na tlačítko Smazat.
# <span id="page-72-0"></span>Použití nápovědy

V okně Předvolby tisku klepněte na volbu, o které se chcete dozvědět víc, a na klávesnici stiskněte klávesu F1.

### Funkce tisku

- $\overline{\mathscr{L}}_1$ • Tato funkce nemusí být v závislosti na modelu nebo volitelných doplňcích dostupná (viz ["Funkce podle model](#page-7-0)ů" na straně 8).
	- Musíte stáhnout softwarové balíčky z webových stránek HP pro instalaci softwaru tiskárny. Kompletní podporu pro tiskárnu HP získáte na webu [www.hp.com/support/colorlaser170MFP](http://www.hp.com/support/colorlaser170MFP).

### Vysvětlení zvláštních tiskových funkcí

Při tisku můžete využívat pokročilé tiskové funkce.

Chcete-li využít možnosti, kterými je ovladač tiskárny vybaven, klepněte na tlačítko Vlastnosti nebo Předvolby v okně aplikace Tisk pro změnu nastavení tisku. Název zařízení v okně vlastností zařízení se může lišit podle toho, jaké zařízení používáte.

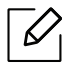

- V závislosti na možnostech a modelech se některé nabídky nemusí na displeji zobrazovat. V takovém případě se nevztahují k vašemu zařízení.
- Vyberte nabídku Nápověda nebo v okně klepněte na tlačítko nebo stiskněte klávesu F1 na klávesnici a klepněte na položku, o které chcete získat informace (viz "Použití nápově[dy" na stran](#page-72-0)ě 73).

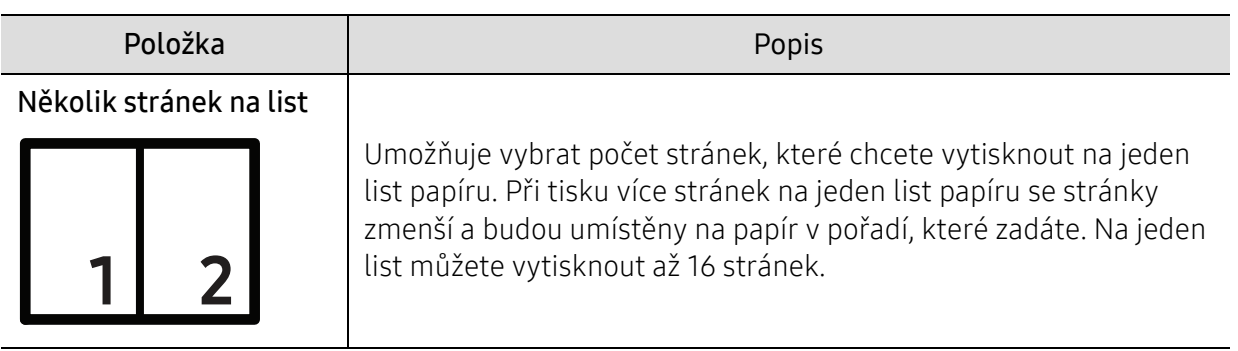

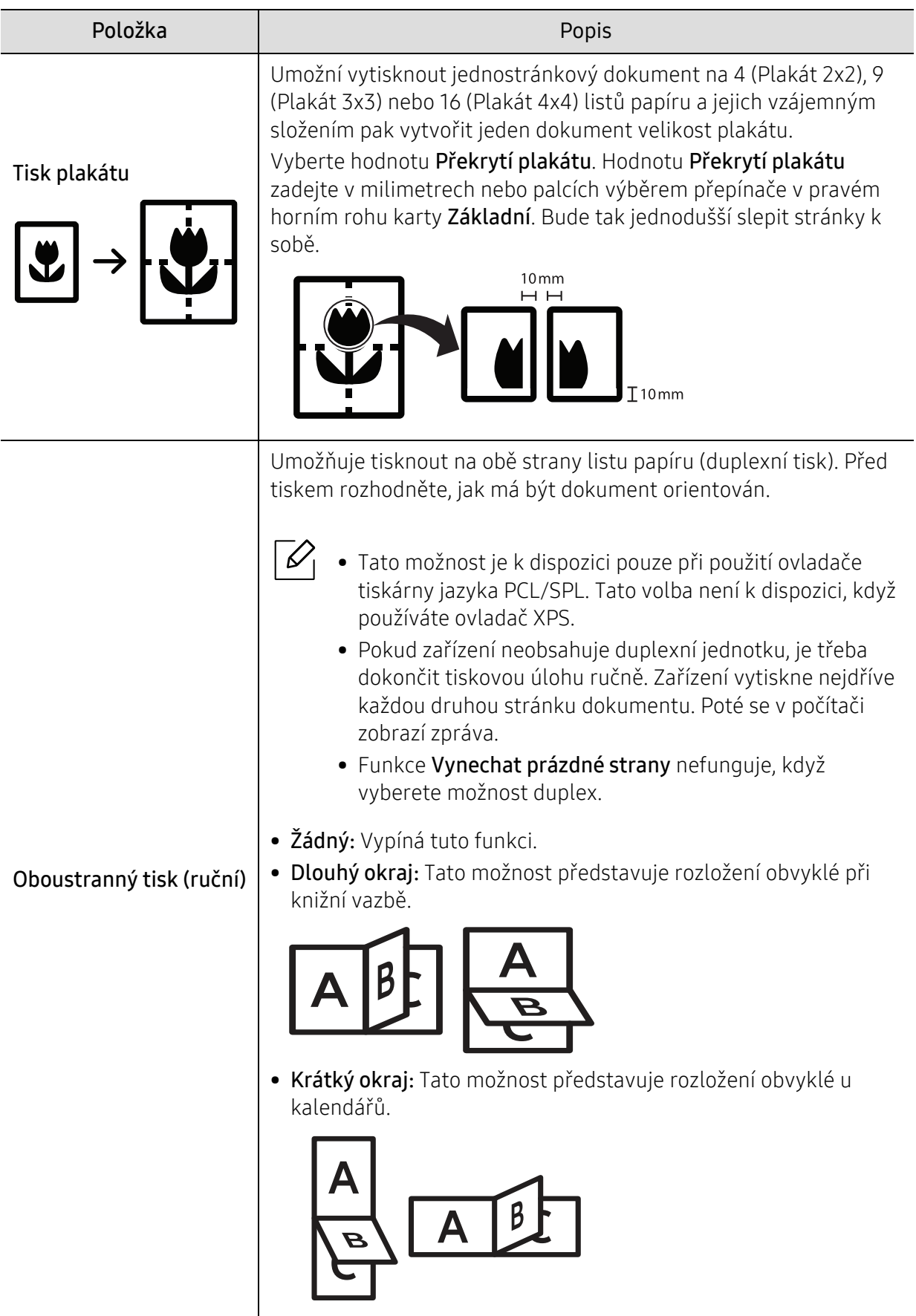

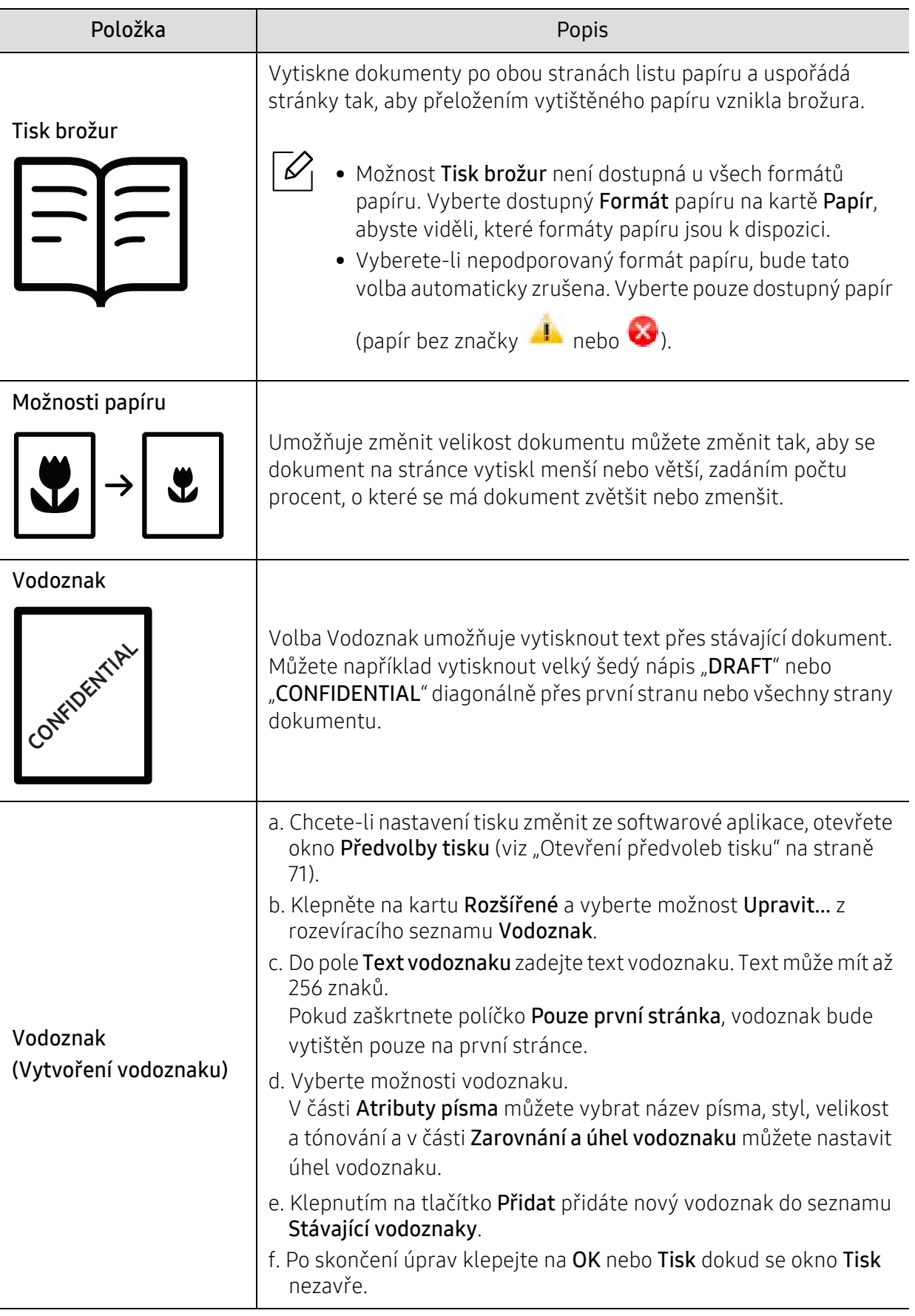

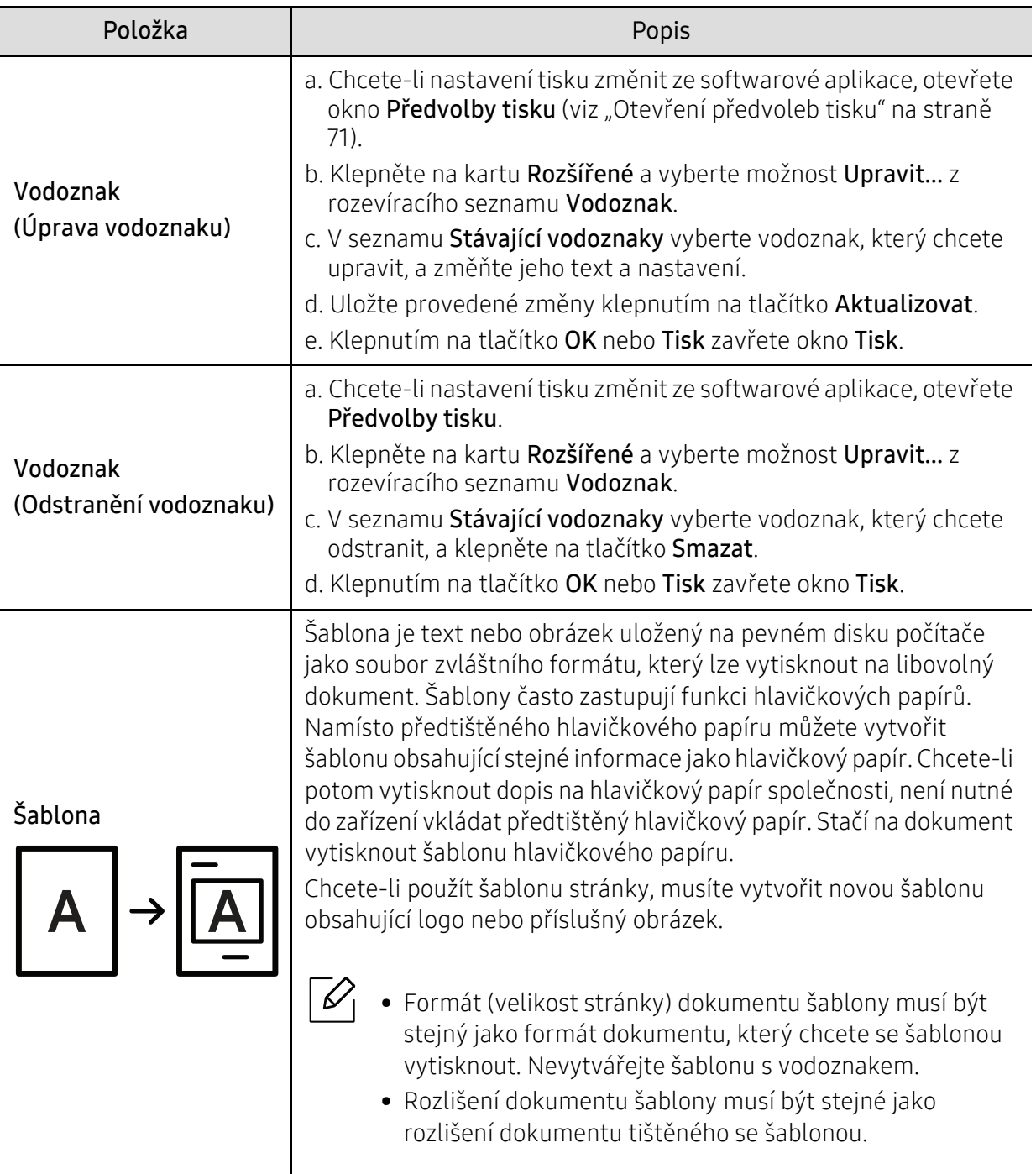

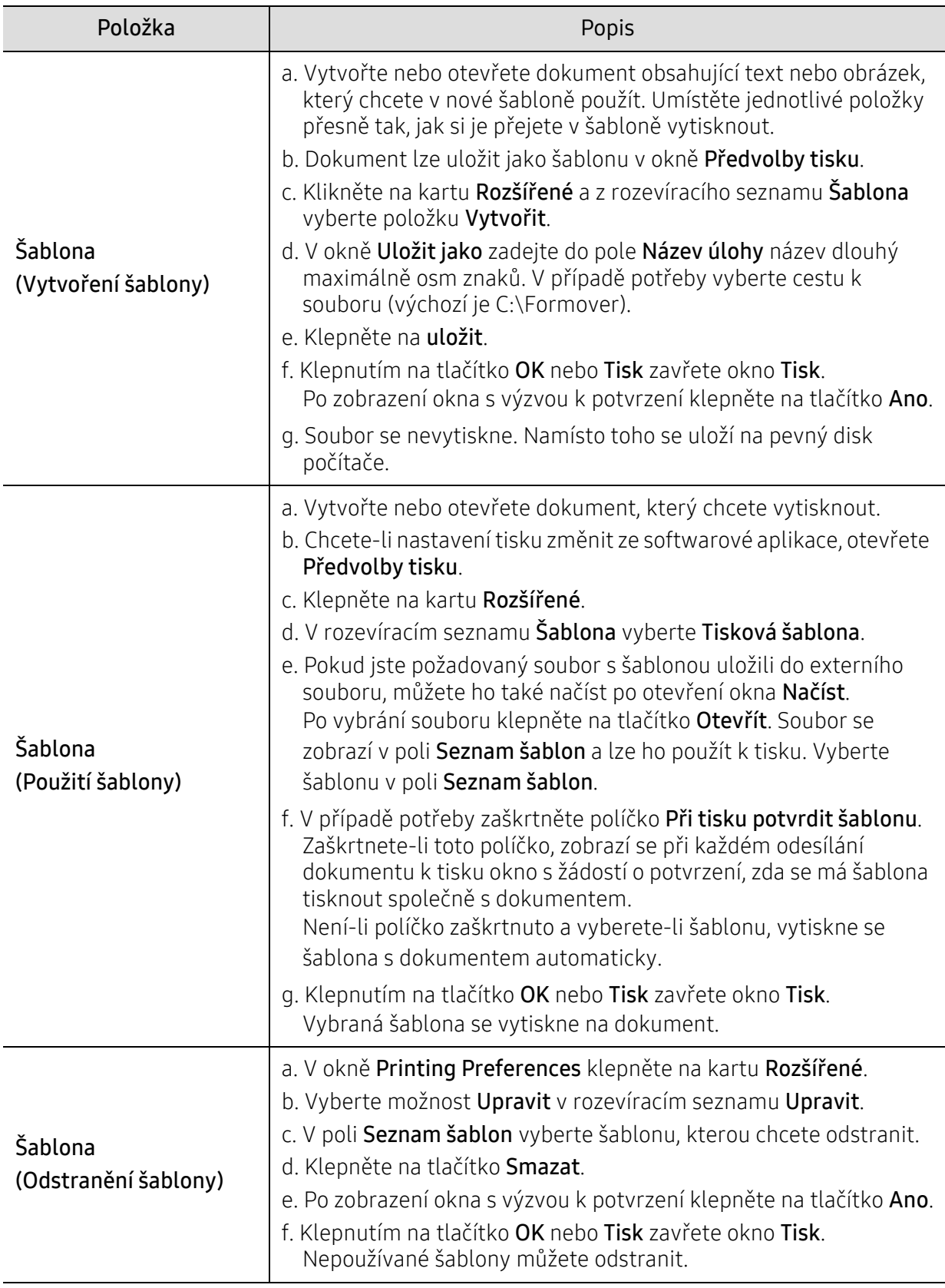

# Použití programů Stav tiskárny

Stav tiskárny je program, který sleduje stav zařízení a informuje vás o něm.

- Okno Stav tiskárny a jeho obsah zobrazený v této uživatelské příručce se mohou lišit  $\mathscr{L}$ podle používaného zařízení nebo operačního systému.
	- Zkontrolujte, se kterými operačními systémy je zařízení kompatibilní (viz "Všeobecné [specifikace" na stran](#page-186-0)ě 187).
	- K dispozici pouze uživatelům operačního systému Windows (viz ["Softwarové" na stran](#page-7-1)ě [8\)](#page-7-1).

#### Přehled programu Stav tiskárny

Pokud se při tisku vyskytne chyba, můžete chybu zkontrolovat v programu Stav tiskárny. Při instalaci softwaru k zařízení se program Stav tiskárny nainstaluje automaticky.

Program Stav tiskárny můžete také spustit ručně. V okně Předvolby tisku klikněte na kartu, kromě karty HP > tlačítko Stav tiskárny. Možnost Oblíbené, která je k dispozici na každé kartě předvoleb kromě karty HP.

V hlavním panelu systému Windows se zobrazují následující ikony:

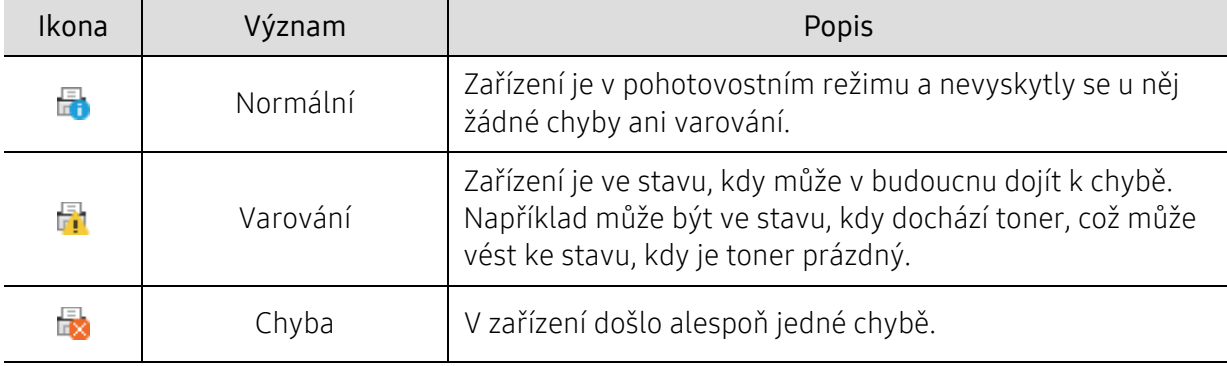

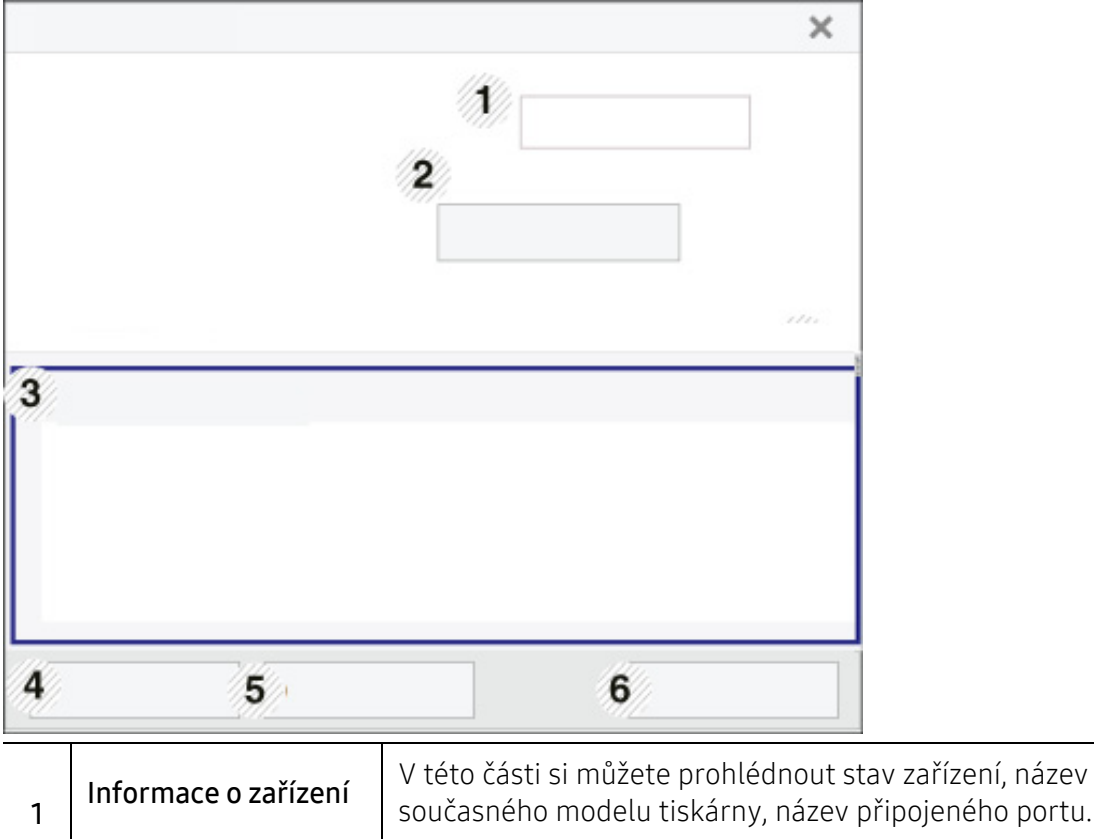

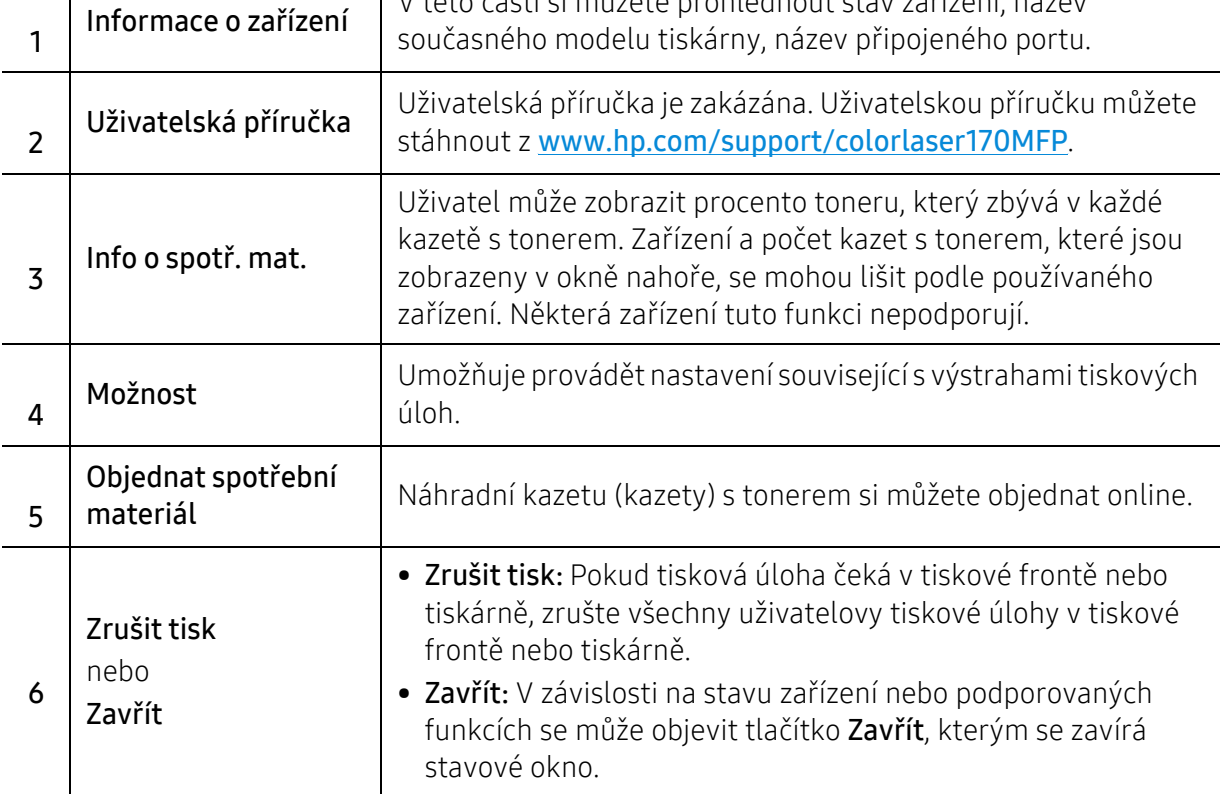

# Kopírování

Tato kapitola poskytuje informace o možnostech kopírování.

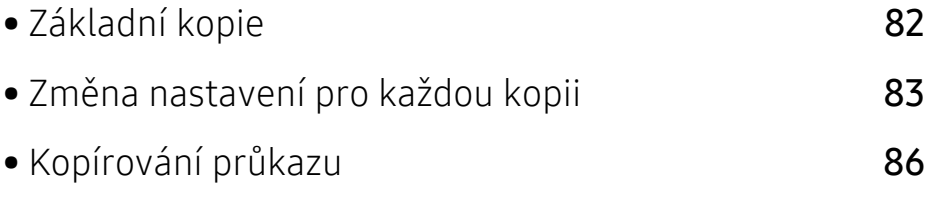

# <span id="page-81-0"></span>Základní kopie

- $\mathscr{D}_{1}$ · Přístup k nabídkám se u každého modelu může lišit (viz ["Vstup do nabídky" na stran](#page-27-0)ě [28](#page-27-0)nebo ["Celkový pohled na ovládací panel" na stran](#page-21-0)ě 22).
	- · U některých modelů nebo voleb nemusí být některé nabídky podporovány (viz "Funkce [podle model](#page-7-0)ů" na straně 8).
- 1 Na ovládacím panelu vyberte  $\equiv$   $\equiv$  (kopírovat) > ••• (Nabídka) > Funkce kopírování. Nebo na ovládacím panelu vyberte ••• (Nabídka) > Funkce kopírování.
- $\angle$  Vložte jeden dokument (viz ["Zakládání originál](#page-46-0)ů" na straně 47).

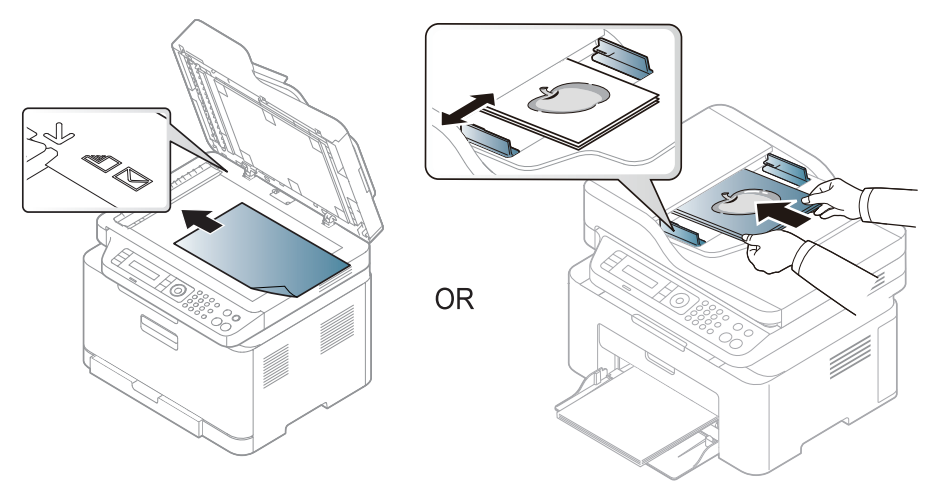

- 3 Nastavení kopírování, včetně hodnot Zmensit/zvetsit, Tmavost, Puvodni a dalších, lze přizpůsobit pomocí tlačítek na ovládacím panelu (viz "Změna nastavení pro každou kopii" na [stran](#page-82-0)ě 83).
- 4 Je-li to nezbytné, zadejte pomocí šipky nebo numerické klávesnice počet kopií.

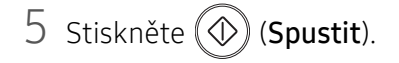

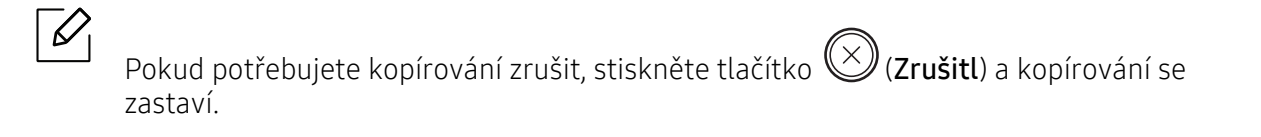

# <span id="page-82-0"></span>Změna nastavení pro každou kopii

Zařízení nabízí výchozí nastavení pro kopírování, které vám umožňuje rychlé a snadné pořízení kopie. Jestliže však chcete změnit volby pro každou kopii, použijte funkční tlačítka na ovládacím panelu.

### $\mathscr{D}_{\mathsf{I}}$

- Stisknete-li během nastavování možností kopírování tlačítko  $\&$  (Zrušitl), zruší se všechny dosud nastavené možnosti pro aktuální úlohu kopírování a vrátí se na výchozí hodnoty. Jinak se automaticky vrátí na výchozí hodnoty po dokončení kopírování.
- Přístup k nabídkám se u každého modelu může lišit (viz ["Vstup do nabídky" na stran](#page-27-0)ě [28](#page-27-0)).
- U některých modelů může být k přechodu na nabídky nižší úrovně nutné stisknout tlačítko OK.

#### Tmavost

Pokud kopírujete vybledlý originál nebo originál s tmavými obrázky, můžete nastavit jas, aby byla kopie čitelnější.

1 Na ovládacím panelu vyberte (kopírovat) > (Nabídka) > Funkce kopírování<sup>&</sup>gt; Tmavost.

Nebo na ovládacím panelu zvolte tlačítko Kontrast.

2 Vyberte požadovanou volbu a stiskněte tlačítko OK.

Například hodnota Světlé+5 je nejsvětlejší a Tmavý+5 je nejtmavší.

 $\overline{3}$  Stisknutím tlačítka  $\otimes$  (Storno) vraťte zařízení do pohotovostního režimu.

### Typ předlohy

Nastavení originálu slouží k vylepšení kvality kopie výběrem dokumentu pro aktuální úlohu kopírování.

1 Na ovládacím panelu vyberte  $\equiv$  (kopírovat) > ••• (Nabídka) > Funkce kopírování > Typ předlohy.

Nebo na ovládacím panelu vyberte ••• (Nabídka) > Funkce kopírování > Typ předlohy.

2 Vyberte požadovanou volbu a stiskněte tlačítko OK.

- Text: použijte pro originály obsahující převážně text.
- Text/Foto: použijte pro originály obsahující text a fotografie.

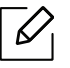

Pokud jsou texty na výtisku rozmazané, vyberte volbu Text, abyste získali čitelné texty.

- Foto: používá se v případech, kdy jsou předlohou fotografie.
- Časopis: Používá se v případech, kdy jsou předlohou časopisy.
- $\overline{3}$  Stisknutím tlačítka  $\otimes$  (Storno) vraťte zařízení do pohotovostního režimu.

#### Zmenšená nebo zvětšená kopie

Velikost kopírovaného obrazu můžete při kopírování originálů z krytu skeneru zmenšit nebo zvětšit v rozsahu od 25 % do 400 %.

- 
- Tato funkce nemusí být v závislosti na modelu nebo volitelných doplňcích dostupná (viz ["Funkce model](#page-8-0)ů" na straně 9).
- Pokud je zařízení nastaveno na ekologický režim, funkce zmenšování a zvětšování nejsou k dispozici.

#### Chcete-li vybírat z předem definovaných formátů kopií, postupujte následujícím způsobem:

1 Na ovládacím panelu vyberte  $\Xi$  (kopírování) > ••• (Nabídka) > Funkce kopírování > Zmenšit/Zvětšit.

Nebo na ovládacím panelu vyberte ••• (Nabídka) > Funkce kopírování > Zmenšit/Zvětšit.

- 2 Vyberte požadovanou volbu a stiskněte tlačítko OK.
- $\overline{3}$  Stisknutím tlačítka  $\otimes$  (Storno) vraťte zařízení do pohotovostního režimu.

#### Měřítko lze změnit přímo zadáním velikosti

1 Na ovládacím panelu vyberte  $\equiv$   $\cdot$  (kopírování) >  $\cdot \cdot \cdot$  (Nabídka) > Funkce kopírování > Zmenšit/Zvětšit > Uživatelský.

Nebo na ovládacím panelu vyberte ••• (Nabídka) > Funkce kopírování > Zmenšit/Zvětšit.

2 Požadovanou velikost kopie zadejte pomocí numerické klávesnice.

- 3 Stisknutím tlačítka OK výběr uložíte.
- 4 Stisknutím tlačítka  $\mathbb Q$  (Storno) vraťte zařízení do pohotovostního režimu.

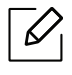

Při vytváření zmenšené kopie se ve spodní části kopie mohou vytvořit černé čáry.

# <span id="page-85-0"></span>Kopírování průkazu

Toto zařízení umožňuje tisk oboustranných originálů na jeden list papíru.

Zařízení vytiskne jednu stranu originálu na horní polovinu papíru a druhou stranu na spodní polovinu bez zmenšení velikosti originálu. Tato funkce je užitečná při kopírování dokumentů malých rozměrů, např. vizitek.

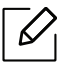

- Tato funkce vyžaduje, aby byl originál umístěn na skleněnou desku skeneru.
- Pokud je zařízení nastaveno na ekologický režim, tato funkce není k dispozici.
- Pro lepší kvalitu obrazku zvolte  $\equiv$   $\equiv$  (kopírovat) > ••• (Nabídka) > Kopirovani > Puvodni typ > Foto (Nabídka > Funkce kopírování > Typ originálu > Foto) na ovládacím panelu nebo ••• (Nabídka) > Kopirovani > Puvodni typ > Foto (Nabídka > Funkce kopírování > Typ originálu > Foto).
- 1 Na ovládacím panelu stiskněte tlačítko ID kopírování.
- 2 Umístěte přední stranu originálu potištěnou stranou dolů na střed první poloviny skleněné plochy skeneru, jak je znázorněno na obrázku. Poté zavřete víko skeneru.

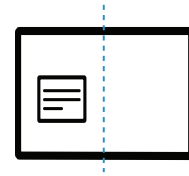

- $\beta$  Na displeji se zobrazí zpráva Umístěte přední stranu a stiskněte [Start].
- 4 Stiskněte (1) (Spustit).

Zařízení zahájí skenování přední strany a zobrazí se položka Založte zad. str. a stisk. [Start].

5 Otočte originál a umístěte ho na střed první poloviny skleněné plochy skeneru, jak je znázorněno na obrázku. Poté zavřete víko skeneru.

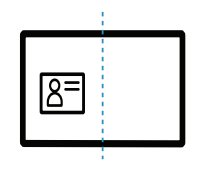

6 Stiskněte (C) (Spustit).

- 
- Pokud nestisknete tlačítko  $\mathbb{Q}$  (Spustit), zkopíruje se pouze přední strana.
- Pokud je předloha větší než oblast tisku, nemusí být některé části dokumentu vytištěny.

# Skenování

Tato kapitola poskytuje informace o možnostech skenování.

- $\mathscr{D}_{\mathsf{L}}$ 
	- Maximální dosažitelné rozlišení závisí na různých faktorech, včetně rychlosti počítače, volného místa na pevném disku, velikosti paměti, velikosti skenovaného obrazu a nastavení bitové hloubky. V závislosti na používaném systému a skenovaném originálu možná nebudete moci skenovat v určitém rozlišení, zejména s použitím vylepšeného rozlišení dpi.
	- Musíte stáhnout softwarové balíčky z webových stránek HP pro instalaci softwaru tiskárny. Kompletní

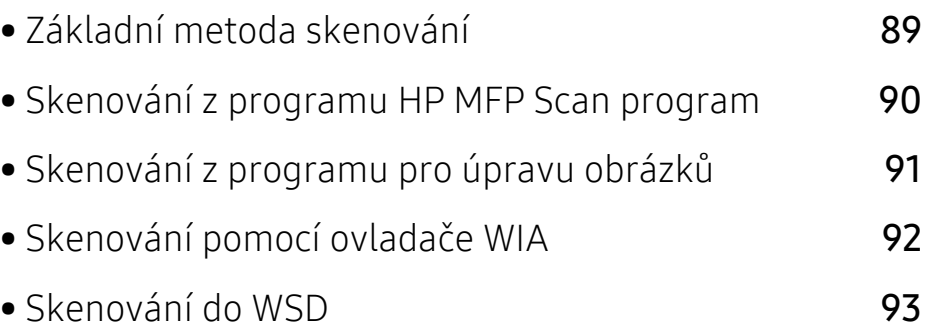

podporu pro tiskárnu HP získáte na webu [www.hp.com/support/colorlaser170MFP](http://www.hp.com/support/colorlaser170MFP).

# <span id="page-88-0"></span>Základní metoda skenování

 $\overline{\mathscr{L}}_1$ 

Tato funkce nemusí být v závislosti na modelu nebo volitelných doplňcích dostupná (viz ["Funkce model](#page-8-0)ů" na straně 9).

Pomocí zařízení můžete skenovat originály prostřednictvím kabelu USB nebo sítě. Ke skenování dokumentů lze použít následující metodiky:

- HP MFP Scan: Tento program můžete použít ke skenování obrázků nebo dokumentů (viz ["Skenování z programu HP MFP Scan program" na stran](#page-89-0)ě 90).
- Scan til WSD: Naskenuje originály a uloží naskenovaná data do připojeného počítače, pokud podporuje funkci WSD (Web Service for Device) (viz ["Skenování do WSD" na stran](#page-92-0)ě 93).
- TWAIN: TWAIN je jednou z přednastavených zobrazovacích aplikací. Při skenování obrazu dojde ke spuštění vybrané aplikace, která umožní řízení procesu. Tuto funkci lze použít prostřednictvím místního připojení nebo síťového připojení (viz "Skenování z programu pro [úpravu obrázk](#page-90-0)ů" na straně 91).
- WIA: Zkratka WIA znamená Windows Images Acquisition (Pořizování obrazů v systému Windows). Aby bylo možné tuto funkci používat, musí být váš počítač připojen přímo k zařízení prostřednictvím kabelu USB (viz ["Skenování pomocí ovlada](#page-91-0)če WIA" na straně 92).
- Aplikace HP Smart: Tuto aplikaci můžete použít ke skenování obrázků nebo dokumentů (viz ["Skenování pomocí aplikace HP Smart" na stran](#page-65-0)ě 66).

### <span id="page-89-0"></span>Skenování z programu HP MFP Scan program

HP MFP Scan je aplikace, která uživatelům pomáhá skenovat, sestavovat a ukládat dokumenty v různých formátech, včetně formátu .epub. Tyto dokumenty lze sdílet faxem. Ať už jste student, který si potřebuje uspořádat výzkum z knihovny, nebo žena v domácnosti, která se chce podělit o naskenované fotografie z loňské oslavy narozenin, aplikace HP MFP Scan vám poskytne všechny potřebné nástroje.

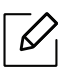

Klikněte v okně na tlačítko Nápověda a potom klikněte na jakoukoli volbu, o které chcete získat informace.

- 1 Umístěte jeden dokument lícem dolů na skleněnou desku dokumentu nebo vložte dokumenty lícem nahoru do podavače dokumentů (viz ["Zakládání originál](#page-46-0)ů" na straně 47).
- 2 Zkontrolujte, zda je zařízení připojeno k síti a zda je zapnuto. Měla by být také nastavena adresa IP zařízení (viz ["Nastavení adresy IP" na stran](#page-50-0)ě 51).
- 3 Stáhněte software ovladače tiskárny z webu HP MFP Scan z webu HP ([www.hp.com/support/colorlaser170MFP](http://www.hp.com/support/colorlaser170MFP)).
- 4 Zapněte zařízení.
- 5 Rozbalte balíček HP MFP Scan a spusťte setup.exe a spusťteHP MFP Scan.
- 6 Na domovské obrazovce klepněte na Advanced Scan.
- 7 Zvolte typ skenování nebo oblíbené a poté proveďte úpravy obrázku.
- 8 Klepněte na tlačítko Skenování pro naskenování konečného obrázku, nebo Předskenovat pro získání dalšího náhledu.
- 9 Naskenovaný obrázek uložte stisknutím Uložit.

# <span id="page-90-0"></span>Skenování z programu pro úpravu obrázků

Můžete skenovat a importovat dokumenty ze softwaru pro úpravu obrázků, jako je Adobe Photoshop, pokud je software kompatibilní s formátem TWAIN. Chcete-li skenovat v softwaru s rozhraním TWAIN, postupujte takto:

- 1 Zkontrolujte, zda je zařízení připojeno k počítači a zda je zapnuté.
- 2 Umístěte jeden dokument lícem dolů na skleněnou desku dokumentu nebo vložte dokumenty lícem nahoru do podavače dokumentů (viz ["Zakládání originál](#page-46-0)ů" na straně 47).
- 3 Spusťte aplikaci, například Photoshop.
- 4 Klepněte na položku **Soubor** > Importovat a vyberte skener.
- 5 Nastavte možnosti skenování.
- 6 Naskenujte obrázek a uložte jej.

# <span id="page-91-0"></span>Skenování pomocí ovladače WIA

Zařízení podporuje skenování obrázku pomocí ovladače Windows Image Acquisition (WIA). WIA je jednou ze standardních součástí systému Microsoft Windows 7, která spolupracuje s digitálními fotoaparáty a skenery. Na rozdíl od ovladače TWAIN lze obrázky pomocí ovladače WIA skenovat a dále upravovat bez použití dalšího softwaru:

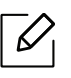

Ovladač WIA pracuje pouze v operačním systému Windows (není podporován ve Windows 2000) s portem USB.

- 1 Zkontrolujte, zda je zařízení připojeno k počítači a zda je zapnuté.
- 2 Umístěte jeden dokument lícem dolů na skleněnou desku dokumentu nebo vložte dokumenty lícem nahoru do podavače dokumentů (viz ["Zakládání originál](#page-46-0)ů" na straně 47).
- $\overline{3}$  Klepněte na položky Začátek > Ovládací panely > Hardware a zvuk > Další nastavení.
- 4 Klepněte pravým tlačítkem myši na ikonu ovladače zařízení v položce Tiskárny a faxy > Spustit sledování.
- 5 Zobrazí se aplikace Nové skenování.
- 6 Vyberte možnosti nastavení skenování a klepněte na tlačítko Náhled. Nyní vidíte, jak nastavené možnosti ovlivní skenování.
- 7 Naskenujte obrázek a uložte jej.

### <span id="page-92-0"></span>Skenování do WSD

Naskenuje originály a uloží naskenovaná data do připojeného počítače, pokud podporuje funkci WSD (Web Service for Device). Chcete-li používat funkci WSD, musíte do počítače nainstalovat ovladač tiskárny WSD. V systému Windows 7 můžete nainstalovat ovladač WSD výběrem voleb Ovládací panely > Zařízení a tiskárny > Přidat tiskárnu. V průvodci klepněte na volbu Přidat síťovou tiskárnu.

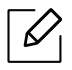

- Zařízení, které nepodporuje síťové rozhraní, nebude schopno tuto funkci používat (viz ["Funkce podle model](#page-7-0)ů" na straně 8).
- Funkce WSD funguje pouze v systému Windows Vista® nebo novějším na počítači, který je kompatibilní s funkcí WSD.
- Následující instalační kroky obsahují postup pro počítače se systémem Windows 7.

#### Instalace ovladače tiskárny WSD

- 1 Vyberte volbu Začátek > Ovládací panely > Zařízení a tiskárny > Přidat tiskárnu.
- $2 \,$  V průvodci klepněte na volbu Přidat síťovou tiskárnu, bezdrátovou tiskárnu nebo tiskárnu s technologií Bluetooth.
- 3 V seznamu tiskáren vyberte zařízení, které chcete používat, a klepněte na tlačítko Další.
	- $\mathscr{D}_1$ • Adresa IP pro tiskárnu WSD je http://adresa IP/ws/ (příklad: http://111.111.111.111/ws/).
		- Pokud v seznamu není uvedena žádná tiskárna WSD, klepněte na volbu Požadovaná tiskárna není v seznamu > Přidat tiskárnu pomocí adresy TCP/IP nebo hostitelského názvu a vyberte položku Zařízení webových služeb v části Typ zařízení. Pak zadejte IP adresu tiskárny.
- 4 Postupujte podle pokynů v okně instalace.

### Skenování pomocí funkce WSD

- 1 Zkontrolujte, zda je zařízení připojeno k počítači a zda je zapnuté.
- 2 Umístěte jeden dokument lícem dolů na skleněnou desku dokumentu nebo vložte dokumenty lícem nahoru do podavače dokumentů (viz ["Zakládání originál](#page-46-0)ů" na straně 47).

 $\overline{3}$  Na ovládacím panelu zvolte  $\boxed{\boxed{\ldots}}$ (Skenovat) > Sken. do WSD.

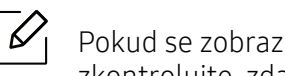

Pokud se zobrazí zpráva **Neni k dispozici**, zkontrolujte připojení portu. Nebo zkontrolujte, zda je ovladač pro WSD správně nainstalován.

- 4 Vyberte svůj počítač v Seznam WSD PC.
- 5 Vyberte požadovanou volbu a stiskněte tlačítko OK.
- 6 Skenování bude zahájeno.

# Faxování

Tato kapitola obsahuje informace o celkové struktuře nabídek a základních možnostech nastavení.

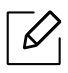

 $\bar{\mathscr{L}}_{\vert}$  Podporovaná volitelná zařízení a funkce se mohou lišit podle vašeho modelu (viz ["Funkce podle model](#page-7-0)ů" [na stran](#page-7-0)ě 8).

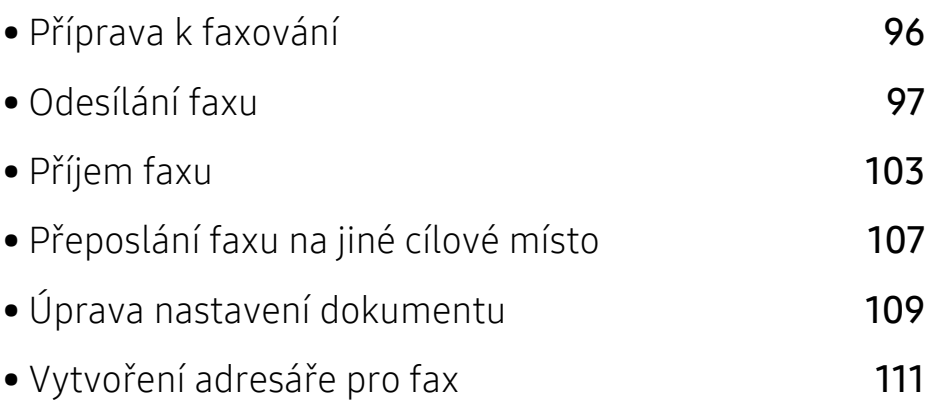

# <span id="page-95-0"></span>Příprava k faxování

Před odesláním nebo přijetím faxu musíte zapojit dodanou spojovací šňůru do telefonního konektoru ve zdi (viz ["Pohled zezadu" na stran](#page-20-0)ě 21). Způsob provedení telefonního připojení je v jednotlivých zemích odlišný.

 $\mathscr{D}_1$ 

- Toto zařízení nelze používat jako fax prostřednictvím internetového telefonu. Více informací se dozvíte u vašeho poskytovatele internetového připojení.
- Při připojování k telefonní lince kvůli používání faxu doporučujeme použít tradiční analogové telefonní služby (PSTN: veřejná telefonní síť) při zapojování telefonní linky pro použití faxu. Pokud používáte jiné internetové služby (DSL, ISDN, VoIP), můžete vylepšit kvalitu spojení pomocí mikrofiltru. Mikrofiltr eliminuje šum a vylepšuje kvalitu spojení a kvalitu připojení k Internetu. Mikrofiltr DSL není dodáván s tímto zařízením. Chcete-li jej používat, kontaktujte svého poskytovatele internetového připojení.

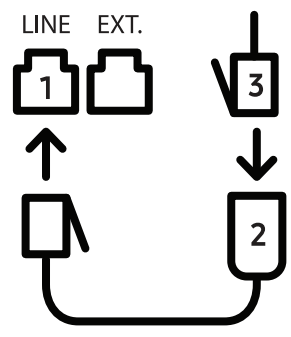

- 1. Linkový port
- 2. Mikrofiltr
- 3. Modem DSL / telefonní linka (viz ["Pohled zezadu" na stran](#page-20-0)ě 21).

# <span id="page-96-0"></span>Odesílání faxu

- $\mathscr{L}$ Pro umístění originálu můžete použít podavač nebo skleněnou desku skeneru. Jsou-li originály vkládány do podavače i na skleněnou desku skeneru, zařízení bude nejdříve číst originály v podavači, který má vyšší prioritu při skenování.
- 1 Umístěte jeden dokument lícem dolů na skleněnou desku dokumentu nebo vložte dokumenty lícem nahoru do podavače dokumentů (viz ["Zakládání originál](#page-46-0)ů" na straně 47).
- 2 Vyberte tlačítko  $\mathcal{L}$  (faxování) na ovládacím panelu.
- $\overline{3}$  Nastavte rozlišení a tmavost podle faxovaného dokumentu (viz "Úprava nastavení [dokumentu" na stran](#page-108-0)ě 109).
- 4 Zadejte číslo cílového faxu (viz "Písmena a tlač[ítka na klávesnici" na stran](#page-33-0)ě 34).
- 5 Na ovládacím panelu stiskněte tlačítko (Spustit). Zařízení spustí skenování a odesílání faxu na cílová místa.
- Pokud chcete odeslat fax přímo ze svého počítače, použijte funkci HP LJ Network PC Fax  $\mathscr{L}_{\mathsf{I}}$ (viz ["Odesílání faxu z vašeho po](#page-96-1)čítače" na straně 97).
	- Pokud chcete zrušit faxovou úlohu, stiskněte tlačítko  $(\check{\triangle})$  (Zrušit), než zařízení zahájí přenos.
	- Pokud jste použili skleněnou desku skeneru, tiskárna zobrazí zprávu s výzvou k vložení další strany.

### <span id="page-96-1"></span>Odesílání faxu z vašeho počítače

• Tato funkce nemusí být v závislosti na modelu nebo volitelných doplňcích dostupná (viz ["Funkce podle model](#page-7-0)ů" na straně 8).

fax můžete z počítače odeslat, aniž byste museli přejít k zařízení.

Ujistěte se, že vaše zařízení a váš počítač jsou připojeny ke stejné síti.

#### Odesílání faxu (Windows)

Chcete-li odeslat fax z počítače, je třeba nainstalovat program HP LJ Network PC Fax. Tento program se nainstaluje při instalaci ovladače tiskárny.

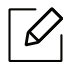

Další informace o programu HP LJ Network PC Fax získáte kliknutím na položku Nápověda.

- 1 Otevřete dokument, který chcete odeslat.
- 2 Vyberte příkaz Tisk v nabídce Soubor.

Zobrazí se okno Tisk. V závislosti na aplikaci se může jeho vzhled mírně lišit.

- $\overline{3}$  V okně Tisk vyberte možnost HP Network PC Fax.
- 4 Klepněte na Tisk nebo OK.
- 5 Zadejte čísla faxu příjemce a v případě potřeby nastavte možnosti.
- 6 Klepněte na tlačítko Send.

#### Kontrola seznamu odeslaných faxů (Windows)

Z počítače můžete zkontrolovat seznam odeslaných faxů.

V nabídce Začátek klikněte na možnost Programy nebo Všechny programy > HP > Historie faxových přenosů. Poté se zobrazí okno se seznamem odeslaných faxů.

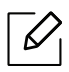

Další informace o položce Historie faxových přenosů získáte kliknutím na tlačítko Nápověda (?).

### <span id="page-97-0"></span>Ruční odesílání faxu

Následujícím postupem odešlete fax pomocí tlačítka (V)(Hlasita volba) na ovládacím panelu.

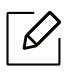

Pokud iste zvolili Funkce faxu > Předat dál > Přeposlat na fax > Zapnuto, nemůžete pomocí této funkce odeslat fax (viz "Př[eposlání odeslaného faxu na jiné cílové místo" na stran](#page-106-1)ě [107\)](#page-106-1).

- 1 Umístěte jeden dokument lícem dolů na skleněnou desku dokumentu nebo vložte dokumenty lícem nahoru do podavače dokumentů (viz ["Zakládání originál](#page-46-0)ů" na straně 47).
- 2 Vyberte tlačítko (Faxování) na ovládacím panelu.
- $\overline{3}$  Nastavte rozlišení a tmavost podle faxovaného dokumentu (viz "Úprava nastavení [dokumentu" na stran](#page-108-0)ě 109).
- 4 Na ovládacím panelu stiskněte tlačítko (VHlasita volba).
- 5 Zadejte faxové číslo pomocí numerické klávesnice na ovládacím panelu.
- 6 Jakmile uslyšíte vysoký tón signálu vzdáleného faxu, stiskněte na ovládacím panelu tlačítko

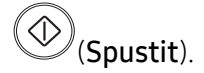

### Odesílání faxu na více míst

Pomocí funkce vícenásobného odeslání lze odeslat fax více adresátům. Originály jsou automaticky ukládány do paměti a odeslány do vzdálené stanice. Po ukončení přenosu jsou dokumenty v paměti automaticky vymazány.

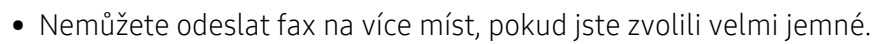

- Pomocí této funkce nelze odeslat barevný fax.
- 1 Umístěte jeden dokument lícem dolů na skleněnou desku dokumentu nebo vložte dokumenty lícem nahoru do podavače dokumentů (viz ["Zakládání originál](#page-46-0)ů" na straně 47).
- 2 Vyberte tlačítko  $\mathcal{L}$  (faxování) na ovládacím panelu.
- $\overline{3}$  Nastavte rozlišení a tmavost podle faxovaného dokumentu (viz "Úprava nastavení [dokumentu" na stran](#page-108-0)ě 109).
- 4 Na ovládacím panelu vyberte ••• (Nabídka) > Fax > Nasob.odeslani.
- 5 Vložte faxové číslo prvního přijímacího zařízení a stiskněte tlačítko OK. Můžete stisknout čísla rychlé volby nebo vybrat číslo skupinové volby pomocí tlačítka (Adresář).

6 Vložte druhé faxové číslo a stiskněte tlačítko OK.

Na displeji se zobrazí žádost o vložení dalšího faxového čísla, na které chcete dokument odeslat.

7 Pro vložení většího počtu faxových čísel stiskněte tlačítko OK, jakmile se zobrazí možnost Ja, a opakujte kroky 5 a 6.

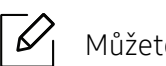

Můžete vložit čísla až pro 10 příjemců.

8 Po zadání faxových čísel vyberte možnost **Nej** v dotazu **Dalsi c.?** a stiskněte tlačítko **OK**.

Zařízení začne odesílat dokument na čísla v pořadí podle vložení.

#### Automatické opakované vytáčení

Pokud je číslo, které jste vytočili, obsazeno, nebo pokud při odesílání faxu není žádná odezva, přístroj vytočí číslo automaticky znovu. Doba opakovaného vytáčení závisí na výchozích výrobních nastaveních dané země.

Chcete-li, aby zařízení začalo opakovat vytáčení bez této prodlevy, stiskněte po zobrazení

možnosti Opakovat volbu? tlačítko (Spustit). Automatické opakované vytáčení zrušíte

stisknutím tlačítka  $\left(\frac{\sqrt{2}}{2}n\right)$ 

Postup při změně časového intervalu mezi jednotlivými pokusy opakovaného vytáčení a celkového počtu pokusů.

- 1 Na ovládacím panelu stiskněte (faxování) > ••• (Nabídka) > Nastaveni faxu > Afsendelse.
- 2 Zvolte požadovanou hodnotu Casy opakovaného vytácení nebo Termín op.vytác..
- 3 Vyberte požadovanou možnost.

#### Opětovné vytáčení faxového čísla

- 1 Na ovládacím panelu stiskněte tlačítko ( $\odot$ ) (Opakované vytáčení/Pauza).
- 2 Vyberte požadované faxové číslo. Zobrazí se deset posledních čísel, na které byl odeslán fax, a deset přijatých ID volajícího.

 $3$  Pokud ie v podavači dokumentů vložen dokument, zařízení jej začne automaticky odesílat.

Jestliže originál leží na skleněné desce skeneru, vyberte možnost Ano pro přidání další stránky. Vložte další originál a stiskněte tlačítko OK. Po skončení zvolte možnost Ne, když se zobrazí Dalsí stránka?.

#### Potvrzení přenosu

Po úspěšném odeslání poslední stránky originálu vydá zařízení zvukový signál a vrátí se do pohotovostního režimu.

Pokud se odesílání faxu z nějakého důvodu nezdaří, zobrazí se na displeji chybová zpráva. Pokud

se zobrazí chybová zpráva, smažte ji z displeje stisknutím tlačítka (X) (Zrušit) a odešlete dokument znovu.

 $\mathscr{L}$ 

Zařízení můžete nastavit tak, aby se po odeslání faxu automaticky vytiskl potvrzovací

protokol. Na ovládacím panelu stiskněte  $\mathcal{C}$  (faxování) >  $\ldots$  (Nabídka) > Nastaveni faxu > Afsendelse > Fax bekræft..

#### Odložení faxového přenosu

Zařízení je možné nastavit tak, aby odeslalo fax později, až nebudete přítomni.

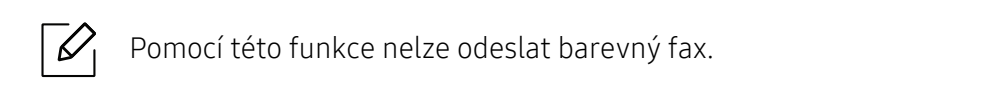

- 1 Umístěte jeden dokument lícem dolů na skleněnou desku dokumentu nebo vložte dokumenty lícem nahoru do podavače dokumentů.
- 2 Na ovládacím panelu stiskněte tlačítko (Faxování).
- 3 Nastavte rozlišení a tmavost podle faxovaného dokumentu.
- 4 Na ovládacím panelu stiskněte  $\bullet\bullet\bullet$  (Nabídka) > Funkce faxu > Odloz.odeslani.
- $5$  Vložte faxové číslo přijímacího zařízení a stiskněte tlačítko **OK**.
- 6 Na displeji se zobrazí žádost o vložení dalšího faxového čísla, na které chcete dokument odeslat.
- $7$  Pro vložení většího počtu faxových čísel stiskněte tlačítko **OK**, jakmile se zvýrazní možnost Ano, a opakujte kroky 5.

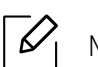

Můžete vložit čísla až pro 10 příjemců.

#### 8 Zadejte název úlohy a čas.

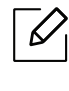

Jestliže nastavíte čas dřívější, než je ten aktuální, fax bude odeslán ve stejný čas následujícího dne.

9 Originál je před přenosem skenován do paměti.

Zařízení se vrátí do pohotovostního režimu. Na displeji se zobrazí připomenutí, že se zařízení nachází v pohotovostním režimu a je nastaveno odložené odesílání faxu.

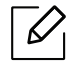

Můžete zkontrolovat seznam odložených faxových úloh. Na ovládacím panelu stiskněte ••• (Nabídka) > Systemkonfiguration > Rapport > Planlagte job.

#### Zrušení vyhrazené faxové úlohy

- 1 Na ovládacím panelu stiskněte  $\mathbb{C}$  (faxování) > ... (Nabídka) > Funkce faxu > Storno ulohy.
- 2 Vyberte požadovanou faxovou úlohu a stiskněte tlačítko OK.
- $\overline{3}$  Jakmile se zvýrazní možnost Ano, stiskněte tlačítko OK. Vybraný fax bude v paměti vymazán.
- 4 Stisknutím tlačítka  $\mathbb{C}$  (Storno) vraťte zařízení do pohotovostního režimu.

### <span id="page-102-0"></span>Příjem faxu

Zařízení je od výrobce nastaveno do režimu fax. Pokud přijímáte fax, zařízení po zadaném počtu vyzvánění odpoví a fax automaticky přijme.

### Změna režimů příjmu

- 1 Na ovládacím panelu stiskněte  $\mathbb{G}$  (faxování) > ••• (Nabídka) > Nastaveni faxu > Prijem > Rezim prijmu.
- 2 Vyberte požadovanou možnost.
	- Faxování: Odpoví na příchozí faxové volání a ihned přejde do režimu příjmu faxu.
	- Telefon: Přijme fax stisknutím tlačítka  $\bigodot$ (Hlasita volba) a potom  $\bigcirc$  (Spustit).
	- Záznamník/Fax: Je to pro případ, když je k zařízení připojen záznamník. Zařízení odpoví na příchozí volání a volající může zanechat vzkaz na záznamníku. Pokud faxové zařízení na lince zjistí faxový tón, bude hovor automaticky přepnut do režimu pro příjem faxu.

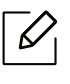

Chcete-li použít režim Záznamník/Fax, připojte záznamník ke konektoru EXT na zadní straně zařízení.

• DRPD: Příchozí hovor lze přijmout pomocí funkce odlišného typu vyzvánění (Distinctive Ring Pattern Detection, DRPD). Jedná se o službu telefonní společnosti, která uživateli umožňuje používat jedinou telefonní linku pro komunikaci na více telefonních číslech. Další informace viz "Příjem faxů [v režimu DRPD" na stran](#page-103-0)ě 104.

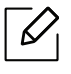

V některých zemích není toto nastavení k dispozici.

- 3 Stiskněte tlačítko OK.
- 4 Stisknutím tlačítka  $\mathbb{C}$  (Storno) vraťte zařízení do pohotovostního režimu.

### Ruční příjem v režimu Telefon

Když uslyšíte faxový tón, můžete faxové volání přijmout stisknutím tlačítka (V)(Hlasita volba) a potom stisknutím tlačítka (C) (Spustit).

### Příjem v režimu záznamník/fax

Při použití tohoto režimu musíte záznamník zapojit do zdířky EXT na zadní straně zařízení. Pokud volající zanechá zprávu, záznamník ji uloží. Pokud faxové zařízení na lince rozpozná faxový tón, začne automaticky přijímat fax.

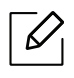

- Jestliže jste na zařízení nastavili tento režim a záznamník je vypnutý nebo není zapojený do zdířky EXT, vaše zařízení automaticky přejde do režimu fax po předem nastaveném počtu vyzvánění.
	- Je-li záznamník vybaven uživatelským nastavením počtu vyzvánění, nastavte zařízení tak, aby odpovídalo na příchozí volání během 1 zazvonění.
	- Je-li zařízení v režimu telefonu, odpojte nebo vypněte záznamník s faxovým zařízením. Jinak odchozí zpráva ze záznamníku přeruší telefonický hovor.

### Příjem faxů pomocí externího telefonu

Když používáte externí telefon připojený do zdířky EXT, můžete přijmout fax od osoby, se kterou na externím telefonu hovoříte, aniž byste museli přecházet k faxovému přístroji.

Pokud přijmete volání na externím telefonu a uslyšíte faxové tóny, stiskněte na externím telefonu tlačítko \*9\*. Zařízení přijme fax.

\*9\* je kód pro vzdálený příjem přednastavený z výroby. První a poslední hvězdička musí v kódu zůstat. Prostřední číslo můžete libovolně změnit.

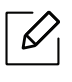

Když hovoříte pomocí telefonu připojeného do zdířky EXT, funkce kopírování a skenování nejsou k dispozici.

### <span id="page-103-0"></span>Příjem faxů v režimu DRPD

V některých zemích není toto nastavení k dispozici. Jedná se o službu telefonní společnosti, která uživateli umožňuje používat jedinou telefonní linku pro komunikaci na více telefonních číslech. Tuto funkci často využívá záznamová služba, která umožňuje odpovídat na telefonní hovory pro řadu různých klientů. Musí být schopna zjistit, z jakého čísla volající strana volá, aby bylo možné správně přijmout hovor.

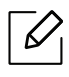

V některých zemích není toto nastavení k dispozici.

- 1 Na ovládacím panelu vyberte  $\sqrt{m}$  (faxování) > ••• (Nabídka) > Nastavení faxu > Prijem > Rezim DRPD > Cekám na zazvonení.
- 2 Zavolejte na své faxové číslo z jiného telefonu.
- $3$  Jakmile začne vaše zařízení vyzvánět, nepřijímejte volání. Zařízení potřebuje několik vyzvánění, aby se naučilo typ vyzvánění rozpoznávat.

Po ukončení "výuky" zařízení se zobrazí zpráva Dokonceno Nastaveni DRPD. Je-li nastavení DRPD neúspěšné, zobrazí se zpráva Chyba Zvoneni DRPD.

4 Stiskněte tlačítko OK, jakmile se zobrazí DRPD a přejděte ke kroku 2.

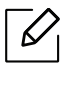

- V případě, že změníte své faxové číslo nebo zařízení připojíte k jiné telefonní lince, je třeba funkci DRPD nastavit znovu.
- Po nastavení funkce DRPD zavolejte znovu na své faxové číslo a ověřte, že zařízení odpovídá faxovým tónem. Potom zavolejte na jiné číslo přidělené stejné lince, abyste se ujistili, že volání je přesměrováno na externí telefon, nebo že záznamník je zapojený do zdířky EXT.

#### Příjem v zabezpečeném režimu

Tato funkce nemusí být v závislosti na modelu nebo volitelných doplňcích dostupná (viz ["Funkce podle model](#page-7-0)ů" na straně 8).

V případě potřeby můžete neoprávněným osobám zabránit v přístupu k přijatým faxům. Zapněte bezpečný režim a potom budou všechny příchozí faxy ukládány do paměti. Příchozí faxy lze vytisknout po zadání hesla.

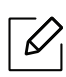

Chcete-li používat bezpečný režim příjmu, na ovládacím panelu aktivujte nabídku  $\mathcal{L}$  $(faxování) > \cdots$  (Nabídka) > Fax > Bezpec.prijem.

#### Tisk přijatých faxů

- 1 Na ovládacím panelu vyberte  $\mathcal{L}(\mathbf{a}) \rightarrow \mathbf{a}$ e (Nabídka) > Funkce faxu > Bezpec.prijem  $\rightarrow$  Tisk.
- 2 Zadeite čtvřmístné heslo a stiskněte tlačítko OK.
- $\overline{3}$  Zařízení vytiskne všechny faxy uložené v paměti.

### Příjem faxů do paměti

Vzhledem k tomu, že zařízení umí zpracovávat více úloh najednou, dokáže přijímat faxy i v době, kdy kopíruje nebo tiskne. Když přijímáte fax během kopírování nebo tisku, zařízení ukládá příchozí faxy do paměti. Jakmile kopírování nebo tisk dokončíte, zařízení fax automaticky vytiskne.

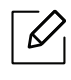

Pokud je přijímán a tištěn fax, nelze současně zpracovávat jiné úlohy kopírování a tisku.

# <span id="page-106-0"></span>Přeposlání faxu na jiné cílové místo

Zařízení můžete nastavit tak, aby přeposlalo přijatý nebo odeslaný fax na jiné cílové místo faxem nebo prostřednictvím počítače. Tato funkce může být užitečná, pokud nejste v kanceláři, ale potřebujete přijmout fax.

#### <span id="page-106-1"></span>Přeposlání odeslaného faxu na jiné cílové místo

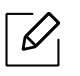

Pomocí této funkce nelze odeslat barevný fax.

- 1 Umístěte jeden dokument lícem dolů na skleněnou desku dokumentu nebo vložte dokumenty lícem nahoru do podavače dokumentů.
- 2 Na ovládacím panelu stiskněte  $\mathcal{L}$  (faxování) > ••• (Nabídka) > Fax > Predat odesl. > Prep. na fax > Zap.

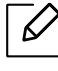

- Pokud jste zvolili Zapnuto, nemžete odeslat fax ručně (viz "Ruč[ní odesílání faxu" na](#page-97-0) [stran](#page-97-0)ě 98).
	- Možnosti Predat dál nemusí být v závislosti na modelu nebo volitelných doplňcích dostupné (viz ["Funkce model](#page-8-0)ů" na straně 9).
- $\overline{3}$  Vložte číslo cílového faxu a stiskněte OK.
- 4 Stisknutím tlačítka  $\mathbb{C}$  (Storno) vraťte zařízení do pohotovostního režimu.

Následně odeslané faxy budou přesměrovány na určené faxové číslo.

### Přeposlání přijatého faxu

Zařízení můžete nastavit tak, aby přeposlalo přijatý nebo odeslaný fax na jiné cílové místo faxem nebo e-mailem. Tato funkce může být užitečná, pokud nejste v kanceláři, ale potřebujete přijmout fax.

1 Stiskněte (faxování) > ••• (Nabídka) > Fax > Přij. Přeposlat >Přeposla na fax nebo Přeposla na PC > Zap na ovládacím panelu.

- Možnosti Predat dál nemusí být v závislosti na modelu nebo volitelných doplňcích  $\mathcal{L}% _{G}=\mathcal{L}_{G}=\mathcal{L}_{G}=\math$ dostupné (viz ["Funkce model](#page-8-0)ů" na straně 9).
	- Chcete-li nastavit zařízení tak, aby po přesměrování fax vytisklo, vyberte možnost Pred. dál a tisk..

2 Vložte číslo cílového faxu a stiskněte OK.

- 3 Zadejte čas zahájení a čas ukončení, pak stiskněte tlačítko OK.
- 4 Stisknutím tlačítka  $\mathbb{Q}$  (Storno) vraťte zařízení do pohotovostního režimu.

Následně odeslané faxy budou přesměrovány na určené faxové číslo.
# Úprava nastavení dokumentu

Před zahájením faxování změňte následující nastavení podle stavu originálu, abyste docílili co nejlepší kvality.

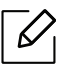

U některých modelů může být k přechodu na nabídky nižší úrovně nutné stisknout tlačítko OK.

### <span id="page-108-1"></span>Rozlišení

Výchozí nastavení dokumentů umožňuje dosáhnout dobrých výsledků při práci se standardními textovými dokumenty. Pokud však odesíláte originály nízké kvality nebo s fotografiemi, můžete pro dosažení vyšší kvality faxu upravit rozlišení.

1 Na ovládacím panelu vyberte  $\mathbb{C}$ faxování) > ••• (Nabídka) > Fax > Rozlišení.

- 2 Vyberte požadovanou volbu a stiskněte tlačítko OK.
	- Standardní: originály se znaky normální velikosti.
	- Jemné: originály s malými znaky nebo tenkými čarami, nebo originály vytištěné jehličkovou tiskárnou.
	- Velmi jemné: originály s velmi jemnými detaily. Režim Velmi jemné je k dispozici pouze v případě, že zařízení, se kterým komunikujete, také podporuje velmi jemné rozlišení.

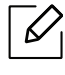

- Režim Velmi jemné nelze použít při přenosu z paměti zařízení. Nastavení rozlišení se automaticky změní na Jemné.
- Je-li na vašem zařízení nastaveno rozlišení Velmi jemné a přijímací faxový přístroj nepodporuje rozlišení Velmi jemné, vysílací zařízení přenáší dokument s nejvyšším rozlišením podporovaným přijímacím zařízením.
- Foto FAX: dokumenty obsahující odstíny šedé nebo fotografie.
- 3 Stisknutím tlačítka  $\bigotimes$  (Storno) vraťte zařízení do pohotovostního režimu.

### <span id="page-108-0"></span>Tmavost

Můžete zvolit stupeň tmavosti originálního dokumentu.

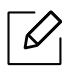

Nastavená tmavost platí pro aktuální úlohu faxování. Změna výchozího nastavení (viz ["Faxování" na stran](#page-120-0)ě 121).

- 1 Na ovládacím panelu vyberte (faxování) > • (Nabídka) > Fax > Tmavost.
- 2 Vyberte požadovanou úroveň tmavosti.
- 3 Stisknutím tlačítka (Storno) vraťte zařízení do pohotovostního režimu.

# Vytvoření adresáře pro fax

Tato funkce podporuje pouze model faxu. Můžete vytvořit jednotlačítkové volby s často používanými faxovými čísly pomocí služby HP Embedded Web Server a potom snadno a rychle zadávat faxová čísla zadáním čísel k nim přirazených v adresáři.

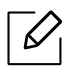

 $\mathscr{D}_{1}$ 

Nemůžete odeslat barevný fax pomocí adresáře.

### Uložení čísla rychlé volby

- 1 Na ovládacím panelu vyberte  $\mathcal{L}(\mathbf{a})$  (faxování) >  $\mathcal{L}(\mathbf{a})$  (Adresář) > Nový a upravit > Rychla volba.
- 2 Zadejte číslo rychlé volby a stiskněte tlačítko OK.

Je-li vybrané číslo obsazeno, objeví se na displeji zpráva, že lze přiřazení změnit. Chcete-li začít znovu s jiným číslem rychlé volby, stiskněte tlačítko  $\bigcirc$ (Zpět).

- $\overline{3}$  Zadejte požadované jméno a stiskněte tlačítko OK.
- 4 Zadejte požadované číslo faxu a stiskněte tlačítko OK.
- 5 Stisknutím tlačítka  $\left(\times\right)$  (Zrušit) vraťte zařízení do pohotovostního režimu.

### Používání čísel rychlé volby

Pokud jste během odesílání faxu vyzváni k zadání čísla, zadejte číslo rychlé volby, kterému je přiřazeno příslušné faxové číslo.

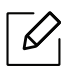

- V případě jednomístného (0-9) čísla rychlé volby stiskněte a podržte odpovídající tlačítko na numerické klávesnici po dobu alespoň 2 sekund.
	- V případě dvoumístného nebo trojmístného čísla rychlé volby stiskněte tlačítko pro první číslici a potom podržte stisknuté tlačítko pro poslední číslici po dobu alespoň 2 sekund.
	- Adresář můžete vytisknout vybráním volby  $\mathcal{L} \equiv (faxování) \setminus (Idresář) \rightarrow Tisk.$

### Úpravy čísel rychlé volby

- 1 Na ovládacím panelu vyberte ( $\bigoplus_{n=1}^{\infty}$  (faxování) >  $\binom{n}{k}$ (Adresář) > Nový a upravit > Rychla volba.
- $2$  Zadeite číslo rychlé volby, které chcete upravit, a stiskněte tlačítko **OK**.
- $\overline{3}$  Změňte iméno a stiskněte tlačítko OK.
- 4 Změňte faxové číslo a stiskněte tlačítko OK.
- 5 Stisknutím tlačítka  $\bigotimes$  (Storno) vraťte zařízení do pohotovostního režimu.

#### Uložení čísla skupinové volby

- 1 Na ovládacím panelu vyberte ( $\bigoplus_{i=1}^{\infty}$  (faxování) > (Adresář) > Nový a upravit > Skupin. volba.
- 2 Zadejte číslo skupinové volby a stiskněte tlačítko OK.

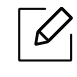

Je-li vybrané číslo obsazeno, objeví se na displeji zpráva, že lze přiřazení změnit. Chcete-li začít znovu s jiným číslem rychlé volby, stiskněte tlačítko  $\bigcirc$ (Zpět).

- 3 Hledejte zadáním několika prvních písmen názvu požadované rychlé volby, kterou chcete vložit do skupiny.
- 4 Vyberte požadované jméno a číslo a stiskněte tlačítko OK.
- 5 Vyberte možnost Ano, když se zobrazí dotaz Pridat?.
- 6 Opakováním kroku 3 zadáte do skupiny další čísla rychlé volby.
- 7 Po skončení zvolte možnost Ne, když se zobrazí dotaz Dalsi c.?, a stiskněte tlačítko OK.
- 8 Stisknutím tlačítka  $\oslash$  (Storno) vraťte zařízení do pohotovostního režimu.

### Úprava čísel skupinové volby

- 1 Na ovládacím panelu vyberte (faxování) > (a) (Adresář) > Nový a upravit > Skupin. volba.
- $2$  Zadeite číslo skupinové volby, které chcete upravit, a stiskněte tlačítko **OK**.
- $3$  Vložte nové číslo rychlé volby, které chcete přidat a stiskněte tlačítko OK, pak se zobrazí dotaz Pridat?.

Zadejte číslo rychlé volby uložené ve skupině a stiskněte tlačítko OK, zobrazí se dotaz Odstraneno.

- $4$  Číslo přidáte nebo odstraníte stisknutím tlačítka **OK**.
- 5 Další čísla můžete přidat nebo odstranit opakováním kroku 3.
- 6 Po zobrazení dotazu Dalsi c.? vyberte Ne a stiskněte OK.
- 7 Stisknutím tlačítka  $\bigotimes$  (Storno) vraťte zařízení do pohotovostního režimu.

#### Vyhledání záznamu v adresáři

Čísla v paměti lze hledat dvěma způsoby. Buď můžete prohledávat postupně od A do Z, nebo můžete zadat první písmena jména přiřazeného k číslu.

- 1 Na ovládacím panelu vyberte ( $\bigoplus_{n=1}^{\infty}$ (faxování) > (Adresář) > Vyhled. a vyt. > Rychla volba nebo Skup. volba.
- 2 Zadeite Vse nebo ID a stiskněte OK.
- 3 Stiskněte jméno a číslo nebo klávesu označenou písmenem, které chcete hledat. Pokud například chcete vyhledat název MOBIL, stiskněte tlačítko 6 označené písmeny MNO.
- 4 Stisknutím tlačítka  $\mathbb{Q}$  (Storno) vraťte zařízení do pohotovostního režimu.

### Tisk adresáře

Nastavení volby (Adresář) můžete zkontrolovat vytištěním seznamu.

- 1 Na ovládacím panelu vyberte ( $\bigoplus_{(faxování)}$   $\bigoplus_{(Adresář)}$  > Tisk.
- 2 Stiskněte tlačítko OK. Zařízení zahájí tisk.

# Nabídky s užitečným nastavením

V této kapitole je vysvětleno, jak procházet aktuálním stavem zařízení a jak využívat pokročilá nastavení.

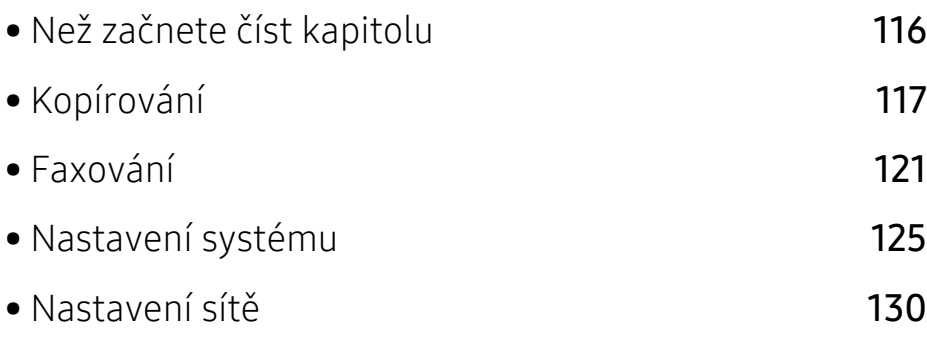

# <span id="page-115-0"></span>Než začnete číst kapitolu

V této kapitole jsou popsány všechny funkce, které jsou u modelů této série k dispozici, aby jim uživatele snáze porozuměli. Funkce dostupné u každého modelu naleznete v Základní příručka (viz "Př[ehled nabídek" na stran](#page-27-0)ě 28). Níže jsou uvedeny tipy pro používání této kapitoly

- Ovládací panel zajišťuje přístup k různým nabídkám nastavení zařízení nebo použití jeho funkcí. Tyto nabídky zobrazíte stisknutím tlačítka ••• (Nabídka).
- V závislosti na možnostech a modelech se některé nabídky nemusí na displeji zobrazovat. V takovém případě se nevztahují k vašemu zařízení.
- · Tato funkce se netýká modelů, které na ovládacím panelu nemají tlačítko ••• (Nabídka) (viz ["Celkový pohled na ovládací panel" na stran](#page-21-0)ě 22).
- Názvy některých nabídek se mohou od vašeho zařízení lišit v závislosti na doplňcích a modelu.

# <span id="page-116-0"></span>Kopírování

### Kopírování

 $\overline{\mathscr{L}}_1$ V závislosti na volbách a modelech se některé nabídky nemusí na displeji zobrazovat. V takovém případě se nevztahují k vašemu zařízení (viz "Př[ehled nabídek" na stran](#page-27-0)ě 28).

Změna položek nabídky:

V režimu kopírování na ovládacím panelu stiskněte ••• (Nabídka) > Funkce kopírování.

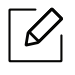

• HP Color Laser MFP 178nw: Když nesvítí kontrolka tlačítka Skenovat, zařízení je v režimu kopírování.

• HP Color Laser MFP 179fnw: Na ovládacím panelu stiskněte tlačítko  $\equiv$  (kopírování).

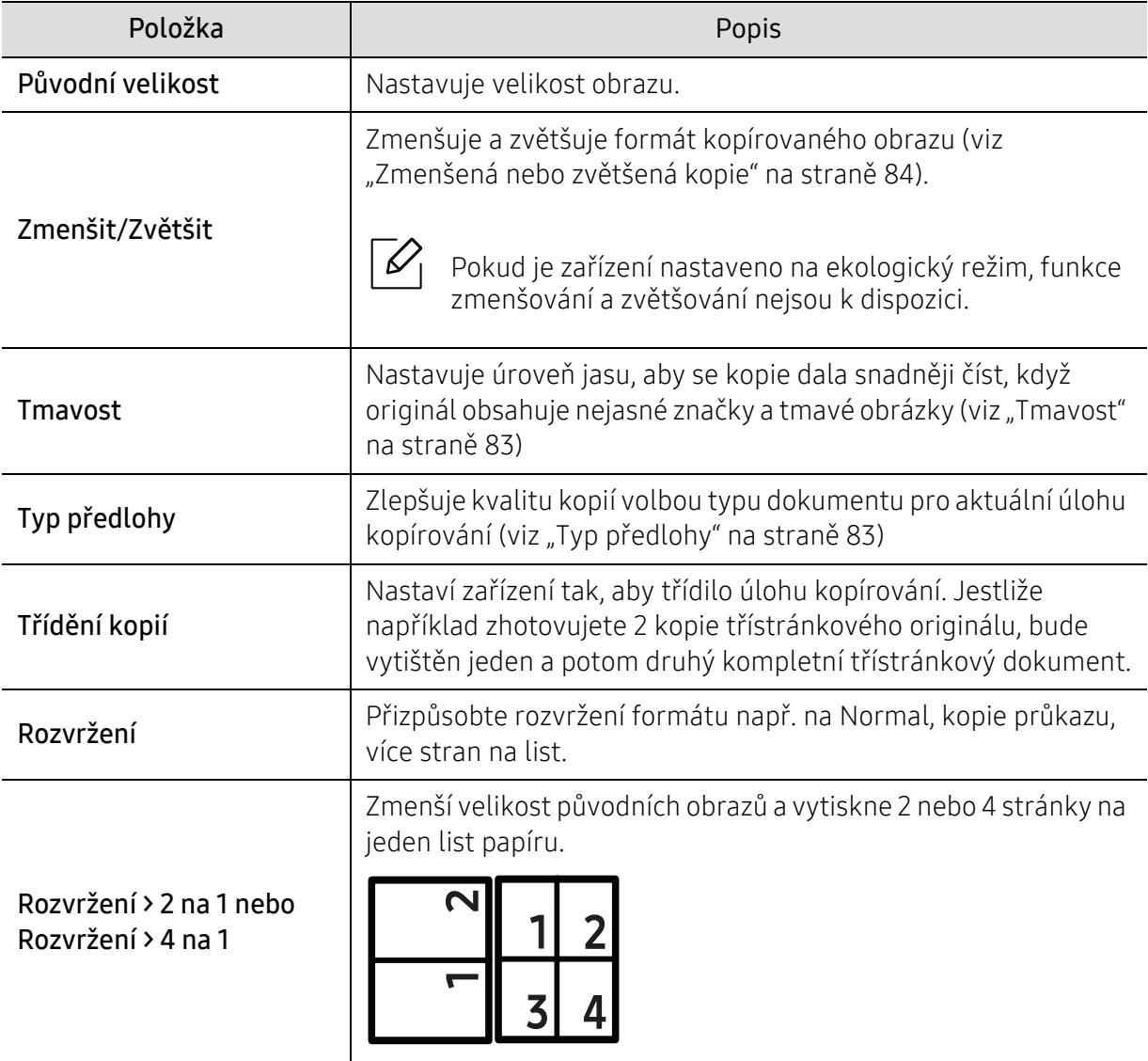

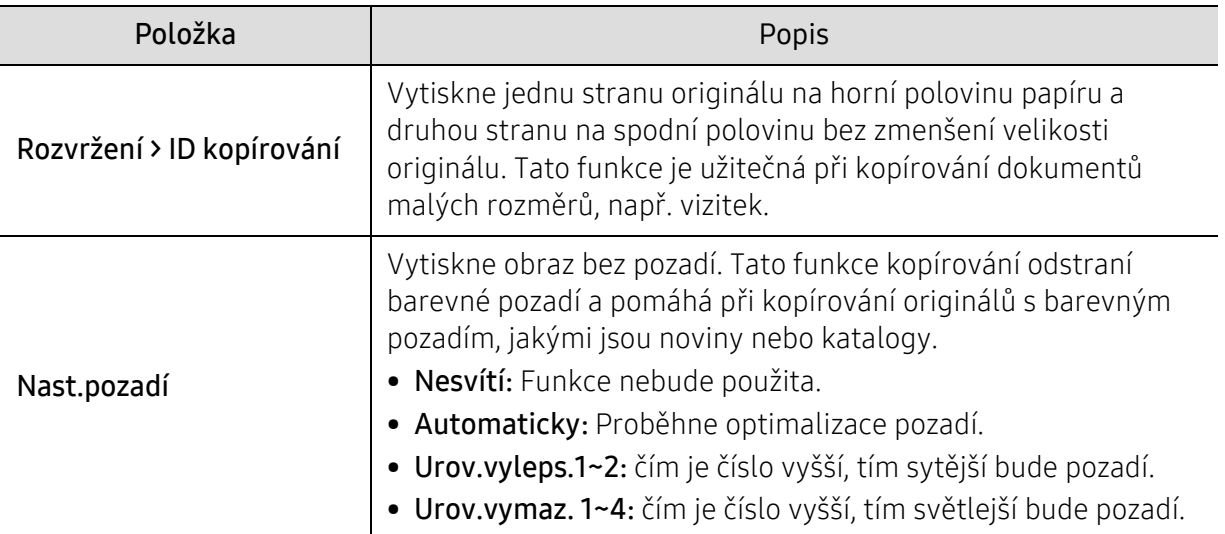

### Nastav.kopír.

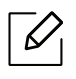

 $\mathscr{D}_1$ 

V závislosti na volbách a modelech se některé nabídky nemusí na displeji zobrazovat. V takovém případě se nevztahují k vašemu zařízení (viz "Př[ehled nabídek" na stran](#page-27-0)ě 28).

Změna položek nabídky:

V režimu kopírování na ovládacím panelu stiskněte ••• (Nabídka) > Nastav.kopír..

- HP Color Laser MFP 178nw: Když nesvítí kontrolka tlačítka Skenovat, zařízení je v režimu kopírování.
	- HP Color Laser MFP 179fnw: Na ovládacím panelu stiskněte tlačítko = [] (kopírování).

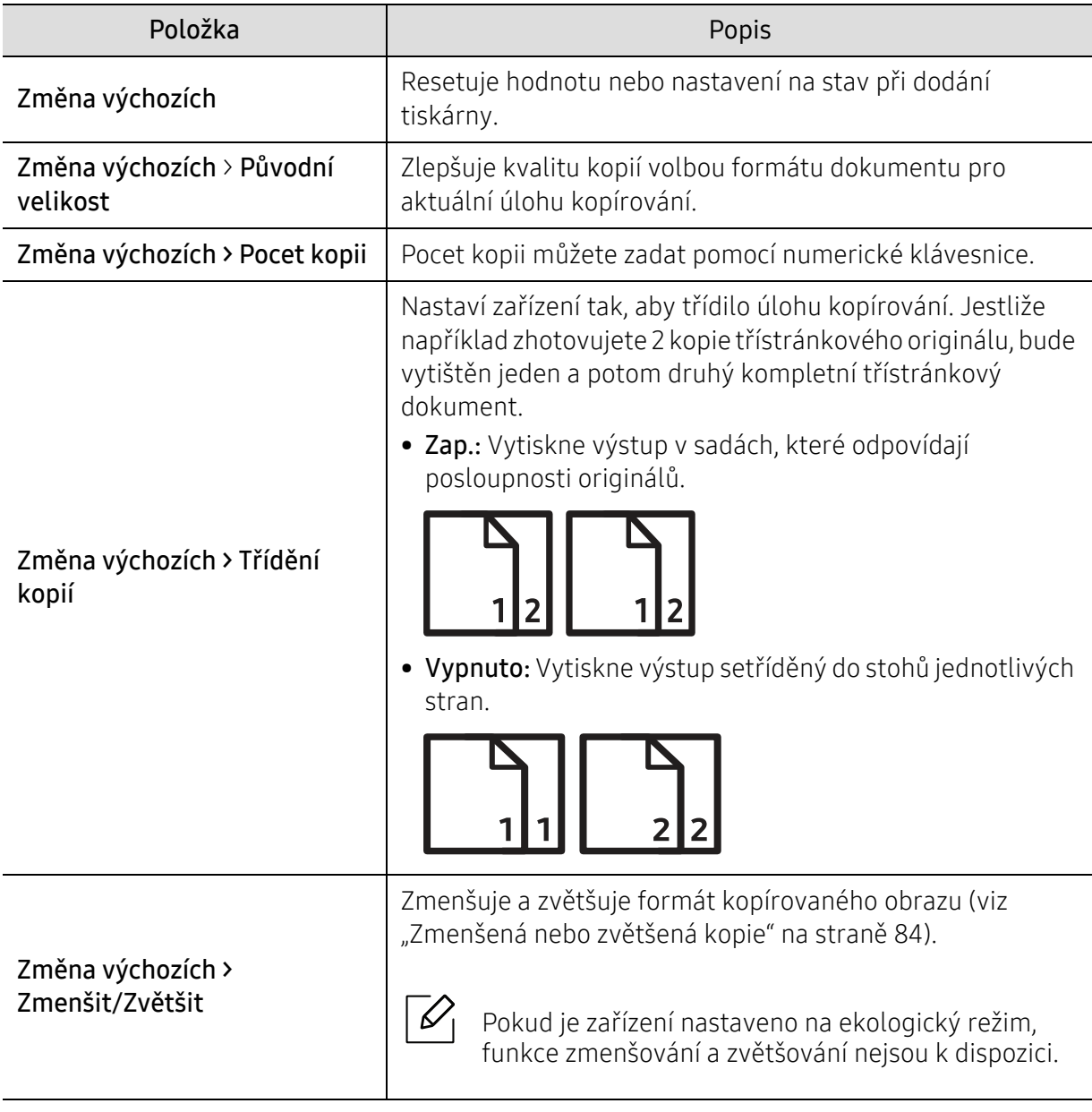

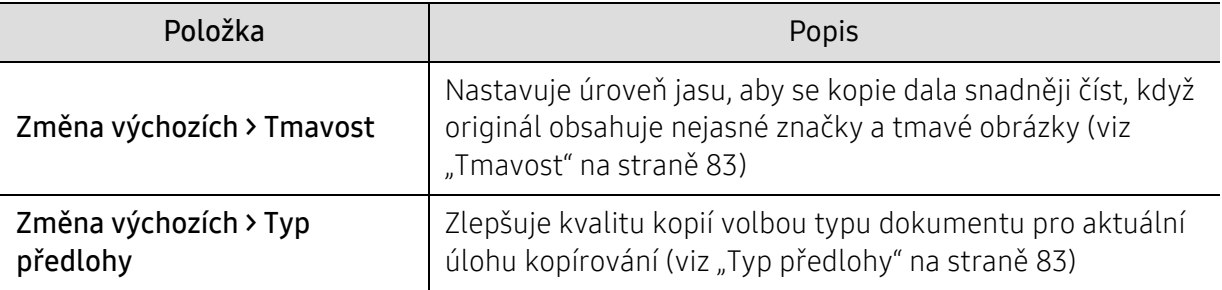

# <span id="page-120-1"></span><span id="page-120-0"></span>Faxování

#### Fax

 $\overline{\mathscr{L}}_1$ V závislosti na volbách a modelech se některé nabídky nemusí na displeji zobrazovat. V takovém případě se nevztahují k vašemu zařízení (viz "Př[ehled nabídek" na stran](#page-27-0)ě 28).

Změna položek nabídky:

• Na ovládacím panelu stiskněte (etaxování) > ••• (Nabídka) > Fax.

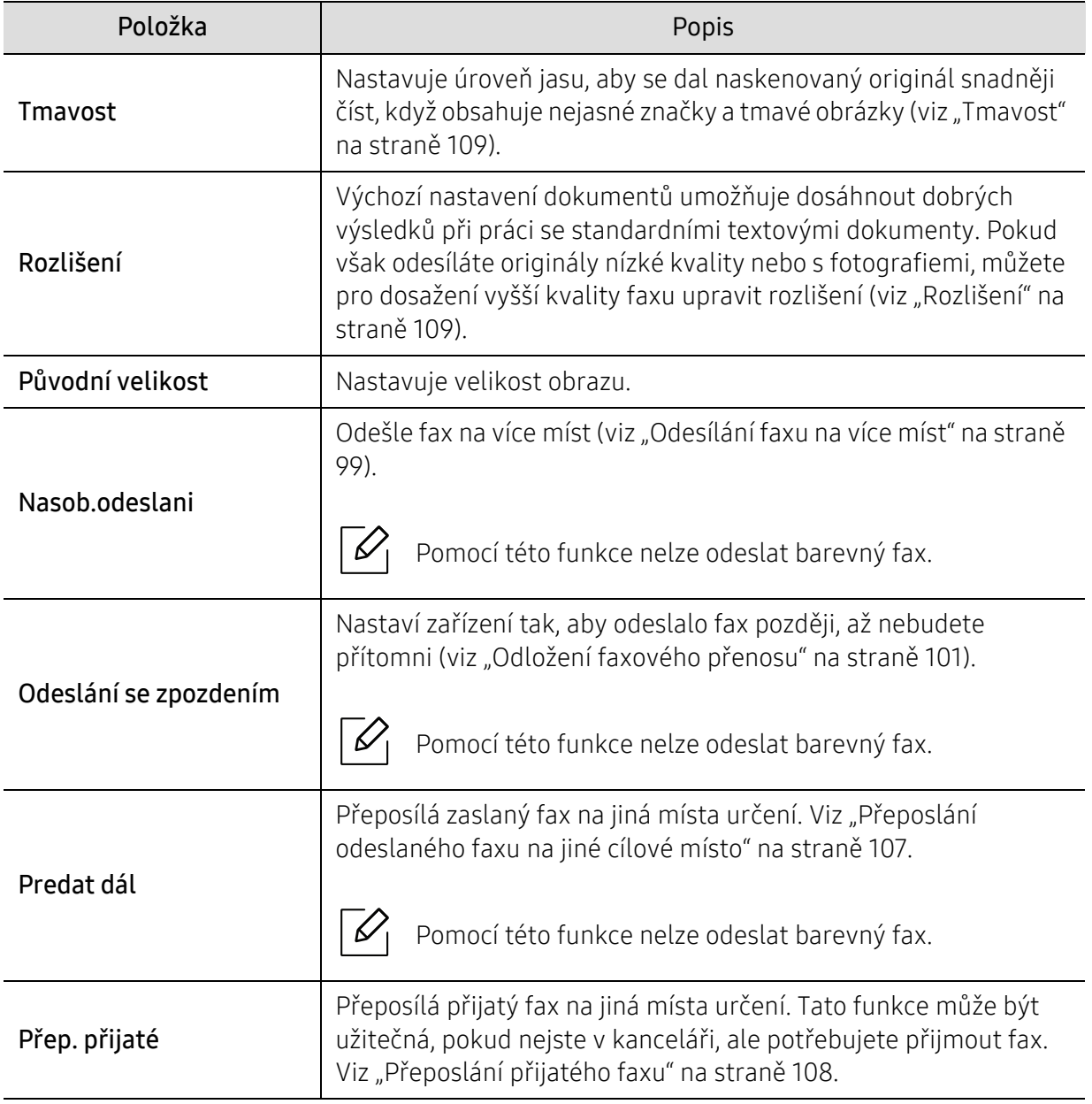

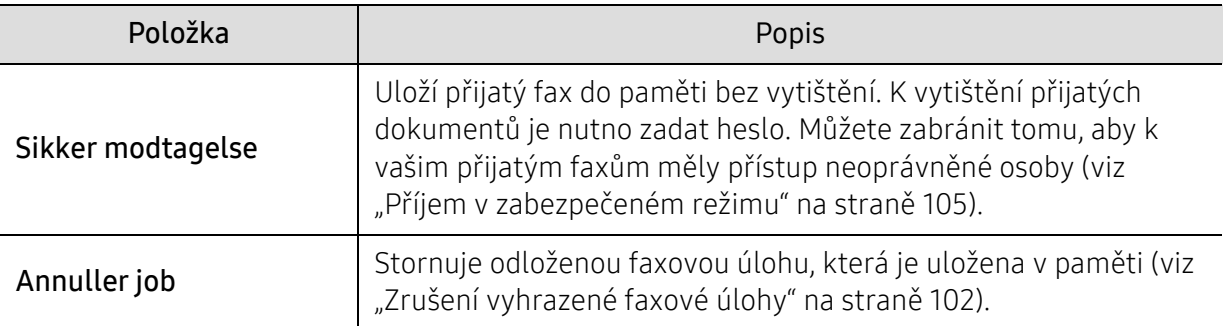

### Nastavení odesílání

 $\sqrt{2}$ V závislosti na volbách a modelech se některé nabídky nemusí na displeji zobrazovat. V takovém případě se nevztahují k vašemu zařízení (viz "Př[ehled nabídek" na stran](#page-27-0)ě 28).

Změna položek nabídky:

• Na ovládacím panelu stiskněte (faxování) > ••• (Nabídka) > Nastaveni faxu > Afsendelse.

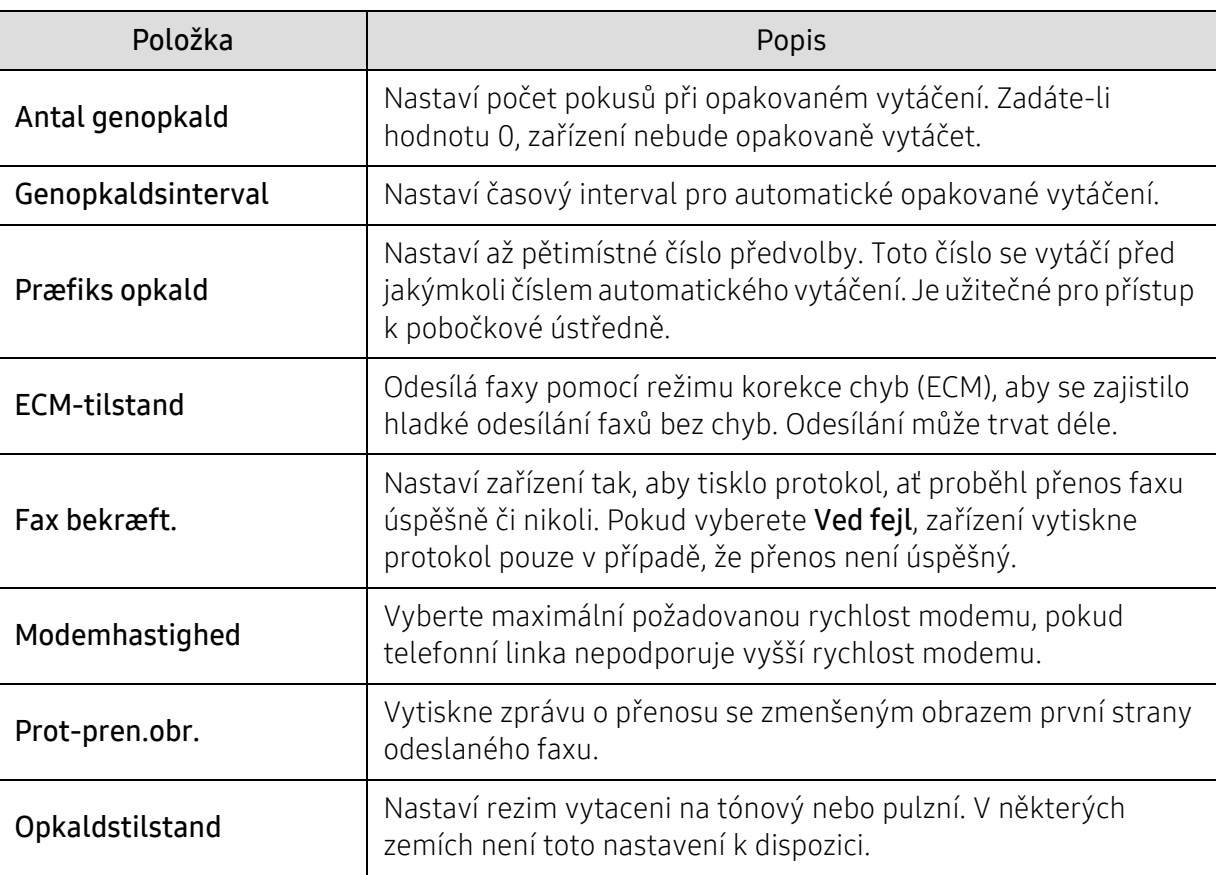

### Nastavení příjmu

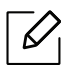

V závislosti na volbách a modelech se některé nabídky nemusí na displeji zobrazovat. V takovém případě se nevztahují k vašemu zařízení (viz "Př[ehled nabídek" na stran](#page-27-0)ě 28).

Změna položek nabídky:

• Na ovládacím panelu stiskněte ( $\Box$  (faxování) > ••• (Nabídka) > Nastaveni faxu > Modtagelse.

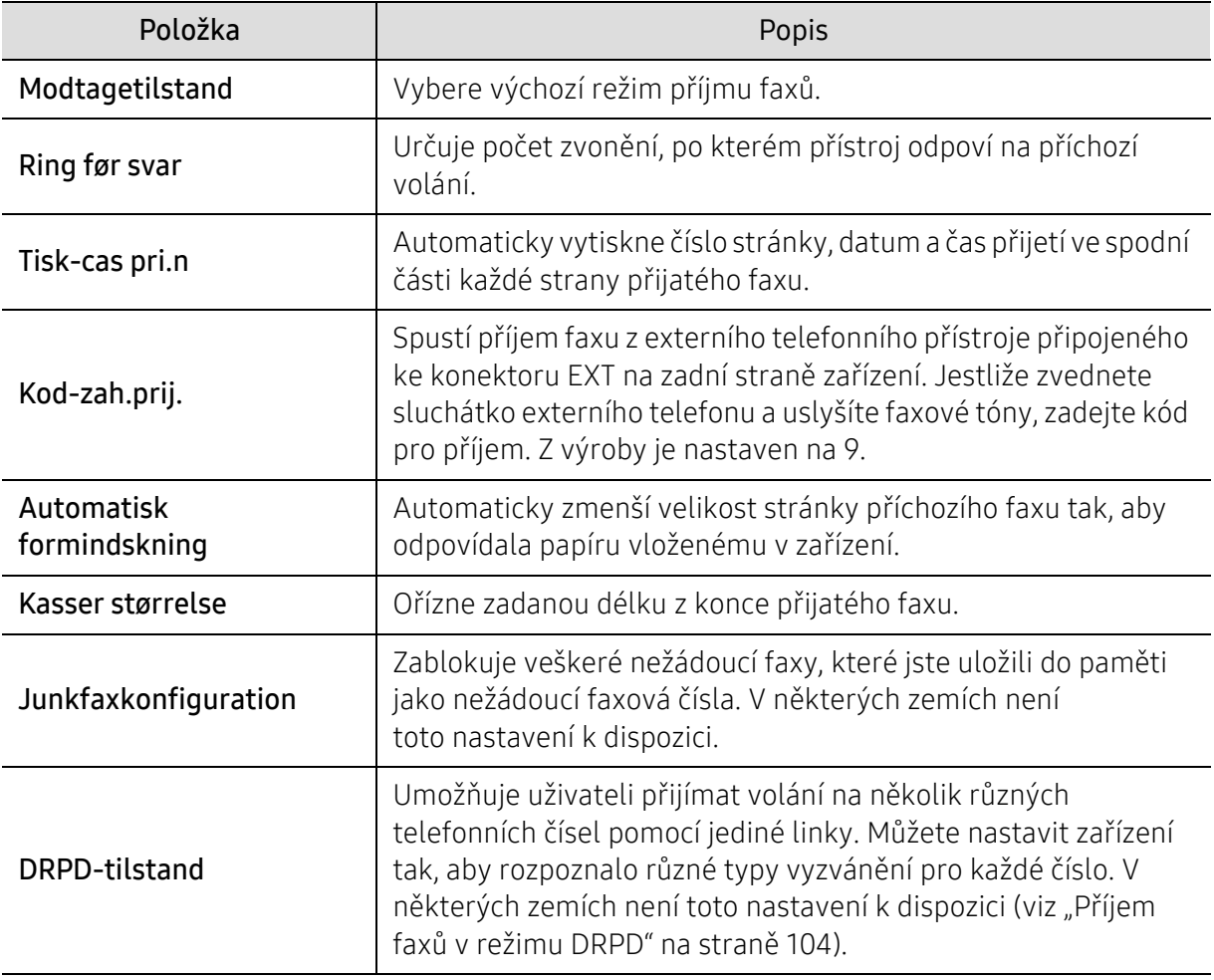

### Jiné nastavení

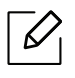

V závislosti na volbách a modelech se některé nabídky nemusí na displeji zobrazovat. V takovém případě se nevztahují k vašemu zařízení (viz "Př[ehled nabídek" na stran](#page-27-0)ě 28).

Změna položek nabídky:

• Na ovládacím panelu stiskněte  $\leftarrow \equiv$  (fax) > ••• (Nabídka) > Nastaveni faxu.

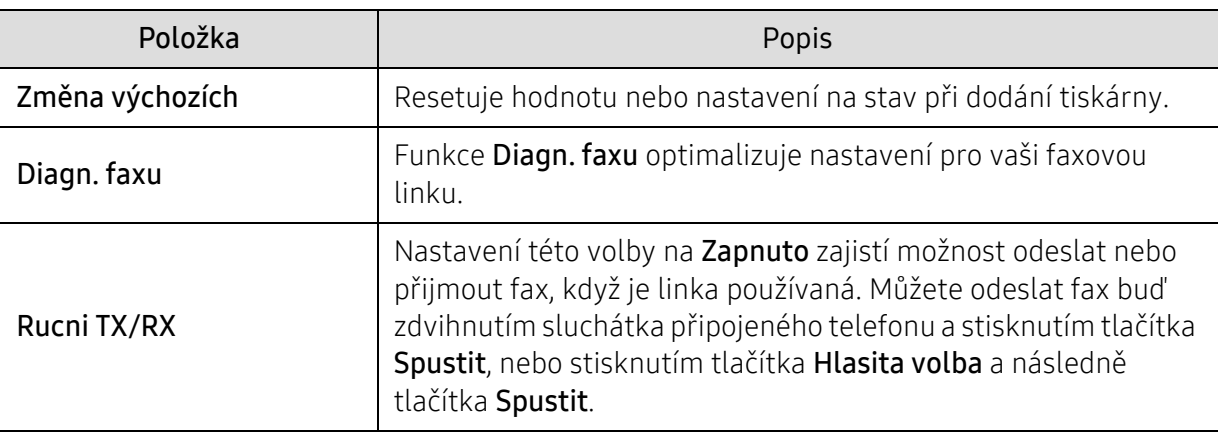

# <span id="page-124-0"></span>Nastavení systému

#### Nast. zar.

 $\negthinspace\negthinspace\!\!\! \nearrow$ V závislosti na volbách a modelech se některé nabídky nemusí na displeji zobrazovat. V takovém případě se nevztahují k vašemu zařízení (viz "Př[ehled nabídek" na stran](#page-27-0)ě 28).

Změna položek nabídky:

• Na ovládacím panelu stiskněte ••• (Nabídka) > Systemkonfiguration > Maskinopsætning.

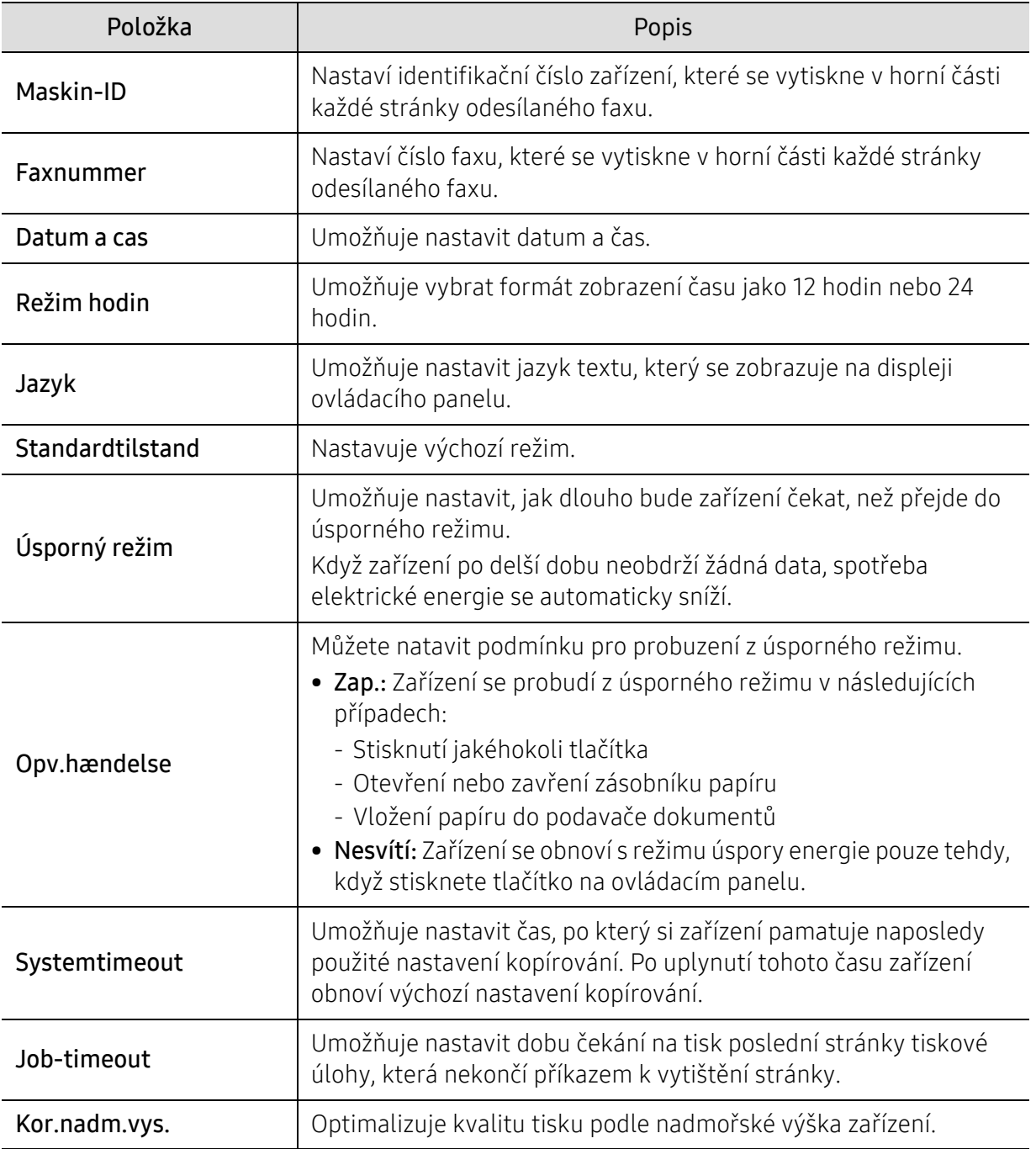

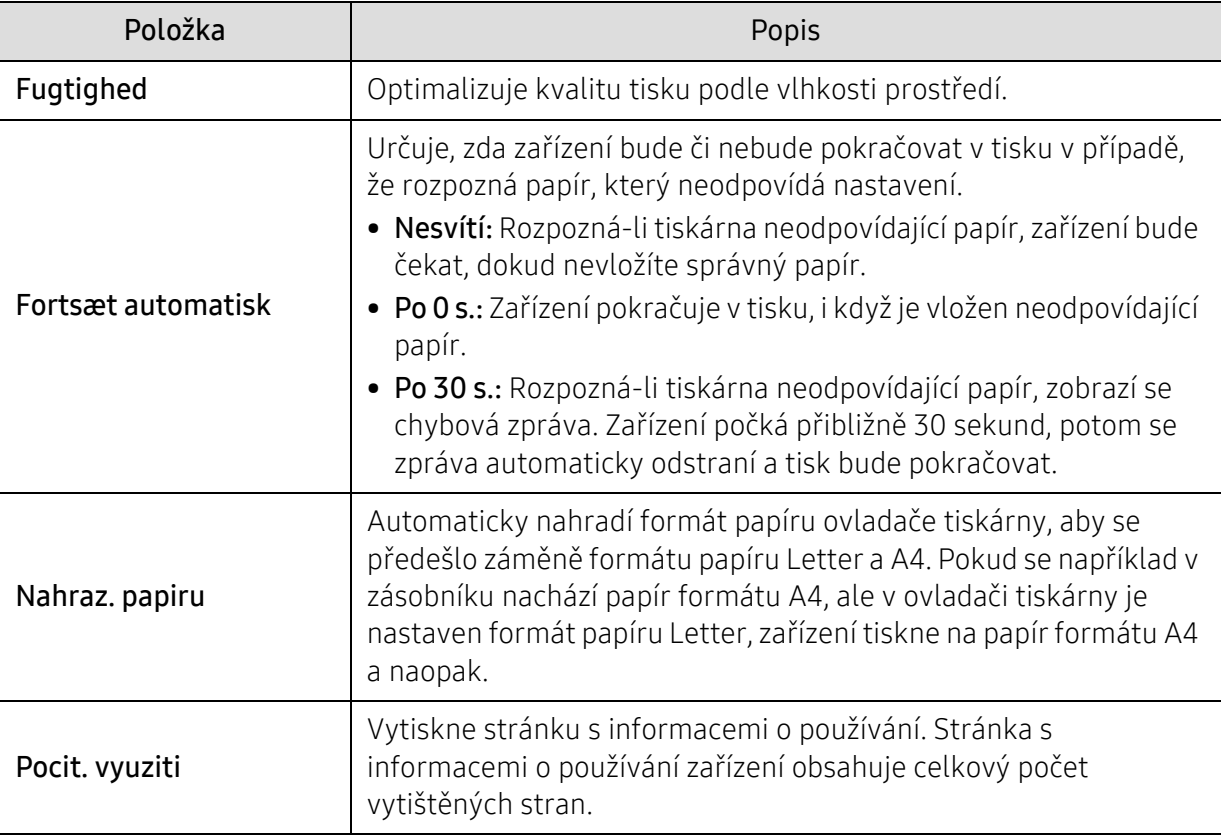

### Nastavení papíru

V závislosti na volbách a modelech se některé nabídky nemusí na displeji zobrazovat. V takovém případě se nevztahují k vašemu zařízení (viz "Př[ehled nabídek" na stran](#page-27-0)ě 28).

Změna položek nabídky:

 $\sqrt{2}$ 

• Na ovládacím panelu stiskněte ••• (Nabídka) > Systemkonfiguration > Papirkonfiguration.

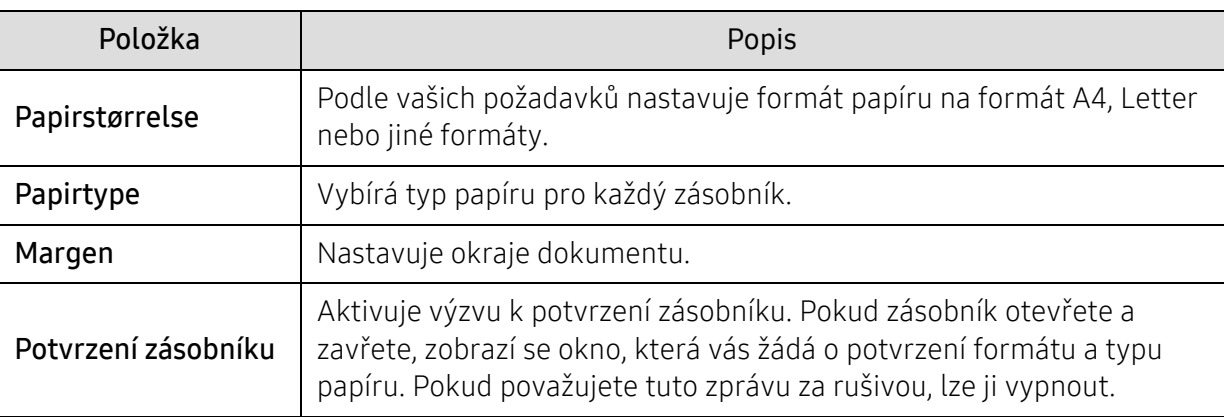

### Lyd/lydstyrke

 $\mathcal{U}_1$ 

V závislosti na volbách a modelech se některé nabídky nemusí na displeji zobrazovat. V takovém případě se nevztahují k vašemu zařízení (viz "Př[ehled nabídek" na stran](#page-27-0)ě 28).

Změna položek nabídky:

• Na ovládacím panelu stiskněte ••• (Nabídka) > Systemkonfiguration > Lyd/lydstyrke.

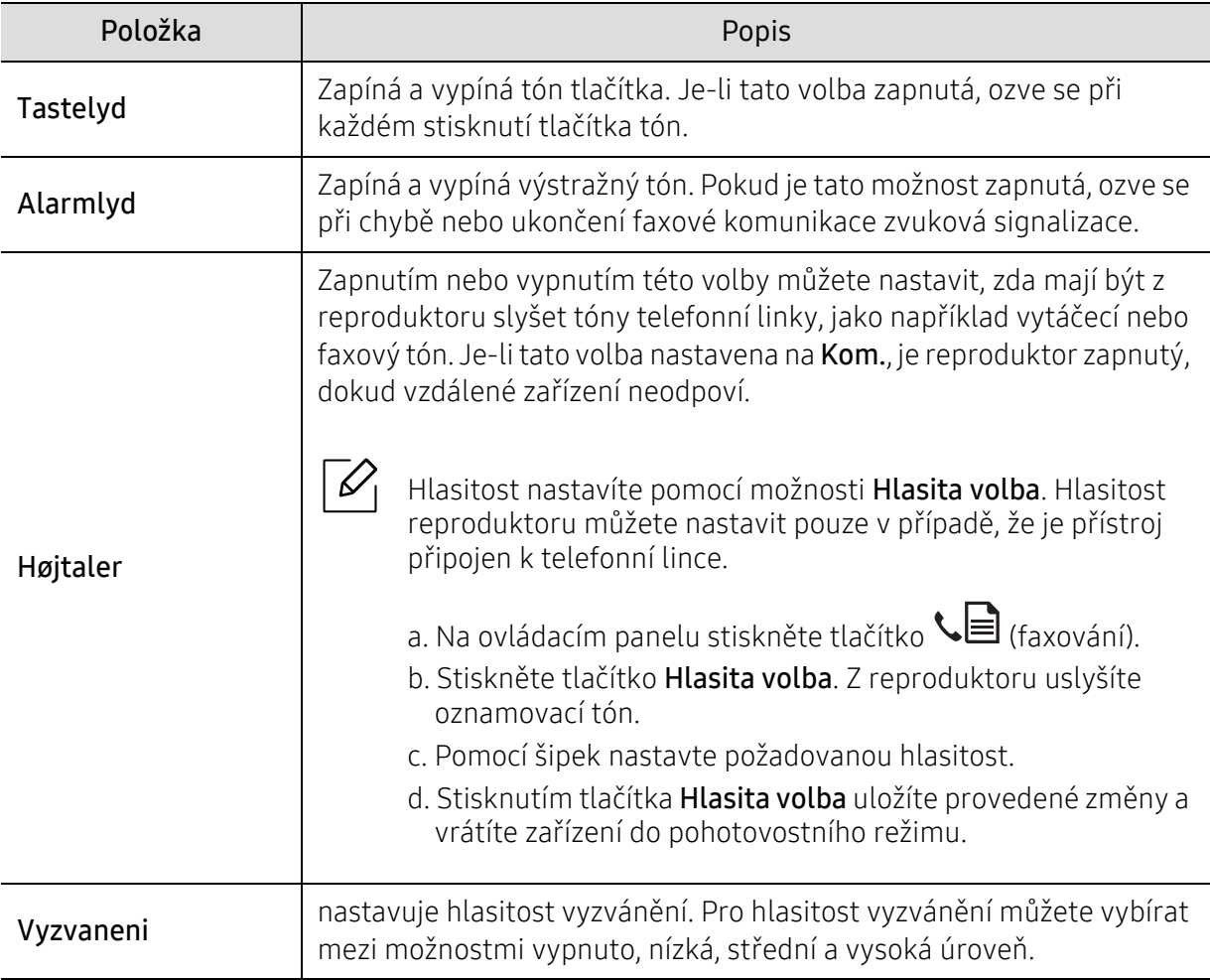

#### Rapport

 $\mathscr{L}_{\mathsf{I}}$ 

V závislosti na volbách a modelech se některé nabídky nemusí na displeji zobrazovat. V takovém případě se nevztahují k vašemu zařízení (viz "Př[ehled nabídek" na stran](#page-27-0)ě 28).

Změna položek nabídky:

• Na ovládacím panelu stiskněte ••• (Nabídka) > Systemkonfiguration > Rapport.

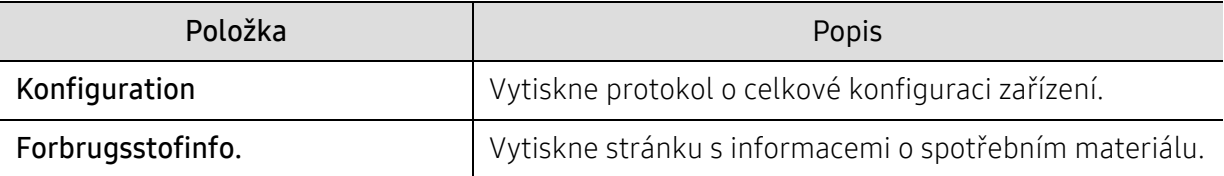

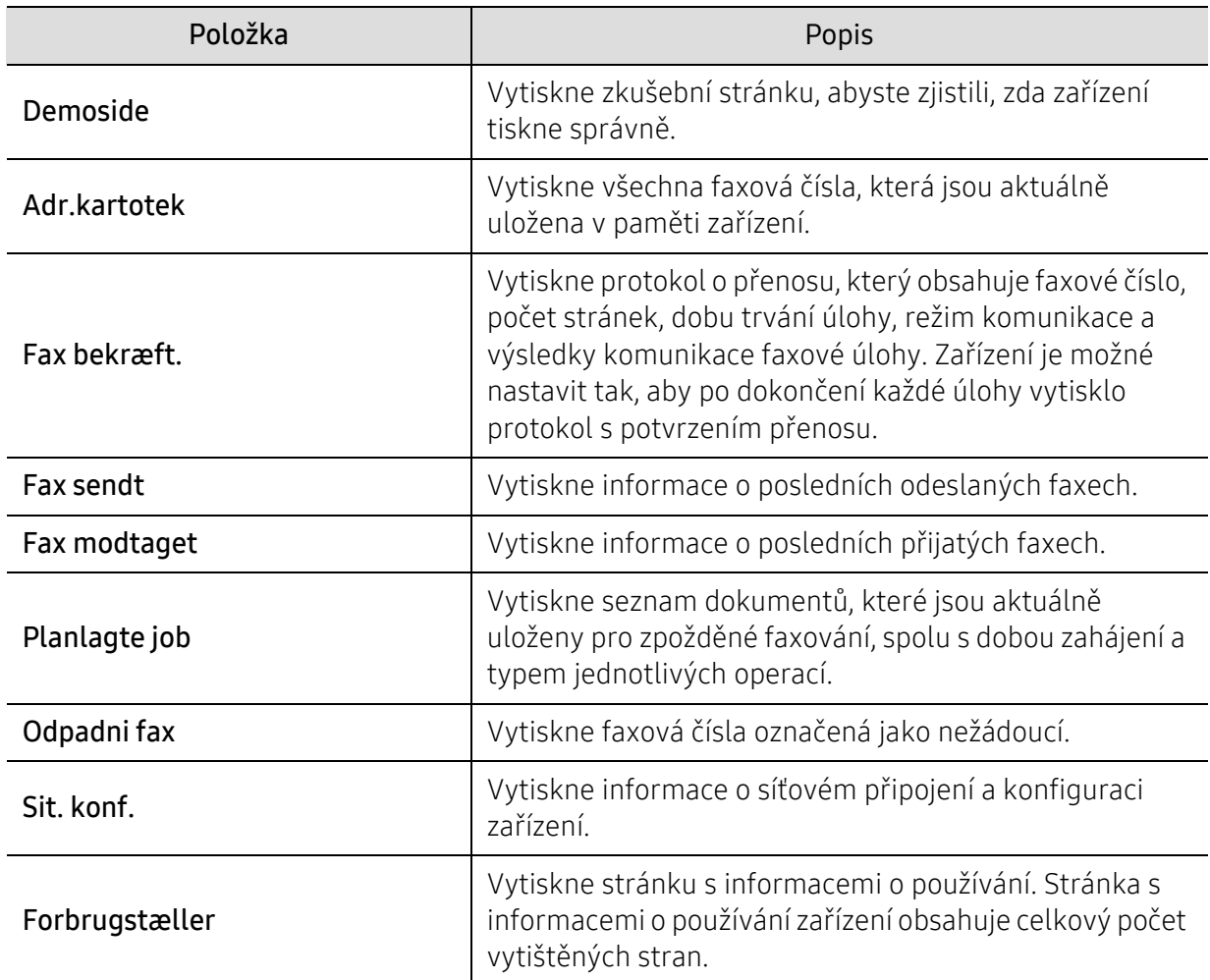

### Vedligeholdelse

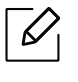

V závislosti na volbách a modelech se některé nabídky nemusí na displeji zobrazovat. V takovém případě se nevztahují k vašemu zařízení (viz "Př[ehled nabídek" na stran](#page-27-0)ě 28).

Změna položek nabídky:

• Na ovládacím panelu stiskněte ••• (Nabídka) > Systemkonfiguration > Vedligeholdelse.

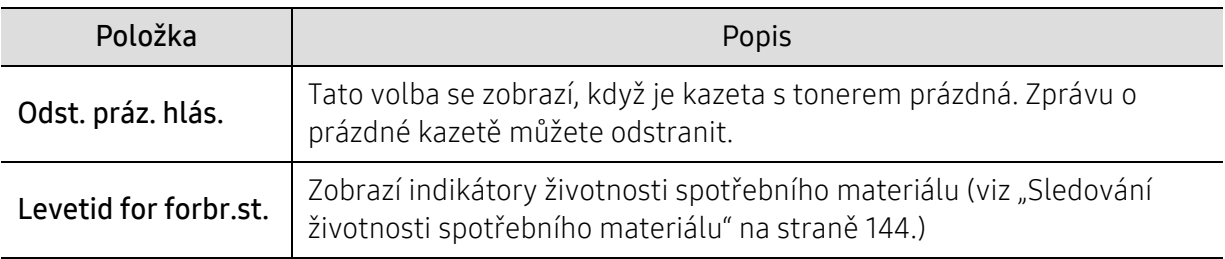

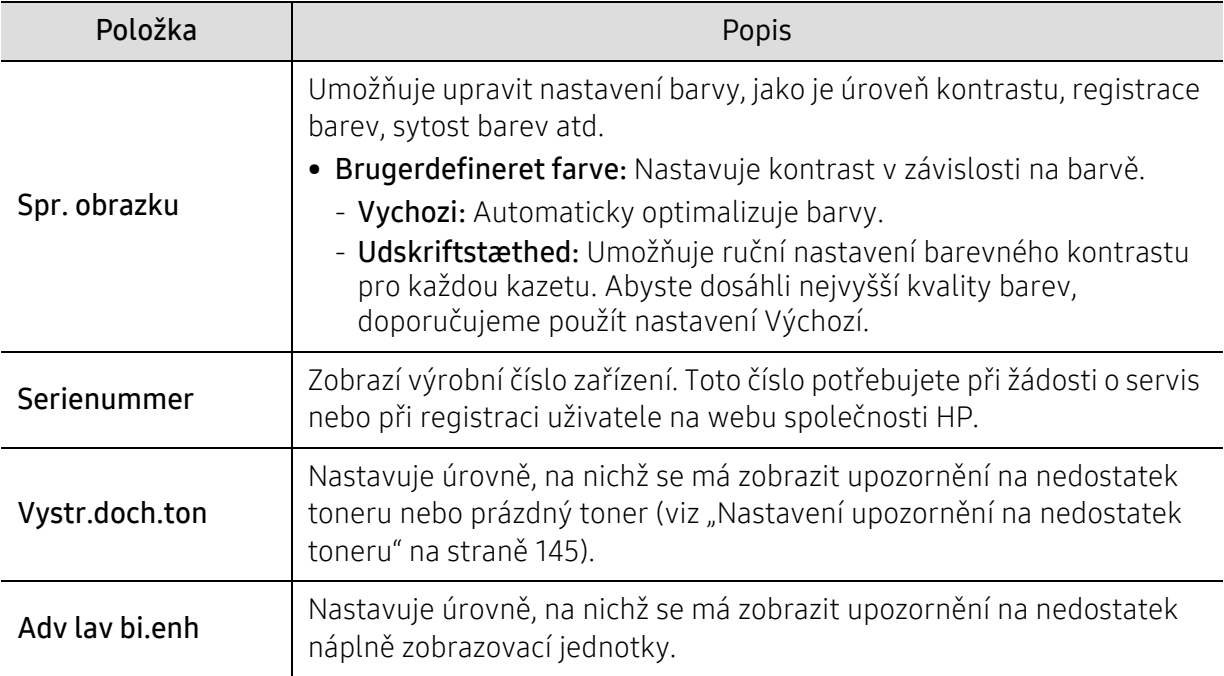

# <span id="page-129-0"></span>Nastavení sítě

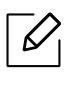

V závislosti na volbách a modelech se některé nabídky nemusí na displeji zobrazovat. V takovém případě se nevztahují k vašemu zařízení (viz "Př[ehled nabídek" na stran](#page-27-0)ě 28).

• Na ovládacím panelu stiskněte ••• (Nabídka) > Sit.

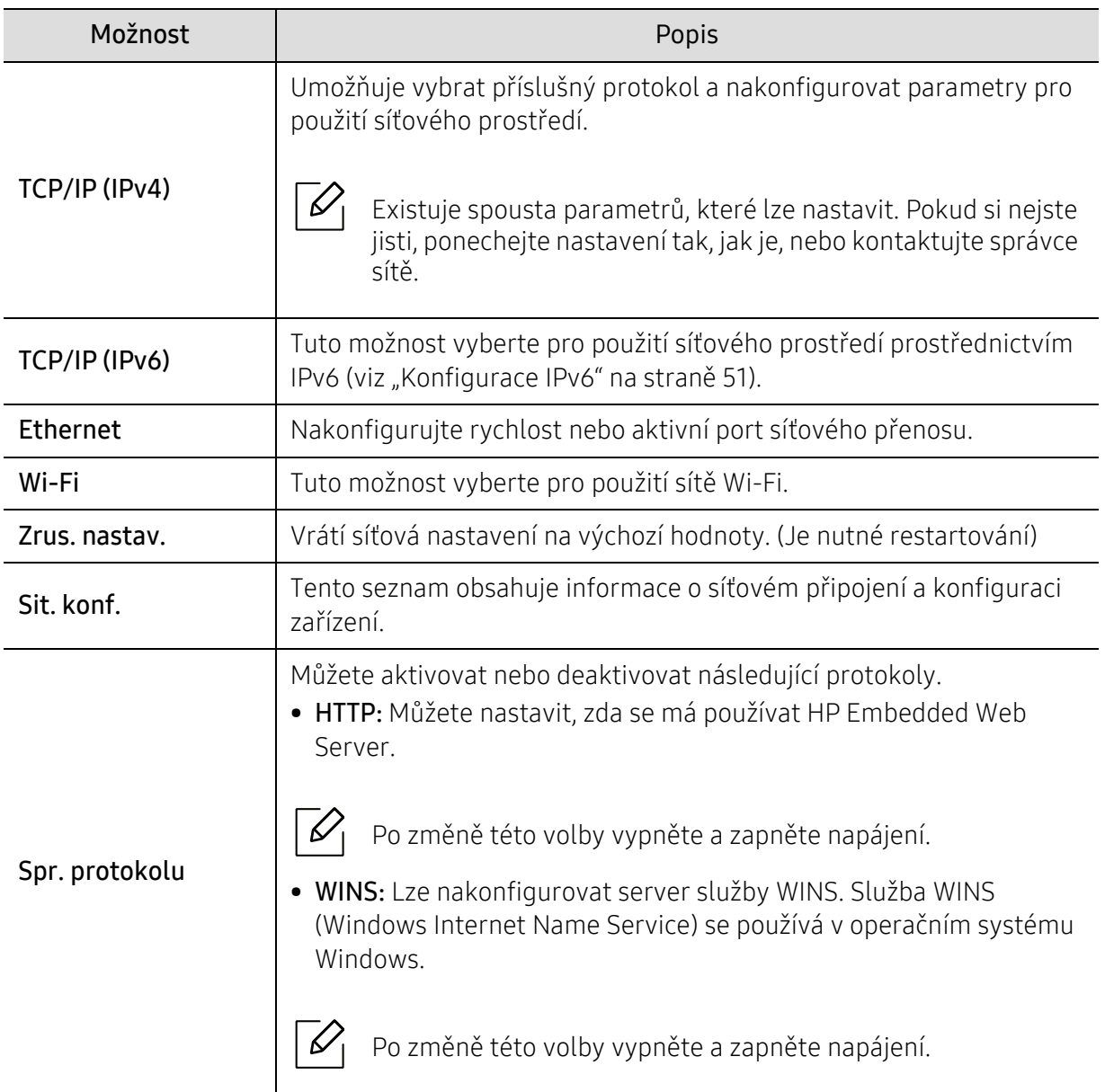

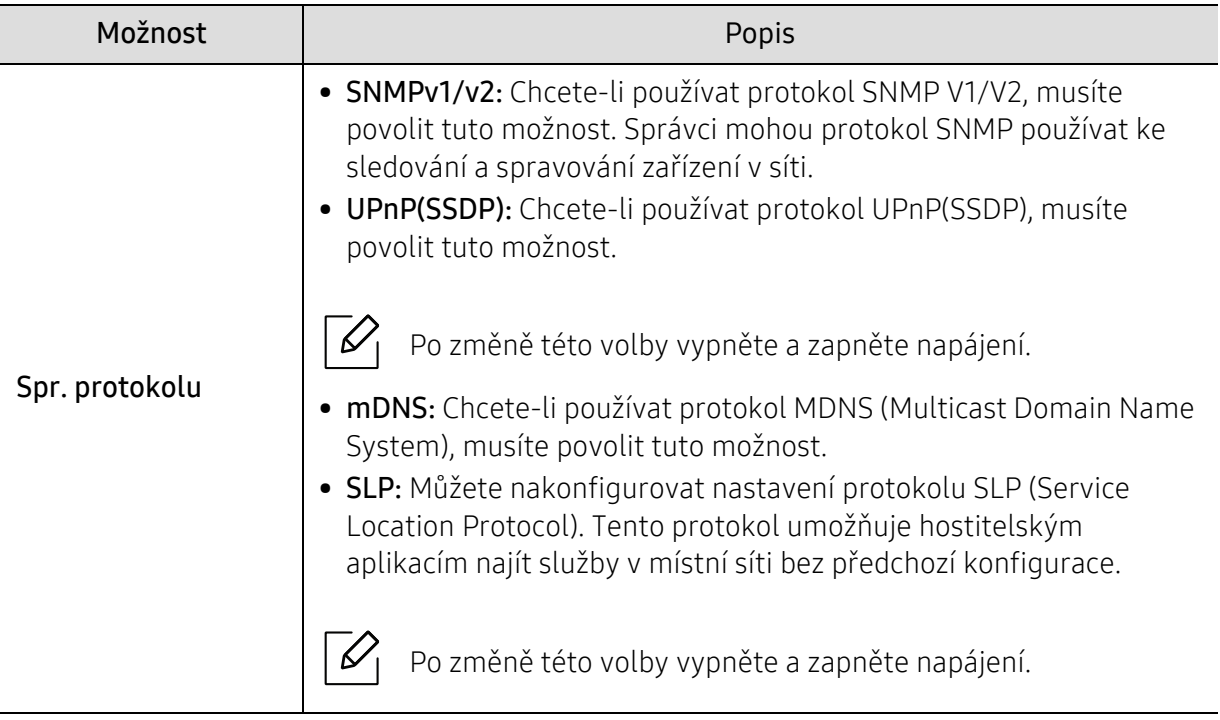

# Údržba

Tato kapitola obsahuje informace o nákupu spotřebního materiálu, příslušenství a dílů pro údržbu pro vaše zařízení.

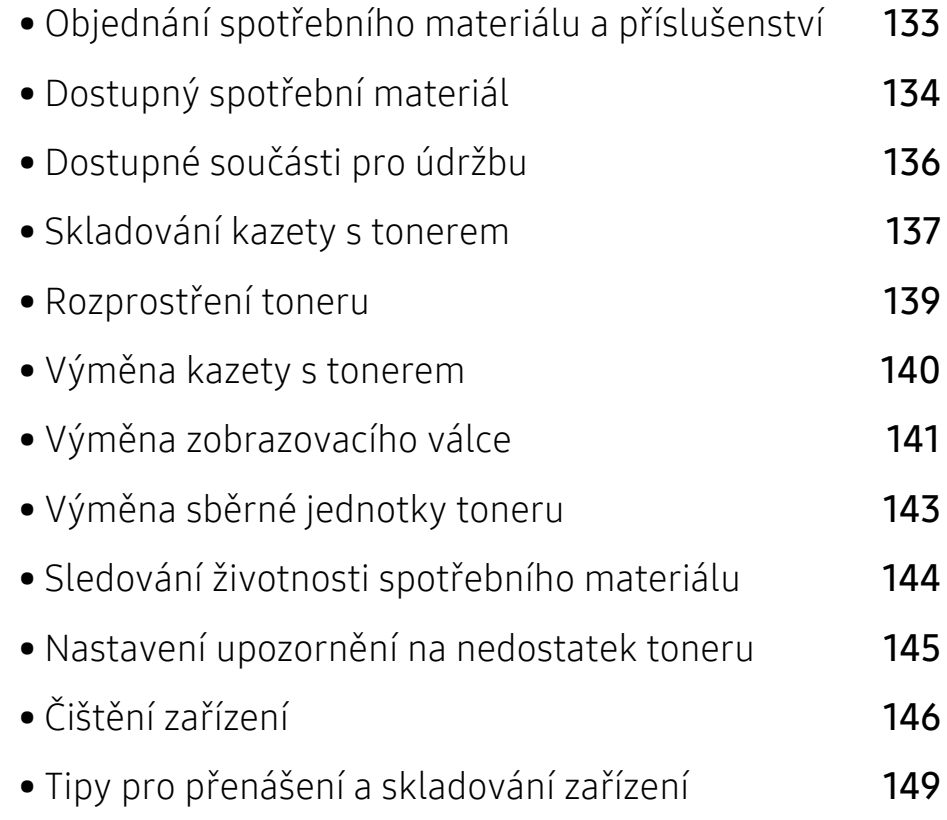

## <span id="page-132-0"></span>Objednání spotřebního materiálu a příslušenství

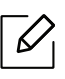

Dostupné příslušenství se může lišit v závislosti na zemi dodání. Chcete-li mít přehled o dostupném příslušenství a dílech pro údržbu, kontaktujte obchodního zástupce.

Chcete-li objednat autorizovaný spotřební materiál, příslušenství a součásti pro údržbu od společnosti HP, obraťte se na svého místního obchodního zástupce společnosti HP nebo maloobchodníka, u kterého jste zařízení zakoupili. Můžete rovněž navštívit webové stránky <https://store.hp.com/>, poté vybrat svou zemi/oblast a získat tak kontaktní informace o servisu.

# <span id="page-133-0"></span>Dostupný spotřební materiál

Jakmile skončí životnost spotřebního materiálu, můžete k zařízení objednat následující typy spotřebního materiálu:

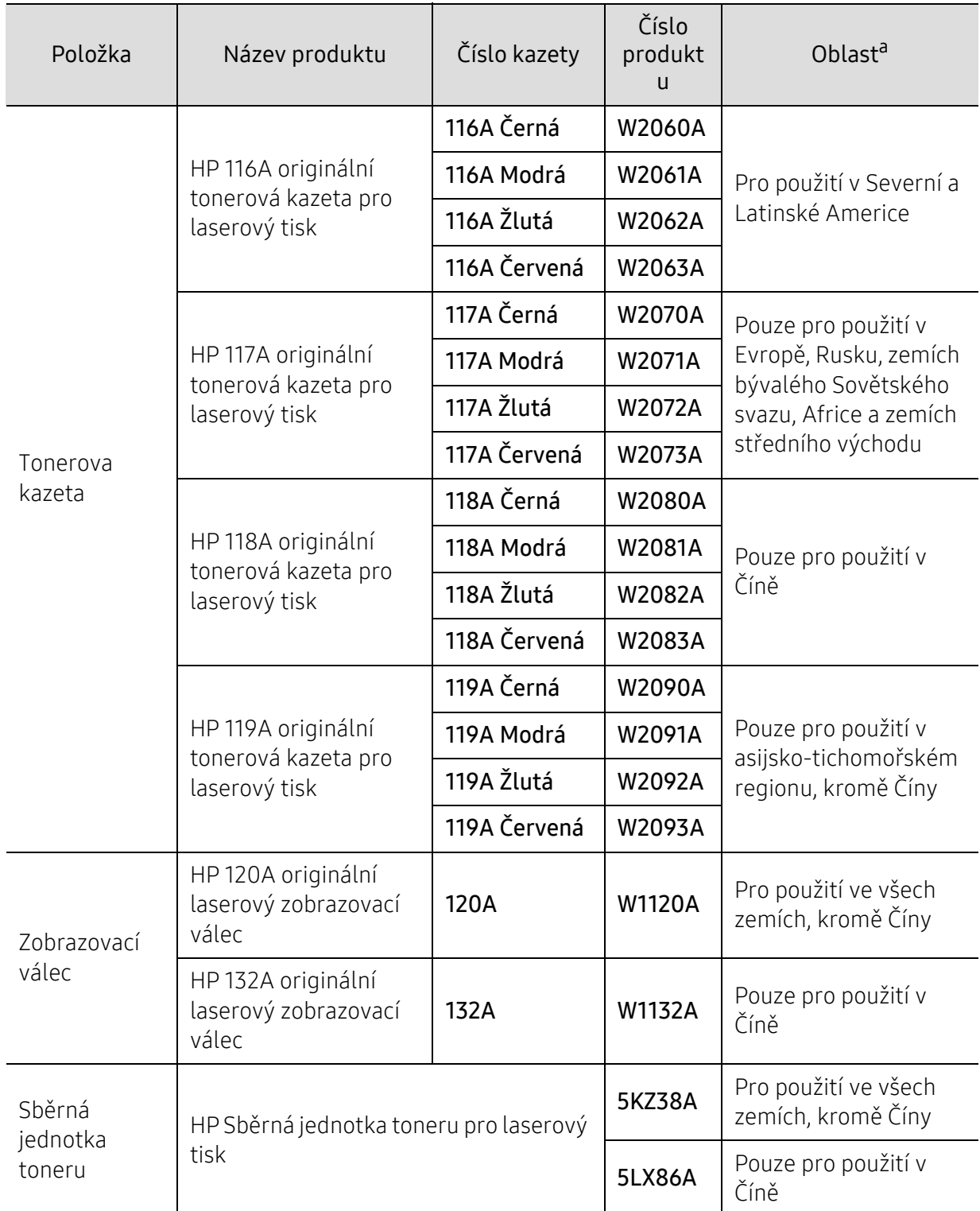

a.Nové kazety s tonerem nebo jiný spotřební materiál je nutné nakupovat ve stejné zemi, ve které bylo zakoupeno vámi používané zařízení. Jinak budou nové kazety s tonerem nebo jiný spotřební materiál nekompatibilní se zařízením z důvodu různých konfigurací kazet s tonerem a jiného spotřebního materiálu podle konkrétních podmínek zemí.

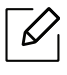

Podle použitých voleb, procenta obrazové plochy a režimu použité úlohy se může životnost kazety s tonerem lišit.

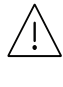

Společnost HP nedoporučuje používat kazety s tonerem od jiných společností než HP, jako jsou například opakovaně plněné nebo přepracované kazety. Společnost HP nemůže zaručit kvalitu neoriginálních kazet s tonerem jiným než HP. Na servis či opravy, jejichž provedení bude vyžadováno v důsledku použití jiných kazet s tonerem než originálních HP, se nevztahuje záruka přístroje.

# <span id="page-135-0"></span>Dostupné součásti pro údržbu

Je třeba vyměňovat údržbové součásti ve stanovených intervalech, aby zařízení bylo stále v dobrém stavu a nedocházelo k problémům s kvalitou tisku a s podáváním papíru kvůli opotřebeným součástem. Údržbové součásti jsou především válce, pásy a podložky. Části a časové intervaly pro výměnu se mohou lišit v závislosti na modelu. Výměna součástí smí být prováděna jen autorizovaným poskytovatelem servisu, distributorem nebo prodejcem, od něhož jste zařízení zakoupili. Chcete-li zakoupit součásti pro údržbu, obraťte se na prodejce, od něhož jste zakoupili zařízení. Na interval výměny údržbových součástí vás upozorní program Printer Status. Nebo na (uživatelské rozhraní), pokud vaše zařízení podporuje displej. Interval pro výměnu se liší v závislosti na používaném operačním systému, výpočetním výkonu, aplikačním softwaru, způsobu připojení, typu a formátu papíru a složitosti tiskové úlohy.

# <span id="page-136-0"></span>Skladování kazety s tonerem

Kazety s tonerem obsahují složky, které jsou citlivé na světlo, teplotu a vlhkost. Společnost HP radí uživatelům dodržovat tato doporučení, aby byl zajištěn optimální výkon, nejvyšší kvalita a co nejdelší životnost vaší nové kazety s tonerem HP.

Skladujte kazetu ve stejném prostředí, jako se nachází tiskárna, ve které bude použita. Takovým prostředím by měla být místnost s řízenou teplotou a vlhkostí. Kazeta s tonerem by měla zůstat neotevřená ve svém originálním balení až do doby její instalace. Pokud není originální balení k dispozici, zakryjte horní otvor kazety papírem a uschovejte ji na tmavém místě.

Otevření obalu kazety před použitím výrazně zkracuje její životnost. Neskladujte na podlaze. Je-li kazeta s tonerem vyjmuta z tiskárny, postupujte podle níže uvedených pokynů k zajištění správného skladování kazety s tonerem.

- Skladujte kazetu uvnitř ochranného sáčku z původního obalu.
- Skladujte vleže naplocho (nepokládejte na jeden konec) stejnou stranou nahoru jako při instalování toneru do zařízení.
- Spotřební materiály nikdy nepřechovávejte za následujících podmínek:
	- při teplotách vyšších než 40 °C,
	- při vlhkosti menší než 20 % nebo větší než 80 %,
	- v prostředí s extrémními výkyvy vlhkosti nebo teploty,
	- na přímém slunci nebo pod umělým osvětlením,
	- na prašných místech,
	- v autě po delší dobu,
	- v prostředí s korozivními plyny,
	- v prostředí se slaným vzduchem.

#### Pokyny k manipulaci

- Nedotýkejte se povrchu fotokonduktivního válce v kazetě.
- Nevystavujte kazetu zbytečným vibracím nebo otřesům.
- Nikdy ručně neotáčejte válcem, zejména v opačném směru; mohlo by dojít k vnitřnímu poškození a úniku toneru.

#### Použití kazety s tonerem

Společnost HP nedoporučuje ani neschvaluje, abyste v tiskárně používali kazety s tonerem, které nejsou od společnosti HP, včetně běžných, maloobchodních, opakovaně plněných nebo přepracovaných kazet.

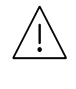

Záruka společnosti HP na tiskárnu se nevztahuje na škody na zařízení způsobené použitím opakovaně plněné, přepracované nebo neoriginální kazety s tonerem.

### Předpokládaná životnost kazety

Předpokládaná životnost kazety (doba jejího zásobování tonerem) závisí na množství toneru potřebném k tiskovým úlohám. Skutečný počet vytištěných stran se může lišit v závislosti na hustotě tisku na stránkách, provozním prostředí, procentu obrazové plochy, frekvenci tisku, typu používaných médií a/nebo jejich velikosti. Pokud například tisknete velké množství grafiky, bude spotřeba toneru vyšší a budete pravděpodobně muset kazetu měnit častěji.

# <span id="page-138-0"></span>Rozprostření toneru

Můžete dočasně vylepšit kvalitu tisku opětovným rozprostřením toneru v kazetě. Někdy se bílé pruhy a světlý tisk objevují i po rozprostření toneru.

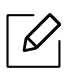

Ilustrace v této uživatelské příručce se mohou od vaší tiskárny lišit v závislosti na doplňcích a modelu. Zkontrolujte typ svého zařízení (viz "Pohled zepř[edu" na stran](#page-18-0)ě 19).

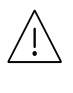

- Při otevírání obalů kazet s tonerem nepoužívejte ostré předměty, jako jsou nože nebo nůžky.
- Pokud se část toneru vysype na váš oděv, setřete jej suchou tkaninou a vyperte ve studené vodě. Horká voda by zafixovala toner do vlákna.
- Při otevírání skenovací jednotky držte podavač dokumentů a skenovací jednotku u sebe.
- Pokud budete tisknout poté, co je toner prázdný, můžete to způsobit vážné poškození zařízení.

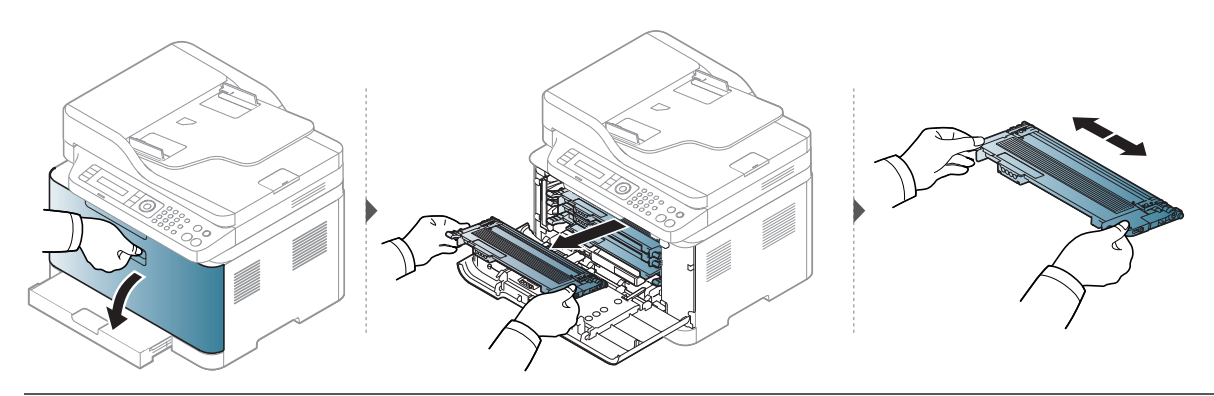

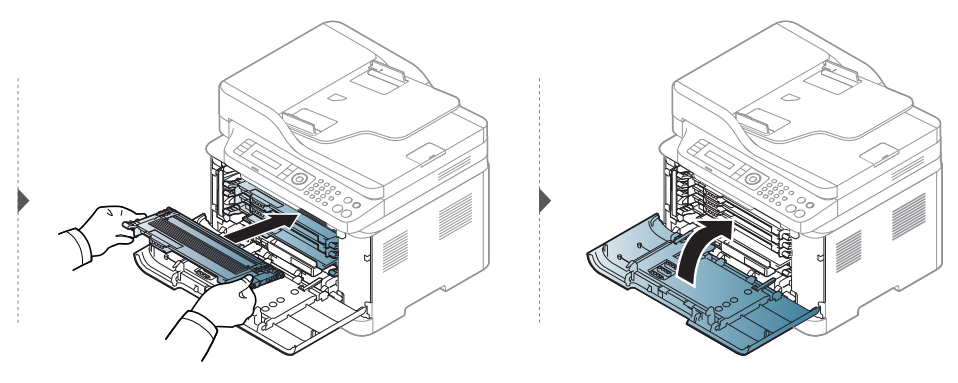

# <span id="page-139-0"></span>Výměna kazety s tonerem

Když je třeba vyměnit kazetu s tonerem, zjistěte typ kazety s tonerem pro vaše zařízení (viz (see "Dostupný spotř[ební materiál" na stran](#page-133-0)ě 134).

• Důkladně protřepejte tonerovou kazetu, aby se zvýšila počáteční kvalita tisku. • Ilustrace v této uživatelské příručce se mohou od vaší tiskárny lišit v závislosti na doplňcích a modelu. Zkontrolujte typ svého zařízení (viz "Pohled zepř[edu" na stran](#page-18-0)ě 19).

 $\bigwedge$ 

 $\mathscr{D}_{1}$ 

- Při otevírání obalů kazet s tonerem nepoužívejte ostré předměty, jako jsou nože nebo nůžky.
	- Pokud se část toneru vysype na váš oděv, setřete jej suchou tkaninou a vyperte ve studené vodě. Horká voda by zafixovala toner do vlákna.
	- Při otevírání skenovací jednotky držte podavač dokumentů a skenovací jednotku u sebe.
	- Pokud budete tisknout poté, co je toner prázdný, můžete to způsobit vážné poškození zařízení.

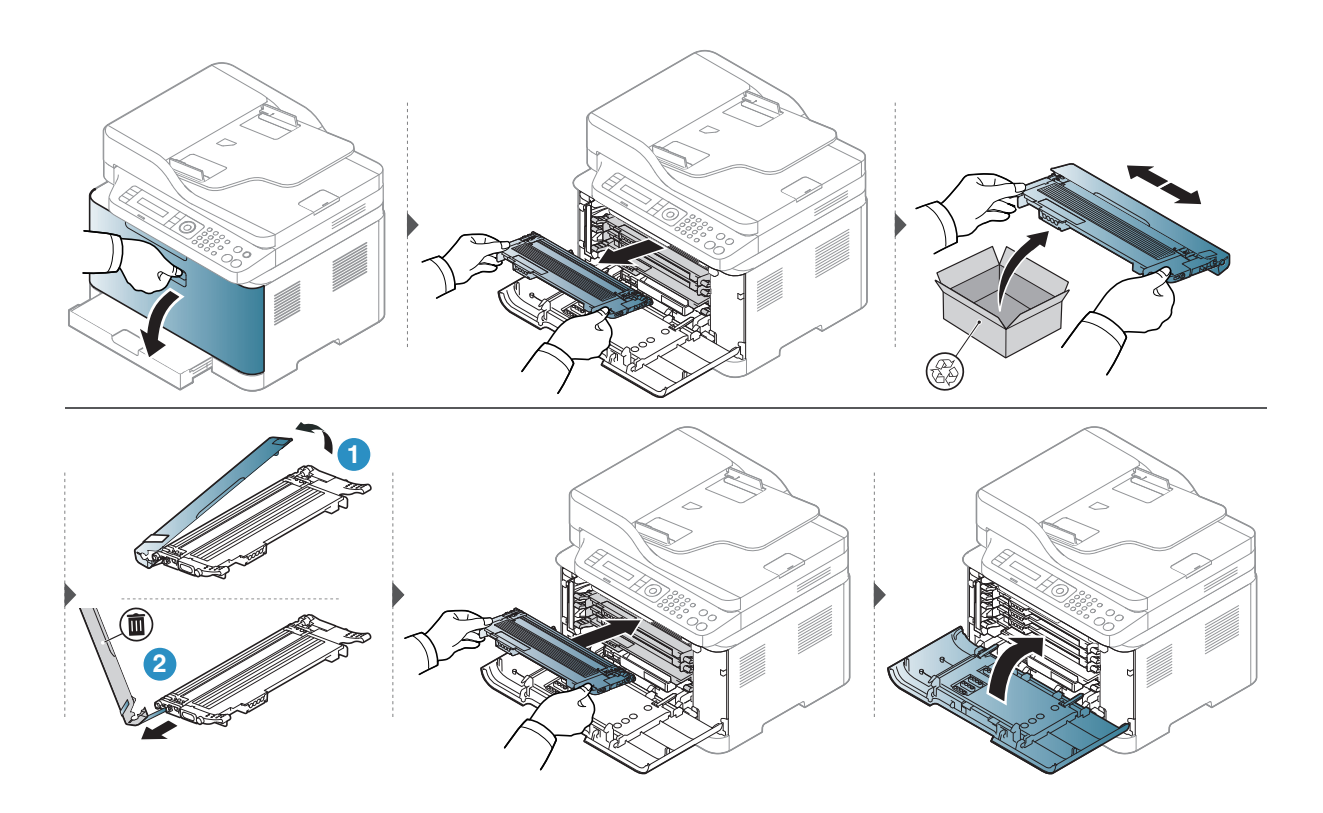

# <span id="page-140-0"></span>Výměna zobrazovacího válce

Po vypršení životnosti zobrazovacího válce se na počítači objeví okno Stav tiskárny s upozorněním, že zobrazovací válec je třeba vyměnit. Jinak zařízení přestane tisknout.

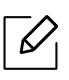

Když zobrazovací jednotka dosáhne konce životnosti, zařízení přestane tisknout. V tomto případě se můžete rozhodnout buď přestat, nebo pokračovat v tisku z webové služby HP Embedded Web Server (Setup > Machine Settings > System > Settings > Supplies Management > Imaging Unit Stop). Vypnutím této možnosti a pokračováním v tisku můžete poškodit systémy zařízení.

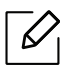

Na zobrazovací válec nainstalovaný v tomto produktu se vztahuje produktová záruka. Výměna zobrazovacího válce má záruku jeden rok od data instalace. Datum instalace zobrazovacího válce je zobrazeno v reportu s informacemi o spotřebním zboží. Záruka HP's Premium Protection se vztahuje pouze na tiskové kazety produktu.

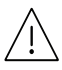

• Nepoužívejte ostré předměty, jako například nůž nebo nůžky, k otevírání balíčku se zobrazovacím válcem. Mohli byste poškodit povrch zobrazovacího válce.

- Buďte opatrní a snažte se nepoškrábat povrch zobrazovacího válce.
- Abyste zabránili poškození, nevystavujte zobrazovací válec světlu na více než pár minut. Podle potřeby ji zakryjte papírem.
- Před zavřením předního krytu se ujistěte, že všechny kazety s tonerem jsou správně nainstalovány.

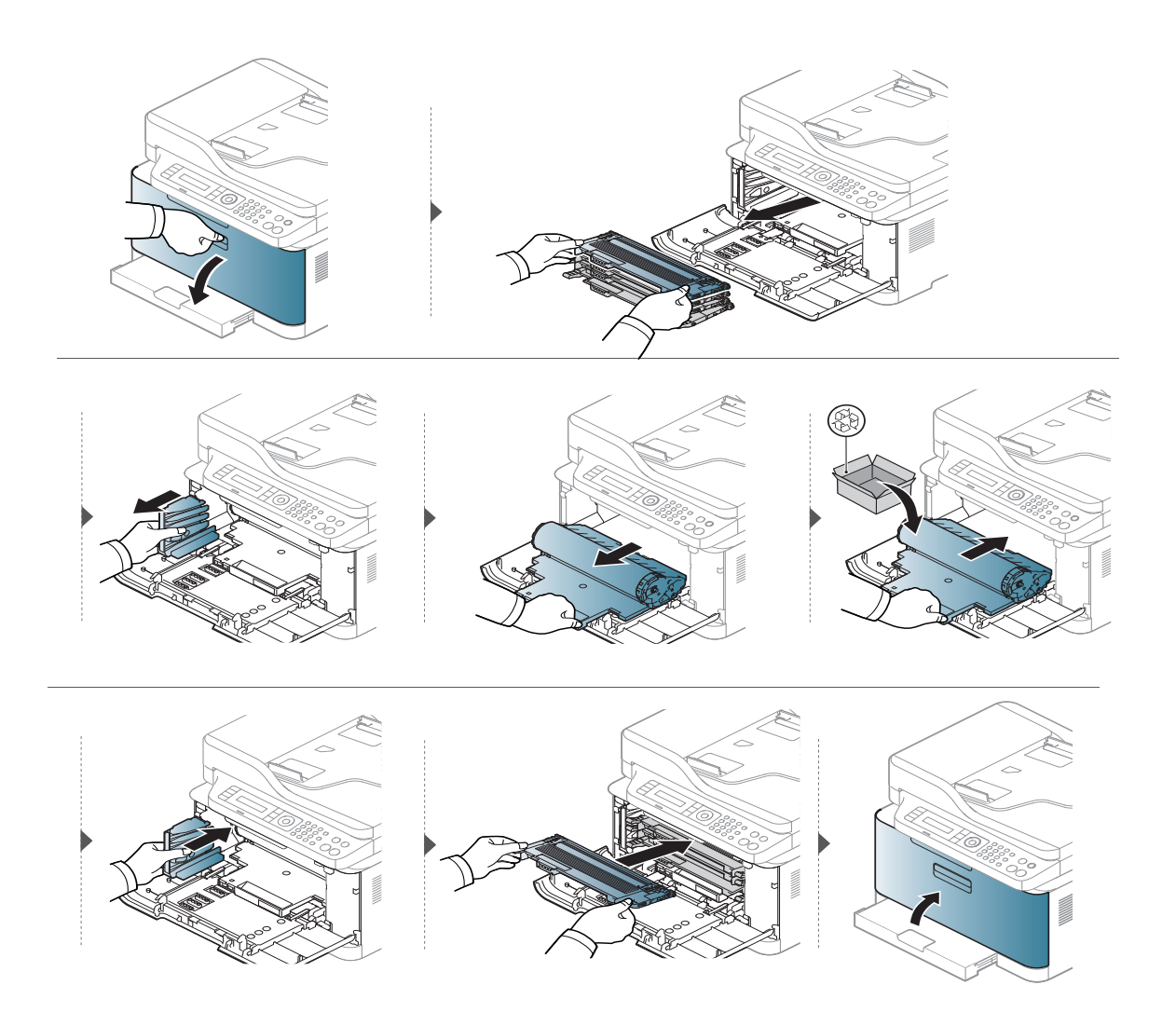

# <span id="page-142-0"></span>Výměna sběrné jednotky toneru

Zásobník nenaklánějte ani nepřevracejte.

Když vyprší životnost sběrné jednotky toneru, zobrazí se na obrazovce displeje ovládacího panelu zpráva týkající se sběrné jednotky, oznamující nutnost výměny sběrné jednotky toneru. Ověřte sběrnou jednotku toneru pro své zařízení (viz "Dostupný spotř[ební materiál" na stran](#page-133-0)ě 134). Informace o instalaci sběrné jednotky toneru naleznete v instalační příručce ke sběrné jednotce, která je součástí balení.

- Uvnitř zařízení se mohou uvolnit částečky toneru, ale to neznamená, že je zařízení poškozené. Pokud se vyskytnou problémy s kvalitou tisku, obraťte se na odborný servis.
	- Když sběrnou jednotku toneru vytáhnete ze zařízení, přesouvejte ji opatrně, aby vám nevypadla z rukou.
	- Položte sběrnou jednotku toneru na rovnou plochu, aby toner nevytékal..

**1 2**

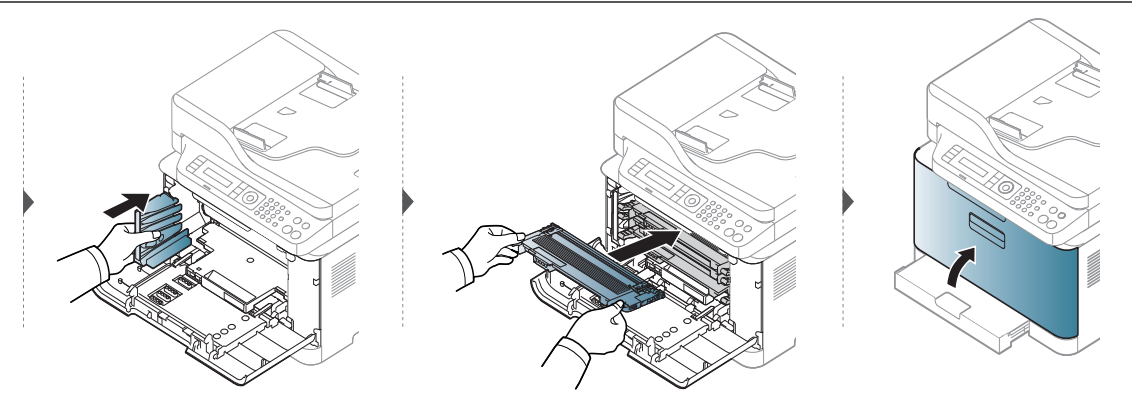

# <span id="page-143-1"></span><span id="page-143-0"></span>Sledování životnosti spotřebního materiálu

Pokud se často zasekává papír nebo dochází k potížím s tiskem, zjistěte počet vytištěných nebo naskenovaných stran. Je-li to nutné, vyměňte příslušné součásti.

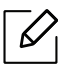

U některých modelů může být k přechodu na nabídky nižší úrovně nutné stisknout tlačítko OK.

- 1 Na ovládacím panelu vyberte  $\bullet \bullet \bullet$ (Nabídka) > Systemkonfiguration > Vedligeholdelse > Levetid for forbr.st..
- 2 Vyberte požadovanou volbu a stiskněte tlačítko OK.
	- Celk.: zobrazí celkový počet vytištěných stran.
	- ADF, Skenování: Zobrazí počet stran vytištěných pomocí podavače dokumentů.
	- Sken-skl.deska: zobrazí počet stran naskenovaných přes skleněnou desku.
	- Informace o spotrebních materiálech: vytiskne stránku s informacemi o spotřebním materiálu.
- $\overline{3}$  Stisknutím tlačítka  $\otimes$  (Storno) vraťte zařízení do pohotovostního režimu.
## Nastavení upozornění na nedostatek toneru

Pokud je v kazetě málo toneru, zobrazí se zpráva nebo se rozsvítí kontrolka informující uživatele o nutnosti vyměnit kazetu s tonerem. Můžete nastavit, zda se má tato zpráva nebo kontrolka objevovat či nikoli.

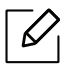

- Přístup k nabídkám se u každého modelu může lišit (viz ["Vstup do nabídky" na stran](#page-27-0)ě [28](#page-27-0)).
- U některých modelů může být k přechodu na nabídky nižší úrovně nutné stisknout tlačítko OK.
- 1 Na ovládacím panelu vyberte  $\bullet \bullet \bullet$ (Nabídka) > Systemkonfiguration > Vedligeholdelse > Vystr.doch.ton.
- 2 Vyberte požadovanou možnost.
- 3 Stisknutím tlačítka OK výběr uložíte.

# <span id="page-145-0"></span>Čištění zařízení

Jestliže dojde k problémům s kvalitou tisku nebo jestliže používáte zařízení v prašném prostředí, musíte je pravidelně čistit, abyste zachovali nejlepší podmínky tisku a mohli zařízení používat déle.

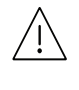

- Při čištění skříně zařízení čisticími prostředky s velkým množstvím alkoholu, rozpouštědel nebo jiných účinných látek může dojít k odbarvení nebo mechanickému poškození skříně.
- Dojde-li ke znečištění zařízení nebo jeho okolí tonerem, doporučujeme použít k čištění hadřík nebo ubrousek namočený ve vodě. Použijete-li vysavač, toner se rozptýlí do vzduchu a mohl by vám uškodit.

### Čištění vnějšího povrchu

Vyčistěte skříň zařízení měkkým hadříkem, který nepouští chlupy. Látku můžete lehce navlhčit, ale dávejte pozor, aby tekutina nestékala po zařízení nebo nenatekla dovnitř.

### Čištění vnitřního prostoru

Během tisku se uvnitř zařízení mohou nahromadit zbytky papíru, toner a prachové částice. Tyto usazeniny mohou způsobit problémy s kvalitou tisku, například skvrny od toneru nebo jeho rozmazání. Vyčištěním vnitřních částí zařízení tyto problémy odstraníte nebo zmírníte.

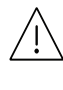

- Aby nedošlo k poškození zobrazovacího válce, nevystavujte ho světlu na delší dobu než několik minut. V případě potřeby ji můžete přikrýt papírem.
- Nedotýkejte se zelené oblasti zobrazovacího válce. Abyste se tohoto místa nedotkli, použijte rukojeť na zobrazovacím válci.
- Při čištění vnitřku zařízení použijte suchý hadřík, který nepouští vlákna, a dávejte pozor, abyste nepoškodili přenosový válec nebo jiné vnitřní součásti. Nepoužívejte rozpouštědla, jako jsou benzen nebo ředidlo. Mohou se vyskytnout problémy s kvalitou tisku a způsobit poškození zařízení.
- $\mathscr{D}_{\cdot}$ • K čištění zařízení použijte suchý hadřík, který nepouští vlákna.
	- Zařízení vypněte a odpojte přívodní šňůru elektrického proudu. Počkejte, než zařízení vychladne. Pokud má zařízení síťový vypínač, před čištěním ho vypněte.
	- Ilustrace v této uživatelské příručce se mohou od vaší tiskárny lišit v závislosti na doplňcích a modelu. Zkontrolujte typ svého zařízení (viz "Pohled zepř[edu" na stran](#page-18-0)ě 19).
	- Při otevírání skenovací jednotky držte podavač dokumentů a skenovací jednotku u sebe.

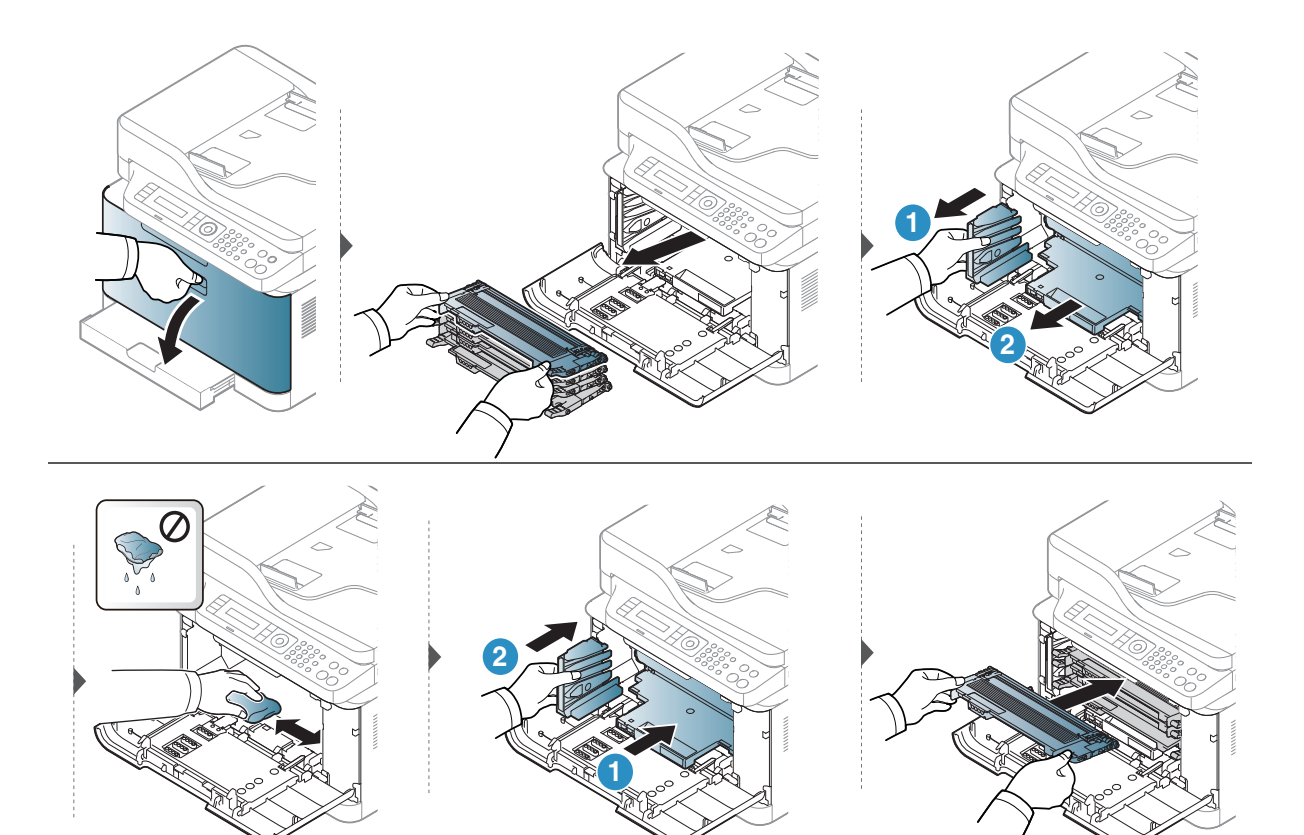

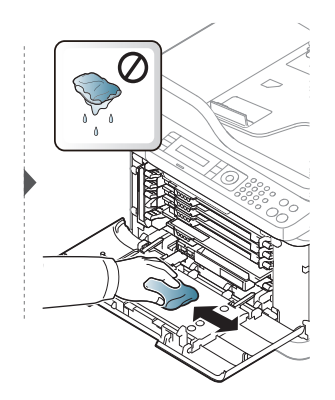

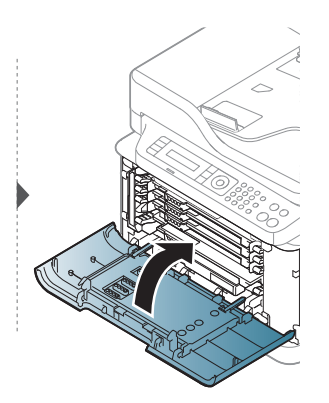

### <span id="page-147-0"></span>Čištění skenovací jednotky

Budete-li udržovat skenovací jednotku čistou, zajistíte vysokou kvalitu kopií. Skenovací jednotku doporučujeme čistit podle potřeby na začátku každého dne a během dne.

- Zařízení vypněte a odpojte přívodní šňůru elektrického proudu. Počkejte, než zařízení  $\mathscr{L}$ vychladne. Pokud má zařízení síťový vypínač, před čištěním ho vypněte.
	- Ilustrace v této uživatelské příručce se mohou od vaší tiskárny lišit v závislosti na doplňcích a modelu. Zkontrolujte typ svého zařízení (viz "Pohled zepř[edu" na stran](#page-18-0)ě 19).
- 1 Vodou lehce navlhčete měkkou tkaninu, která nepouští vlákna, nebo papírovou utěrku.
- 2 Zvedněte a otevřete kryt skeneru.
- $\overline{3}$  Otřete povrch skeneru tak, aby byl čistý a suchý.

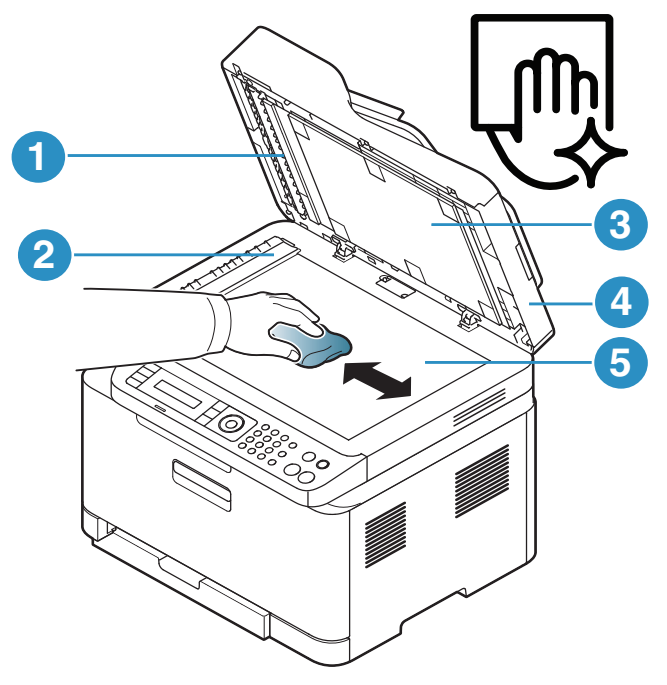

- 1. Bílý pruh
- 2. Skleněná deska podavače
- 3. Bílý potah
- 4. Víko skeneru
- 5. Skleněná deska skeneru
- 4 Zavřete víko skeneru.

# Tipy pro přenášení a skladování zařízení

- Když zařízení přenášíte, nenaklánějte je ani neotáčejte dnem vzhůru. Vnitřní část zařízení by se mohla znečistit tonerem, což může vést k poškození zařízení nebo způsobit špatnou kvalitu tisku.
- Při přesouvání zařízení by jej měly držet alespoň dvě osoby.

# Řešení potíží

Tato kapitola obsahuje užitečné informace a postupy pro případ, že by došlo k chybě.

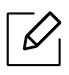

Tato kapitola obsahuje užitečné informace a postupy pro případ, že by došlo k chybě. Pokud má vaše zařízení displej, nejdříve se pro vyřešení potíží podívejte na zprávu na displeji.

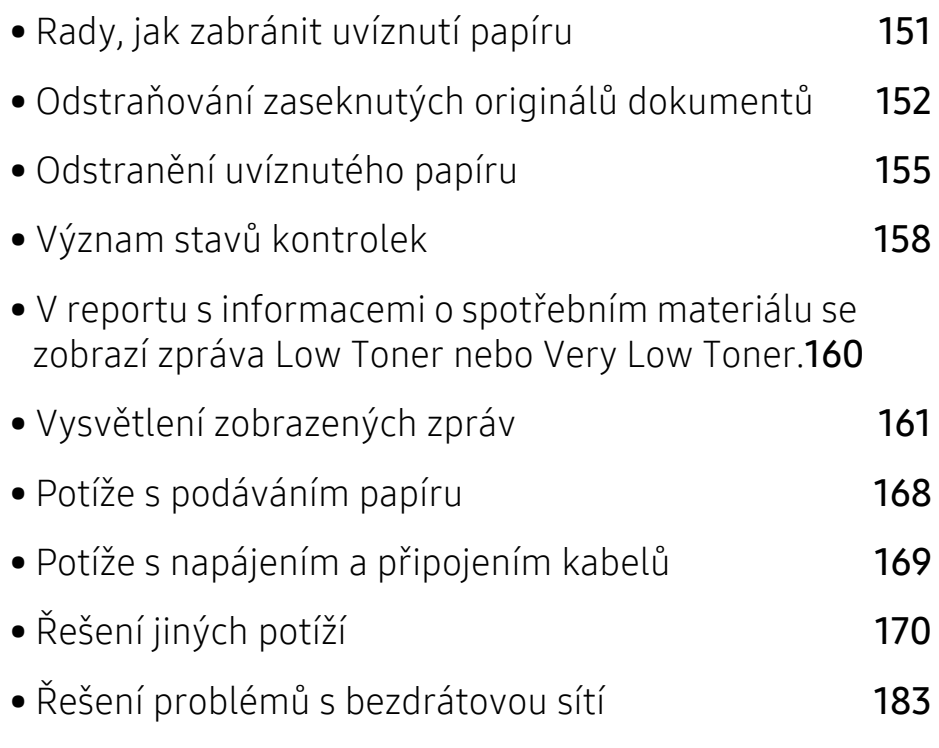

# <span id="page-150-0"></span>Rady, jak zabránit uvíznutí papíru

Když vyberete správné druhy médií, k zasekávání papíru většinou nebude docházet. Aby se předešlo uvíznutí papíru, dodržujte následující pokyny:

- · Ujistěte se, že jsou nastavitelné vodiče ve správné poloze (viz ["Informace o zásobníku" na stran](#page-36-0)ě [37](#page-36-0)).
- Nevyjímejte papír ze zásobníku, pokud zařízení tiskne.
- Papír před vložením do zásobníku ohněte, prolistujte a srovnejte.
- Nepoužívejte zmačkaný, vlhký ani hodně pokroucený papír.
- Nevkládejte do zásobníku zároveň různé papíry.
- Používejte pouze doporučená tisková média (viz ["Specifikace tiskových médií" na stran](#page-187-0)ě 188).
- Nepoužívejte papír se zkrouceným nebo zvlněným zaváděcím okrajem, může způsobit uvíznutí nebo pomačkání papíru. Obraťte v zásobníku sadu papírů.

### <span id="page-151-0"></span>Odstraňování zaseknutých originálů dokumentů

Pokud se originál dokumentu zasekne v podavači dokumentů, na displeji se zobrazí výstražná zpráva.

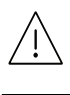

Zaseknutý papír odstraňujte ze zařízení pomalu a opatrně, abyste jej neroztrhli.

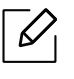

Aby nedocházelo k zaseknutí, pokládejte silné a tenké originály a originály na smíšeném typu papíru na skleněnou desku skeneru.

### <span id="page-151-1"></span>Uvíznutí predlohy pred skenerem

- $\mathscr{L}$ • Ilustrace v této uživatelské příručce se mohou od vaší tiskárny lišit v závislosti na doplňcích a modelu. Zkontrolujte typ svého zařízení (viz "Pohled zepř[edu" na stran](#page-18-0)ě 19).
	- Toto řešení potíží nemusí být v závislosti na modelu nebo volitelných doplňcích dostupné (viz ["Funkce model](#page-8-0)ů" na straně 9).

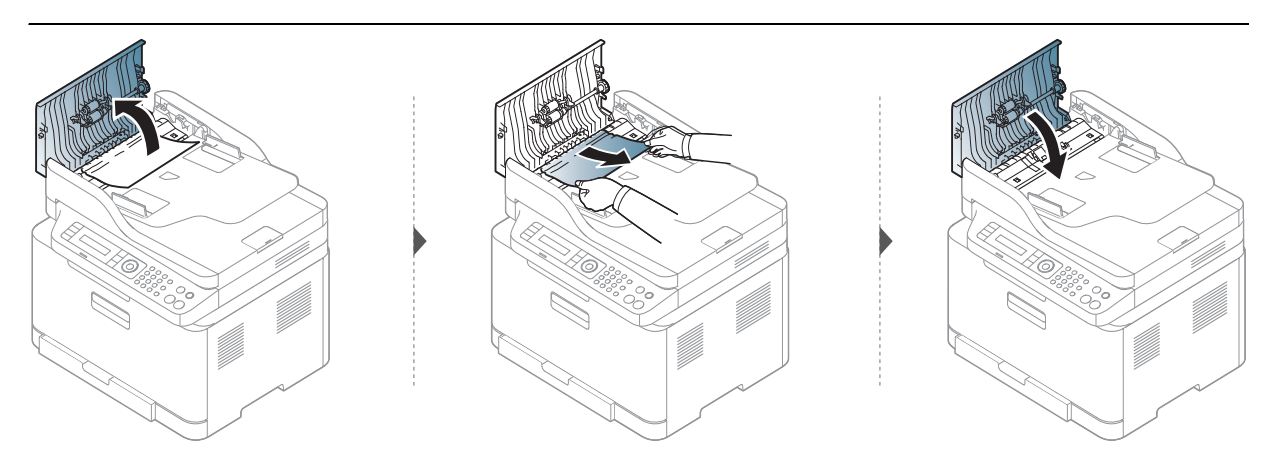

### Uvíznutí predlohy uvnitr dráhy duplexu skeneru

- Ilustrace v této uživatelské příručce se mohou od vaší tiskárny lišit v závislosti na  $\mathscr{D}_1$ doplňcích a modelu. Zkontrolujte typ svého zařízení (viz "Pohled zepř[edu" na stran](#page-18-0)ě 19).
	- Toto řešení potíží nemusí být v závislosti na modelu nebo volitelných doplňcích dostupné (viz ["Funkce model](#page-8-0)ů" na straně 9).

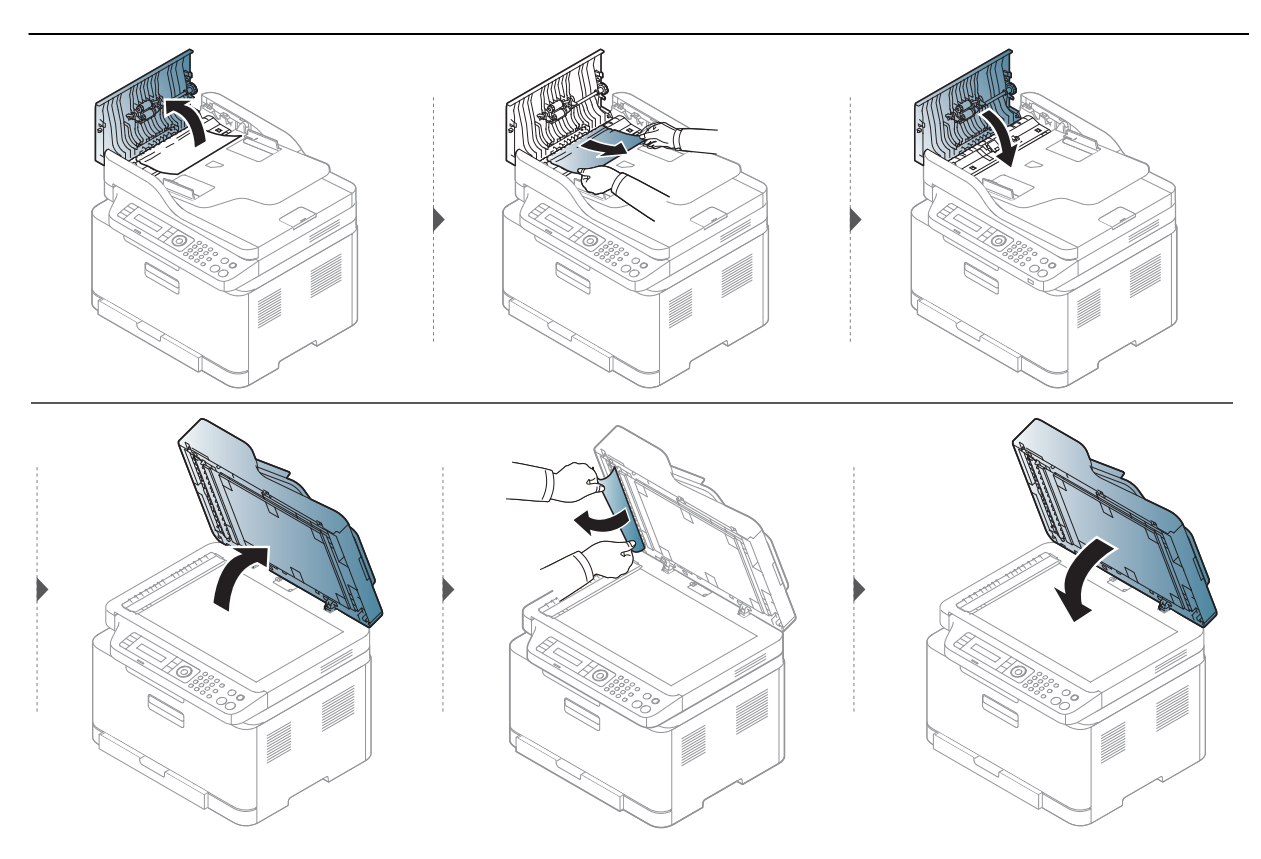

### <span id="page-153-0"></span>Uvíznutí předlohy v oblasti výstupu skeneru

- Ilustrace v této uživatelské příručce se mohou od vaší tiskárny lišit v závislosti na  $\mathscr{D}_{1}$ doplňcích a modelu. Zkontrolujte typ svého zařízení (viz "Pohled zepř[edu" na stran](#page-18-0)ě 19).
	- Toto řešení potíží nemusí být v závislosti na modelu nebo volitelných doplňcích dostupné (viz "Pohled zepř[edu" na stran](#page-18-0)ě 19).
- 1 Vyjměte zbývající dokumenty z podavače dokumentů.
- 2 Opatrně vyjměte zaseknutý papír z podavače dokumentů.

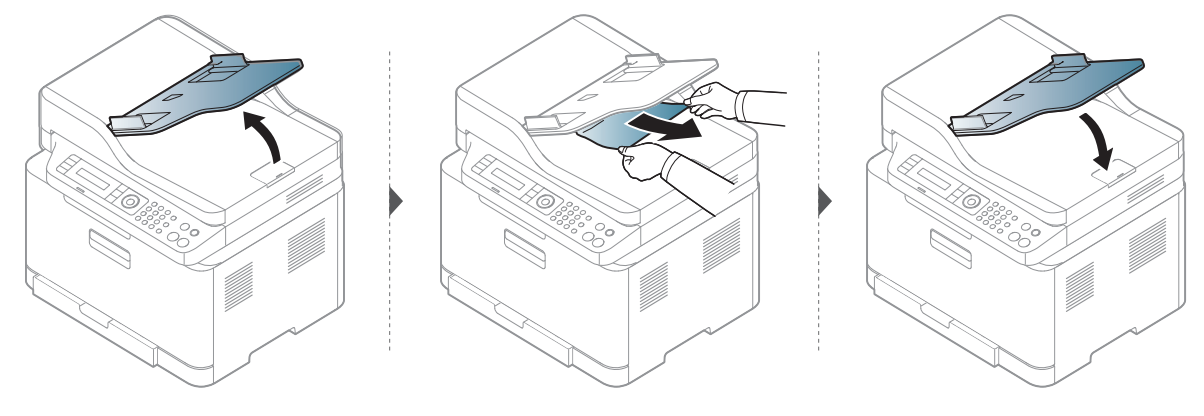

# <span id="page-154-0"></span>Odstranění uvíznutého papíru

Uvíznutý papír vytahujte ze zařízení pomalu a opatrně, abyste jej neroztrhli.

### V zásobníku

 $\varnothing$ 

 $\vert\mathscr{L}_\vert$ 

Ilustrace v této uživatelské příručce se mohou od vaší tiskárny lišit v závislosti na doplňcích a modelu. Zkontrolujte typ svého zařízení (viz "Pohled zepř[edu" na stran](#page-18-0)ě 19).

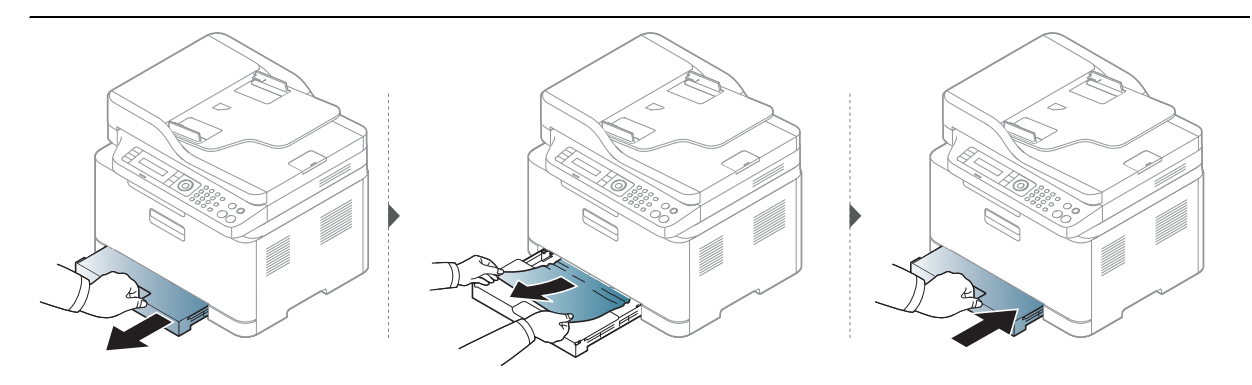

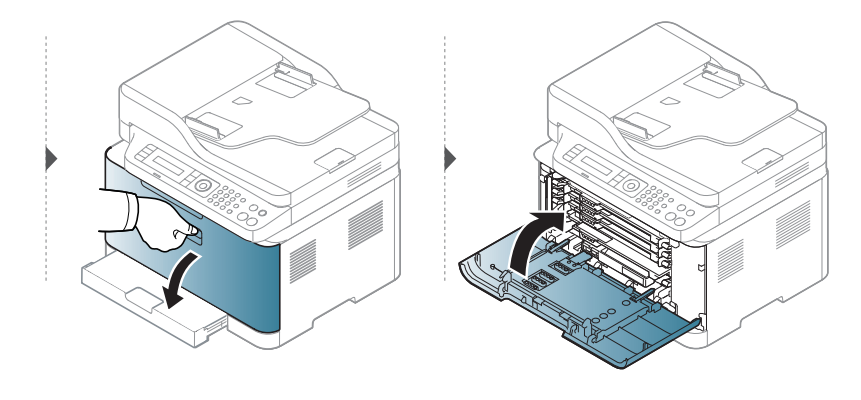

### <span id="page-155-0"></span>Uvnitř zařízení

 $\overline{\mathscr{L}}_1$ 

• Oblast fixace je horká. Při vytahování papíru ze zařízení buďte opatrní.

• Ilustrace v této uživatelské příručce se mohou od vaší tiskárny lišit v závislosti na doplňcích a modelu. Zkontrolujte typ svého zařízení (viz "Pohled zepř[edu" na stran](#page-18-0)ě 19).

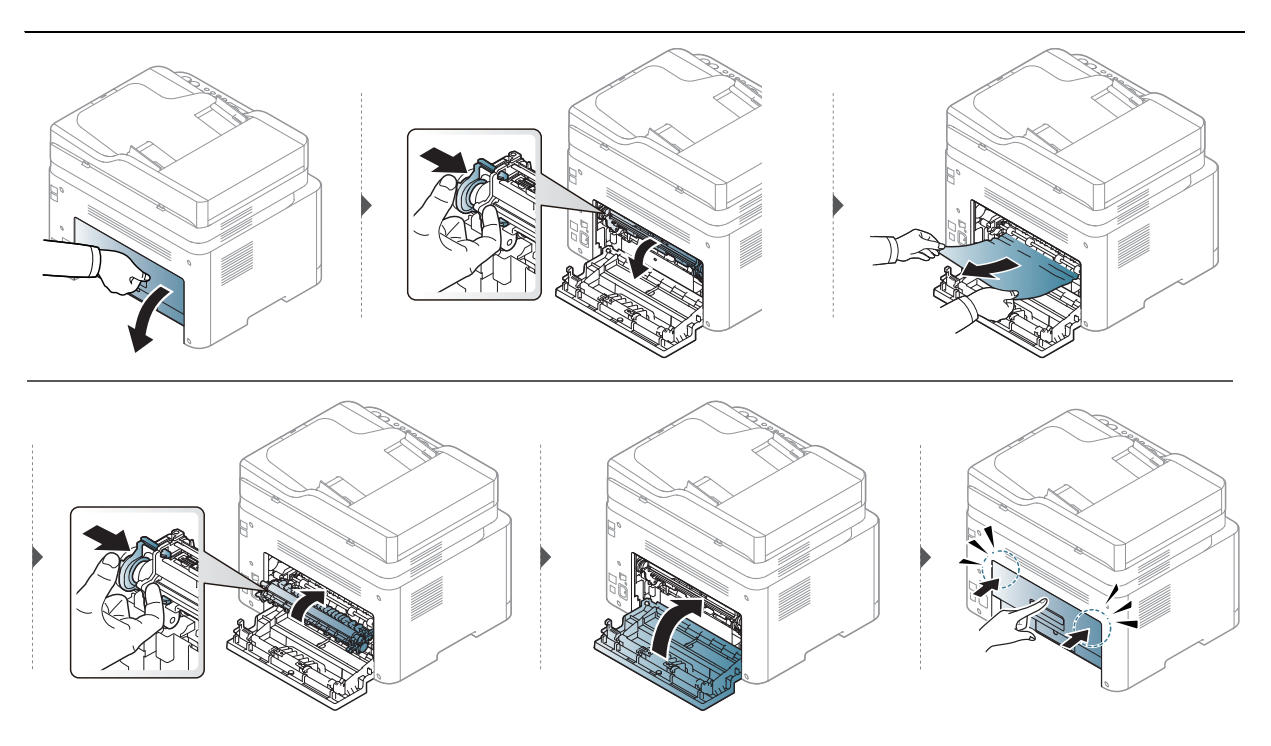

### Ve výstupní oblasti

 $\overline{\mathscr{L}}_1$ 

• Oblast fixace je horká. Při vytahování papíru ze zařízení buďte opatrní.

• Ilustrace v této uživatelské příručce se mohou od vaší tiskárny lišit v závislosti na doplňcích a modelu. Zkontrolujte typ svého zařízení (viz "Pohled zepř[edu" na stran](#page-18-0)ě 19).

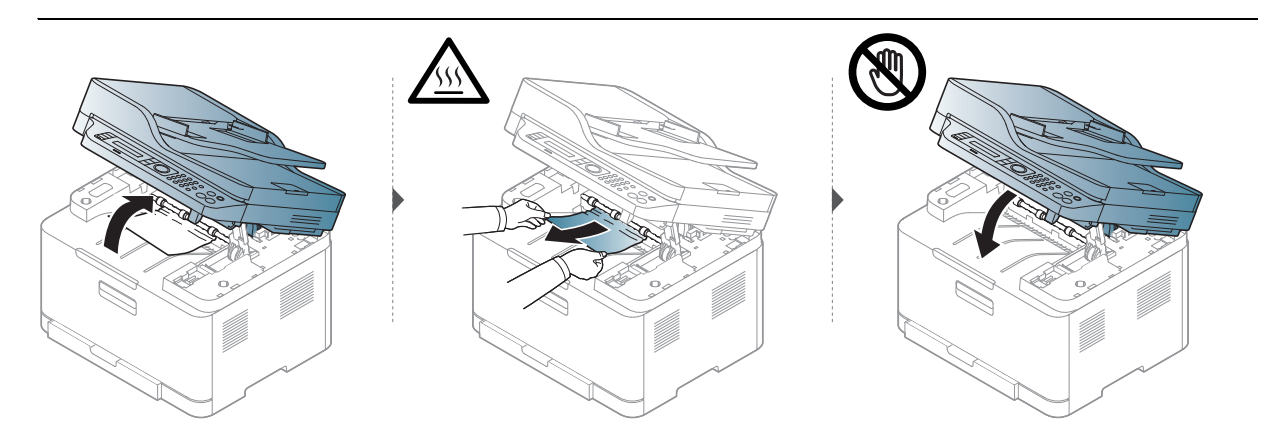

# <span id="page-157-0"></span>Význam stavů kontrolek

Barva kontrolky oznamuje aktuální chování zařízení.

- Některé kontrolky nemusí být u některých modelů nebo v některých zemích dostupné (viz ["Celkový pohled na ovládací panel" na stran](#page-21-0)ě 22).
	- Abyste chybu vyřešili, podívejte se na chybovou zprávu a příslušné pokyny v části o odstraňování potíží (viz "Vysvě[tlení zobrazených zpráv" na stran](#page-160-0)ě 161).
	- Pokud potíže přetrvávají, zavolejte servisního zástupce.

#### Kontrolka stavová

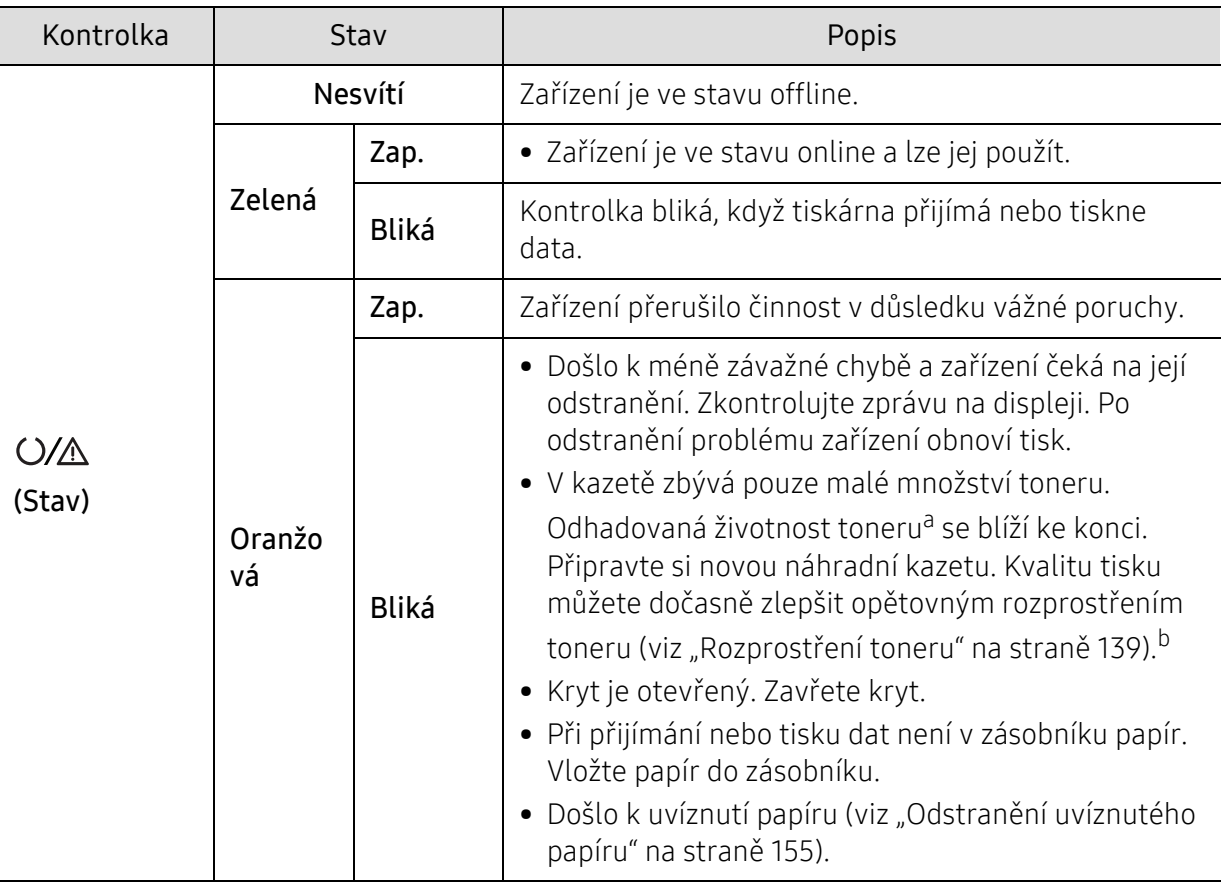

a.Odhadovaná životnost kazety znamená očekávanou nebo odhadovanou životnost kazety s tonerem, která udává průměrnou kapacitu počtu výtisků vycházející z ISO/IEC 19798. Počet stránek může ovlivňovat provozní prostředí, procento obrazové plochy, frekvence tisku, grafika a typ a formát média. V kazetě může zbývat určité množství toneru, i když kontrolka svítí oranžově, a tiskárna přestane tisknout. b. Některé kontrolky nemusí být u některých modelů nebo v některých zemích dostupné (viz "Celkový [pohled na ovládací panel" na stran](#page-21-0)ě 22).

### Kontrolka bezdrátové sítě / Kontrolka napájení

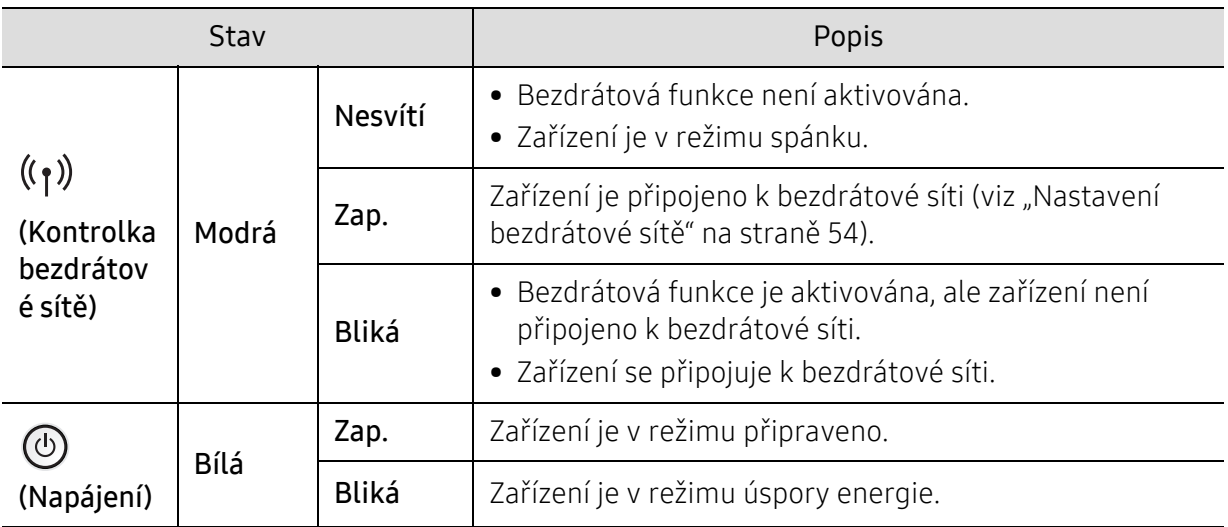

### <span id="page-159-0"></span>V reportu s informacemi o spotřebním materiálu se zobrazí zpráva Low Toner nebo Very Low Toner.

Low Toner: Tiskárna oznamuje, že úroveň toneru je nízká. Skutečná životnost kazety s tonerem se může lišit. Mějte raději k dispozici náhradní kazetu pro případ, kdy kvalita tisku začne být nedostatečná. Kazetu není třeba v tomto okamžiku ještě měnit.

V tisku pokračujte se stávající kazetou, dokud toner poskytuje přijatelnou kvalitu tisku. Pokud chcete, aby byl toner rovnoměrně rozložen, vyjměte tiskovou kazetu z tiskárny a opatrně s ní pohybujte ve vodorovném směru ze strany na stranu. Grafické znázornění naleznete v pokynech k výměně kazety. Tonerovou kazetu vložte zpět do tiskárny a poté zavřete přední kryt.

Very Low Toner: Tiskárna oznamuje, že úroveň toneru je velmi nízká. Skutečná životnost kazety s tonerem se může lišit. Mějte raději k dispozici náhradní kazetu pro případ, kdy kvalita tisku začne být nedostatečná. Kazetu není třeba v tomto okamžiku ještě měnit, pokud není kvalita tisku již nepřijatelná.

Jakmile dosáhla úroveň kazety s tonerem HP stavu Dochází toner ve výchozím nastavení HP Embedded Web Server (EWS), končí záruka HP Premium Protection na tuto kazetu.

#### Tisk reportu s informacemi o spotřebím materiálu pro tisk:

- 1 Na ovládacím panelu vyberte  $\bullet\bullet\bullet$  (Nabídka) > Syst.nastaveni > Zobrazit > Inf.o spotř.mat.
- 2 Stiskněte tlačítko OK.

Zařízení zahájí tisk.

# <span id="page-160-0"></span>Vysvětlení zobrazených zpráv

Zprávy zobrazené na ovládacím panelu oznamují stav zařízení nebo závady. V následující tabulce je uveden význam jednotlivých zpráv a navrhovaná řešení pro odstranění případného problému.

- $\sqrt{2}$ • Není-li zpráva uvedena v tabulce, vypněte a zapněte napájení a zopakujte tiskovou úlohu. Pokud potíže přetrvávají, zavolejte servisního zástupce.
	- Když požadujete servis, oznamte servisnímu pracovníkovi obsah zobrazené zprávy.
	- V závislosti na modelu a nainstalovaných doplňcích se některé zprávy nemusejí na displeji zobrazovat.
	- [číslo chyby] udává číslo chyby.

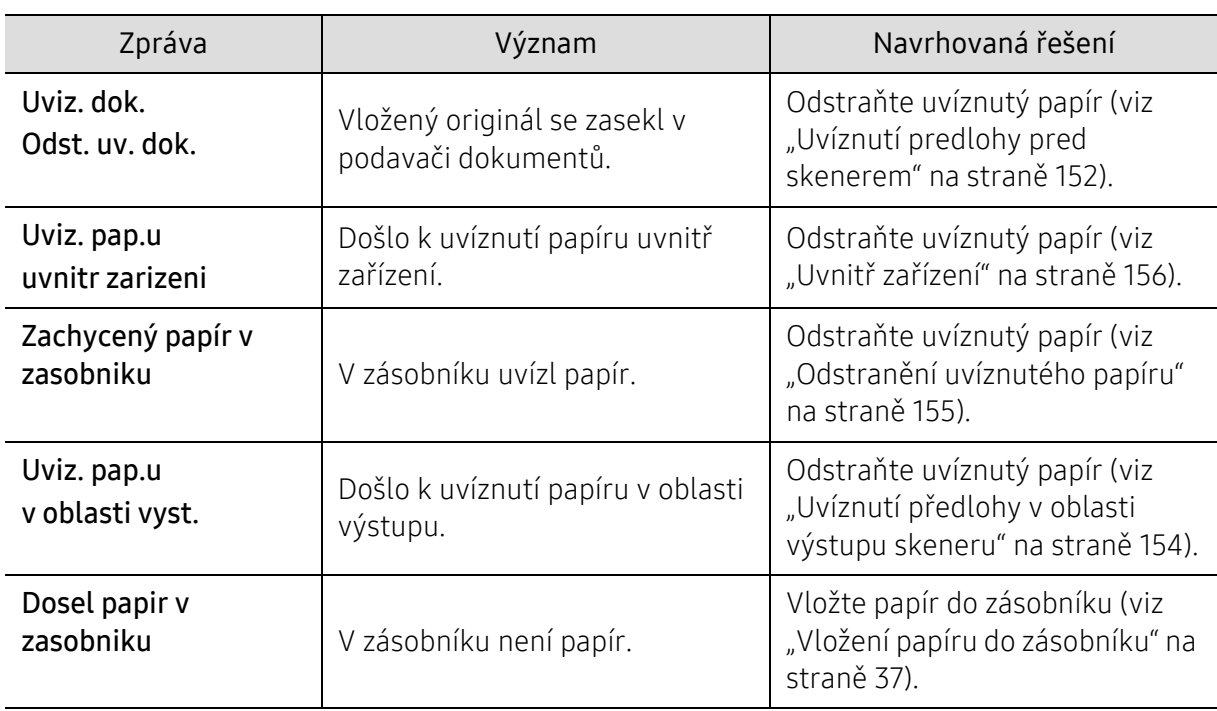

#### Zprávy související s uvíznutím papíru

### Zprávy související s tonerem

<span id="page-161-0"></span>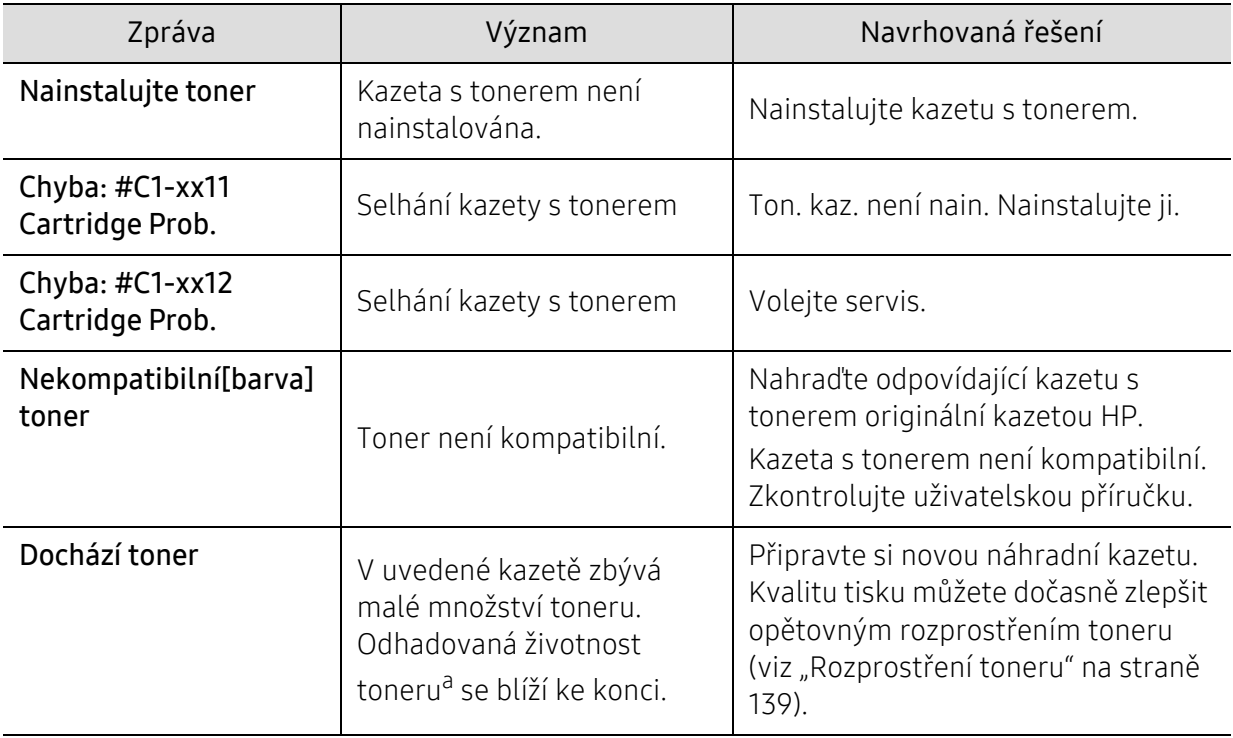

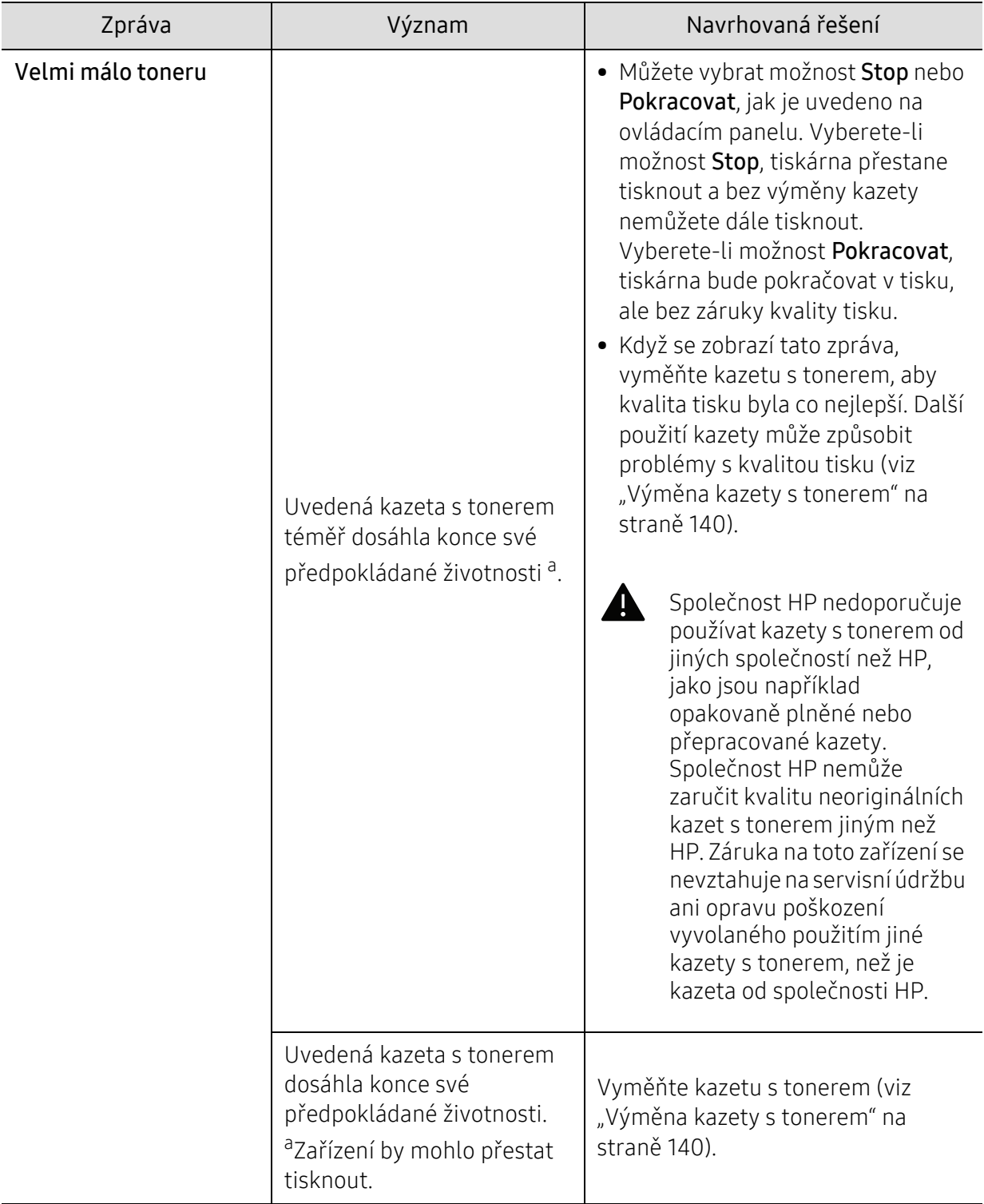

a.Odhadovaná životnost kazety znamená předpokládanou nebo odhadovanou životnost kazety s tonerem, která označuje průměrnou kapacitu výtisků a je navržena podle ISO/IEC 19798 (viz ["Dostupný spot](#page-133-0)řební [materiál" na stran](#page-133-0)ě 134). Počet stránek může ovlivňovat provozní prostředí, procento obrazové plochy, frekvence tisku, typ média, procento obrazové plochy a formát média. V kazetě může zbývat určité množství toneru, i když se objeví výzva k výměně kazety za novou a zařízení přestane tisknout.

### Zprávy související se zobrazovacím válcem

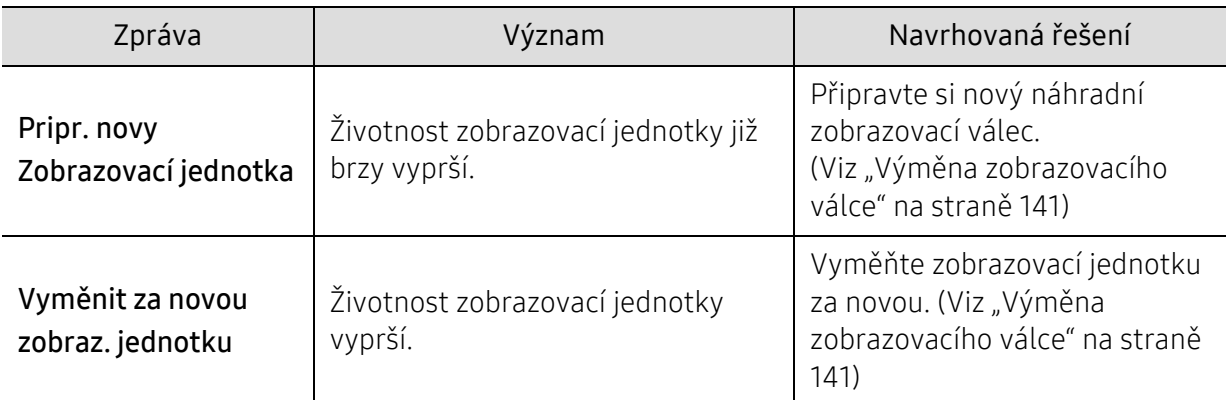

### Zprávy související se zásobníkem

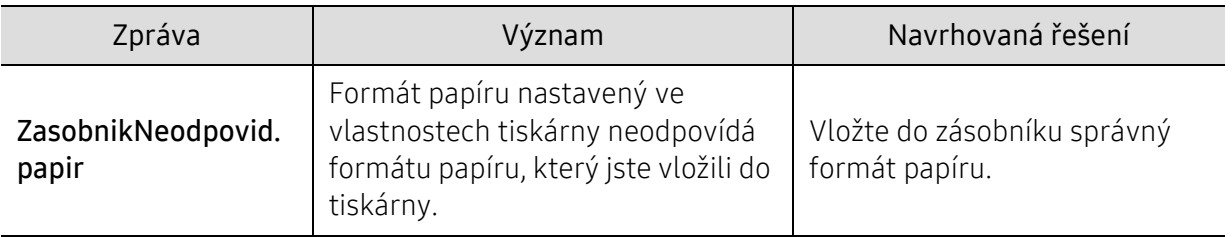

### Zprávy související se sítí

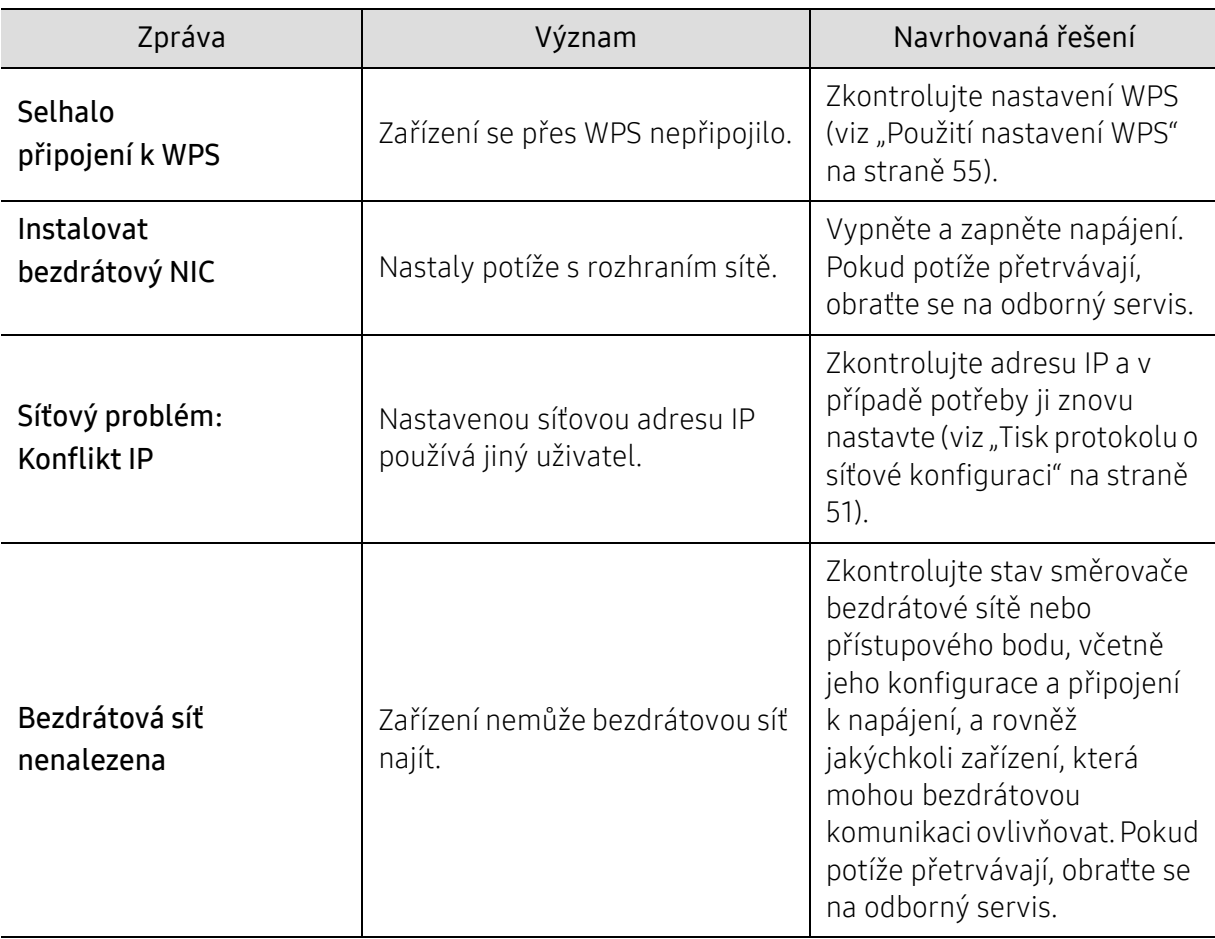

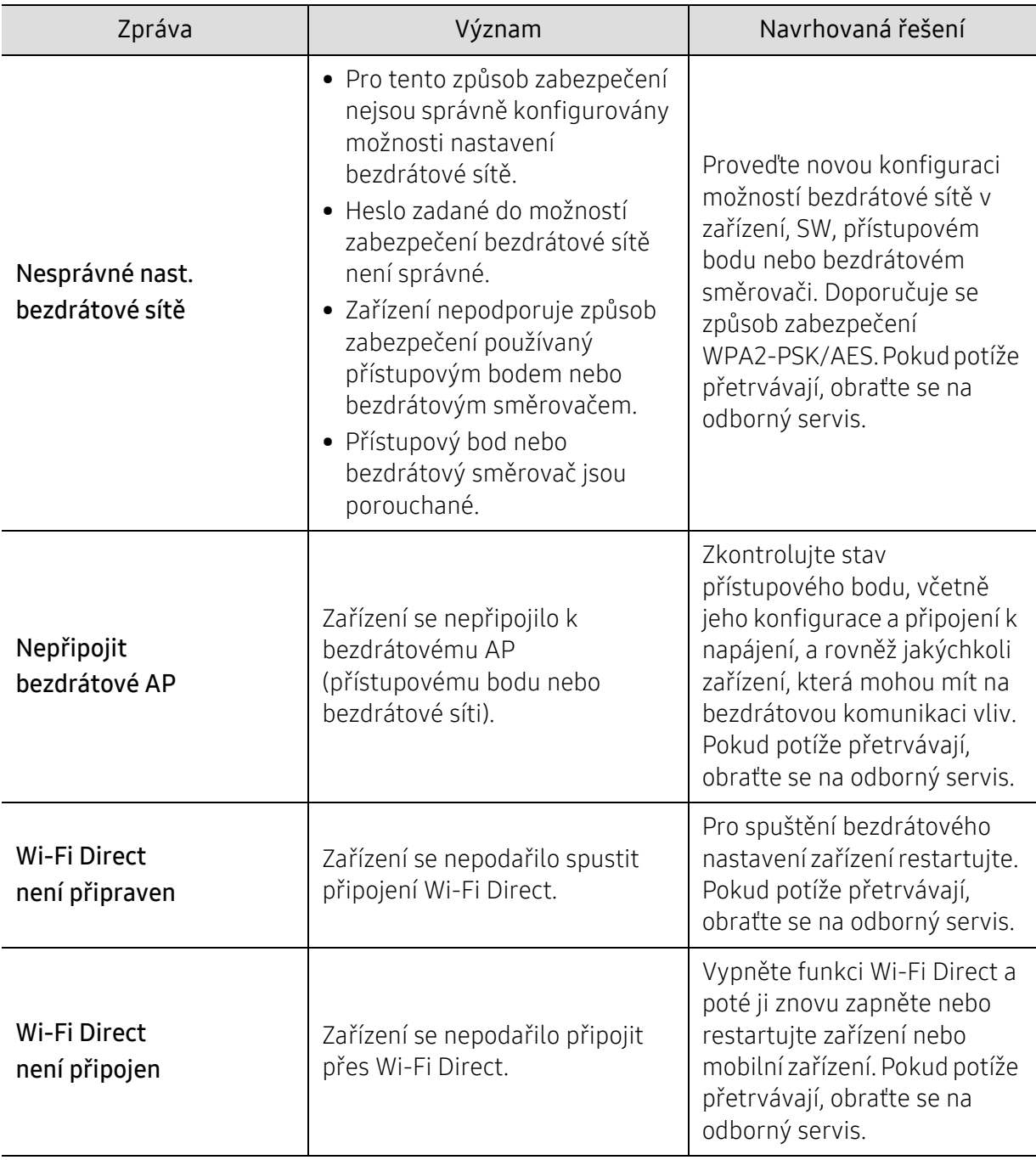

### Různé zprávy

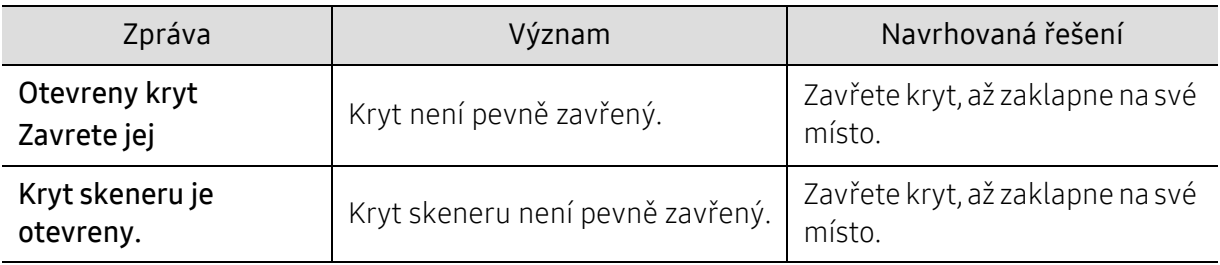

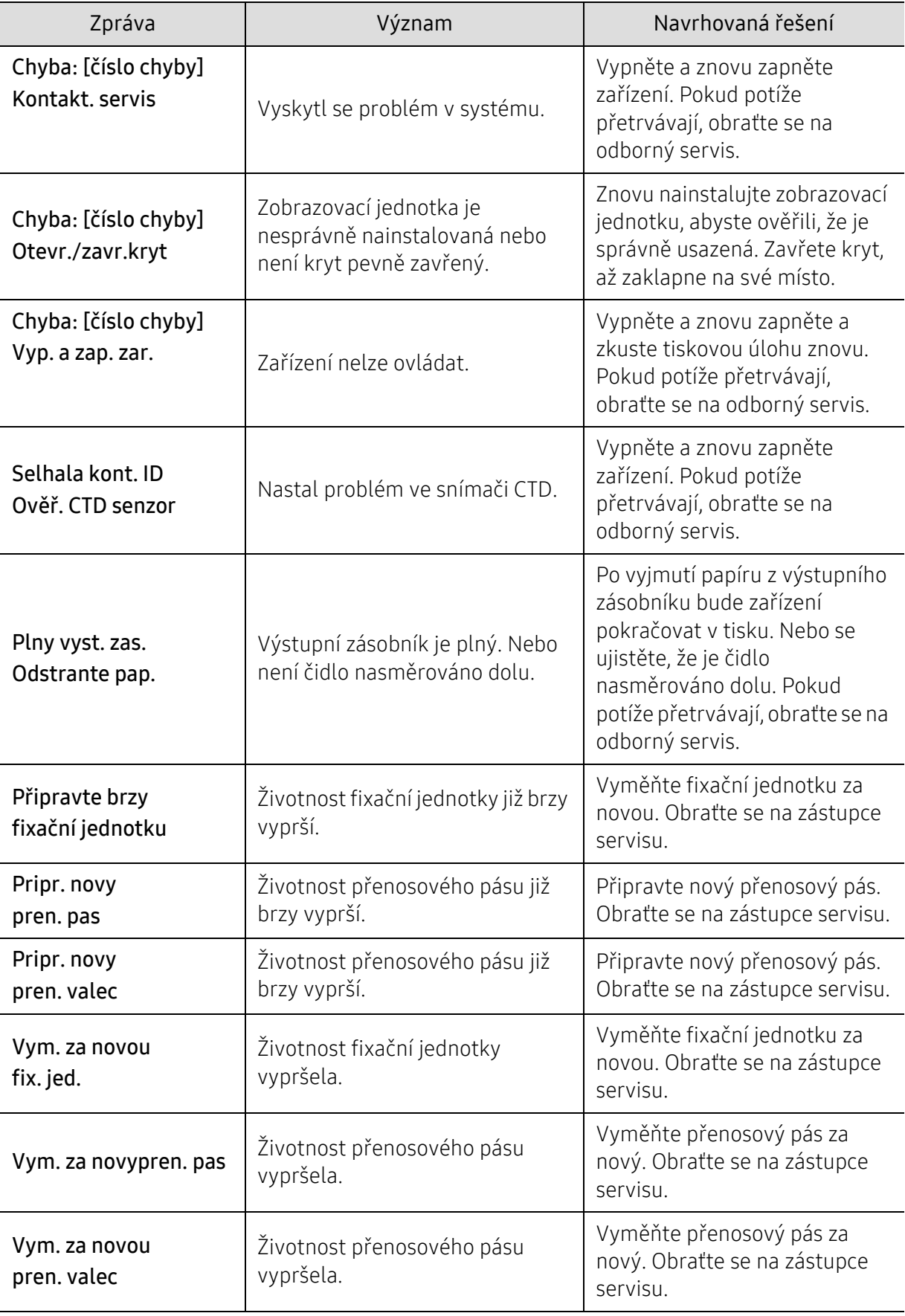

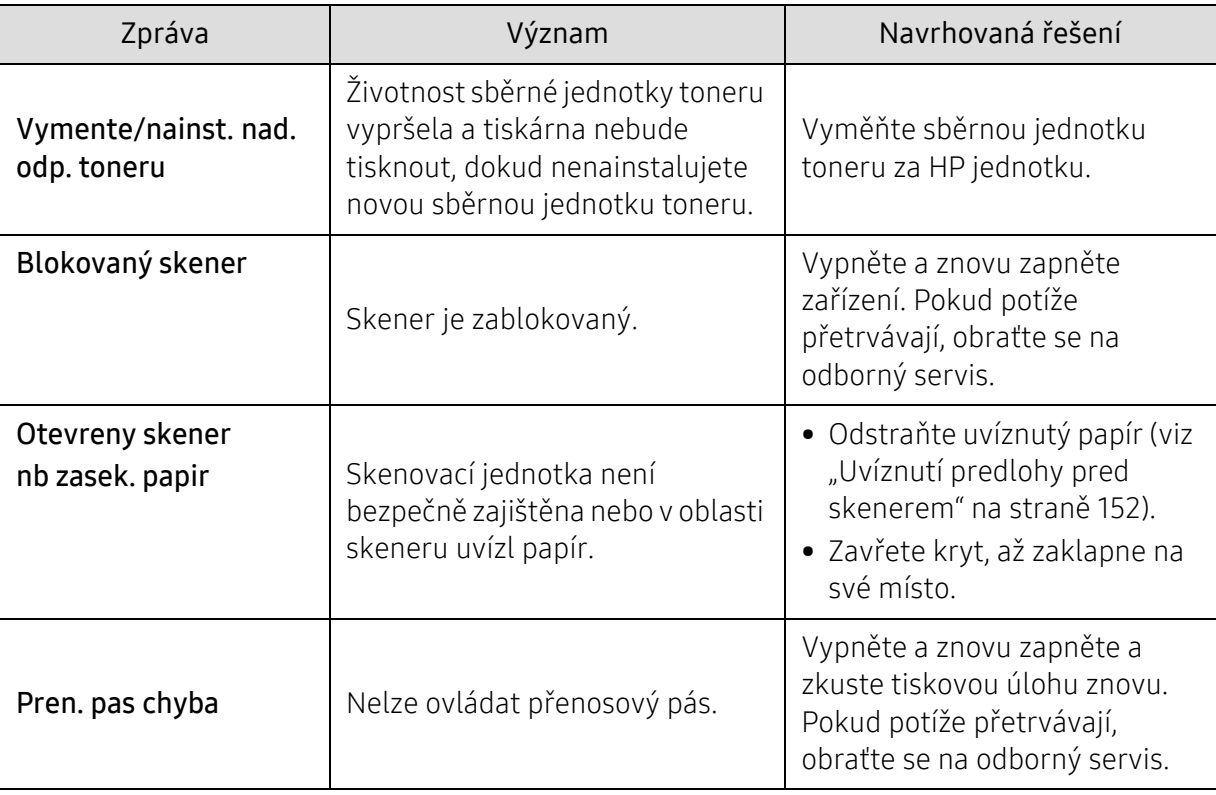

# <span id="page-167-0"></span>Potíže s podáváním papíru

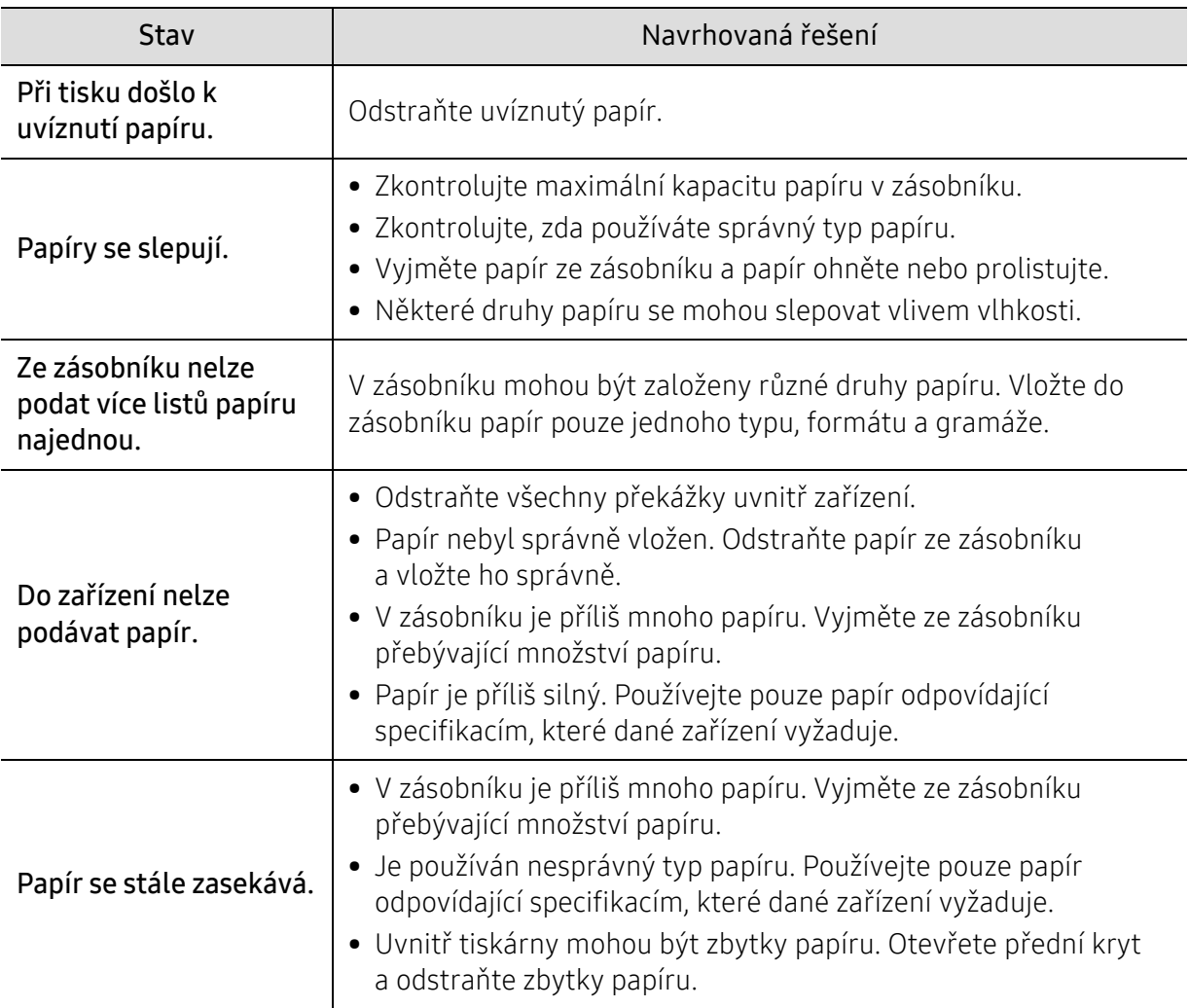

# <span id="page-168-0"></span>Potíže s napájením a připojením kabelů

Vypněte a znovu zapněte zařízení. Pokud potíže přetrvávají, obraťte se na odborný servis.

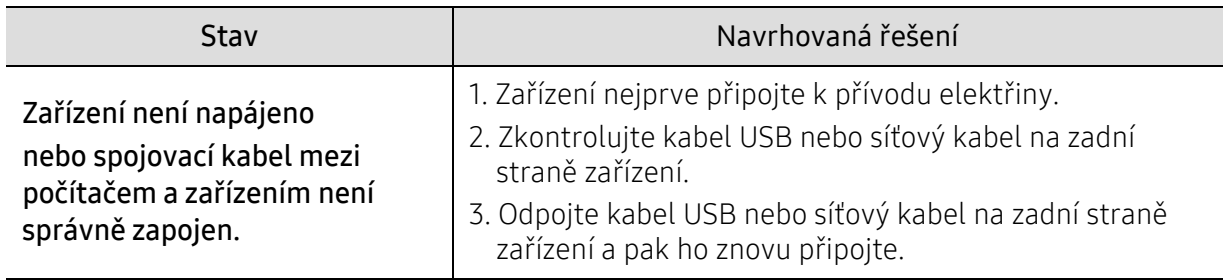

# <span id="page-169-0"></span>Řešení jiných potíží

### Potíže s tiskem

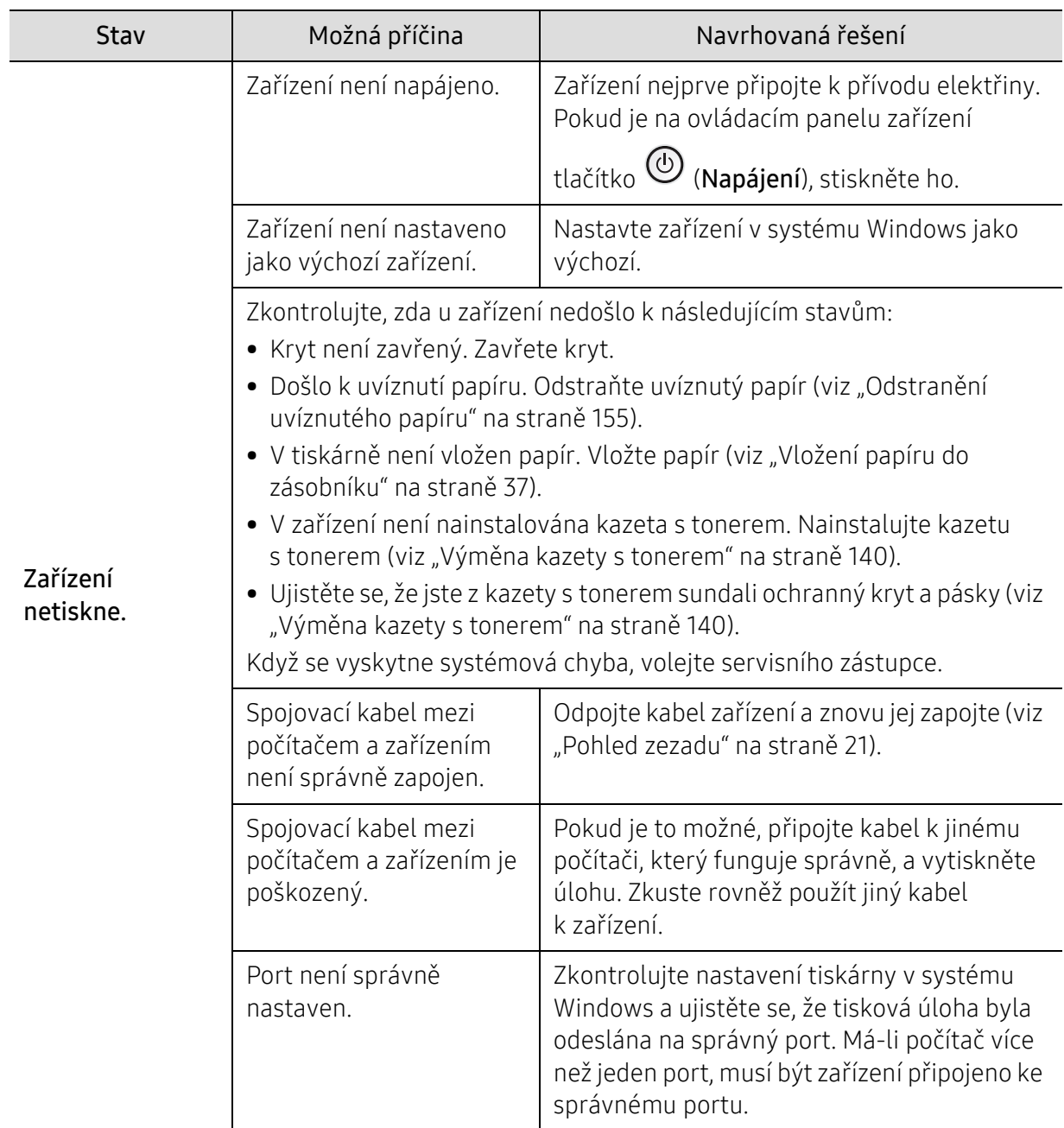

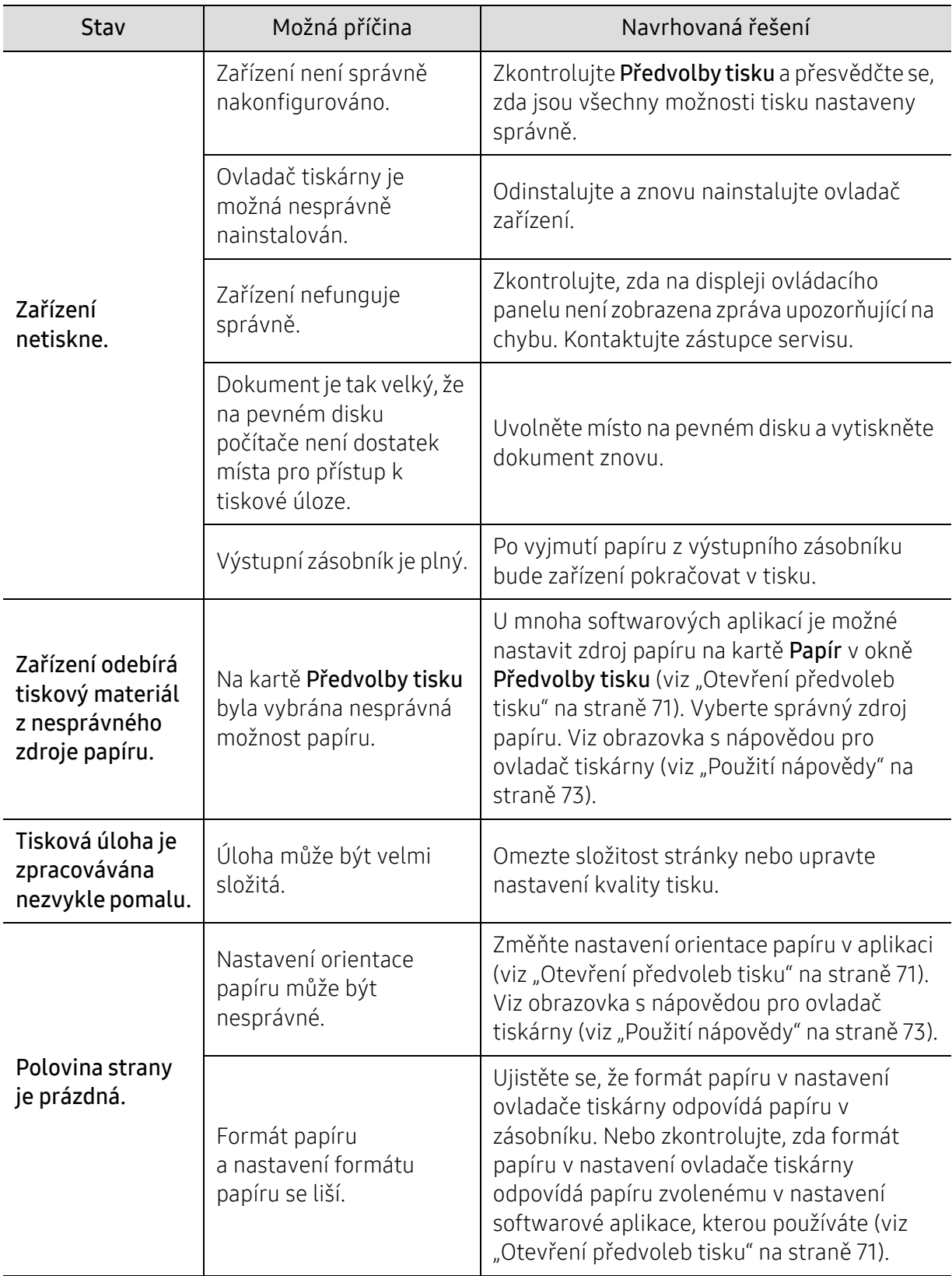

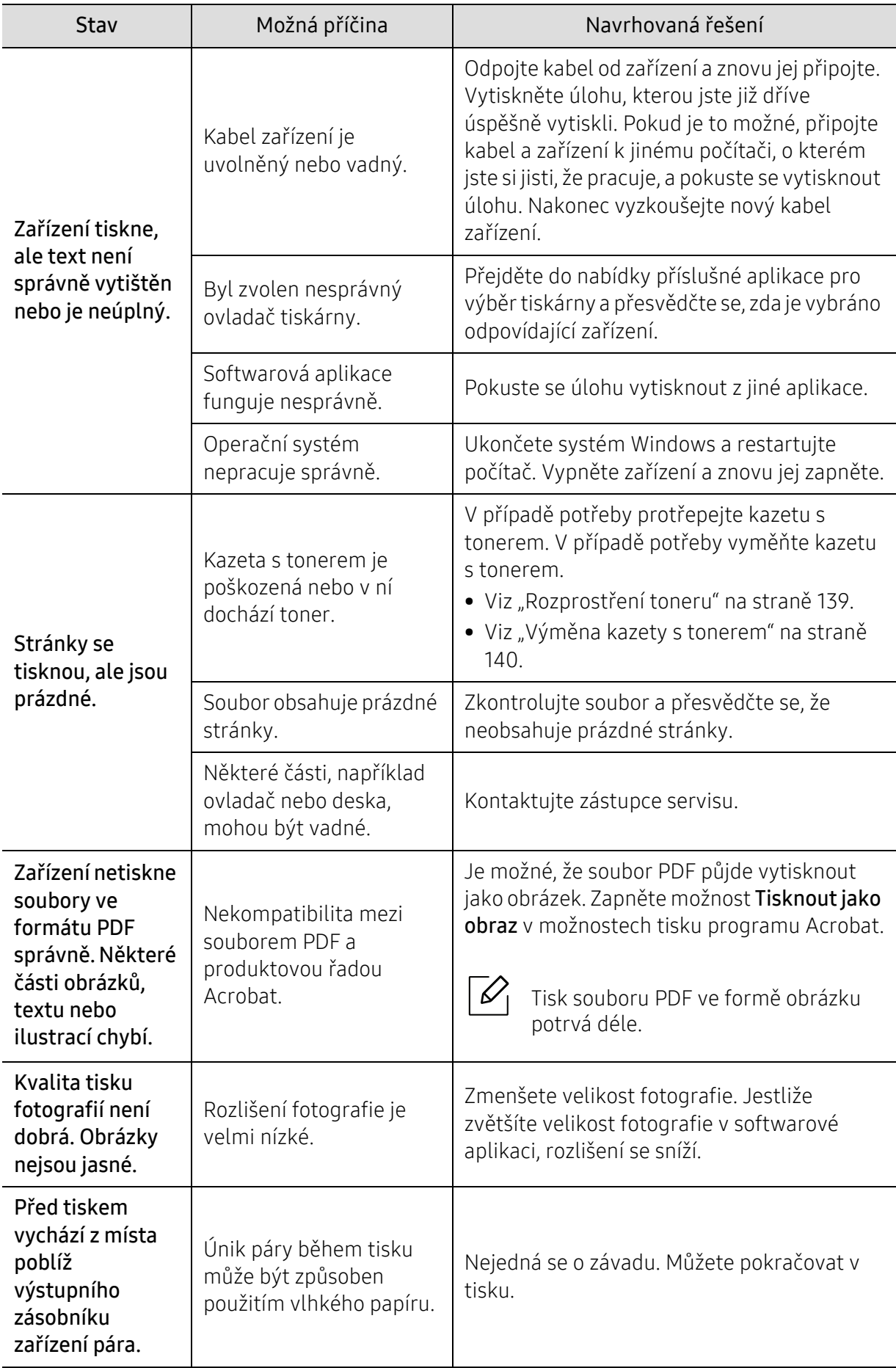

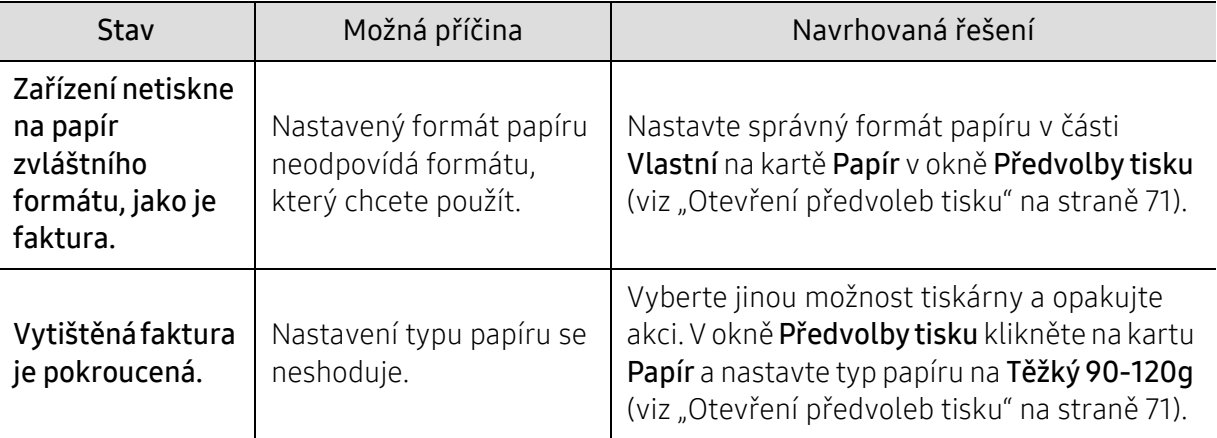

### Potíže s kvalitou tisku

Nečistoty uvnitř zařízení nebo nesprávně vložený papír mohou snižovat kvalitu tisku. Následující tabulka uvádí informace týkající se řešení těchto potíží.

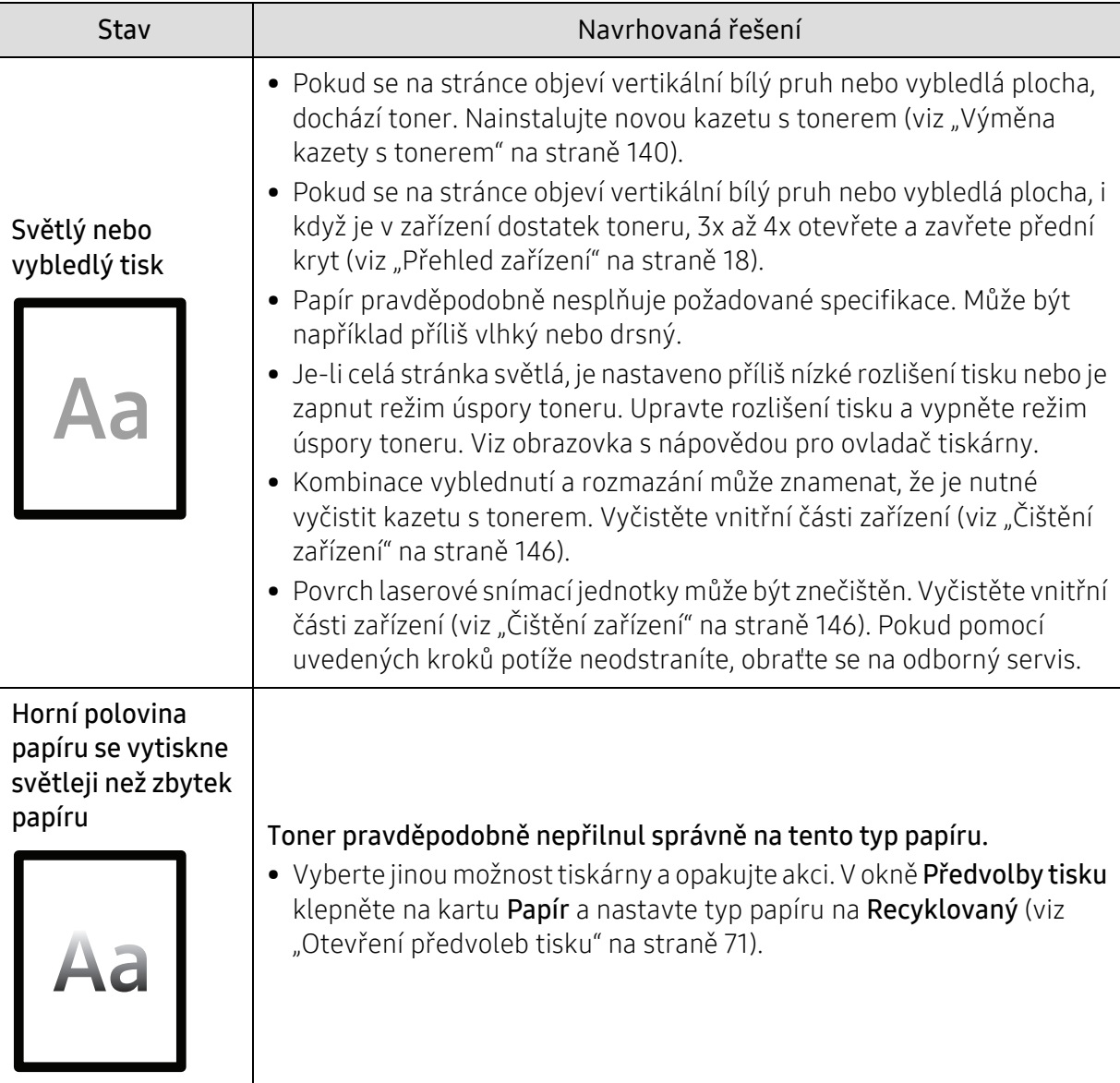

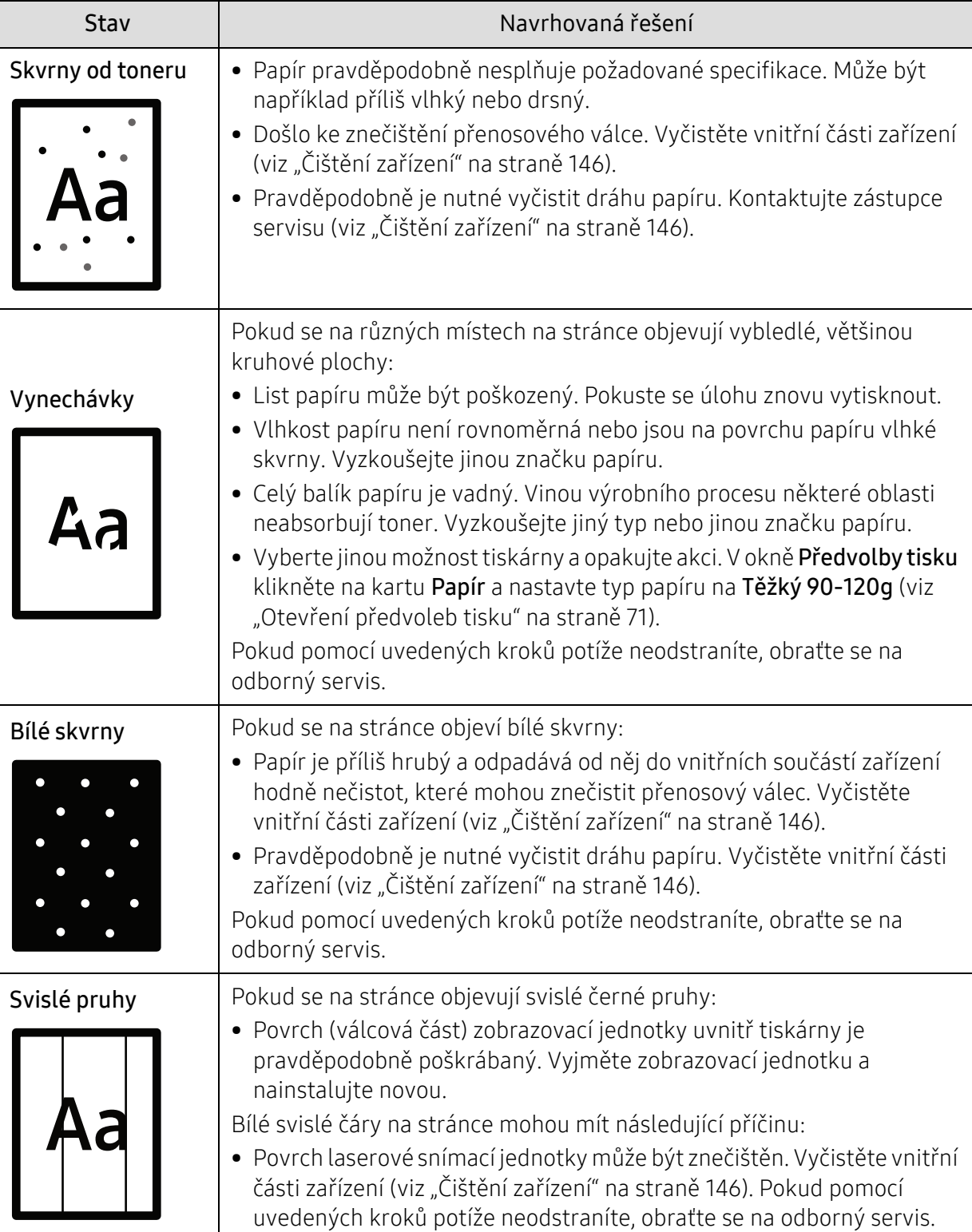

 $\overline{a}$ 

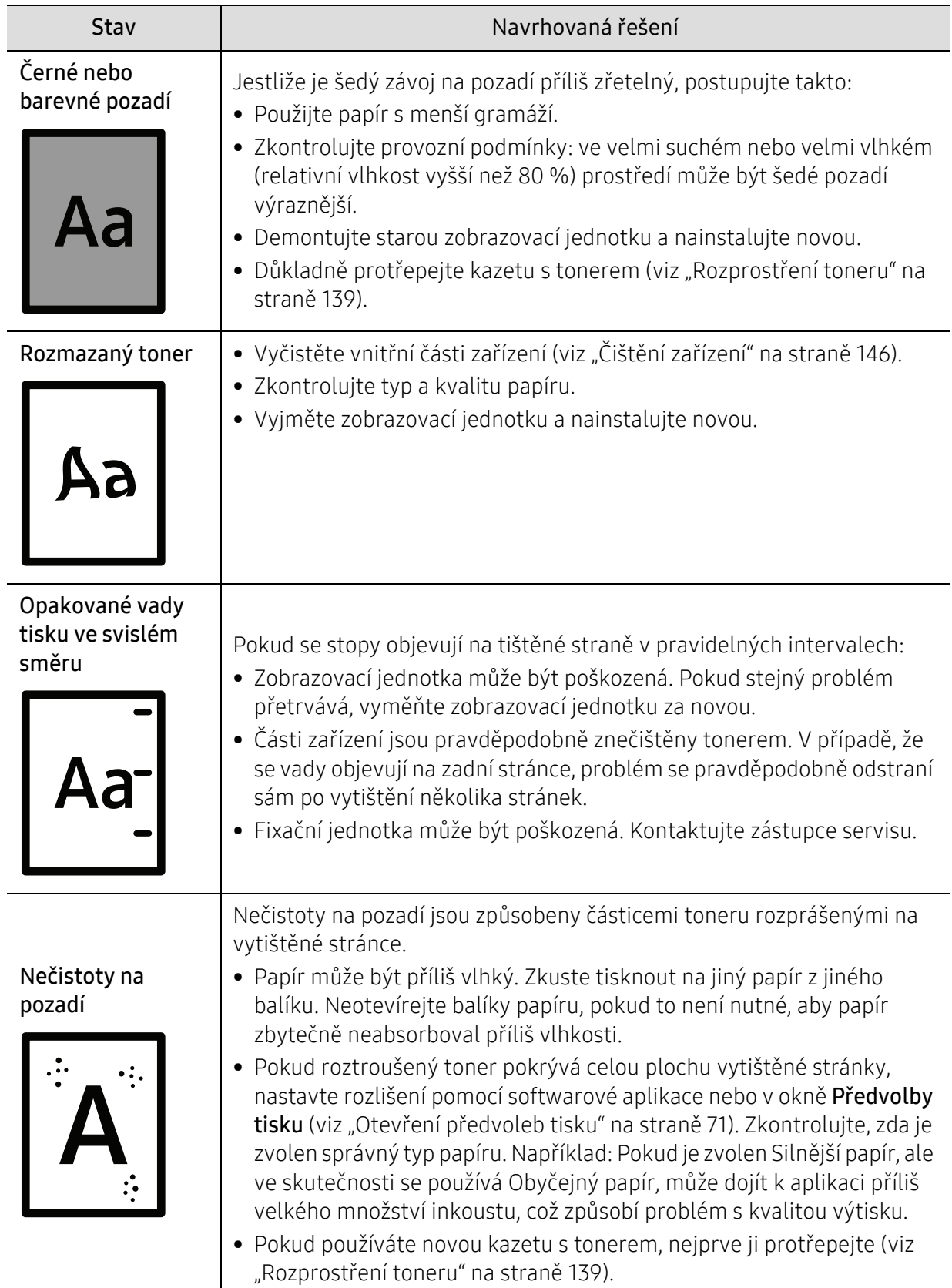

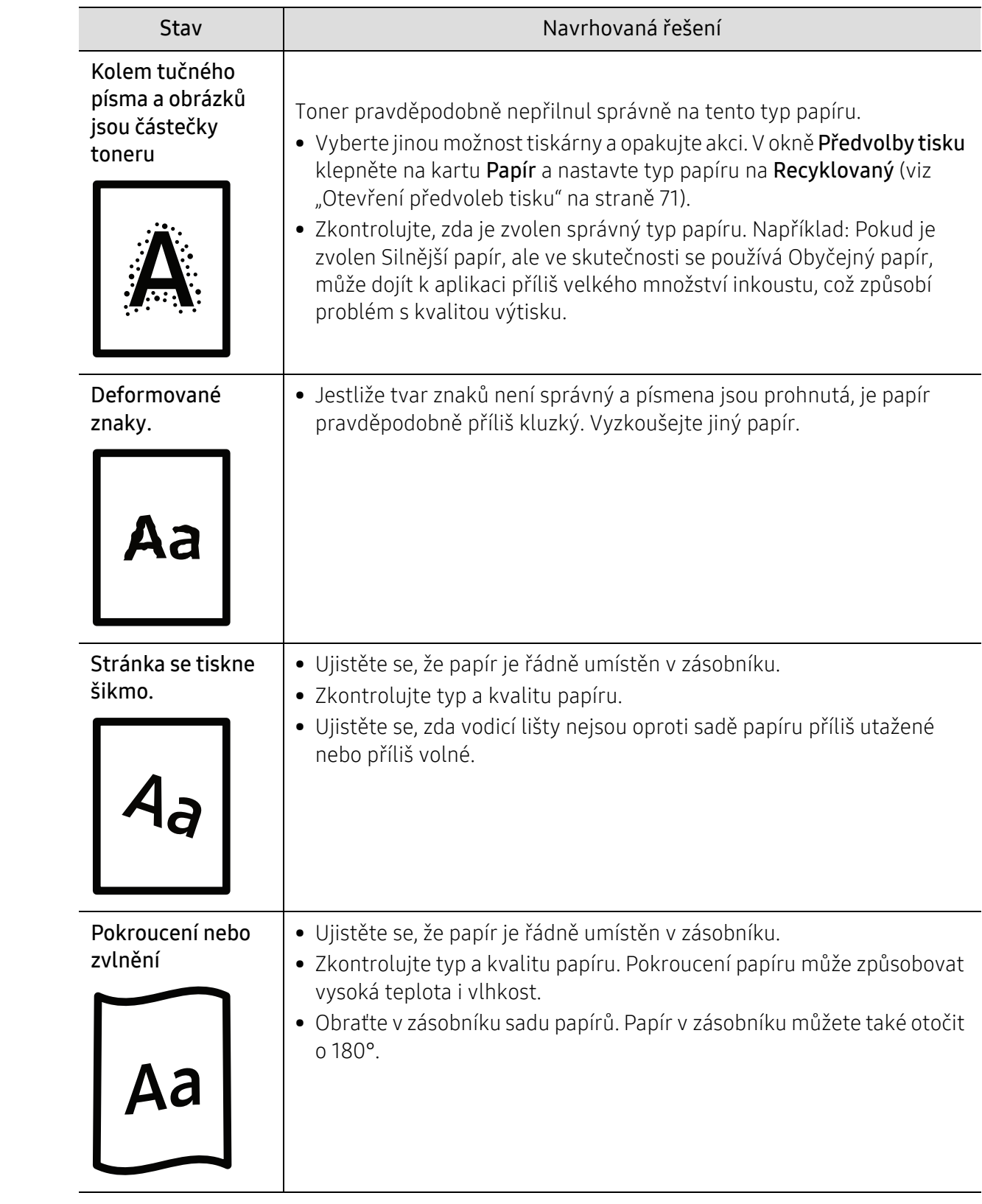

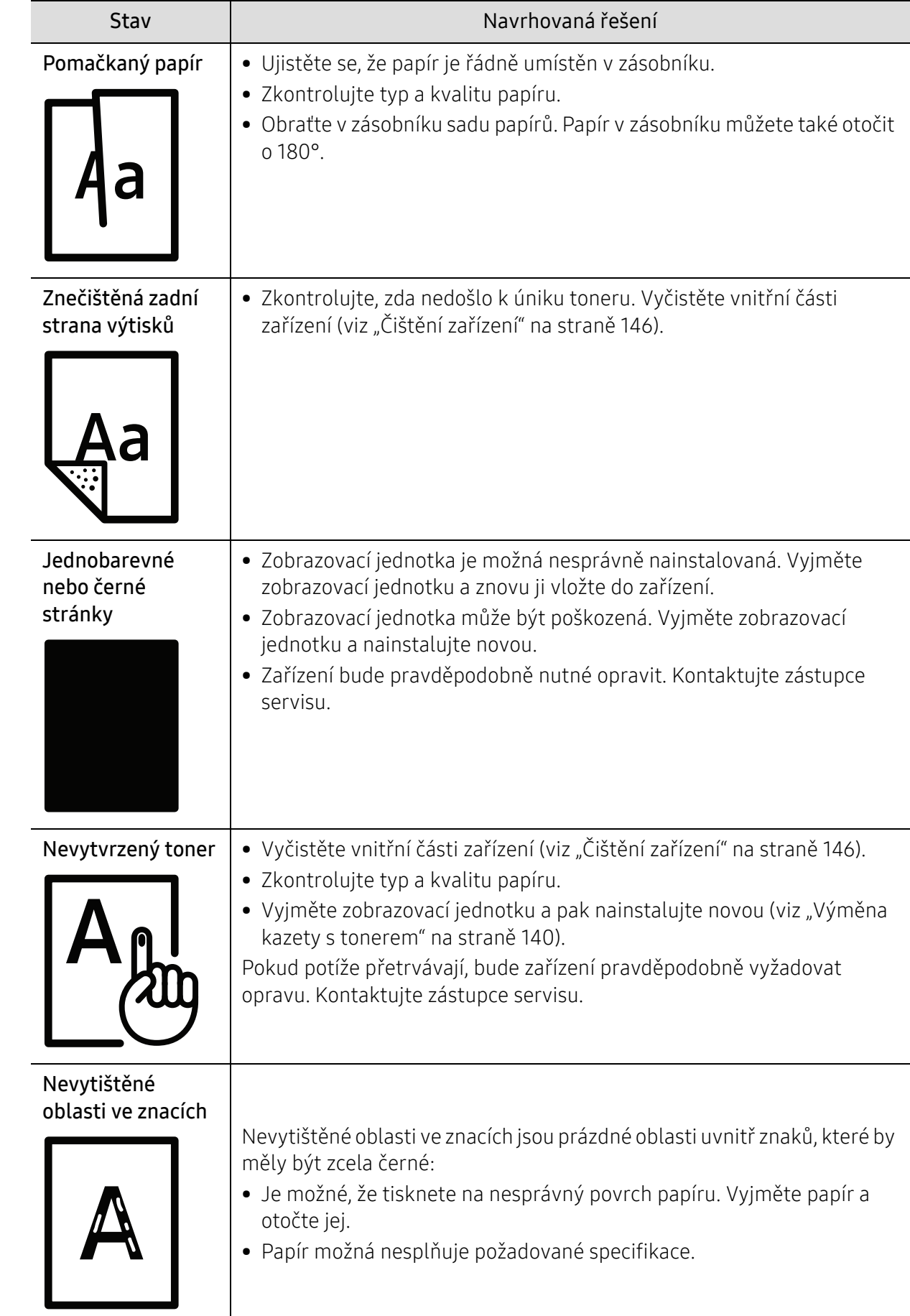

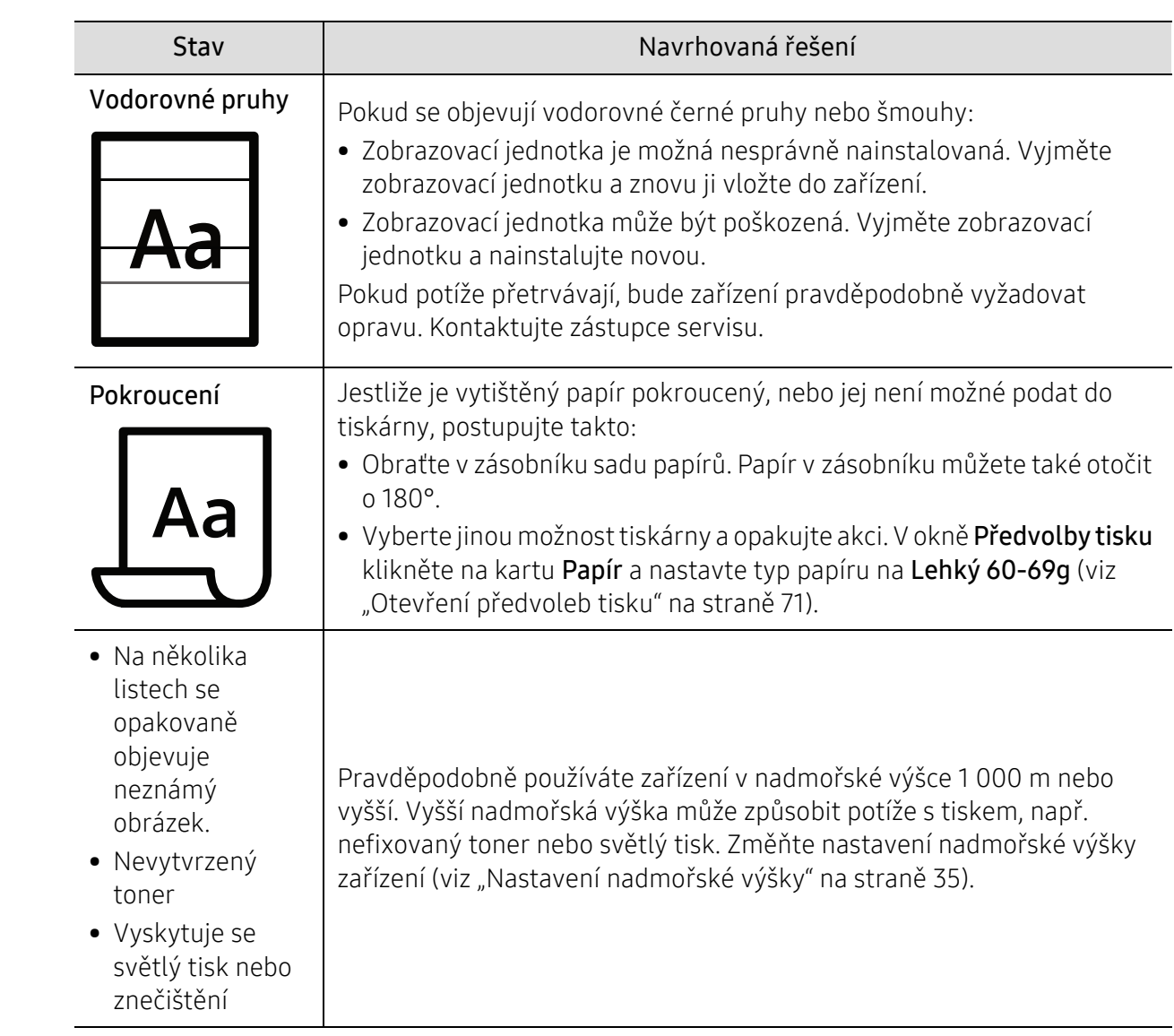

### Potíže při kopírování

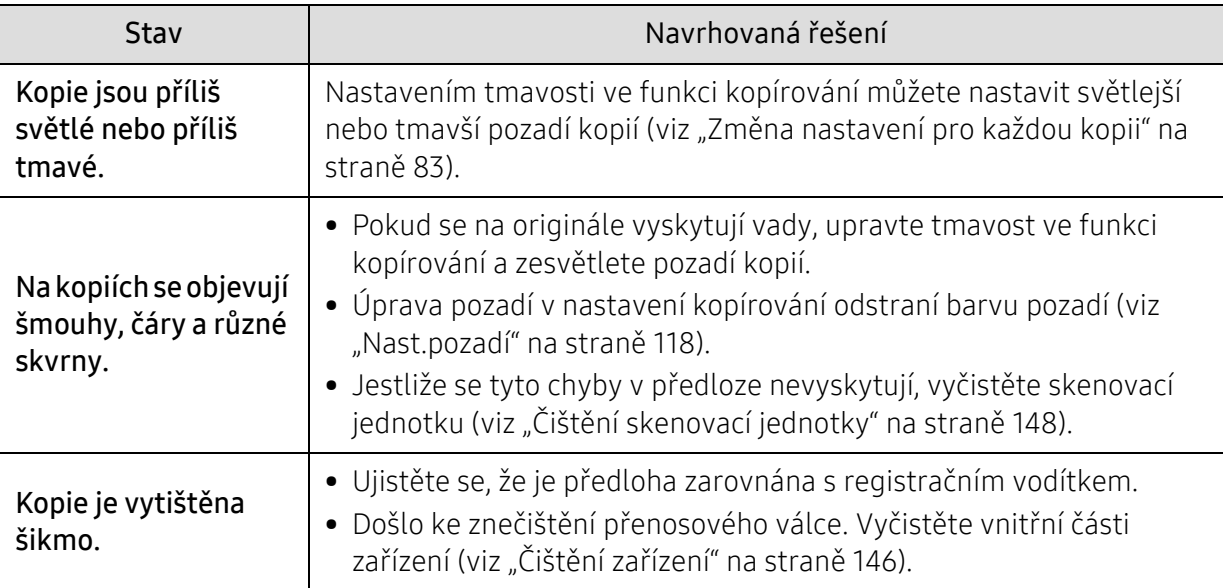

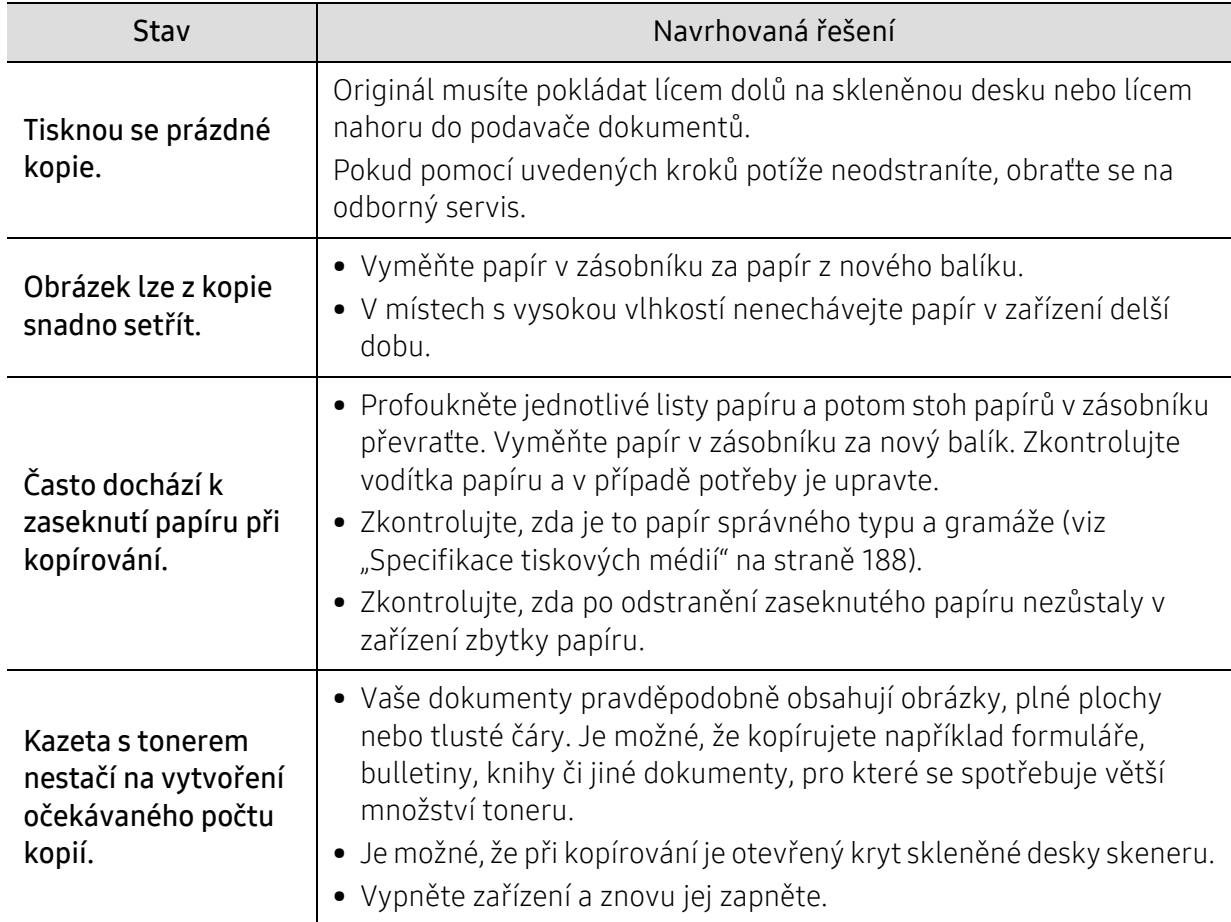

### Potíže při skenování

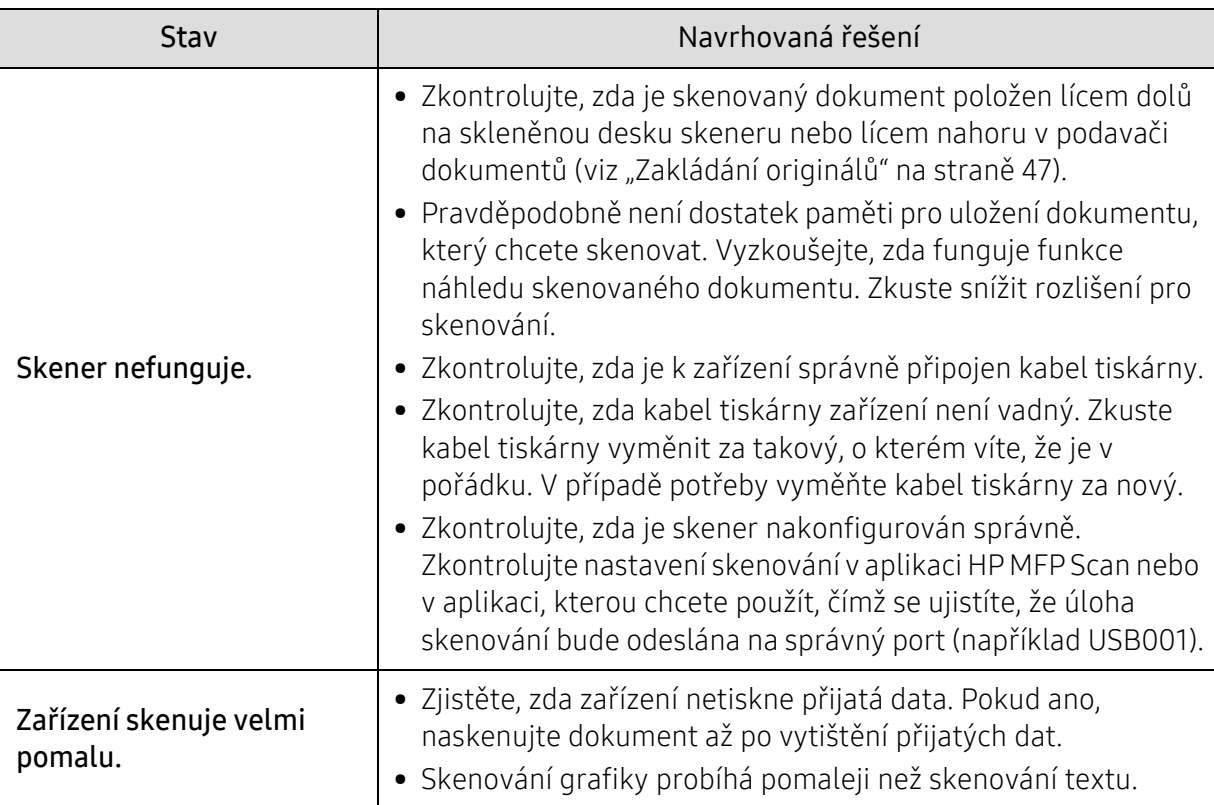

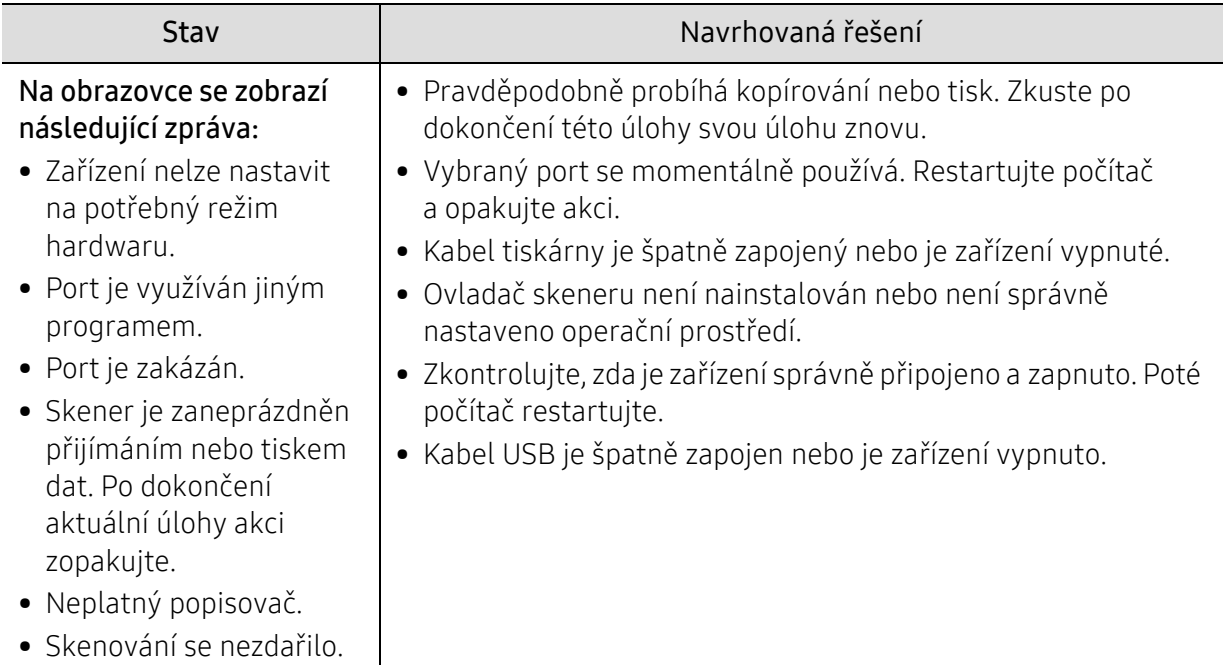

### Potíže s faxováním

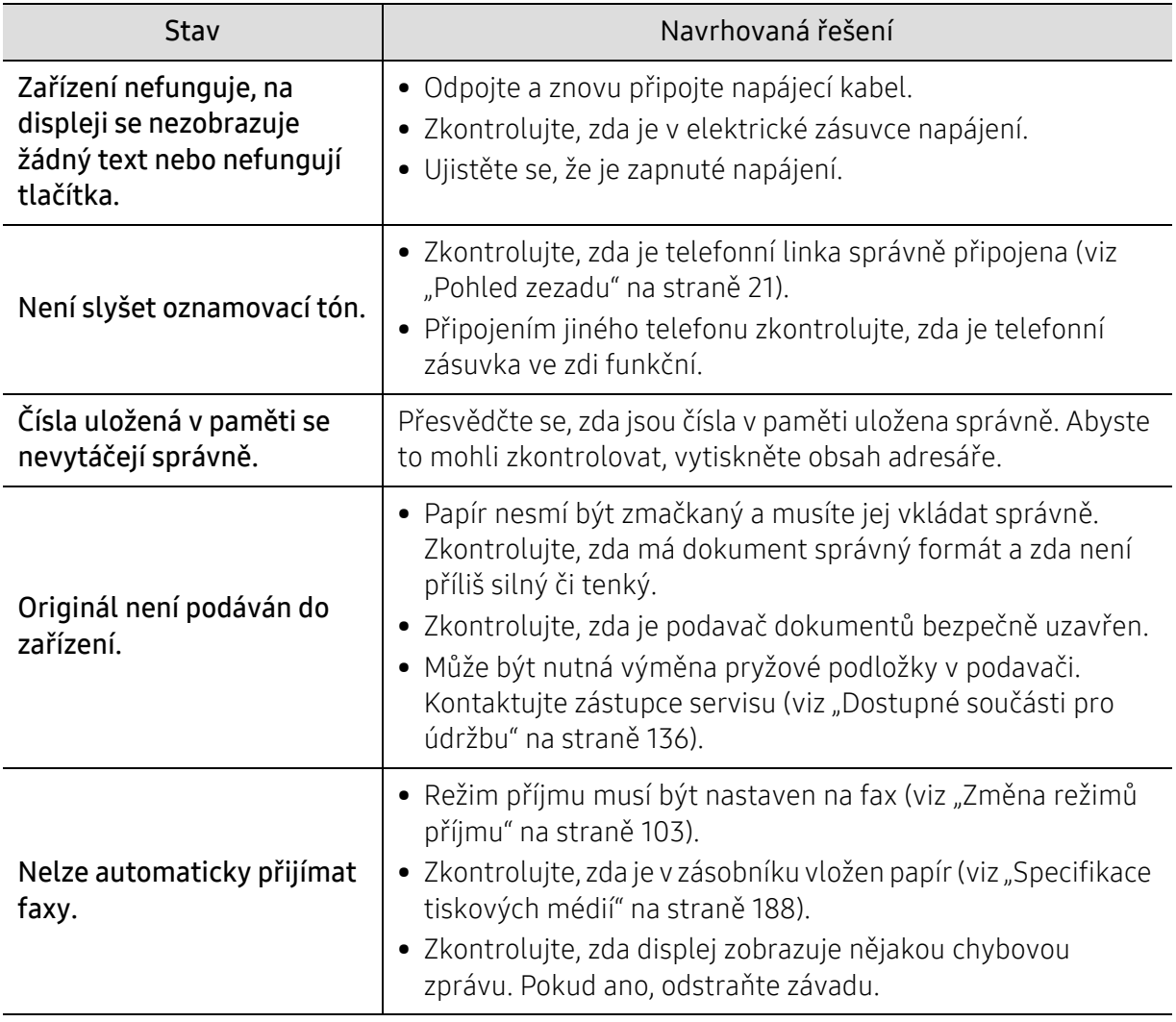
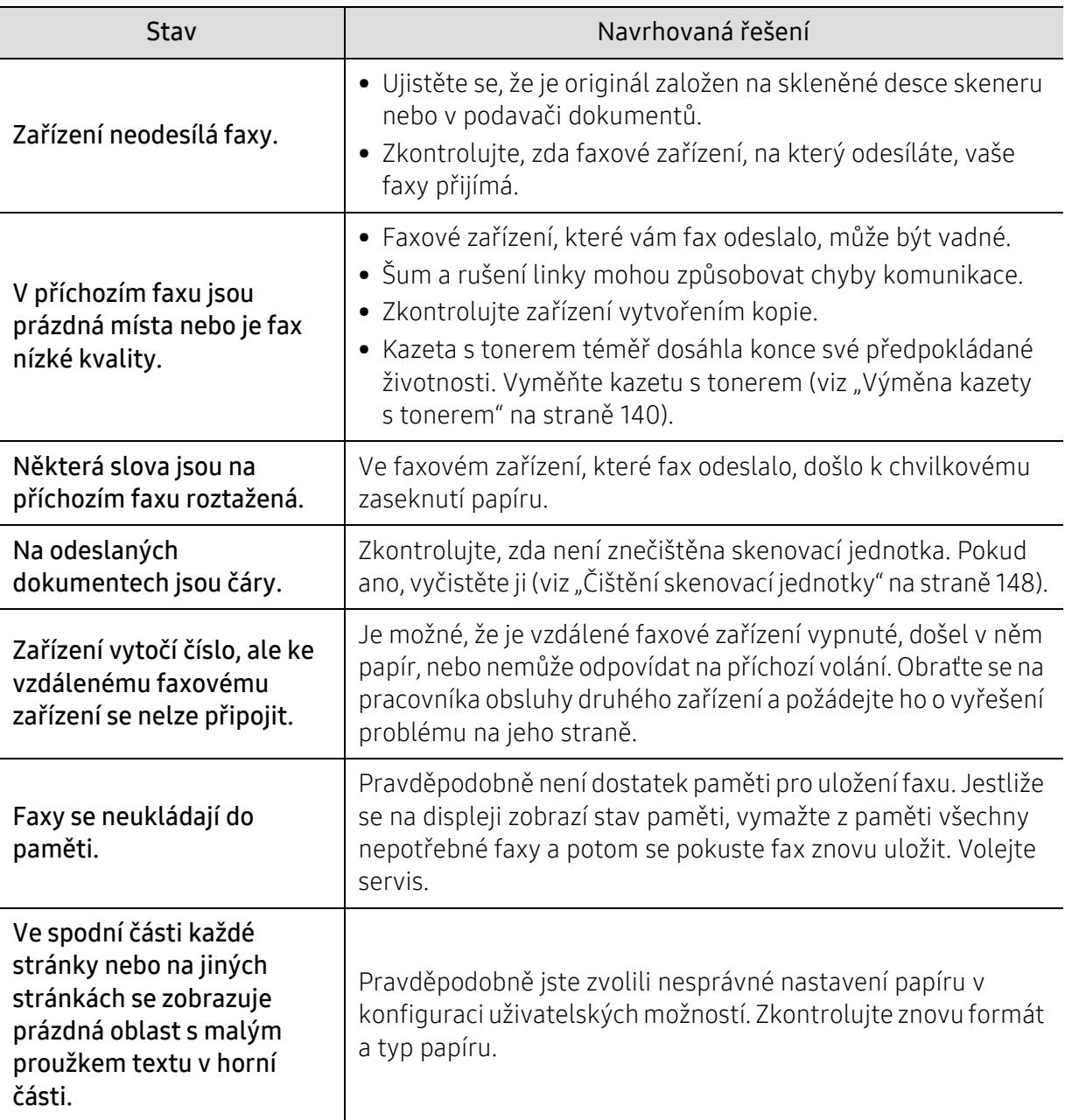

## <span id="page-181-0"></span>Potíže s operačním systémem

### <span id="page-181-1"></span>Časté potíže v systému Windows

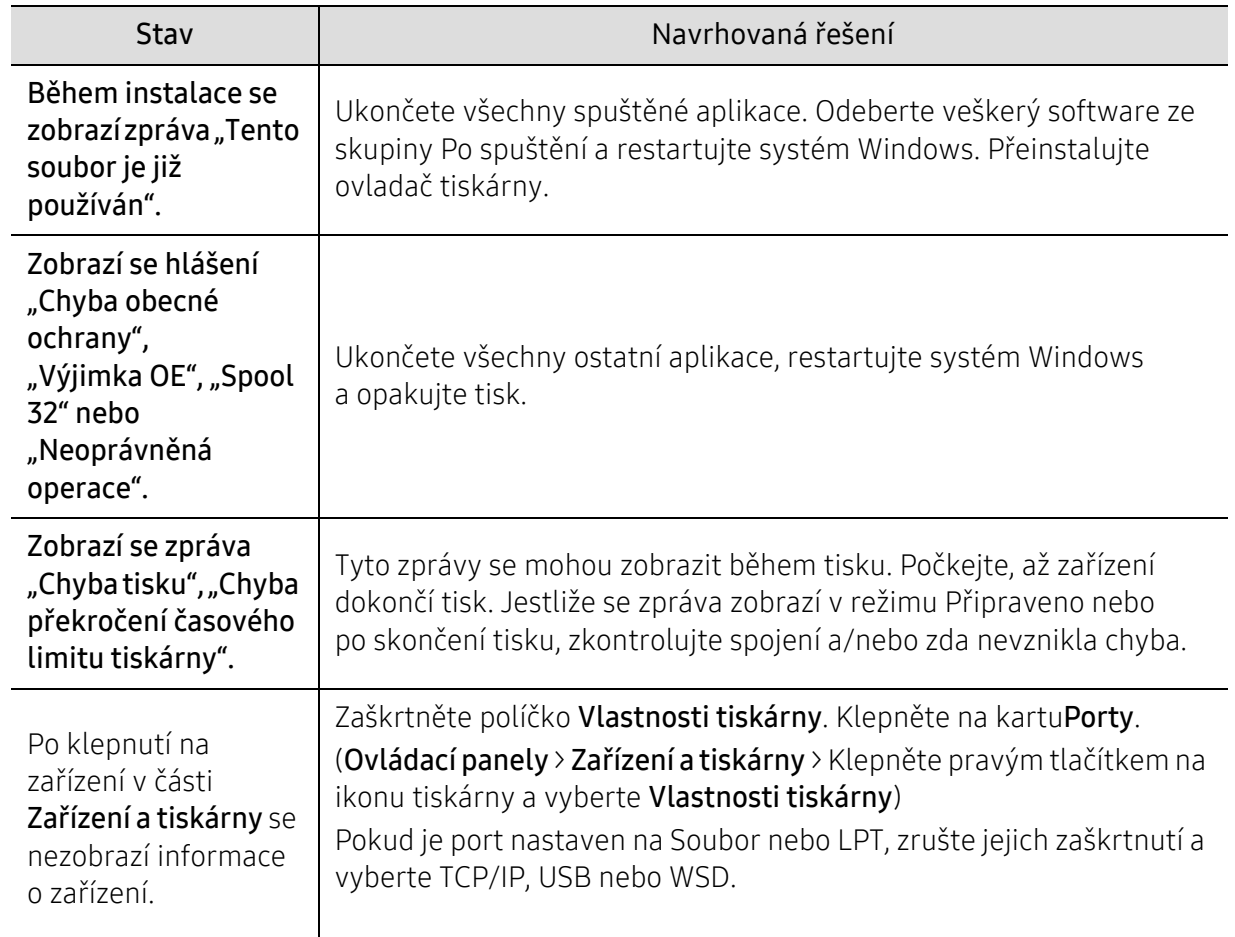

 $\overline{\mathscr{L}}_1$ Další informace o chybových zprávách systému Windows naleznete v uživatelské příručce systému Microsoft Windows dodané s počítačem.

# <span id="page-182-0"></span>Řešení problémů s bezdrátovou sítí

Použijte informace o řešení problémů pro řešení problémů.

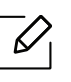

Pro určení, zda je na vaší tiskárně povolen tisk Wi-Fi Direct, vytiskněte konfigurační stránku z ovládacího panelu tiskárny.

## Kontrolní seznam připojení k bezdrátové síti

- Ověřte, že tiskárna a bezdrátový směrovač jsou zapnuty a napájeny. Také se ujistěte, že je bezdrátové rádiové rozhraní v tiskárně zapnuto.
- Ověřte, že je identifikátor SSID správný. Vytiskněte konfigurační stránku pro určení identifikátoru SSID (see "Tisk protokolu o síť[ové konfiguraci" na stran](#page-50-0)ě 51).
- U zabezpečených sítí ověřte, že je správná informace o zabezpečení. Pokud jsou informace o zabezpečení nesprávné, proveďte nastavení bezdrátové sítě znovu.
- Pokud funguje bezdrátová síť správně, pokuste se o přístup k jiným počítačům v bezdrátové síti. Pokud má síť přístup k internetu, pokuste se připojit k internetu přes bezdrátové připojení.
- Ověřte, že metoda šifrování (AES nebo TKIP) je stejná pro tiskárnu a pro přístupový bod bezdrátové sítě (na sítích používajících zabezpečení WPA).
- Ověřte, že tiskárna se nalézá v dosahu bezdrátové sítě. U většiny sítí musí být tiskárna v dosahu 30 metrů od přístupového bodu bezdrátové sítě (bezdrátový směrovač).
- Ověřte, že bezdrátový signál není blokován žádnými překážkami. Odstraňte jakékoliv větší kovové předměty mezi přístupovým bodem a tiskárnou. Ujistěte se, že tiskárnu a bezdrátový přístupový bod neoddělují sloupy nebo zdi obsahující kov či beton.
- Ověřte, že tiskárna je umístěna mimo dosah elektronických zařízení, která mohou rušit bezdrátový signál. Mnoho zařízení může rušit bezdrátový signál, včetně motorů, bezdrátových telefonů, kamer bezpečnostních systémů nebo jiných bezdrátových sítí, stejně jako zařízení Bluetooth. Ujistěte se, že je na počítači instalován tiskový ovladač.
- Ujistěte se, že jste zvolili správný port pro tiskárnu.
- Ujistěte se, že tiskárna a počítač jsou připojeny ke stejné bezdrátové síti.
- U operačního systému OS X ověřte, že bezdrátový směrovač podporuje Bonjour.

## Tiskárna netiskne po dokončení konfigurace bezdrátové sítě

- 1. Ujistěte se, že je tiskárna zapnutá a je ve stavu připraveno.
- 2. Vypněte všechny brány firewall na vašem počítači.
- 3. Ujistěte se, že bezdrátová síť funguje bezchybně.
- 4. Ujistěte se, že vás počítač funguje bezchybně. V případě potřeby restartujte počítač.
- 5. Ověřte, že můžete otevřít server tiskárny HP Embedded Web Server z počítače na síti.

## Tiskárna netiskne a na počítači je nainstalována brána firewall třetí strany

- 1. Aktualizujte bránu firewall nejnovější aktualizací dostupnou od výrobce.
- 2. Pokud programy vyžadují přístup k bráně firewall, když instalujete tiskárnu nebo se pokoušíte tisknout, ujistětě se, že tyto programy mohou být spuštěny.
- 3. Dočasněte vypněte bránu firewall a poté nainstalujte bezdrátovou tiskárnu na počítači. Povolte bránu firewall, když jste dokončili bezdrátovou instalaci.

#### Bezdrátové připojení nefunguje pro přesunutí bezdrátového směrovače nebo tiskárny

- 1. Ujistěte se, že směrovač nebo tiskárna jsou připojeny ke stejné síti jako váš počítač.
- 2. Vytiskněte konfigurační stránku.
- 3. Porovnejte identifikátor SSID na konfigurační stránce s identifikátorem SSID v konfiguraci tiskárny na počítači.
- 4. Pokud se neshodují identifikátory SSID, zařízení nejsou připojena ke stejné síti. Znovu nakonfigurujte bezdrátové nastavení tiskárny.

## K bezdrátové tiskárně nelze připojit více počítačů

- 1. Ujistěte se, že ostatní počítače jsou v dosahu bezdrátové sítě a že signál neblokují žádné překážky. U většiny sítí je dosah bezdrátové sítě 30 metrů od přístupového bodu.
- 2. Ujistěte se, že je tiskárna zapnutá a je ve stavu připraveno.
- 3. Ujistěte se, že neexistuje více než 5 souběžných uživatelů Wi-Fi Direct.
- 4. Vypněte všechny brány firewall na vašem počítači.
- 5. Ujistěte se, že bezdrátová síť funguje bezchybně.
- 6. Ujistěte se, že vás počítač funguje bezchybně. V případě potřeby restartujte počítač.

## Bezdrátová tiskárna přestává komunikovat při připojení k VPN

• Typicky se nelze připojit k VPN a jiným sítím současně.

#### Síť se nezobrazuje v seznamu bezdrátových sítí

- Ujistěte se, že je bezdrátový směrovač zapnutý a napájený.
- Síť může být skrytá. I ke skryté síti se však lze připojit.

## Bezdrátová síť nefunguje

- 1. Chcete-li ověřit, zda síť přestala komunikovat, zkuste k ní připojit jiná zařízení.
- 2. Otestujte síťovou komunikaci odesláním příkazu ping síti.
	- a. Otevřete na svém počítači příkazový řádek.
		- U systému Windows klikněte na Start, poté Spustit, zadejte cmd a stiskněte Enter.
		- U systému OS X přejděte na Aplikace, poté Nástroje a otevřete Terminál.
	- b. Zadejte ping následovaný IP adresou směrovače.
	- c. Pokud okno zobrazí časy odezvy, síť funguje.
- 3. Ujistěte se, že směrovač nebo tiskárna jsou připojeny ke stejné síti jako váš počítač.
	- a. Vytiskněte konfigurační stránku (viz "Tisk protokolu o síť[ové konfiguraci" na stran](#page-50-0)ě 51).
	- b. Porovnejte identifikátor SSID na konfiguračním reportu s identifikátorem SSID v konfiguraci tiskárny na počítači.
	- c. Pokud se čísla neshodují, zařízení nejsou připojena ke stejné síti. Znovu nakonfigurujte bezdrátové nastavení tiskárny.

## Proveďte diagnostický test bezdrátové sítě

Z ovládacího panelu tiskárny můžete spustit diagnostický test, který poskytuje informa e o nastavení bezdrátové sítě (viz "Tisk protokolu o síť[ové konfiguraci" na stran](#page-50-0)ě 51).

# Příloha

Tato kapitola poskytuje specifikace produktu.

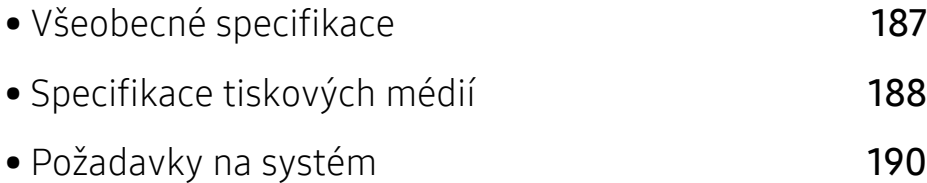

# <span id="page-186-2"></span><span id="page-186-0"></span>Všeobecné specifikace

 $\sqrt{2}$ 

Níže uvedené technické údaje se mohou změnit bez předchozího upozornění. Možné změny v informacích naleznete na webových stránkách [www.hp.com/support/colorlaser170MFP](http://www.hp.com/support/colorlaser170MFP).

<span id="page-186-1"></span>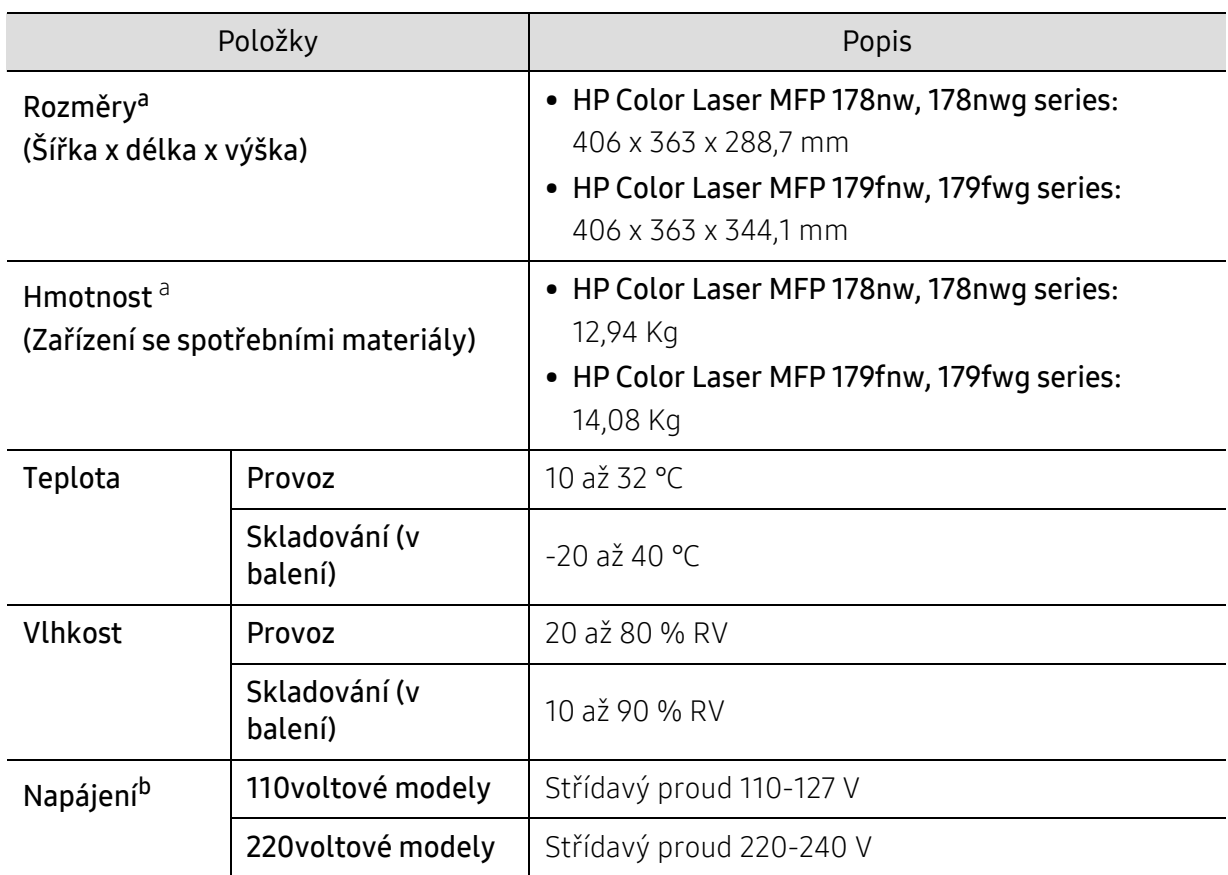

a.Rozměry a hmotnost jsou udávány bez dalšího příslušenství.

b.Správné napětí (V), frekvenci (Hz) a proud (A) pro toto zařízení naleznete na typovém štítku.

# <span id="page-187-1"></span><span id="page-187-0"></span>Specifikace tiskových médií

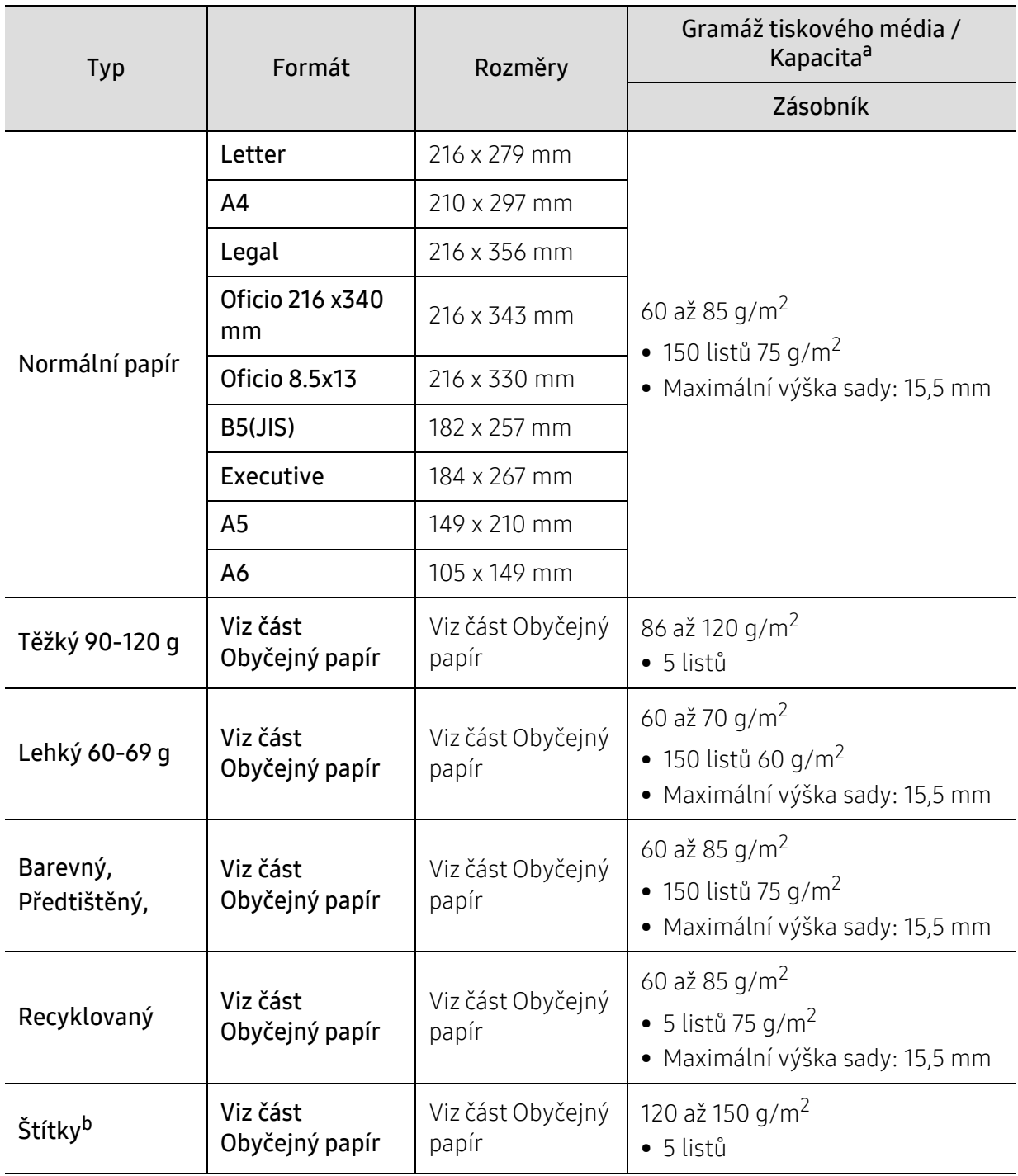

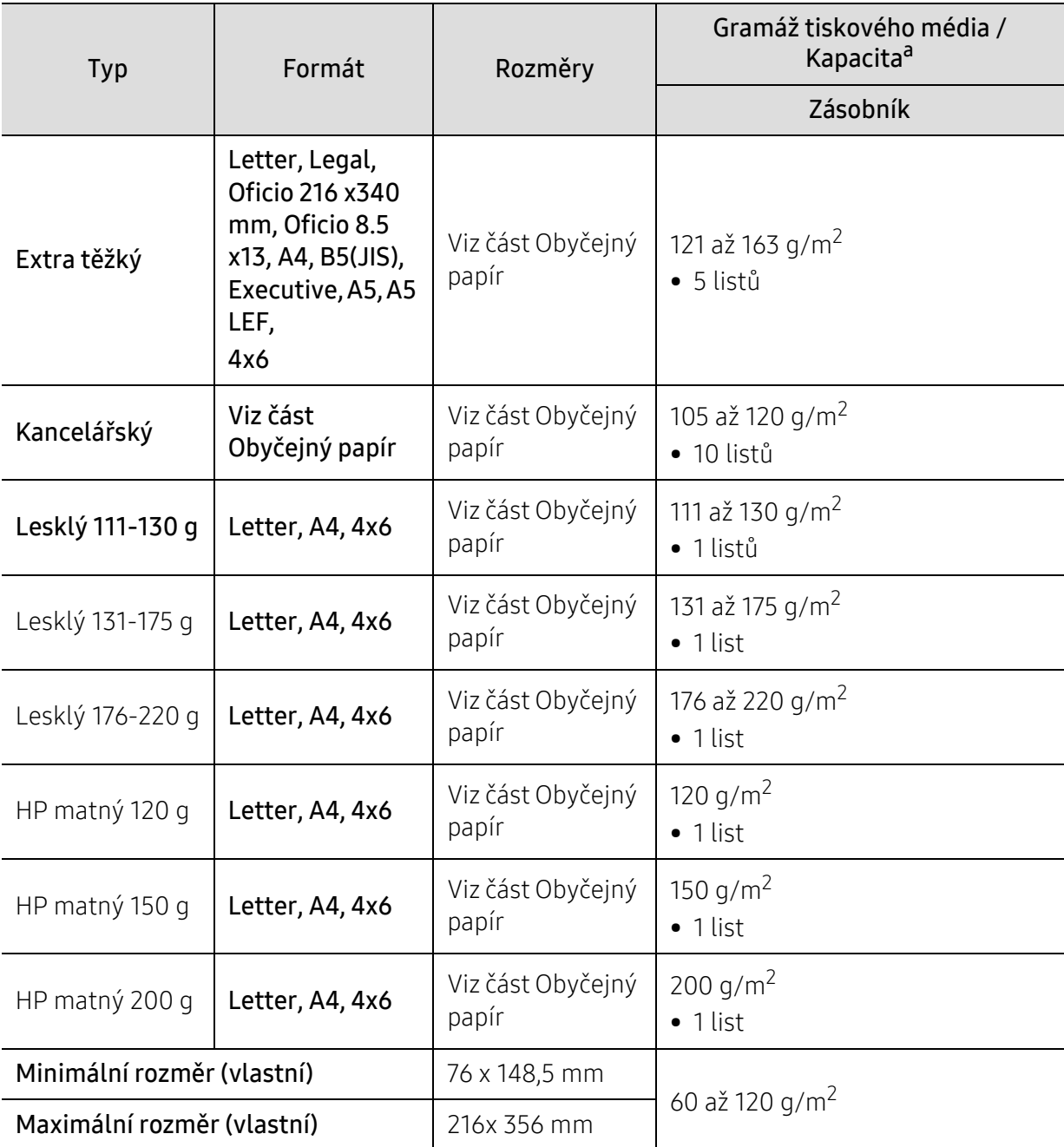

a.Maximální kapacita závisí na gramáži tiskového média, jeho tloušťce a na podmínkách okolního prostředí. b.Hladkost štítků používaných v tomto zařízení je 100 až 250 (Sheffield). Jedná se o číselnou úroveň hladkosti.

 $\overline{\mathscr{L}}_1$ Média s gramáží nad 120 g/m2 vkládejte do zásobníku jednotlivě.

# <span id="page-189-0"></span>Požadavky na systém

## <span id="page-189-1"></span>Microsoft® Windows®

 $\widehat{|\mathcal{L}|}$ Software tiskárny se příležitostně aktualizuje kvůli novým verzím operačních systémů apod. Pokud je to třeba, stáhněte si nejnovější verzi ze stránek HP ([www.hp.com/support/colorlaser170MFP](http://www.hp.com/support/colorlaser170MFP)).

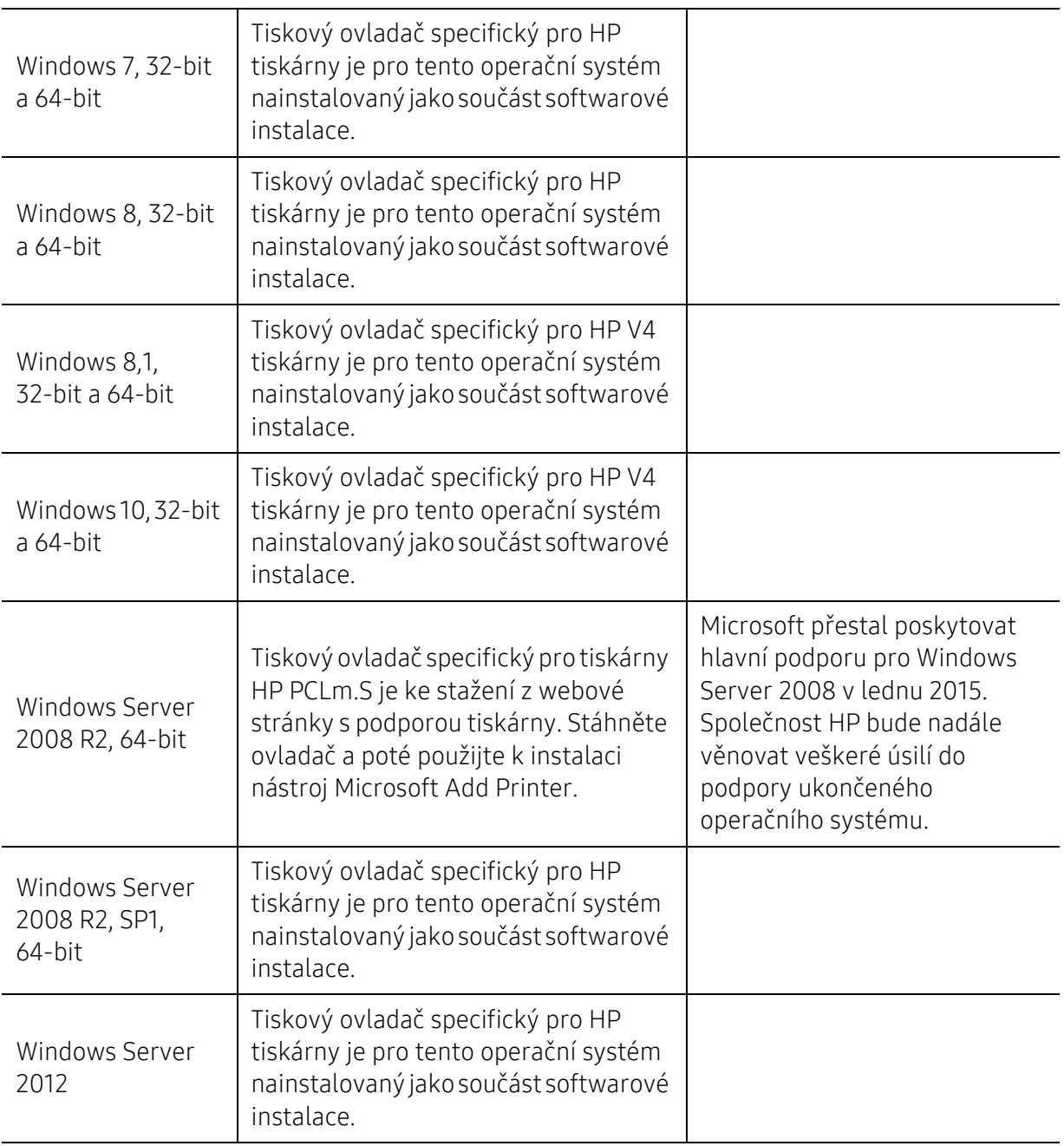

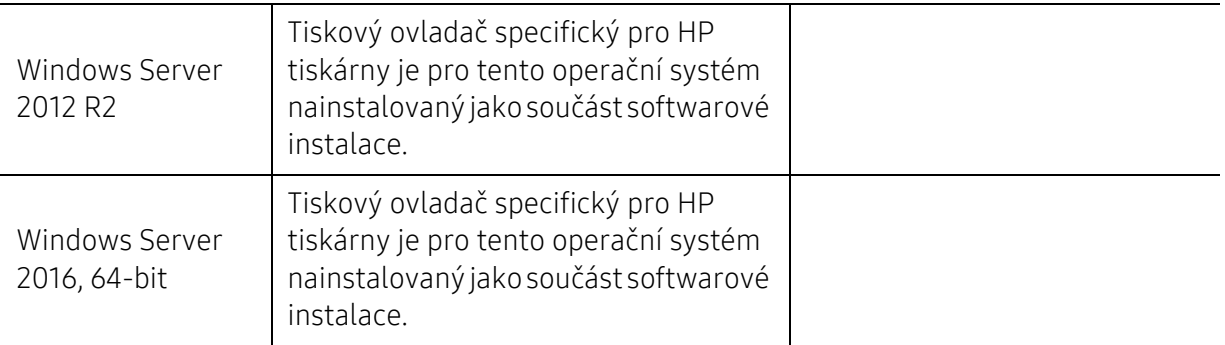

## Mac OS

Přímý tisk pomocí funkce AirPrint od společnosti Apple je podporován pro iOS a z počítačů Mac s operačním systémem OS X 10.7 Lion a novějším. Použijte AirPrint pro přímý tisk na tiskárně ze zařízení Pad, iPhone (3GS nebo novější nebo iPod touch (třetí generace nebo novější) v mobilních aplikacích (Mail, Photos, Safari, iBooks a vybrané aplikace třetích stran).

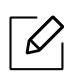

• Modely pouze s USB bez kabelového připojení nebo bezdrátovou sítí Wi-Fi nepodporují Mac OS.

- Chcete-li použít AirPrint, tiskárna musí být připojena ke stejné síti (podsíti) jako zařízení Apple.
- Před použitím funkce AirPrint s připojením USB ověřte číslo verze. AirPrint verze 1.3 a starší nepodporují USB připojení.

# Slovník pojmů

 $\mathscr{D}_{1}$ 

<span id="page-191-0"></span>Následující slovník pojmů vám pomůže seznámit se s výrobkem díky porozumění terminologii běžně používané v oblasti tisku a uvedené v této příručce.

#### 802.11

802.11 je sada standardů pro komunikaci prostřednictvím místní bezdrátové sítě (WLAN), vyvinutá komisí IEEE LAN/MAN Standards Committee (IEEE 802).

#### 802.11b/g/n

802.11b/g/n může sdílet stejný hardware a používat vlnové pásmo 2,4 GHz. 802.11b podporuje vlnový rozsah do 11 Mbps; 802.11n podporuje vlnový rozsah až do 150 Mbps. Zařízení s 802.11b/g/n mohou být příležitostně rušeny mikrovlnými troubami, bezdrátovými telefony a zařízeními Bluetooth.

#### Přístupový bod

Přístupový bod nebo také Bezdrátový přístupový bod (AP nebo WAP) je zařízení, které spojuje bezdrátová komunikační zařízení v místní bezdrátové síti (WLAN) a funguje jako centrální vysílač a přijímač WLAN rádiových signálů.

#### ADF

Automatic Document Feeder (ADF), neboli automatický podavač dokumentů, je snímací jednotka, která automaticky podává předlohy do zařízení tak, aby toto zařízení mohlo sejmout několik předloh najednou.

#### AppleTalk

AppleTalk je patentovaná sada komunikačních protokolů vyvinutá společností Apple pro počítačové sítě. Byla součástí původních počítačů Mac (1984), nyní však od ní Apple upouští a upřednostňuje protokol TCP/IP.

#### Bitová hloubka

Termín z počítačové grafiky popisující počet bitů použitých ke zobrazení barvy jednoho pixelu v bitmapovém obrázku. Vyšší barevná hloubka znamená širší rozsah rozlišovacích barev. Se zvyšujícím se počtem bitů se počet možných barev pro barevnou mapu neprakticky zvyšuje. 1bitová barva se obecně nazývá monochromatická nebo také černobílá.

#### BMP

Formát bitmapové grafiky používaný vnitřně grafickým subsystémem Microsoft Windows (GDI) a běžně používaný jako jednoduchý formát grafického souboru na této platformě.

### BOOTP

Bootstrap Protocol (protokol zavaděče). Síťový protokol používaný síťovým klientem za účelem automatického získání IP adresy. To se obvykle provádí při spouštění počítače nebo operačního systému. Servery BOOTP přiřazují každému klientovi adresu IP z fondu adres. BOOTP umožňuje "bezdiskovým pracovním stanicím" získání IP adresy ještě před zavedením jakéhokoli pokročilého operačního systému.

### CCD

Charge Coupled Device, (paměťové zařízení s nábojovou vazbou), je hardware, který umožňuje skenování úloh. K uchycení modulu CCD se též používá zámkový mechanismus CCD, aby se zabránilo jeho poškození při přemisťování zařízení.

## Třídění kopií

Třídění kopií je proces tisku úloh s několika sadami kopií. Je-li aktivována volba třídění kopií, vytiskne zařízení celou jednu sadu a teprve poté začne tisknout další kopie.

#### Ovládací panel

Ovládací panel je rovná, obvykle svislá plocha, na které jsou zobrazeny nástroje pro ovládání nebo sledování. Obvykle se nacházejí na horní nebo na přední straně zařízení.

#### Pokrytí

Jedná se o tiskárenský termín používaný pro měření spotřeby toneru při tisku. Např. 5% pokrytí znamená, že na papíru formátu A4 je přibližně 5% obrázků nebo textu. Pokud tedy papír nebo předloha obsahuje složité obrázky nebo větší množství textu, bude pokrytí vyšší než 5% a zároveň bude spotřeba toneru odpovídat tomuto pokrytí.

#### **CSV**

Comma Separated Values (CSV, hodnoty oddělené čárkou). Typ formátu souboru CSV se používá k výměně dat mezi odlišnými aplikacemi. Formát souboru, tak jak je použit v aplikaci Microsoft Excel, se stal faktickým standardem v celém průmyslu, a to dokonce i u platforem vyvinutých jinými společnostmi než Microsoft.

#### Duplexní automatický podavač dokumentů

Duplex Automatic Document Feeder (DADF), neboli duplexní automatický podavač, je snímací jednotka, která automaticky podává a překlápí předlohu dokumentu tak, aby zařízení mohlo naskenovat obě strany této předlohy.

#### Vychozi

Hodnota nebo nastavení, které platí v okamžiku, kdy vyjmete tiskárnu z obalu, resetujete, nebo inicializujete.

#### DHCP

Dynamic Host Configuration Protocol (DHCP, dynamický konfigurační protokol klienta) je síťový protokol pro strukturu klient-server. Server DHCP poskytuje konfigurační parametry podle hostitele klienta DHCP, obecně informace požadované hostitelem klienta kvůli práci v síti IP. DHCP také poskytuje mechanismus pro alokaci IP adres klientským hostům.

#### DIMM

Dual Inline Memory Module (DIMM, paměť v pouzdře s vývody po dvou stranách) je malá deska s plošnými spoji, která obsahuje paměť. Modul DIMM ukládá veškerá data zařízení, včetně tiskových dat nebo dat přijatých faxů.

#### DLNA

Digital Living Network Alliance (DLNA) je standard, který umožňuje zařízením na domovské síti sdílet informace s ostatními po celé síti.

#### **DNS**

Domain Name Server (server překládající doménové názvy) je systém, který uchovává informace související s názvy domén v distribuované databázi v sítích, jako je například internet.

#### Bodová tiskárna

Bodová tiskárna je typ počítačové tiskárny s tiskovou hlavou, která se pohybuje po stránce směrem dopředu a dozadu a tiskne úderem do inkoustem napuštěné pásky nastavené proti papíru – podobně jako při psaní na psacím stroji.

#### DPI

Dots Per Inch (počet bodů na palec) je měření rozlišení, které se používá pro skenování a pro tisk. Obecně platí, že vyšší DPI znamená vyšší rozlišení, lepší viditelnost detailu obrázku, ale také větší velikost souboru.

#### DRPD

Distinctive Ring Pattern Detection (DRPD), neboli detekce odlišného typu vyzvánění. Jedná se o službu telefonní společnosti, která uživateli umožňuje používat jedinou telefonní linku pro komunikaci na více telefonních číslech.

#### Duplex

Mechanismus, který překlápí list papíru, aby mohlo zařízení tisknout na obě strany papíru (nebo je skenovat). Tiskárna vybavená duplexní jednotkou umí tisknout na obě strany papíru během jednoho tiskového cyklu.

#### Zatížení

Zatížení je množství stránek, které měsíčně neovlivní výkon tiskárny. Obecně je životnost tiskárny omezena například počtem stránek za rok. Životnost znamená průměrnou kapacitu výtisků, obvykle v záruční době. Když je například zatížení 48 000 stran za měsíc a počítáme s 20 pracovními dny, je denní kapacita tiskárny 2 400 stran.

#### ECM

Error Correction Mode (ECM), neboli režim korekce chyb, je volitelný režim přenosu, který je zabudován do faxových přístrojů nebo modemů třídy 1. Automaticky rozpoznává a opravuje chyby vzniklé během přenosu faxu, které někdy vznikají v důsledku šumu v telefonních linkách.

#### Emulace

Emulace je technika, při které jedno zařízení získává stejné výsledky jako zařízení jiné.

Emulátor duplikuje funkce jednoho systému za pomoci jiného systému tak, aby se tento druhý systém choval stejným způsobem jako systém první. Emulace se soustředí na přesnou reprodukci externího chování, což je opakem simulace, která představuje abstraktní model simulovaného systému, často posuzujícího svůj interní stav.

#### Ethernet

Ethernet je počítačová síťová technologie využívající rámce pro místní sítě (LAN). Definuje vedení a signály pro fyzickou vrstvu a formát rámců a protokolů pro řízení přístupu médií (MAC) / datovou vrstvu modelu OSI. Ethernet je většinou standardizován jako IEEE 802.3. Stal se celosvětově nejpoužívanější LAN technologií od devadesátých let po současnost.

#### EtherTalk

Sada protokolů vyvinutá společností Apple Computer pro počítačové sítě. Byla součástí původních počítačů Mac (1984), nyní však od ní Apple upouští a upřednostňuje protokol TCP/IP.

#### FDI

Foreign Device Interface (FDI), neboli rozhraní pro cizí zařízení, je karta uvnitř zařízení, která umožňuje instalaci zařízení třetích stran, jako např. přístroje na mince nebo čtečky karet. Tyto přístroje pak umožňují placené využívání vašeho zařízení.

#### FTP

File Transfer Protocol (FTP, protokol pro přenos souborů), je běžně používaný protokol pro výměnu souborů v jakékoli síti, která podporuje protokol TCP/IP (jako například internet nebo intranet).

#### Fixační jednotka

Součást laserové tiskárny, která nataví toner na tiskové médium. Sestává z ohřívacího válce a přítlačného válce. Po přenesení toneru na papír fixační jednotka teplem zajistí trvalé přichycení toneru na papír; z tohoto důvodu je papír vycházející z laserové tiskárny teplý.

#### Brána

Spojení mezi počítačovými sítěmi nebo mezi počítačovou sítí a telefonní linkou. Je velmi populární, protože jde o počítač nebo síť, která umožňuje přístup k jinému počítači nebo síti.

#### Stupnice šedé

Odstín šedé, který představuje světlé a tmavé části obrazu po převedení barevných obrázků na černobílé; barvy jsou zastoupeny různými odstíny šedé.

#### Polotóny

Typ obrazu, který simuluje odstíny šedé pomocí různého počtu bodů. Velmi barevné plochy se skládají z velkého množství teček, zatímco světlejší plochy se skládají z menšího množství teček.

### Velkokapacitní paměťové zařízení (HDD)

Velkokapacitní paměťové zařízení (HDD), obvykle nazývané pevný disk, je energeticky nezávislé úložné zařízení, které ukládá digitálně kódovaná data na rychle se otáčející destičky s magnetickým povrchem.

#### IEEE

(Institute of Electrical and Electronics Engineers, Institut elektrických a elektronických inženýrů) je mezinárodní nezisková profesní organizace pro technologický pokrok v oblasti elektrotechniky.

#### IEEE 1284

Standard pro paralelní port 1284 byl vyvinut institutem elektrických a elektronických inženýrů (IEEE). Termín 1284-B se týká specifického typu konektoru na konci paralelního kabelu, který je připojován k perifernímu zařízení (například k tiskárně).

#### Intranet

Soukromá síť, která využívá internetové protokoly, připojení k síti a případně i veřejný telekomunikační systém k zabezpečenému sdílení části informací organizace nebo k práci zaměstnanců. Někdy termín popisuje pouze nejviditelnější službu, vnitřní web.

#### IP adresa

Adresa internetového protokolu IP je jedinečné číslo, které zařízení používají k vzájemné identifikaci a komunikaci v síti využívající standard internetového protokolu.

#### IPM

Images Per Minute (počet obrázků za minutu) je způsob měření rychlosti tiskárny. Rychlost IPM indikuje počet jednostranných archů, které tiskárna dokončí za jednu minutu.

#### IPP

Internet Printing Protocol (internetový tiskový protokol) definuje standardní protokol pro tisk, správu tiskových úloh, velikost média, rozlišení atd. IPP lze používat místně nebo v síti Internet pro stovky výtisků. Vedle toho podporuje také řízení přístupu, ověřování a šifrování, takže tisková řešení jsou nyní mnohem bezpečnější a spolehlivější než dříve.

#### IPX/SPX

Internet Packet Exchange/Sequenced Packet Exchange (IPX/SPX), neboli výměna internetových paketů/výměna sekvenčních paketů. Jedná se o síťový protokol používaný operačními systémy Novell NetWare. Jak IPX, tak i SPX poskytují připojovací služby podobné protokolu TCP/IP, přičemž protokol IPX je podobný IP a SPX se podobá protokolu TCP. IPX/SPX byl původně navržen pro místní oblastní sítě (LAN) a pro tyto účely je protokol vysoce účinný (v sítích LAN obvykle protokol TCP/IP dokonce předčí).

#### ISO

International Organization for Standardization (Mezinárodní organizace pro standardizaci) je organizace, která zavádí normy a která je složena ze zástupců z národních organizací pro normy. Vytváří celosvětové průmyslové a komerční normy.

## ITU-T

International Telecommunication Union (ITU), neboli Mezinárodní telekomunikační unie, je organizace založená za účelem standardizace a regulace mezinárodních telekomunikací a rádia. Mezi její hlavní úkoly patří sestavování norem, alokace rádiových frekvenčních pásem a organizování vzájemného propojení různých zemí, aby bylo možné mezi nimi telefonovat. Písmeno T ve zkratce ITU-T pak znamená telekomunikace.

### Předloha ITU-T

Standardizovaná zkušební předloha vydaná ITU-T pro faxový přenos dokumentů.

#### JBIG

Joint Bi-level Image Experts Group (JBIG) je standard pro kompresi obrazu, při které nedochází ke ztrátě přesnosti či kvality. Byla navržena pro kompresi binárních obrazů, zejména pro faxy, lze ji však použít i u jiných obrázků.

#### JPEG

Joint Photographic Experts Group (skupina spojených expertů na fotografování) je nejčastěji používanou standardní metodou ztrátové komprese pro fotografické snímky. Je to formát používaný pro ukládání a přenos fotografií v síti .

#### LDAP

Lightweight Directory Access Protocol (odlehčený protokol internetové adresářové služby) je síťový protokol sloužící k dotazování a úpravě adresářových služeb fungujících přes TCP/IP.

#### Kontrolka

Light-Emitting Diode (svítící dioda či kontrolka) je polovodičové zařízení, které indikuje stav přístroje.

#### Adresa MAC

Media Access Control (adresa přenosového protokolu přístupu na médium) je adresa s jedinečným identifikátorem spojeným se síťovým adaptérem. Adresa MAC je jedinečný 48bitový identifikátor obvykle zapisovaný 12 šestnáctkovými znaky seskupenými v párech (např. 00-00-0c-34-11-4e). Tato adresa je obvykle pevně zakódována do Network Interface Card (NIC), tedy síťové karty, již od jejího výrobce, a používá se jako pomůcka pro routery pokoušející se vyhledat zařízení ve velkých sítích.

#### MFP

Multi Function Peripheral (multifunkční periferie) je kancelářský přístroj, který v sobě obsahuje tiskárnu, kopírku, fax, skener atd.

#### MH

Modifikované Huffmanovo kódování (MH) je metoda komprese pro snížení obsahu dat, která musí být vysílána mezi faxovými přístroji k přenosu obrazu. Toto kódování je doporučeno ITU-T T.4. MH je proudové kódovací schéma založené na seznamu kódů a optimalizované k účinnému využití bílých míst. Jelikož většina faxů obsahuje zejména bílá místa, minimalizuje tato funkce dobu přenosu.

#### MMR

Modified Modified READ (MMR) je kompresní metoda doporučovaná ITU-T T.6.

#### Modem

Zařízení, které moduluje a demoduluje signál nosiče pro kódování a dekódování digitálních informací.

#### MR

Modified Modified READ (MMR) je kompresní metoda doporučovaná ITU-T T.6. MR zakóduje první naskenovanou řádku pomocí MH. Další řádka je pak porovnána s řádkou první, jsou určeny rozdíly a tyto rozdíly jsou poté šifrovány a přeneseny.

#### NetWare

Síťový operační systém vyvinutý společností Novell, Inc. Původně se používal pro kooperativní multitasking pro fungování různých služeb na PC a síťové protokoly byly založeny na typickém systému Xerox XNS. Dnešní NetWare podporuje jak TCP/IP, tak i IPX/SPX.

#### OPC

Organic Photo Conductor (OPC), neboli organický fotovodič, je mechanismus, který vytváří virtuální obraz pro tisk pomocí laserového paprsku vysílaného z laserové tiskárny. Obvykle má zelenou nebo rezavou barvu a má tvar válce.

Povrch válce v zobrazovací jednotce se používáním tiskárny (při styku s kartáčkem kazet, čistícím mechanismem a papírem) pomalu opotřebovává, je třeba ji řádně měnit.

## Originály

První exemplář např. dokumentu, fotografie, textu apod., který se následně kopíruje, množí či převádí do jiných, avšak který sám není z ničeho kopírován ani odvozen. Též se někdy nazývá jako předloha.

#### **OSI**

Open Systems Interconnection (propojení otevřených systémů) je model vyvinutý Mezinárodní organizací pro standardizaci (ISO) pro účely komunikace. OSI nabízí standardní, modulární přístup k designu sítí, který rozděluje požadovanou sadu složitých funkcí do menších, snadno zvládnutelných nezávislých funkčních vrstev. Těmito vrstvami jsou (shora dolů): aplikační, prezentační, relační, transportní, síťová, linková a fyzická.

#### PABX

Private Automatic Branch Exchange (PABX) je automatická telefonní pobočková ústředna v soukromé firmě.

#### **PCL**

Printer Command Language (jazyk popisující vzhled stránky, Page Description Language) vyvinutý společností HP jako protokol tiskáren, který se posléze stal průmyslovým standardem. Původně byl vyvinut pro jedny z prvních inkoustových tiskáren, avšak postupně byl vytvořen pro různé úrovně tepelných, bodových a stránkových tiskáren.

#### PDF

Portable Document Format (patentovaný formát souboru) vyvinutý společností Adobe Systems pro zobrazování dvojrozměrných dokumentů ve formátu nezávislém na zařízení a na rozlišení.

#### PostScript

PS (PostScript, dodatečný skript) je jazyk pro popis stránek a programovací jazyk, který se používá zejména v oblasti elektronické a stolní počítačové sazby. - běží v interpretru, který pak vytváří obraz.

#### Ovladač tiskárny

Program, který se používá k odesílání příkazů a přenosu dat z počítače na tiskárnu.

#### Tiskové médium

Média, jako například papír, štítky a fólie, které lze používat v tiskárně, skeneru, faxu nebo v kopírce.

#### PPM

Pages Per Minute (počet stran za minutu) způsob měření, který určuje rychlost tiskárny vyjádřením počtu stránek vytištěných za jednu minutu.

#### Soubor PRN

Rozhraní ovladače zařízení, které umožňuje softwaru komunikovat s ovladačem zařízení prostřednictvím standardního vstupně / výstupního systémového volání, což zjednodušuje řadu úloh.

#### Protokol

Zvyklost nebo standard, který řídí nebo umožňuje spojení, komunikaci a přenos dat mezi dvěma koncovými body.

#### PS

Viz PostScript.

#### PSTN

Public-Switched Telephone Network (PSTN) je veřejná síť světových telefonních sítí, která je v průmyslových a komerčních zařízeních obvykle vedena přes ústřednu.

#### RADIUS

Remote Authentication Dial In User Service (vzdálené ověření volajícího uživatele) je protokol pro ověření a účtování vzdáleného uživatele. RADIUS umožňuje centralizované správě ověrovacích dat (jako jsou uživatelská jména a hesla) používat konceptu AAA (authentication, authorization, accounting – ověření, autorizování a záznam) ke správě přístupu na síť.

#### Rozlišení

Ostrost obrazu měřená v bodech na palec (dpi). Čím je dpi vyšší, tím je vyšší rozlišení.

#### SMB

Server Message Block (blok serverových zpráv) je síťový protokol používaný převážně ke sdílení souborů, tiskáren, sériových portů a k různé komunikaci mezi uzly v síti. Poskytuje také ověřený mechanismus meziprocesní komunikace.

#### SMTP

Simple Mail Transfer Protocol (jednoduchý výměnný protokol pro přenos pošty) je standard pro přenos elektronické pošty prostřednictvím sítě Internet. SMTP je relativně jednoduchý protokol na textové bázi, kde se po zadání jednoho nebo více příjemců zprávy a přenese text zprávy. Jedná se o protokol klient-server, kde klient přenáší zprávu elektronické pošty na server.

#### **SSID**

Service Set Identifier (SSID) neboli identifikátor sady služeb je název místní bezdrátové sítě (WLAN). Všechna bezdrátový zařízené v síti WLAN používají ke vzájemné komunikaci stejný SSID. Parametry SSID mají maximální délku 32 znaků a rozlišují malá a velká písmena.

#### Maska podsítě

Maska podsítě se používá ve spojení se síťovou adresou a společně určují, která část adresy je síťová adresa a která hostitelská.

#### TCP/IP

Transmission Control Protocol a Internet Protocol (kontrolní přenosový protokol a internetový protokol) sada komunikačních protokolů, které implementují zásobník protokolů, které využívá Internet a většina komerčních sítí.

#### **TCR**

Transmission Confirmation Report (potvrzující zpráva o přenosu) udává detaily o každém přenosu, jako např. stav úlohy, výsledek přenosu a počet odeslaných stran. Tento protokol lze nastavit tak, aby se tiskl s každou úlohou nebo pouze v případě chyby přenosu.

#### TIFF

Tagged Image File Format (formát souboru označeného snímku) je bitmapový obrazový formát s proměnlivým rozlišením. TIFF popisuje data obrázků, které jsou typicky vytvářeny ve skeneru. Obrázky TIFF využívají tzv. tagy, což jsou klíčová slova, která definují charakteristiky obrázku obsažené v souboru. Tento flexibilní formát, který není závislý na platformě, lze použít u obrázků, které byly vytvořeny různými aplikacemi pro zpracování snímků.

#### Kazeta s tonerem

Druh nádobky používaný v zařízení (například tiskárně) obsahující toner. Toner je prášek používaný v laserových tiskárnách a kopírkách, který vytváří text a obrázky na potištěném papíru. Toner je možné tavit kombinací tepla a tlaku fixační jednotky, čímž se přichytí k vláknům v papíru.

#### TWAIN

Průmyslový standard pro skenery a software. Při používání skeneru s podporou TWAIN a programu s podporou TWAIN lze spustit skenování z tohoto programu. Je to rozhraní API pro zachycení obrázku pro operační systémy Microsoft Windows a Apple Mac.

#### Cesta UNC

Uniform Naming Convention (konvence uniformního pojmenovávání) je standardní formát zápisu cesty pro přístup ke sdíleným položkám ve Windows NT a dalších produktech společnosti Microsoft. Formát cesty UNC je: \\<název serveru>\<název sdílené položky>\<název adresáře>

#### URL

Uniform Resource Locator (uniformní lokátor zdrojů) je globální adresa dokumentů a zdrojů na Internetu. První část adresy označuje používaný protokol, druhá část specifikuje adresu IP nebo název domény, ve které se nachází zdroj.

#### USB

Universal Serial Bus (univerzální sériová sběrnice) je standard, který byl vyvinut společností USB Implementers Forum, Inc. pro připojování počítačů a periférií. Na rozdíl od paralelního portu je rozhraní USB určeno pro připojení portu USB jednoho počítače k více perifériím současně.

#### Vodoznak

Vodoznak je znatelný obrázek nebo vzor na papíru, který se při pohledu proti světlu jeví světlejší. Vodoznaky byly poprvé zavedeny v italské Boloni v roce 1282. Používají je výrobci papíru k identifikaci svých výrobků, dále se používají na poštovních známkách, bankovkách a dalších oficiálních dokumentech, aby se znesnadnila možnost jejich padělání.

#### **WFP**

Wired Equivalent Privacy (WEP) neboli soukromí ekvivalentní drátovým sítím, je bezpečnostní protokol specifikovaný v IEEE 802.11. Slouží k poskytování stejné úrovně soukromí jakou zajišťují drátové sítě LAN. WEP poskytuje zabezpečení pomocí kódování dat přes rádio, takže jsou chráněna při přenosu z jednoho mísa na druhé.

#### WIA

Windows Imaging Architecture (WIA) je zobrazovací architektura, která je původně zavedena v systémech Windows Me a Windows XP Service Pack 3. Pomocí skeneru kompatibilního s WIA lze skenování zahájit z prostředí těchto operačních systémů.

#### WPA

Wi-Fi Protected Acces (WPA) neboli Wi-Fi chráněný přístup je třída systémů sloužící k zabezpečené bezdrátových (Wi-Fi) počítačových sítí. Byla vyvinuta k vylepšení bezpečnostních vlastností WEP.

#### WPA-PSK

WPA-PSK (WPA-Pre-Shared Key) neboli WPA předsdílený klíč je zvláštní režim WPA pro malé společnosti a domácí uživatele. V bezdrátovém přístupovém bodu (WAP) stejně jako v každém bezdrátově připojeném

zařízení přenosného nebo stolního počítači je nakonfigurován klíč (heslo). WPA-PSK vytváří jedinečný klíč pro každý kontakt bezdrátového klienta a příslušného bodu WAP k zajištění větší bezpečnosti.

#### WPS

Wi-Fi Protected Setup (WPS) je standard pro zřízení bezdrátové domovské sítě. Pokud váš bezdrátový přístupový bod podporuje WPS, můžete jednoduše nakonfigurovat bezdrátové síťové připojení bez použití počítače.

#### XPS

Specifikace papíru XML (XPS) představuje specifikaci pro jazyk popisující stránky (Page Description Language, PDL) a nový formát dokumentu, kterou vyvinula společnost Microsoft. Je výhodná pro přenosné a elektronické dokumenty. Je to specifikace založená na jazyce XML. Vycházející z nové tiskové cesty a formátu dokumentu, který je založen na vektoru a nezávisí na zařízení.

# Rejstřík

# A

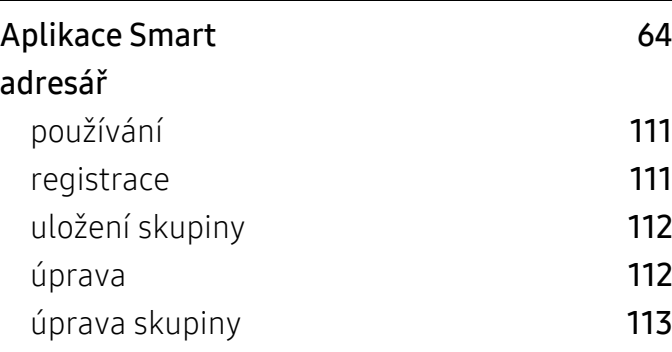

# B

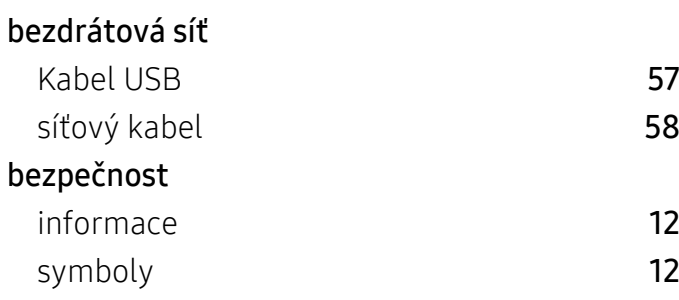

# Č

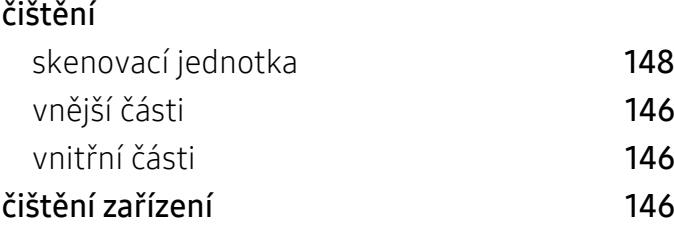

# E

easy document creator and the season of the [90](#page-89-0)

F

## faxování

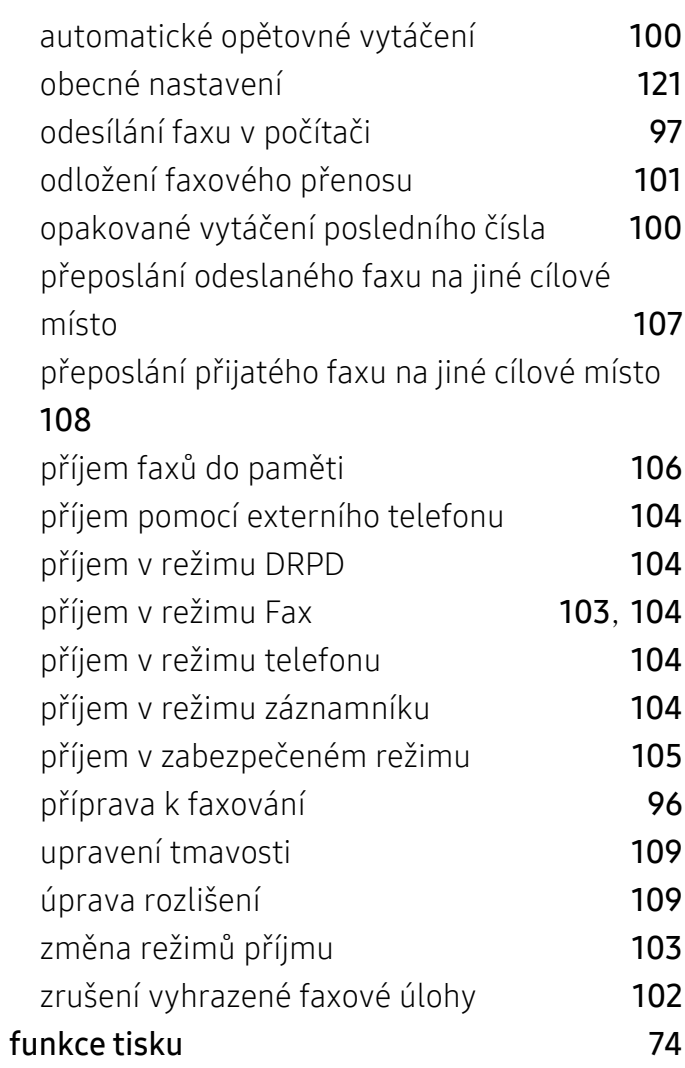

## H

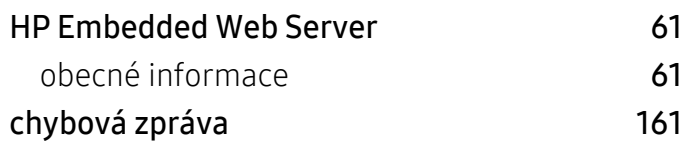

# I

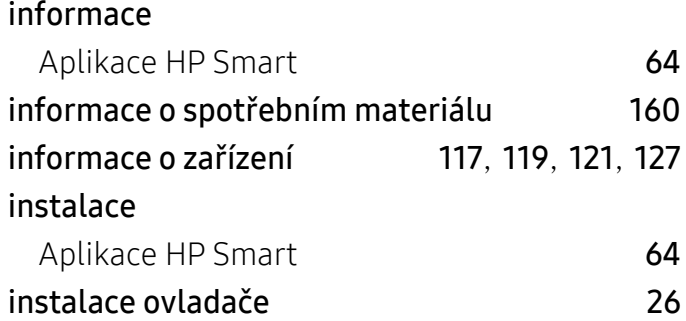

# K

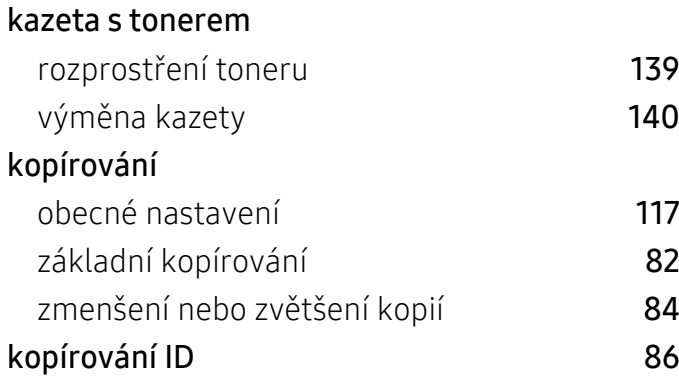

# L

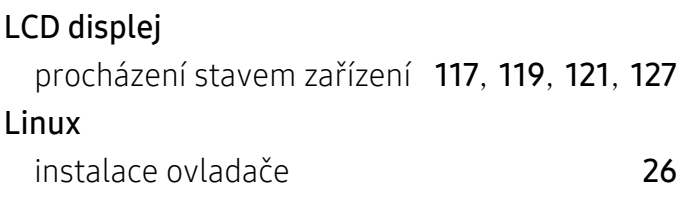

## M

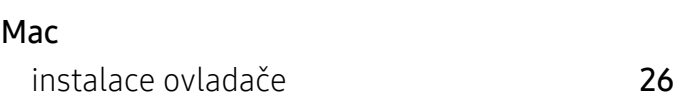

# N

nastavení zařízení stav zařízení [117](#page-116-0), [119](#page-118-0), [121](#page-120-1), [127](#page-126-0)

# O

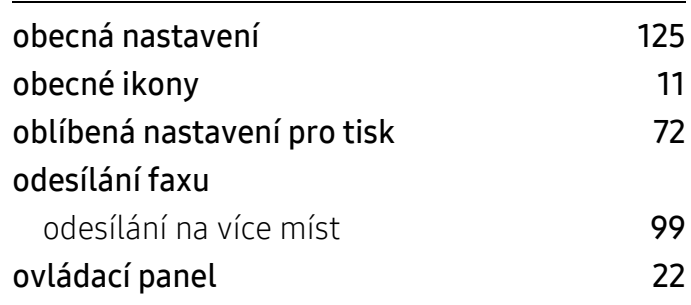

## P

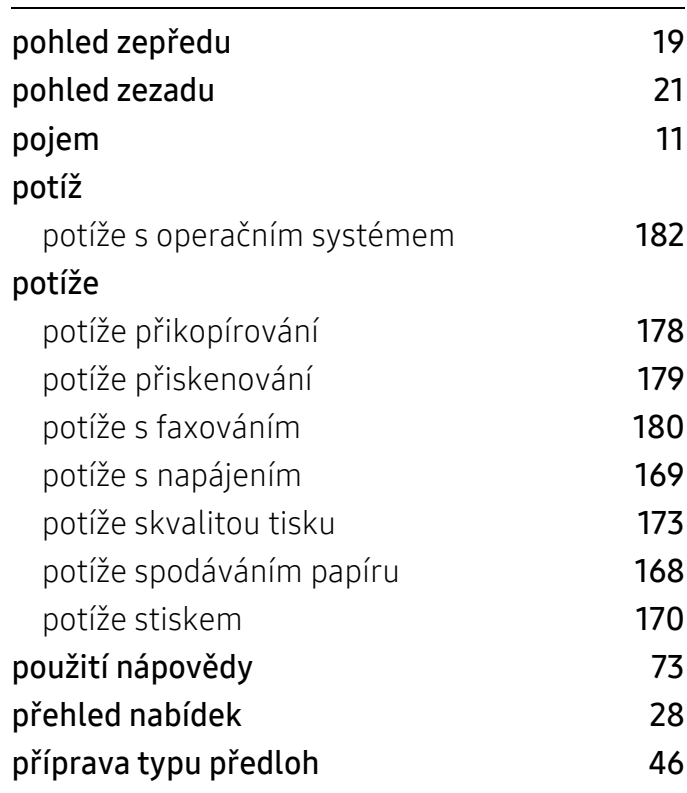

# R

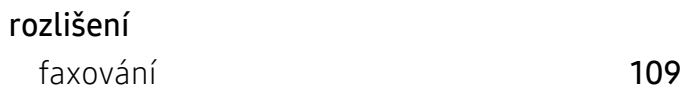

# Ř

řešení potíží bezdrátová síť [183](#page-182-0)

S

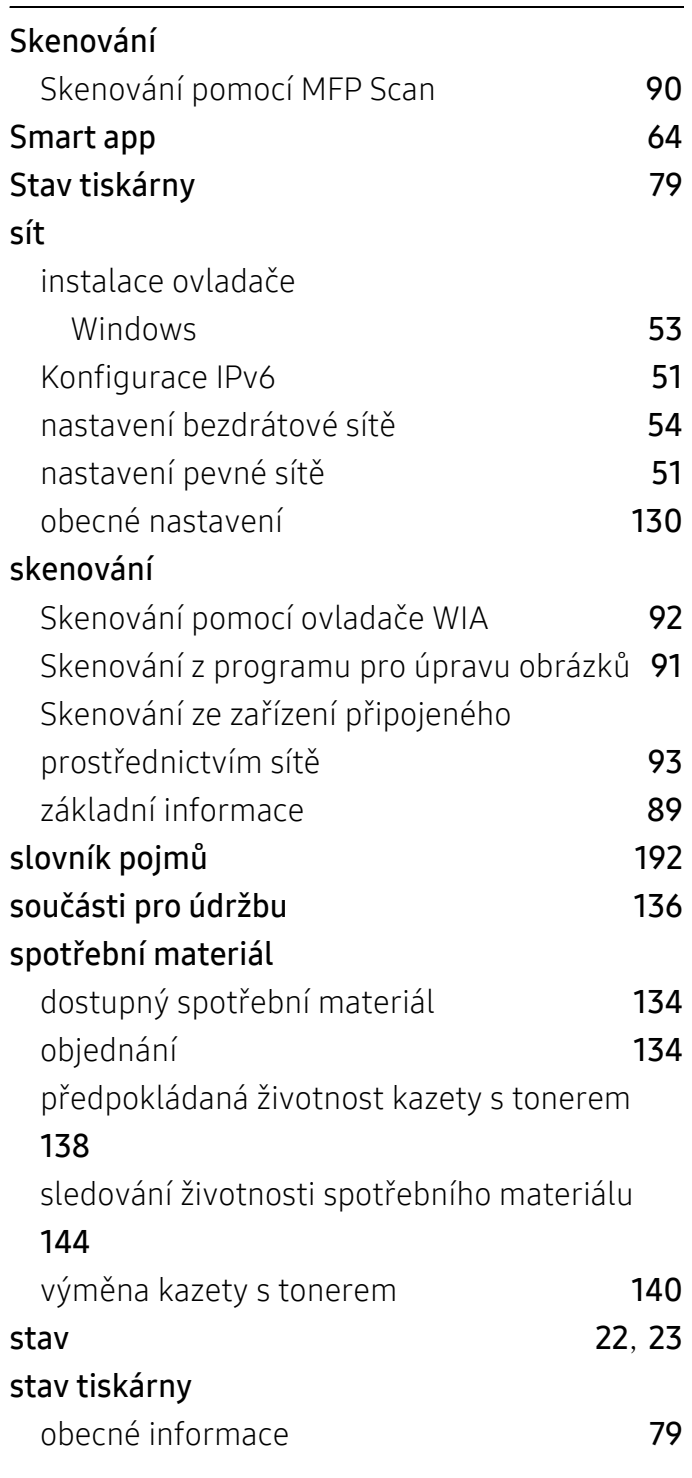

# T

#### Tonerova kazeta

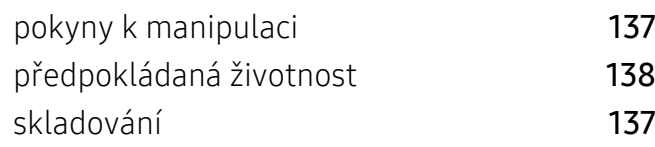

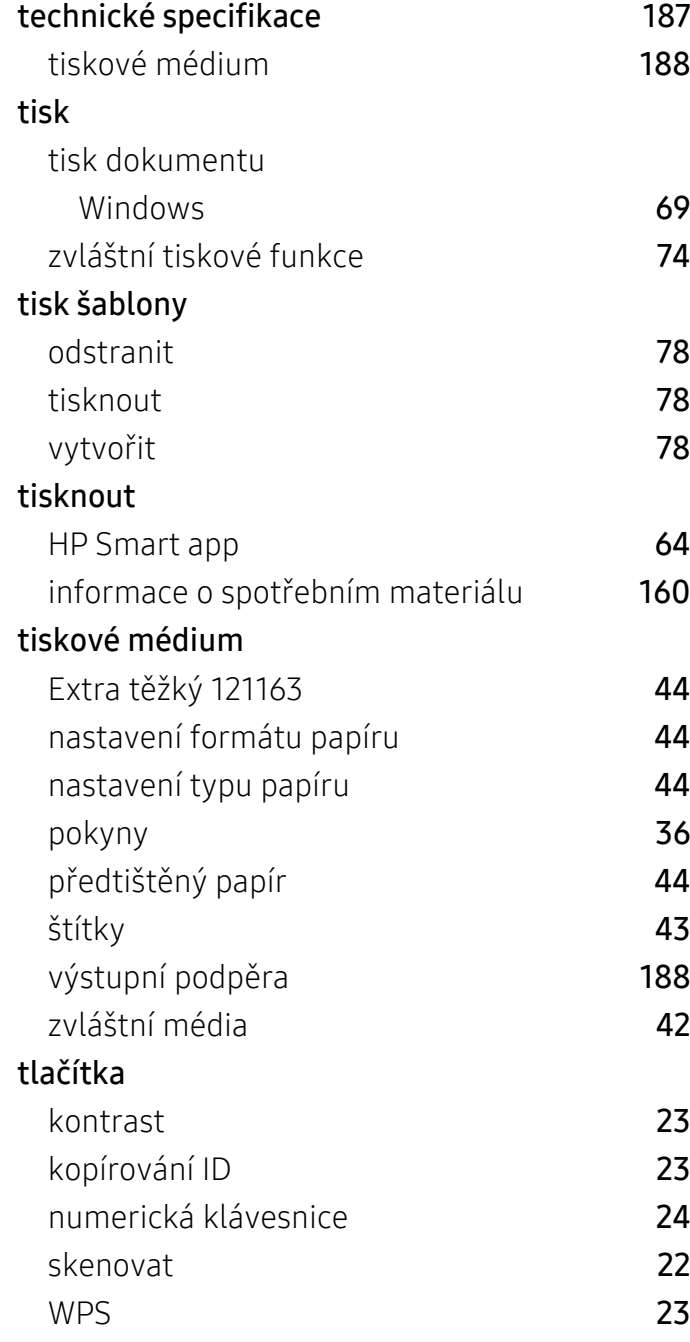

# U

### umístění zařízení

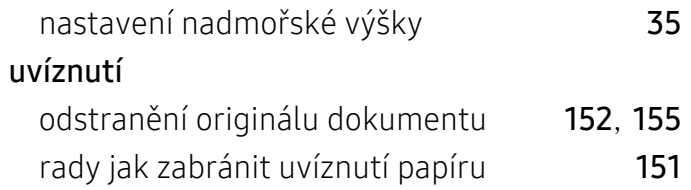

V

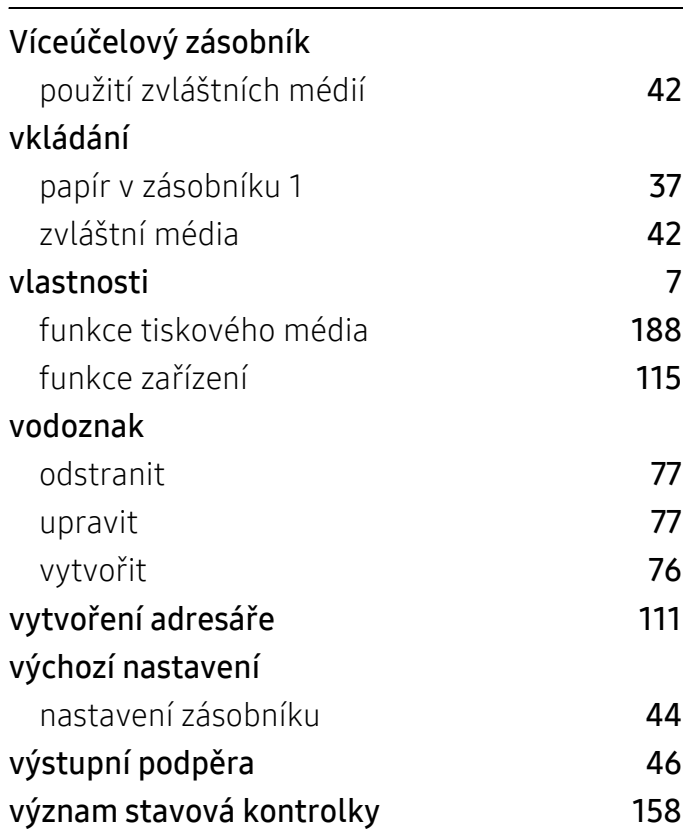

# W

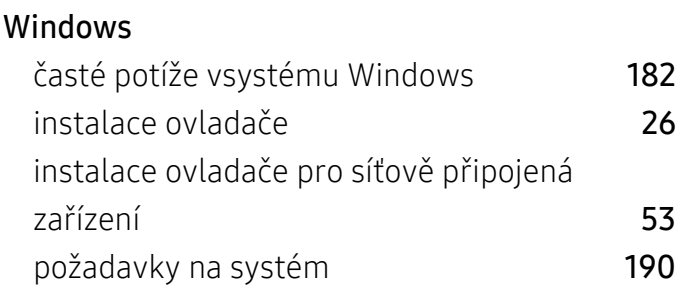

# Z

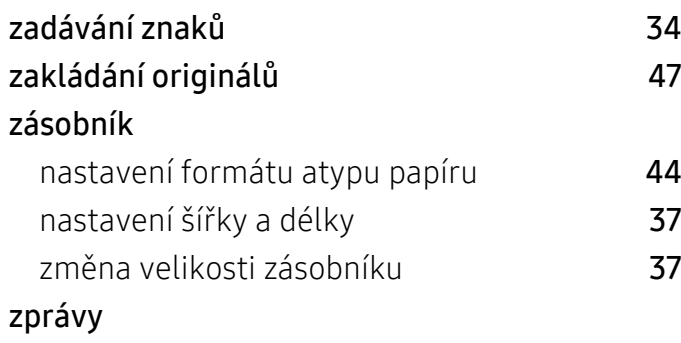

informace o zařízení [117](#page-116-2), [121](#page-120-2), [122](#page-121-0), [123](#page-122-0), [125](#page-124-1), [127](#page-126-1), [128](#page-127-0)